The essentials of imaging

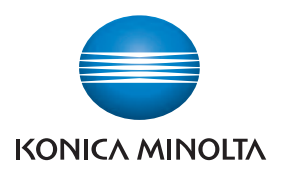

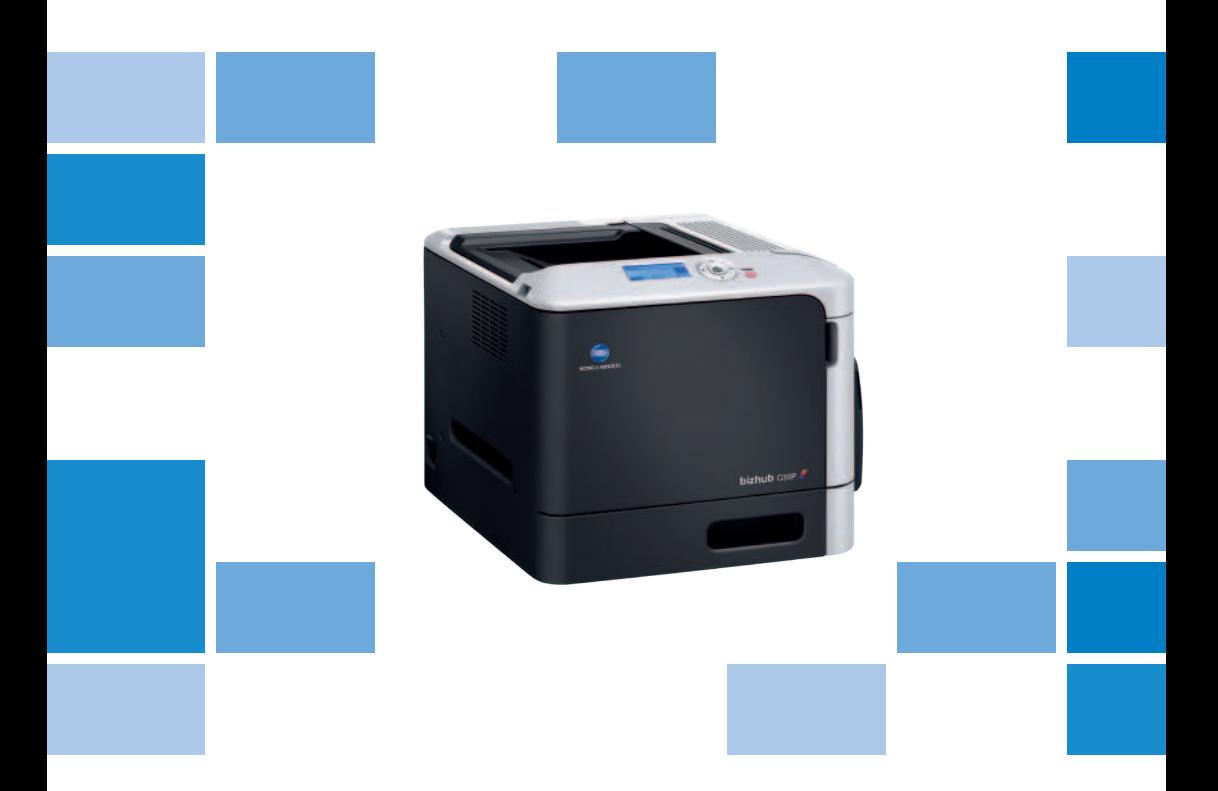

# bizhub c35P

Οδηγίες χρήσης

A0VD-9581-00U

## <span id="page-2-0"></span>**Σας ευχαριστούμε**

Σας ευχαριστούμε που αγοράσατε τον bizhub C35P. Έχετε κάνει μια εξαιρετική επιλογή.

Ο bizhub C35P είναι ειδικά σχεδιασμένος για βέλτιστη απόδοση σε περιβάλλοντα Windows, Macintosh και Linux.

## <span id="page-2-1"></span>**Euπορικά** σήματα

Η ονομασία ΚΟΝΙCA ΜΙΝΟΙ ΤΑ και το λονότυπο ΚΟΝΙCA ΜΙΝΟΙ ΤΑ αποτελούν εμπορικά σήματα ή σήματα κατατεθέντα της KONICA MINOLTA HOLDINGS, INC.

Οι ονομασίες bizhub και PageScope είναι εμπορικά σήματα ή σήματα κατατεθέντα της KONICA MINOLTA BUSINESS TECHNOLOGIES, INC.

Όλα τα υπόλοιπα εμπορικά σήματα και τα σήματα κατατεθέντα ανήκουν στους αντίστοιχους ιδιοκτήτες τους.

## <span id="page-2-2"></span> $\Delta$ ήλωση πνευματικών δικαιωμάτων

Copyright © 2009 KONICA MINOLTA BUSINESS TECHNOLOGIES, INC., Marunouchi Center Building, 1-6-1 Marunouchi, Chiyoda-ku, Tokyo, 100-0005, Ιαπωνία. Με την επιφύλαξη παντός δικαιώματος. Απανορεύεται η αντιγραφή του παρόντος εγγράφου, συνολικά ή τμηματικά, ή η μεταφορά του σε οποιοδήποτε άλλο μέσο ή γλώσσα χωρίς την έγγραφη άδεια της KONICA MINOLTA BUSINESS TECHNOLOGIES, INC.

## <span id="page-2-3"></span>**Σημείωση**

Η KONICA MINOLTA BUSINESS TECHNOLOGIES, INC. διατηρεί το δικαίωμα να προβεί σε αλλαγές στον οδηγό αυτό και στον εξοπλισμό που περιγράφεται σε αυτόν χωρίς προειδοποίηση. Έχει καταβληθεί η μέγιστη δυνατή προσπάθεια ώστε αυτός ο οδηγός να μην περιλαμβάνει καμία ανακρίβεια ή παράλειψη. Ωστόσο, η KONICA MINOLTA BUSINESS TECHNOLOGIES, INC. δεν παρέχει κανενός είδους εγγύηση, συμπεριλαμβανομένων, χωρίς περιορισμό, οποιωνδήποτε συνεπανόμενων εννυήσεων ικανοποιητικής ποιότητας και καταλληλότητας για συγκεκριμένο σκοπό σε σχέση με τον οδηγό αυτό. Η KONICA MINOLTA BUSINESS TECHNOLOGIES, INC. δεν φέρει καμία ευθύνη ή υπαιτιότητα για σφάλματα που ενδέχεται να περιέχει ο παρών οδηγός ή για τυχαίες, ειδικές, ή παρεπόμενες ζημιές που ενδέχεται να προκύπτουν από την παροχή ή τη χρήση του παρόντος οδηγού για το χειρισμό του εξοπλισμού, ή σε σχέση με την απόδοση του εξοπλισμού όταν αυτός χρησιμοποιείται.

#### **ΑΔΕΙΑ <ΡΗΣΗΣ ΛΟΓΙΣΜΙΚΟΥ**

<span id="page-3-0"></span>Το πακέτο αυτό περιλαμβάνει τα ακόλουθα υλικά που παρέχονται από την KONICA MINOLTA BUSINESS TECHNOLOGIES, INC. (KMBT): λογισμικό το οποίο περιλαμβάνεται ως μέρος του συστήματος εκτύπωσης ("Λογισμικό εκτύπωσης"), τα ψηφιακά κωδικοποιημένα δεδομένα περιγραμμάτων που αναγνωρίζονται από το μηχάνημα στην ειδική και κρυπτογραφημένη μορφή ("Προγράμματα γραμματοσειρών"), άλλο λογισμικό το οποίο εκτελείται σε σύστημα υπολογιστή για χρήση σε συνδυασμό με το Λογισμικό εκτύπωσης ("Λογισμικό κεντρικού υπολογιστή"), και σχετικό γραπτό επεξηγηματικό υλικό ("Συνοδευτικά έγγραφα"). Ο όρος "Λογισμικό" θα χρησιμοποιείται για την περιγραφή του Λογισμικού εκτύπωσης, των Προγραμμάτων γραμματοσειρών ή/και του Λογισμικού κεντρικού υπολογιστή και επίσης θα περιλαμβάνει τυχόν αναβαθμίσεις, τροποποιημένες εκδόσεις, προσθήκες και αντίγραφα του Λονισμικού.

Το δικαίωμα χρήσης αυτού του Λογισμικού σάς παραχωρείται σύμφωνα με τους όρους αυτής της άδειας.

Η KMBT σάς παραχωρεί τη μη αποκλειστική άδεια χρήσης του Λογισμικού και των Συνοδευτικών εγγράφων, με την προϋπόθεση ότι συμφωνείτε με τα εξής:

- 1. Έχετε το δικαίωμα να χρησιμοποιείτε το Λογισμικό και τα συνοδευτικά Προγράμματα νραμματοσειρών για αναπαραγωγή μέσω των εγκεκριμένων συσκευών εξόδου, αποκλειστικά και μόνο για τις εσωτερικές ανάγκες της επιχείρησής σας.
- 2. Εκτός από την άδεια για τα Προγράμματα γραμματοσειρών που παρατίθενται στην Ενότητα 1 παραπάνω, μπορείτε να χρησιμοποιήσετε Προγράμματα γραμματοσειρών Roman για την αναπαραγωγή γραμμάτων, αριθμών, χαρακτήρων και συμβόλων συγκεκριμένου πάχους, μορφής, και έκδοσης ("Γραμματοσειρές"), στην οθόνη ή το μόνιτορ για τις εσωτερικές ανάγκες της επιχείρησής σας.
- 3. Έχετε το δικαίωμα να δημιουργήσετε ένα αντίγραφο ασφαλείας του Λογισμικού κεντρικού υπολογιστή, με την προϋπόθεση ότι αυτό το αντίγραφο δεν θα εγκατασταθεί ή χρησιμοποιηθεί σε άλλον υπολογιστή. Κατά παρέκκλιση των ως άνω περιορισμών, έχετε το δικαίωμα να εγκαταστήσετε το Λογισμικό κεντρικού υπολογιστή σε απεριόριστο αριθμό υπολογιστών αποκλειστικά και μόνο για χρήση με ένα ή περισσότερα συστήματα εκτύπωσης στα οποία θα εκτελείται το Λογισμικό εκτύπωσης.
- 4. Έχετε το δικαίωμα να εκχωρήσετε όλα τα σύμφωνα με την παρούσα άδεια δικαιώματα του αδειούχου για αυτό το Λογισμικό και τα Συνοδευτικά έγγραφα σε ένα δικαιοδόχο ("Δικαιοδόχος"), με την προϋπόθεση ότι θα μεταβιβαστούν στο δικαιοδόχο όλα τα αντίγραφα αυτού του Λογισμικού και των Συνοδευτικών εγγράφων και ότι ο Δικαιοδόχος θα δεσμευτεί από όλους τους όρους και τις προϋποθέσεις της παρούσας Συμφωνίας.
- 5. Δεσμεύεστε να μην τροποποιήσετε, προσαρμόσετε ή μεταφράσετε το Λογισμικό και τα Συνοδευτικά έννραφα.
- 6. Δεσμεύεστε να μην προσπαθήσετε να διαφοροποιήσετε, αποσυναρμολογήσετε, αποκωδικοποιήσετε, παρέμβετε ή αποσυνδέσετε το Λογισμικό.
- 7. Η KMBT και οι κάτοχοι άδειάς της διατηρούν τον τίτλο και την ιδιοκτησία του Λογισμικού και των Συνοδευτικών εγγράφων και οποιασδήποτε αναπαραγωγής αυτών.
- 8. Τα Εμπορικά σήματα θα χρησιμοποιούνται σύμφωνα με την αποδεκτή πρακτική που εφαρμόζεται σχετικά με τα εμπορικά σήματα, η οποία περιλαμβάνει αναγνώριση του ονόματος του κατόχου των σημάτων. Τα Εμπορικά σήματα μπορούν να χρησιμοποιηθούν μόνο για την αναγνώριση των εντύπων εξόδου που παράγονται από το Λογισμικό. Αυτή η χρήση των εμπορικών σημάτων δεν σας παρέχει κανένα δικαίωμα ιδιοκτησίας τους.
- 9. Δεν μπορείτε να υπενοικιάσετε, εκμισθώσετε, παραχωρήσετε, δανείσετε ή μεταβιβάσετε εκδόσεις ή αντίγραφα του Λογισμικού που δεν χρησιμοποιεί ο αδειούχος, ή Λογισμικό που περιλαμβάνεται σε αχρησιμοποίητα μέσα, εκτός αν αποτελούν μέρος μόνιμης μεταβίβασης ολόκληρου του Λογισμικού και των Συνοδευτικών εγγράφων όπως περιγράφεται παραπάνω.
- 10. ΣΕ ΚΑΜΙΑ ΠΕΡΙΠΤΩΣΗ Η ΚΜΒΤ Ή ΟΙ ΚΑΤΟΧΟΙ ΑΔΕΙΑΣ ΤΗΣ ΔΕΝ ΦΕΡΟΥΝ ΕΥΘΥΝΗ ΑΠΕΝΑΝΤΙ ΣΑΣ ΓΙΑ ΟΠΟΙΑΛΗΠΟΤΕ ΠΑΡΕΠΟΜΕΝΗ, ΤΥΧΑΙΑ, ΑΜΕΣΗ, ΠΡΟΣΘΕΤΗ Ή ΕΙΔΙΚΗ ΖΗΜΙΑ, ΣΥΜΠΕΡΙΛΑΜΒΑΝΟΜΕΝΩΝ ΤΥΧΟΝ ΑΠΩΛΕΣΘΕΝΤΩΝ ΚΕΡΔΩΝ Ή ΑΠΟΤΥΧΙΑΣ ΕΞΟΙΚΟΝΟΜΗΣΗΣ ΧΡΗΜΑΤΩΝ, ΑΚΟΜΗ ΚΑΙ ΑΝ Η ΚΜΒΤ ΕΧΕΙ ΕΝΗΜΕΡΩΘΕΙ ΓΙΑ ΤΗΝ ΠΙΘΑΝΟΤΗΤΑ ΤΕΤΟΙΩΝ ΖΗΜΙΩΝ Ή ΓΙΑ ΤΥΧΟΝ ΑΞΙΩΣΕΙΣ ΑΠΟ ΚΑΠΟΙΟ ΤΡΙΤΟ ΜΕΡΟΣ. Η ΚΜΒΤ Ή ΟΙ ΚΑΤΟΧΟΙ ΑΛΕΙΑΣ ΤΗΣ ΑΠΕΚΛΥΟΝΤΑΙ ΚΑΘΕ ΕΓΓΥΗΣΗ ΣΧΕΤΙΚΑ ΜΕ ΤΟ ΛΟΓΙΣΜΙΚΟ, ΡΗΤΗ Ή ΣΙΩΠΗΡΗ, ΣΥΜΠΕΡΙΛΑΜΒΑΝΟΜΕΝΩΝ, ΧΩΡΙΣ ΠΕΡΙΟΡΙΣΜΟ, ΤΥΧΟΝ ΣΥΝΕΠΑΓΟΜΕΝΩΝ ΕΓΓΥΗΣΕΩΝ ΓΙΑ ΙΚΑΝΟΠΟΙΗΤΙΚΗ ΠΟΙΟΤΗΤΑ, ΚΑΤΑΛΛΗΛΟΤΗΤΑ ΓΙΑ ΣΥΓΚΕΚΡΙΜΕΝΟ ΣΚΟΠΟ, ΤΙΤΛΟ ΚΑΙ ΜΗ ΠΑΡΑΒΙΑΣΗ ΔΙΚΑΙΩΜΑΤΩΝ ΤΡΙΤΩΝ ΜΕΡΩΝ. ΣΕ ΚΑΠΟΙΑ ΚΡΑΤΗ Ή ΝΟΜΙΚΑ ΚΑΘΕΣΤΩΤΑ ΔΕΝ ΕΠΙΤΡΕΠΕΤΑΙ Η ΕΞΑΙΡΕΣΗ Ή Ο ΠΕΡΙΟΡΙΣΜΟΣ ΤΥΧΑΙΩΝ, ΠΑΡΕΠΟΜΕΝΩΝ Ή ΕΙΔΙΚΩΝ ΖΗΜΙΩΝ, ΕΠΟΜΕΝΩΣ ΟΙ ΑΝΩΤΕΡΩ ΠΕΡΙΟΡΙΣΜΟΙ ΕΝΔΕΧΕΤΑΙ ΝΑ ΜΗ ΣΑΣ ΑΦΟΡΟΥΝ.
- 11. Ανακοίνωση προς τους χρήστες σε δημόσιες υπηρεσίες: Το Λογισμικό αποτελεί "εμπορικό προϊόν", όπως ορίζεται στο 48 C.F.R.2.101, αποτελούμενο από "εμπορικό λογισμικό υπολογιστών" και "συνοδευτικά έγγραφα εμπορικού λογισμικού υπολογιστών", όπως χρησιμοποιούνται αυτοί οι όροι στο 48 C.F.R. 12.212. Σύμφωνα με το 48 C.F.R. 12.212 και 48 C.F.R. 227.7202-1 έως 227.7202-4, όλοι οι χρήστες σε δημόσιες υπηρεσίες των Η.Π.Α. μπορούν να αποκτήσουν το Λογισμικό μόνο σύμφωνα με τους όρους που προβλέπονται στην παρούσα.
- 12. Δεσμεύεστε να μην εξάγετε το Λογισμικό υπό καμία μορφή, παραβιάζοντας έτσι τους ισχύοντες νόμους και κανονισμούς σχετικά με τον έλεγχο των εξαγωγών που ισχύουν σε όλες τις χώρες.

#### **Πληροφορίες για το προφίλ χρώματος Adobe**

<span id="page-4-0"></span>ADOBE SYSTEMS INCORPORATED ΑΔΕΙΑ ΧΡΗΣΗΣ ΠΡΟΦΙΛ ΧΡΩΜΑΤΟΣ

ΣΗΜΕΙΟΣΗ ΠΡΟΣ ΤΟ ΧΡΗΣΤΗ: ΠΑΡΑΚΑΛΟΥΜΕ ΛΙΑΒΑΣΤΕ ΠΡΟΣΕΚΤΙΚΑ ΑΥΤΗ ΤΗ ΣΥΜΒΑΣΗ. ΧΡΗΣΙΜΟΠΟΙΩΝΤΑΣ ΟΛΟΚΛΗΡΟ Ή ΟΠΟΙΟΔΗΠΟΤΕ ΤΜΗΜΑ ΤΟΥ ΛΟΓΙΣΜΙΚΟΥ ΑΠΟΔΕΧΕΣΤΕ ΟΛΟΥΣ ΤΟΥΣ ΟΡΟΥΣ ΚΑΙ ΤΙΣ ΠΡΟΫΠΟΘΕΣΕΙΣ ΑΥΤΟΥ ΤΟΥ ΛΟΓΙΣΜΙΚΟΥ ΚΑΘΩΣ ΚΑΙ ΟΛΟΥΣ ΤΟΥΣ ΟΡΟΥΣ ΚΑΙ ΤΙΣ ΠΡΟΫΠΟΘΕΣΕΙΣ ΤΗΣ ΠΑΡΟΥΣΑΣ ΣΥΜΦΩΝΙΑΣ. ΑΝ ΔΕΝ ΣΥΜΦΩΝΕΙΤΕ ΜΕ ΤΟΥΣ ΟΡΟΥΣ ΤΗΣ ΠΑΡΟΥΣΑΣ ΣΥΜΦΩΝΙΑΣ, ΜΗ ΧΡΗΣΙΜΟΠΟΙΕΙΤΕ ΤΟ ΛΟΓΙΣΜΙΚΟ.

- 1. ΟΡΙΣΜΟΙ, Στην παρούσα Συμφωνία, ως "Adobe" αναφέρεται η Adobe Systems Incorporated, μια επιχείρηση της Delaware, με έδρα στη διεύθυνση 345 Park Avenue, San Jose, Καλιφόρνια 95110. Ως "Λογισμικό" ορίζεται το λογισμικό και τα σχετικά στοιχεία με τα οποία παρέχεται η παρούσα Συμφωνία.
- 2. ΑΔΕΙΑ ΧΡΗΣΗΣ. Με την επιφύλαξη των όρων της παρούσας Συμφωνίας, η Adobe σας χορηγεί με την παρούσα την παγκόσμια, μη αποκλειστική, μη μεταβιβάσιμη, δωρεάν άδεια να χρησιμοποιήσετε, αναπαραγάγετε και προβάλλετε δημοσίως το Λογισμικό. Η Adobe σάς χορηγεί επίσης τα δικαιώματα να διανείμετε το Λογισμικό μόνο (α) ως τμήμα αρχείων ψηφιακών ειδώλων και (β) σε αυτόνομη βάση. Δεν επιτρέπεται καμία άλλη διανομή του

Λογισμικού, συμπεριλαμβανομένης, χωρίς περιορισμό, της διανομής του Λογισμικού όταν είναι ενσωματωμένο σε ή άρρηκτα συνδεδεμένο με οποιοδήποτε άλλο λογισμικό εφαρμονών. Όλα τα μεμονωμένα προφίλ πρέπει να αναφέρονται με τη δική τους συμβολοσειρά περιγραφής Προφίλ ICC. Δεν επιτρέπεται να τροποποιείτε το Λογισμικό. Η Adobe δεν έχει καμία υποχρέωση να παράσχει οποιαδήποτε υποστήριξη βάσει της παρούσας Συμφωνίας, συμπεριλαμβανομένων των αναβαθμίσεων ή των μελλοντικών εκδόσεων του Λογισμικού ή άλλων στοιχείων. Κανένας τίτλος πνευματικής ιδιοκτησίας του Λογισμικού δεν μεταφέρεται σε σας βάσει των όρων της παρούσας Συμφωνίας. Δεν αποκτάτε κανένα δικαίωμα για το Λογισμικό εκτός από αυτά που αναφέρονται ρητά στην παρούσα Συμφωνία.

- 3. ΔΙΑΝΟΜΗ. Αν επιλέξετε να διανείμετε το Λογισμικό, θα το κάνετε κατανοώντας ότι δεσμεύεστε να υπερασπιστείτε, αποζημιώσετε και διαφυλάξετε την Adobe έναντι οποιασδήποτε απώλειας, ζημίας ή εξόδων προκύψουν από τυχόν αξίωση, μήνυση ή άλλη νομική ενέργεια εξαιτίας αυτής της διανομής, συμπεριλαμβανομένης, χωρίς περιορισμό, της μη συμμόρφωσής σας με την παρούσα Ενότητα 3. Αν διανείμετε το Λογισμικό σε αυτόνομη βάση, θα το κάνετε βάσει των όρων της παρούσας Συμφωνίας ή της δικής σας συμφωνίας άδειας χρήσης η οποία πρέπει (α) να συμμορφώνεται με τους όρους και τις προϋποθέσεις της παρούσας Συμφωνίας, (β) να αποποιείται αποτελεσματικά κάθε εγγύησης και προϋπόθεσης, ρητής ή σιωπηρής, εκ μέρους της Adobe, (γ) να αποκλείει αποτελεσματικά κάθε ευθύνη για αποζημίωση εκ μέρους της Adobe, (δ) να δηλώνει ότι οποιαδήποτε διάταξη διαφέρει από την παρούσα Συμφωνία προσφέρεται μόνο από εσάς και όχι από την Adobe και (ε) να δηλώνει ότι το Λογισμικό διατίθεται από εσάς ή την Adobe και να ενημερώνει τους αδειούχους για το πώς να το αποκτήσουν με εύλογο τρόπο ή μέσω ενός κοινώς χρησιμοποιούμενου μέσου ανταλλαγής λογισμικού. Οποιοδήποτε Λογισμικό διανεμηθεί θα περιλαμβάνει τις δηλώσεις πνευματικών δικαιωμάτων της Adobe όπως περιλαμβάνονται στο Λογισμικό που παρέχεται σε εσάς από την Adobe.
- 4. ΑΠΟΠΟΙΗΣΗ ΕΓΓΥΗΣΗΣ. Η Adobe σας παραχωρεί την άδεια χρήσης του Λογισμικού "ΩΣ ΕΧΕΙ". Η Adobe δεν προβαίνει σε καμία δήλωση για την επάρκεια του Λογισμικού για οποιονδήποτε συγκεκριμένο σκοπό ή για την παραγωγή οποιουδήποτε συγκεκριμένου αποτελέσματος. Η Adobe δεν φέρει καμία ευθύνη για απώλεια ή ζημία που προκύπτει από την παρούσα Συμφωνία ή από τη διανομή ή τη χρήση του Λογισμικού ή οποιουδήποτε άλλου υλικού. Η ADOBE ΚΑΙ ΟΙ ΠΡΟΜΗΘΕΥΤΕΣ ΤΗΣ ΔΕΝ ΕΓΓΥΩΝΤΑΙ ΚΑΙ ΔΕΝ ΜΠΟΡΟΥΝ ΝΑ ΕΓΓΥΗΘΟΥΝ ΤΗΝ ΑΠΟΔΟΣΗ Ή ΤΑ ΑΠΟΤΕΛΕΣΜΑΤΑ ΠΟΥ ΕΝΔΕΧΕΤΑΙ ΝΑ ΕΧΕΤΕ ΧΡΗΣΙΜΟΠΟΙΩΝΤΑΣ ΤΟ ΛΟΓΙΣΜΙΚΟ, ΜΕ ΕΞΑΙΡΕΣΗ ΤΥΧΟΝ ΕΓΓΥΗΣΕΙΣ, ΠΡΟΫΠΟΘΕΣΕΙΣ, ΔΗΛΩΣΕΙΣ Ή ΟΡΟΥΣ ΣΤΟ ΒΑΘΜΟ ΠΟΥ ΤΑ ΙΔΙΑ ΔΕΝ ΜΠΟΡΟΥΝ ΝΑ ΑΠΟΚΛΕΙΣΤΟΥΝ Ή ΝΑ ΠΕΡΙΟΡΙΣΤΟΥΝ ΑΠΟ ΤΟ ΕΦΑΡΜΟΣΤΕΟ ΓΙΑ ΕΣΑΣ ΛΙΚΑΙΟ ΣΤΟ ΝΟΜΟΘΕΤΙΚΟ ΣΑΣ ΚΑΘΕΣΤΩΣ, Η ADOBE ΚΑΙ ΟΙ ΠΡΟΜΗΘΕΥΤΕΣ ΤΗΣ ΔΕΝ ΠΡΟΒΑΙΝΟΥΝ ΣΕ ΕΓΓΥΗΣΕΙΣ, ΠΡΟΫΠΟΘΕΣΕΙΣ, ΔΗΛΩΣΕΙΣ Ή ΟΡΟΥΣ, ΡΗΤΑ Ή ΣΙΩΠΗΡΑ, ΜΕΣΩ ΘΕΣΠΙΣΜΑΤΩΝ, ΚΟΙΝΟΥ ΔΙΚΑΙΟΥ, ΕΘΙΜΩΝ, ΧΡΗΣΗΣ Ή ΜΕ ΑΛΛΟΝ ΤΡΟΠΟ ΟΣΟΝ ΑΦΟΡΑ ΟΠΟΙΟΔΗΠΟΤΕ ΑΛΛΟ ΖΗΤΗΜΑ, ΣΥΜΠΕΡΙΛΑΜΒΑΝΟΜΕΝΗΣ, ΑΛΛΑ ΧΩΡΙΣ ΠΕΡΙΟΡΙΣΜΟ, ΤΗΣ ΜΗ ΠΑΡΑΒΙΑΣΗΣ ΤΩΝ ΔΙΚΑΙΩΜΑΤΩΝ ΤΡΙΤΩΝ ΜΕΡΩΝ, ΤΗΣ ΕΝΣΟΜΑΤΟΣΗΣ, ΤΗΣ ΙΚΑΝΟΠΟΙΗΤΙΚΗΣ ΠΟΙΟΤΗΤΑΣ Ή ΤΗΣ ΚΑΤΑΛΛΗΛΟΤΗΤΑΣ ΓΙΑ ΟΠΟΙΟΝΔΗΠΟΤΕ ΣΥΓΚΕΚΡΙΜΕΝΟ ΣΚΟΠΟ. ΕΝΔΕΧΕΤΑΙ ΝΑ ΕΧΕΤΕ ΕΠΙΠΛΕΟΝ ΔΙΚΑΙΩΜΑΤΑ ΤΑ ΟΠΟΙΑ ΔΙΑΦΕΡΟΥΝ ΑΝΑΛΟΓΑ ΜΕ ΤΗ ΔΙΚΑΙΟΔΟΣΙΑ ΣΤΗΝ ΟΠΟΙΑ ΑΝΗΚΕΤΕ. Οι διατάξεις των Ενοτήτων 4, 5 και 6 ισχύουν και μετά τη λύση της παρούσας Συμφωνίας, όπως και αν αυτή προκληθεί, αλλά αυτό δεν συνεπάγεται ούτε δημιουργεί οποιοδήποτε δικαίωμα συνέχισης της χρήσης του Λογισμικού μετά τη λύση της παρούσας Συμφωνίας.
- 5. ΠΕΡΙΟΡΙΣΜΟΣ ΕΥΘΥΝΗΣ. ΣΕ ΚΑΜΙΑ ΠΕΡΙΠΤΟΣΗ Η ΑDOBE Ή ΟΙ ΠΡΟΜΗΘΕΥΤΕΣ ΤΗΣ ΔΕΝ ΦΕΡΟΥΝ ΚΑΜΙΑ ΕΥΘΥΝΗ ΑΠΕΝΑΝΤΙ ΣΑΣ ΓΙΑ ΟΠΟΙΟΥΛΗΠΟΤΕ ΕΙΛΟΥΣ ΖΗΜΙΕΣ. ΑΞΙΩΣΕΙΣ Ή ΕΞΟΔΑ Ή ΓΙΑ ΤΥΧΟΝ ΠΑΡΕΠΟΜΕΝΕΣ, ΕΜΜΕΣΕΣ, ΤΥΧΑΙΕΣ ΖΗΜΙΕΣ, Ή ΓΙΑ ΤΥΧΟΝ ΑΠΟΛΕΣΘΕΝΤΑ ΚΕΡΔΗ Ή ΑΔΥΝΑΜΙΑ ΕΞΟΙΚΟΝΟΜΗΣΗΣ ΧΡΗΜΑΤΩΝ, ΑΚΟΜΗ ΚΙ ΑΝ ΚΑΠΟΙΟΣ ΑΝΤΙΠΡΟΣΩΠΟΣ ΤΗΣ ΑDOBE ΕΧΕΙ ΕΝΗΜΕΡΩΘΕΙ ΓΙΑ ΤΗΝ ΠΙΘΑΝΟΤΗΤΑ ΑΥΤΩΝ ΤΩΝ ΑΠΩΛΕΙΩΝ, ΖΗΜΙΩΝ, ΑΞΙΩΣΕΩΝ Ή ΕΞΟΔΩΝ Ή ΓΙΑ ΟΠΟΙΑΔΗΠΟΤΕ ΑΞΙΩΣΗ ΚΑΠΟΙΟΥ ΤΡΙΤΟΥ ΜΕΡΟΥΣ. ΟΙ ΠΑΡΑΠΑΝΟ ΠΕΡΙΟΡΙΣΜΟΙ ΚΑΙ ΕΞΑΙΡΕΣΕΙΣ ΙΣΧΥΟΥΝ ΣΤΟ ΒΑΘΜΟ ΠΟΥ ΤΟ ΕΠΙΤΡΕΠΕΙ ΤΟ ΕΦΑΡΜΟΣΤΕΟ ΔΙΚΑΙΟ ΣΤΟ ΔΙΚΟ ΣΑΣ ΝΟΜΙΚΟ ΚΑΘΕΣΤΩΣ. Η ΣΥΝΟΛΙΚΗ ΕΥΘΥΝΗ ΤΗΣ ΑDOBE ΚΑΙ ΤΩΝ ΠΡΟΜΗΘΕΥΤΩΝ ΤΗΣ ΒΑΣΕΙ ΤΗΣ Ή ΣΕ ΣΥΝΔΕΣΗ ΜΕ ΤΗΝ ΠΑΡΟΥΣΑ ΣΥΜΦΩΝΙΑ ΠΕΡΙΟΡΙΖΕΤΑΙ ΣΤΟ ΠΟΣΟ ΠΟΥ ΚΑΤΑΒΛΗΘΗΚΕ ΓΙΑ ΤΟ ΛΟΓΙΣΜΙΚΟ. Κανένας από τους όρους της παρούσας Συμφωνίας δεν περιορίζει την ευθύνη της Adobe απέναντί σας σε περίπτωση θανάτου ή τραυματισμού λόγω αμέλειας ή αδικοπραξίας μέσω εξαπάτησης (απάτης) εκ μέρους της Adobe. Η Adobe ενεργεί για λογαριασμό των προμηθευτών της με στόχο την αποποίηση, την εξαίρεση ή/και τον περιορισμό των υποχρεώσεων, των εγγυήσεων και της ευθύνης όπως προβλέπεται στην παρούσα Συμφωνία, αλλά με κανέναν άλλον τρόπο και για κανέναν άλλο σκοπό.
- 6. ΕΜΠΟΡΙΚΑ ΣΗΜΑΤΑ. Η ονομασία Adobe και το λογότυπο Adobe αποτελούν κατατεθέντα εμπορικά σήματα ή εμπορικά σήματα της Adobe στις Ηνωμένες Πολιτείες και σε άλλες χώρες. Με εξαίρεση την απλή αναφορά, δεν επιτρέπεται να χρησιμοποιείτε αυτά τα εμπορικά σήματα ή οποιοδήποτε άλλο εμπορικό σήμα ή λογότυπο της Adobe χωρίς προηγούμενη ρητή γραπτή άδεια από την Adobe.
- 7. ΛΥΣΗ. Η παρούσα Συμφωνία ισχύει μέχρι τη λύση της. Η Adobe έχει το δικαίωμα να λύσει την παρούσα Συμφωνία άμεσα αν δεν συμμορφωθείτε με κάποιον από τους όρους της. Αμέσως μετά από μια τέτοια λύση της Συμφωνίας, οφείλετε να επιστρέψετε στην Adobe κάθε πλήρες και μερικό αντίγραφο του Λογισμικού που βρίσκεται στην κατοχή ή τον έλεγχό σας.
- 8. ΚΥΒΕΡΝΗΤΙΚΟΙ ΚΑΝΟΝΙΣΜΟΙ. Αν οποιοδήποτε τμήμα του Λογισμικού αναγνωριστεί ως ελεγχόμενο αντικείμενο ως προς την εξαγωγή του βάσει του Νόμου περί εξαγωγών των Ηνωμένων Πολιτειών ή οποιουδήποτε άλλου νόμου, περιορισμού ή κανονισμού για την εξαγωγή ("Εξαγωγικό δίκαιο"), δηλώνετε και εγγυάστε ότι δεν είστε πολίτης, ή δεν βρίσκεστε με άλλον τρόπο μέσα σε ένα έθνος που υφίσταται εμπάργκο (συμπεριλαμβανομένων, χωρίς περιορισμό, του Ιράν, του Ιράκ, της Συρίας, του Σουδάν, της Λιβύης, της Κούβας, της Βόρειας Κορέας και της Σερβίας) και ότι δεν σας απαγορεύεται με κάποιον άλλον τρόπο βάσει του Εξαγωγικού δικαίου να λάβετε το Λογισμικό. Όλα τα δικαιώματα χρήσης του Λογισμικού χορηγούνται με την προϋπόθεση ότι αυτά τα δικαιώματα θα σας αφαιρεθούν αν δεν συμμορφωθείτε με τους όρους της παρούσας Συμφωνίας.
- 9. ΕΦΑΡΜΟΣΤΕΟ ΔΙΚΑΙΟ. Η παρούσα Συμφωνία διέπεται και ερμηνεύεται σύμφωνα με τους πραγματικούς νόμους που ισχύουν στην πολιτεία της Καλιφόρνια όπως αυτοί οι νόμοι εφαρμόζονται σε συμφωνίες που συνάπτονται και εκτελούνται ολοκληρωτικά εντός της Καλιφόρνια μεταξύ κατοίκων της Καλιφόρνια. Η παρούσα Συμφωνία δεν διέπεται από τους κανόνες συγκρούσεως νόμων οποιουδήποτε νομικού καθεστώτος ή από τη Σύμβαση των Ηνωμένων Εθνών για τις Συμβάσεις σχετικά με τη διεθνή πώληση αγαθών, η εφαρμογή των οποίων εξαιρείται ρητά. Όλες οι αντιπαραθέσεις που προκύπτουν βάσει ή σε σχέση με την παρούσα Συμφωνία θα επιλύονται αποκλειστικά στην επαρχία Santa Clara, Καλιφόρνια, ΗΠΑ.

10. ΓΕΝΙΚΑ. Δεν επιτρέπεται να εκχωρήσετε τα δικαιώματα ή τις υποχρεώσεις που σας χορηγούνται βάσει της παρούσας Συμφωνίας χωρίς την προηγούμενη γραπτή συναίνεση της Adobe. Η παραίτηση από κάποια από τις διατάξεις της παρούσας Συμφωνίας δεν μπορεί να πραγματοποιηθεί με οποιαδήποτε ενέργεια ή συγκατάθεση εκ μέρους της Adobe, των αντιπροσώπων ή των εργαζομένων της, αλλά μόνο μέσω ενός νομικού εγγράφου υπογεγραμμένου γραπτώς από έναν εξουσιοδοτημένο υπογράφοντα της Adobe. Σε περίπτωση αντιφατικών όρων μεταξύ της παρούσας Συμφωνίας και οποιασδήποτε άλλης συμφωνίας περιλαμβάνεται στο Λογισμικό, θα ισχύουν οι όροι αυτής της συμφωνίας που περιλαμβάνεται. Αν εσείς ή η Adobe προσλάβετε δικηγόρους για να ενισχύσετε οποιαδήποτε δικαιώματα προκύπτουν από ή σε σχέση με την παρούσα Συμφωνία, ο κυρίαρχος συμβαλλόμενος θα δικαιούται να εισπράξει εύλονη αμοιβή δικηγόρου. Αναγνωρίζετε ότι έχετε διαβάσει την παρούσα Συμφωνία, την κατανοείτε, και ότι πρόκειται για την ολοκληρωμένη και αποκλειστική δήλωση της συμφωνίας σας με την Adobe που αντικαθιστά οποιαδήποτε προηγούμενη συμφωνία, προφορική ή γραπτή, ανάμεσα σε σας και την Adobe αναφορικά με την παραχώρηση προς εσάς της άδειας χρήσης του Λογισμικού. Καμία παραλλαγή των όρων της παρούσας Συμφωνίας δεν θα ισχύει έναντι της Adobe εκτός αν η Adobe δώσει τη ρητή της συγκατάθεση, γραπτώς, με υπογραφή από έναν εξουσιοδοτημένο υπογράφοντα της Adobe.

#### <span id="page-7-0"></span>**Ploopίλ** ICC για Πρότυπο χρώμα TOYO INK σε χαρτί με **επικάλυψη (TOYO Offset Coated 2.1)**

Το παρόν Προφίλ ICC (TOYO Offset Coated 2.1) χαρακτηρίζει το Ιαπωνικό πιεστήριο όφσετ σε χαρτί με επικάλυψη και είναι πλήρως συμβατό με τη μορφή προφίλ ICC.

Πληροφορίες για το "Πρότυπο χρώμα TOYO INK σε χαρτί με επικάλυψη".

Αποτελεί το πρότυπο για την αναπαραγωγή χρώματος σε πιεστήριο όφσετ τροφοδοσίας φύλ λων σε χαρτί με επικάλυψη που δημιούργησε η TOYO INK MFG.CO., LTD. ("TOYO INK"). Αυτό το πρότυπο έχει δημιουργηθεί από δοκιμή εκτύπωσης με χρήση μελανιών πιεστηρίου όφσετ τροφοδοσίας φύλλων της TOYO INK και με τις συνθήκες εκτύπωσης της TOYO INK. Το "Πρότυπο χρώμα ΤΟΥΟ INK σε χαρτί με επικάλυψη" είναι συμβατό με το "JAPAN COLOR".

#### Συμφωνία

- 1. Η αναπαραγωγή ειδώλων σε έναν εκτυπωτή ή σε μια οθόνη με χρήση αυτού του Προφίλ ICC δεν αντιστοιχεί πλήρως με το Πρότυπο χρώμα TOYO INK σε χαρτί με επικάλυψη.
- 2. Η ΤΟΥΟ ΙΝΚ διατηρεί οποιοδήποτε και όλα τα πνευματικά δικαιώματα αυτού του Προφίλ ICC, επομένως δεν μπορείτε να μεταφέρετε, παράσχετε, υπενοικιάσετε, διανείμετε, αποκαλύψετε, ή χορηγήσετε οποιαδήποτε δικαιώματα γι' αυτό το Προφίλ ICC σε οποιοδήποτε τρίτο μέρος χωρίς την προηγούμενη γραπτή συγκατάθεση της TOYO INK.
- 3. Σε καμία περίπτωση η TOYO INK, οι διευθυντές, τα στελέχη, οι εργαζόμενοι ή οι αντιπρόσωποί της δεν φέρουν ευθύνη απέναντί σας για τυχόν παρεπόμενες ή συμπτωματικές, άμεσες ή έμμεσες, ζημίες (συμπεριλαμβανομένων των ζημιών από απώλεια επιχειρηματικών κερδών, διακοπή επιχειρηματικής δράσης, απώλεια επιχειρηματικών πληροφοριών, και τα τοιαύτα) οι οποίες προκύπτουν από τη χρήση ή την ανικανότητα χρήσης αυτού του Προφίλ ICC.
- 4. Η TOYO INK δεν είναι υπεύθυνη να απαντήσει σε οποιοδήποτε ερώτημα σε σχέση με αυτό το Προφίλ ICC.
- 5. Όλες οι εταιρικές ονομασίες και οι ονομασίες προϊόντων που χρησιμοποιούνται στο παρόν ένγραφο αποτελούν εμπορικά σήματα ή κατατεθέντα εμπορικά σήματα του αντίστοιχου ιδιοκτήτη τους.

Το παρόν Προφίλ ICC δημιουργήθηκε από την GretagMacbeth ProfileMaker και χορηγήθηκε από την GretagMacbeth AG συγκεκριμένη άδεια για τη διανομή του στην TOYO INK.

TOYO Offset Coated 2.1 © TOYO INK MFG. CO., LTD. 2004

### <span id="page-8-0"></span>**ΑΔΕΙΑ <ΡΗΣΗΣ 9ΡΟΦΙΛ 9ΡΟΤΥ9ΟΥ <ΡΩΜΑΤΟΣ DIC**

ΣΗΜΑΝΤΙΚΟ: ΠΑΡΑΚΑΛΟΥΜΕ ΛΙΑΒΑΣΤΕ ΤΗΝ ΠΑΡΟΥΣΑ ΑΛΕΙΑ ΧΡΗΣΗΣ ΠΡΟΦΙΛ ΠΡΟΤΥΠΟΥ ΧΡΩΜΑΤΟΣ ("ΑΔΕΙΑ ΧΡΗΣΗΣ") ΠΡΟΣΕΚΤΙΚΑ ΠΡΙΝ ΧΡΗΣΙΜΟΠΟΙΗΣΕΤΕ ΤΟ ΠΡΟΦΙΛ ΠΡΟΤΥΠΟΥ ΧΡΟΜΑΤΟΣ DIC, ΣΥΜΠΕΡΙΛΑΜΒΑΝΟΜΕΝΟΥ ΤΟΥ ΠΡΟΤΥΠΟΥ ΧΡΟΜΑΤΟΣ DIC. SFC\_AM2.0, ΤΟΥ ΠΡΟΤΥΠΟΥ ΧΡΩΜΑΤΟΣ DIC SFM\_AM2.0, ΤΟΥ ΠΡΟΤΥΠΟΥ ΧΡΩΜΑΤΟΣ DIC SFU\_AM2.0, ΤΟΥ ΠΡΟΤΥΠΟΥ ΧΡΩΜΑΤΟΣ DIC SFC\_FM2.0, ΤΟΥ ΧΡΩΜΑΤΟΣ DIC WAKIMIZU SFC\_AM2.0, ΤΟΥ ΧΡΩΜΑΤΟΣ DIC WAKIMIZU SFC\_FM2.0, ΤΟΥ ΧΡΩΜΑΤΟΣ DIC ABILIO SFC AM1.0, ΤΟΥ ΧΡΩΜΑΤΟΣ DIC HY-BRYTE SFC AM1.0, ΤΟΥ ΠΡΟΤΥΠΟΥ ΧΡΩΜΑΤΟΣ DIC WEBC\_AM2.1, ΤΟΥ ΠΡΟΤΥΠΟΥ ΧΡΩΜΑΤΟΣ DIC WEBC\_FM2.1, ΤΟΥ ΧΡΩΜΑΤΟΣ DIC NEWSCOLOR\_AM1.0, ΤΟΥ ΧΡΩΜΑΤΟΣ DIC NEWSCOLOR\_FM1.0, ΠΟΥ ΠΑΡΕΧΟΝΤΑΙ ΑΠΟ ΤΗΝ DIC ΜΕ ΤΗΝ ΠΑΡΟΥΣΑ, ΚΑΙ ΟΠΟΙΟΔΗΠΟΤΕ ΑΝΤΙΣΤΟΙΧΟ ΗΛΕΚΤΡΟΝΙΚΟ Ή ΑΠΟ ΤΟ ΔΙΑΔΙΚΤΥΟ ΣΥΝΟΔΕΥΤΙΚΟ ΕΓΓΡΑΦΟ ΚΑΘΩΣ ΚΑΙ ΟΛΕΣ ΤΙΣ ΕΝΗΜΕΡΩΣΕΙΣ Ή ΑΝΑΒΑΘΜΙΣΕΙΣ ΤΩΝ ΠΑΡΑΠΑΝΩ ΠΟΥ ΠΑΡΕΧΟΝΤΑΙ ΣΕ ΣΑΣ (ΣΥΛΛΟΓΙΚΑ, ΤΟ "ΠΡΟΦΙΛ").

Η ΠΑΡΟΥΣΑ ΑΔΕΙΑ ΧΡΗΣΗΣ ΕΙΝΑΙ ΜΙΑ ΝΟΜΙΜΗ ΣΥΜΦΩΝΙΑ ΑΝΑΜΕΣΑ ΣΕ ΣΑΣ (ΕΙΤΕ ΩΣ ΑΤΟΜΟ, Ή, ΑΝ ΑΠΟΚΤΗΘΕΙ ΑΠΟ ΝΟΜΙΚΟ ΠΡΟΣΩΠΟ, ΩΣ ΝΟΜΙΚΟ ΠΡΟΣΩΠΟ) ΚΑΙ ΤΗΝ DIC CORPORATION, ΜΙΑ ΙΑΠΩΝΙΚΗ ΕΤΑΙΡΕΙΑ ("DIC"). Η ΠΑΡΟΥΣΑ ΑΔΕΙΑ ΧΡΗΣΗΣ ΠΑΡΕΧΕΙ ΤΗΝ ΑΔΕΙΑ ΧΡΗΣΗΣ ΤΟΥ ΠΡΟΦΙΛ ΚΑΙ ΠΕΡΙΛΑΜΒΑΝΕΙ ΠΛΗΡΟΦΟΡΙΕΣ ΕΓΓΥΗΣΗΣ ΚΑΙ ΑΠΟΠΟΙΗΣΗΣ ΕΥΘΥΝΩΝ. ΑΝ ΔΕΝ ΕΙΣΤΕ ΣΥΜΦΩΝΟΙ ΜΕ ΤΗ ΔΕΣΜΕΥΣΗ ΥΠΟ ΟΛΟΥΣ ΤΟΥΣ ΠΑΡΑΠΑΝΟ ΟΡΟΥΣ, ΔΕΝ ΜΠΟΡΕΙΤΕ ΝΑ ΧΡΗΣΙΜΟΠΟΙΗΣΕΤΕ ΤΟ ΠΡΟΦΙΛ.

1. Χορήνηση άδειας

Η DIC σας χορηγεί μια δωρεάν μη αποκλειστική και μη μεταβιβάσιμη άδεια να χρησιμοποιείτε το Προφίλ και να επιτρέπετε στους υπαλλήλους και τους εξουσιοδοτημένους αντιπροσώπους σας, αν υπάρχουν, να χρησιμοποιούν το Προφίλ, αποκλειστικά σε σχέση με την εργασία τους για εσάς, με την επιφύλαξη όλων των περιορισμών της παρούσας Άδειας χρήσης.

2. Ιδιοκτησία

Με την παραπάνω άδεια εξασφαλίζεται περιορισμένη άδεια χρήσης του Προφίλ. Θα έχετε στην ιδιοκτησία σας τα δικαιώματα στα μέσα που περιλαμβάνουν το καταγεγραμμένο Προφίλ, αλλά η DIC διατηρεί όλα τα δικαιώματα, τους τίτλους, και τα μερίδια, συμπεριλαμβανομένων όλων των δικαιωμάτων πνευματικής ιδιοκτησίας για το Προφίλ και όλα τα αντίγραφά του. Η DIC διατηρεί όλα τα δικαιώματα που δεν χορηγούνται συγκεκριμένα με την παρούσα Άδεια χρήσης, συμπεριλαμβανομένων όλων των πνευματικών δικαιωμάτων.

3. Λύση

α. Η παρούσα Άδεια χρήσης ισχύει μέχρι τη λύση της.

β. Μπορείτε να λύσετε την παρούσα Άδεια χρήσης ενημερώνοντας την DIC γραπτώς για πην πρόθεσή σας να λύσετε την παρούσα Άδεια χρήσης, και καταστρέφοντας όλα τα αντίγραφα του Προφίλ που βρίσκονται στην κατοχή ή τον έλεγχό σας.

γ. Σε περίπτωση μη συμμόρφωσής σας με οποιονδήποτε από τους όρους και τις προϋποθέσεις της παρούσας Άδειας χρήσης (είτε άμεσα ή μέσω των εργαζομένων ή των αντιπροσώπων σας), η DIC διατηρεί το δικαίωμα να λύσει την παρούσα συμφωνία Άδειας χρήσης χωρίς προηγούμενη γραπτή ειδοποίησή σας και με αναδρομική ισχύ από το χρόνο της μη συμμόρφωσης. Σε αυτήν την περίπτωση, οφείλετε αμέσως να σταματήσετε τη χρήση του Προφίλ και να καταστρέψετε όλα τα αντίγραφα του Προφίλ που βρίσκονται στην κατοχή ή τον έλεγχό σας.

δ. Όλες οι διατάξεις της παρούσας Άδειας χρήσης που σχετίζονται με την αποποίηση εγγυήσεων (Ενότητα 5) και με τον περιορισμό ευθύνης (Ενότητα 6) ισχύουν πέρα από τη λύση της παρούσας Άδειας χρήσης.

4. Μέθοδος άδειας και περιορισμοί

α. Μπορείτε να εγκαταστήσετε και να χρησιμοποιήσετε το Προφίλ σε έναν μόνο ηλεκτρονικό υπολογιστή, υπό τον όρο, ωστόσο, ότι, κατά παρέκκλιση οποιασδήποτε αντίθετης διάταξης της παρούσας, δεν μπορείτε να χρησιμοποιήσετε το Προφίλ σε οποιοδήποτε δικτυακό σύστημα ή να μοιραστείτε, να εγκαταστήσετε ή να χρησιμοποιήσετε το Προφίλ ταυτόχρονα σε διαφορετικούς υπολογιστές, ή να μεταφέρετε ηλεκτρονικά το Προφίλ από έναν υπολογιστή σε έναν άλλον μέσω δικτύου. β. Δεν μπορείτε να δημιουργείτε ή να διανέμετε αντίγραφα, να φτιάχνετε, αλλοιώνετε, συγχωνεύετε, τροποποιείτε, προσαρμόζετε, παραχωρείτε, μεταφέρετε, πωλείτε, υπενοικιάζετε, εκμισθώνετε, δωρίζετε ή διανέμετε όλο ή μέρος του Προφίλ, ή να τροποποιείτε το Προφίλ ή να δημιουργείτε παράγωγες εργασίες βάσει του Προφίλ. γ. Αναγνωρίζετε ότι το Προφίλ δεν προορίζεται για οποιαδήποτε χρήση η οποία ενδέχεται να προκαλέσει θάνατο ή τραυματισμό ή ζημιά στο περιβάλλον και δεσμεύεστε να μην χρησιμοποιείτε το Προφίλ για τέτοια χρήση.

δ. Δεν επιτρέπεται να χρησιμοποιείτε το Προφίλ για την ανάπτυξη οποιουδήποτε λογισμικού ή άλλης τεχνολογίας με την ίδια κύρια λειτουργία με το Προφίλ, συμπεριλαμβανομένης, χωρίς περιορισμό, της χρήσης του Προφίλ σε οποιαδήποτε διαδικασία ανάπτυξης ή δοκιμής η οποία επιδιώκει να αναπτύξει παρόμοιο λογισμικό ή άλλη τεχνολογία, ή να προσδιορίσει αν κάποιο τέτοιου είδους λογισμικό ή άλλη τεχνολογία συμπεριφέρεται με παρόμοιο τρόπο με το Προφίλ.

ε. Η ονομασία DIC και τα άλλα εμπορικά σήματα που περιλαμβάνονται στο Προφίλ είναι εμπορικά σήματα ή κατατεθέντα εμπορικά σήματα της DIC στην Ιαπωνία ή/και σε άλλες χώρες. Δεν μπορείτε να αφαιρέσετε ή να αλλοιώσετε οποιοδήποτε εμπορικό σήμα, εμπορική ονομασία, ονομασία προϊόντος, λονότυπο, πνευματική ιδιοκτησία ή άλλη σημείωση αποκλειστικότητας, λεζάντα, σύμβολο ή ετικέτα στο Προφίλ. Η παρούσα Άδεια χρήσης δεν σας εξουσιοδοτεί να χρησιμοποιείτε τις ονομασίες της DIC ή των αδειούχων πης ή οποιοδήποτε από τα αντίστοιχα εμπορικά τους σήματα.

#### 5. ΑΠΟΠΟΙΗΣΗ ΕΓΓΥΗΣΗΣ

α. ΤΟ ΠΡΟΦΙΛ ΣΑΣ ΠΑΡΕΧΕΤΑΙ ΧΩΡΙΣ ΧΡΕΩΣΗ, ΚΑΙ "ΩΣ ΕΧΕΙ", ΣΥΜΦΩΝΑ ΜΕ ΤΟΥΣ ΟΡΟΥΣ ΚΑΙ ΤΙΣ ΠΡΟΫΠΟΘΕΣΕΙΣ ΤΗΣ ΠΑΡΟΥΣΑΣ ΑΔΕΙΑΣ ΧΡΗΣΗΣ. Η DIC ΔΕΝ ΠΑΡΕΧΕΙ ΚΑΜΙΑ ΤΕΧΝΙΚΗ ΥΠΟΣΤΗΡΙΞΗ, ΕΓΓΥΗΣΗ Ή ΑΠΟΚΑΤΑΣΤΑΣΗ ΓΙΑ ΤΟ ΠΡΟΦΙΛ. β. Η DIC Α9Ο9ΟΙΕΙΤΑΙ ΚΑΘΕ ΕΓΓΥΗΣΗΣ ΚΑΙ ΔΗΛΩΣΗΣ, ΡΗΤΗΣ, ΣΙΩ9ΗΡΗΣ, Η ΔΙΑΦΟΡΕΤΙΚΑ ΔΗΛΩΜΕΝΗΣ, ΣΥΜΠΕΡΙΛΑΜΒΑΝΟΜΕΝΩΝ, ΑΛΛΑ ΧΩΡΙΣ ΠΕΡΙΟΡΙΣΜΟ, ΤΟΝ ΕΓΓΥΗΣΕΟΝ ΕΜΠΟΡΕΥΣΙΜΟΤΗΤΑΣ Ή ΚΑΤΑΛΛΗΛΟΤΗΤΑΣ ΓΙΑ ΣΥΓΚΕΚΡΙΜΕΝΟ ΣΚΟΠΟ, ΜΗ ΑΘΕΤΗΣΗΣ, ΤΙΤΛΟΥ ΚΑΙ ΑΔΙΑΤΑΡΑΚΤΗΣ ΕΠΙΚΑΡΠΙΑΣ. ΘΕΩΡΕΙΣΤΕ ΚΑΙ ΕΙΣΤΕ ΠΛΗΡΩΣ ΥΠΕΥΘΥΝΟΙ ΚΑΙ ΥΠΟΛΟΓΟΙ ΓΙΑ ΚΑΘΕ ΚΙΝΔΥΝΟ ΠΟΥ ΣΧΕΤΙΖΕΤΑΙ ΜΕ ΤΗ ΧΡΗΣΗ ΤΟΥ ΠΡΟΦΙΛ ΑΠΟ ΕΣΑΣ. Η DIC ΔΕΝ ΕΓΓΥΑΤΑΙ ΟΤΙ ΤΟ ΠΡΟΦΙΛ ΔΕΝ ΠΕΡΙΛΑΜΒΑΝΕΙ ΖΗΜΙΕΣ Ή ΕΛΑΤΤΩΜΑΤΑ Ή ΟΤΙ ΘΑ ΛΕΙΤΟΥΡΓΕΙ ΧΩΡΙΣ ΔΙΑΚΟΠΕΣ. ΚΑΙ ΔΕΝ ΕΙΝΑΙ ΥΠΕΥΘΥΝΗ ΓΙΑ ΤΗ ΔΙΟΡΘΩΣΗ Ή ΕΠΙΣΚΕΥΗ ΤΥΧΟΝ ΖΗΜΙΩΝ Ή ΕΛΑΤΤΩΜΑΤΩΝ, ΧΩΡΙΣ ΧΡΕΩΣΗ, ΚΑΝΕΝΑ ΔΙΚΑΙΩΜΑ Ή ΕΠΙΔΙΟΡΘΩΣΗ ΔΕΝ ΠΑΡΑΧΩΡΕΙΤΑΙ ΣΕ ΣΑΣ ΕΚΤΟΣ ΑΝ ΠΡΟΒΛΕΠΕΤΑΙ ΡΗΤΑ ΣΤΗΝ ΠΑΡΟΥΣΑ.

6. 9ΕΡΙΟΡΙΣΜΟΣ ΕΥΘΥΝΗΣ

Η DIC ΔΕΝ ΦΕΡΕΙ ΕΥΘΥΝΗ ΑΠΕΝΑΝΤΙ ΣΕ ΣΑΣ Ή ΣΕ ΟΠΟΙΟΔΗΠΟΤΕ ΤΡΙΤΟ ΜΕΡΟΣ ΓΙΑ ΤΥΧΟΝ ΑΜΕΣΕΣ, ΕΜΜΕΣΕΣ, ΕΙΔΙΚΕΣ, ΤΥΧΑΙΕΣ, ΠΡΟΣΘΕΤΕΣ, ΚΑΛΥΨΗΣ Ή ΠΑΡΕΠΟΜΕΝΕΣ ΖΗΜΙΕΣ (ΣΥΜΠΕΡΙΛΑΜΒΑΝΟΜΕΝΩΝ, ΑΛΛΑ ΧΩΡΙΣ ΠΕΡΙΟΡΙΣΜΟ, ΤΩΝ ΖΗΜΙΩΝ ΛΟΓΩ ΑΝΙΚΑΝΟΤΗΤΑΣ ΧΡΗΣΗΣ ΤΟΥ ΕΞΟΠΛΙΣΜΟΥ Ή ΠΡΟΣΠΕΛΑΣΗΣ ΤΩΝ ΔΕΔΟΜΕΝΩΝ, ΑΠΩΛΕΙΑΣ ΕΠΙΧΕΙΡΗΣΗΣ, ΑΠΩΛΕΙΑΣ ΚΕΡΔΩΝ, ΔΙΑΚΟΠΗΣ ΕΠΙΧΕΙΡΗΜΑΤΙΚΗΣ ΔΡΑΣΗΣ Ή ΚΑΤΙ ΠΑΡΟΜΟΙΟ) ΟΙ ΟΠΟΙΕΣ ΠΡΟΚΥΠΤΟΥΝ ΑΠΟ ΤΗ ΧΡΗΣΗ Ή ΤΗΝ ΑΝΙΚΑΝΟΤΗΤΑ ΧΡΗΣΗΣ ΤΟΥ ΠΡΟΦΙΛ ΚΑΙ ΒΑΣΙΖΟΝΤΑΙ ΣΕ ΟΠΟΙΑΔΗΠΟΤΕ ΘΕΩΡΙΑ ΕΥΘΥΝΗΣ ΣΥΜΠΕΡΙΛΑΜΒΑΝΟΜΕΝΩΝ ΤΩΝ ΑΘΕΤΗΣΕΩΝ ΤΗΣ ΣΥΜΒΑΣΗΣ, ΤΩΝ ΑΘΕΤΗΣΕΩΝ ΤΗΣ ΕΓΓΥΗΣΗΣ, ΤΩΝ ΑΔΙΚΟΠΡΑΞΙΩΝ (ΣΥΜΠΕΡΙΛΑΜΒΑΝΟΜΕΝΗΣ ΤΗΣ ΑΜΕΛΕΙΑΣ), ΤΩΝ ΕΥΘΥΝΩΝ ΓΙΑ ΤΟ ΠΡΟΪΟΝ Ή ΑΛΛΩΝ, ΑΚΟΜΗ ΚΙ ΑΝ Η DIC Ή ΟΙ ΑΝΤΙΠΡΟΣΩΠΟΙ ΤΗΣ ΕΧΟΥΝ ΕΝΗΜΕΡΩΘΕΙ ΓΙΑ ΤΗΝ 9ΙΘΑΝΟΤΗΤΑ ΑΥΤΩΝ ΤΩΝ ΖΗΜΙΩΝ.

ΟΙ ΠΑΡΑΠΑΝΩ ΠΕΡΙΟΡΙΣΜΟΙ ΕΥΘΥΝΗΣ ΕΦΑΡΜΟΖΟΝΤΑΙ ΣΕ ΟΛΕΣ ΤΙΣ ΠΤΥΧΕΣ ΤΗΣ ΠΑΡΟΥΣΑΣ ΑΔΕΙΑΣ ΧΡΗΣΗΣ.

7. Γενικά

α. Η παρούσα Άδεια χρήσης διέπεται και ερμηνεύεται σύμφωνα με τους νόμους της Ιαπωνίας, χωρίς να ισχύουν οι αρχές σύγκρουσης των νόμων. Αν οποιαδήποτε διάταξη της παρούσας Άδειας χρήσης θεωρηθεί από κάποιο αρμόδιο δικαστήριο ότι αντιβαίνει στο νόμο, αυτή η διάταξη θα επιβληθεί στο μένιστο επιτρεπόμενο βαθμό, και οι υπόλοιπες διατάξεις της παρούσας Άδειας χρήσης θα παραμείνουν σε πλήρη ισχύ. Με την παρούσα συναινείτε ότι αποκλειστικό αρμόδιο και τόπος εκδίκασης θεωρείται το 9ρωτοδικείο του Τόκυο για την επίλυση τυχόν διαφωνιών που προκύπτουν βάσει της παρούσας Άδειας χρήσης.

β. Η παρούσα Άδεια χρήσης περιέχει την πλήρη συμφωνία ανάμεσα στα μέρη αναφορικά με το θέμα της παρούσας, και αντικαθιστά όλες τις προηγούμενες ή ταυτόχρονες συμφωνίες ή κατανοήσεις, προφορικές ή γραπτές. Δεσμεύεστε ότι οποιοσδήποτε μεταβαλλόμενος ή επιπλέον όρος περιλαμβάνεται σε οποιαδήποτε νραπτή ειδοποίηση ή έγγραφο που εκδίδεται από εσάς σε σχέση με το προφίλ για το οποίο παρέχεται άδεια με την παρούσα δεν θα έχει καμία ισχύ.

γ. Η αποτυχία ή καθυστέρηση της DIC να ασκήσει οποιοδήποτε από τα δικαιώματά της βάσει της παρούσας Άδειας χρήσης ή αμέσως μετά από οποιαδήποτε αθέτηση της παρούσας Άδειας χρήσης δεν θα θεωρείται παραίτηση από αυτά τα δικαιώματα ή από την αθέτηση.

## <span id="page-11-0"></span>**Μόνο για κράτη-μέλη της Ε.Ε**

Αυτό το σFμβολο σημαίνει: **Μην απορρίπτετε αυτό το προϊόν μαζί με τα οικιακά σας απορρίμματα!**

Παρακαλώ επικοινωνήστε με τις τοπικές αρχές για να λάβετε τις κατάλληλες οδηγίες απόρριψης. Σε περίπτωση αγοράς μιας νέας συσκευής, η παλιά μπορεί επίσης να δοθεί στον αντιπρόσωπό μας για κατάλληλη απόρριψη. Η ανακύκλωση αυτού του προϊόντος βοηθά στη διατήρηση των φυσικών πόρων και μπορεί να αποτρέψει τις πιθανές αρνητικές συνέπειες για το περιβάλλον και την ανθρώπινη υγεία οι οποίες προκαλούνται από τον ακατάλληλο τρόπο απόρριψης.

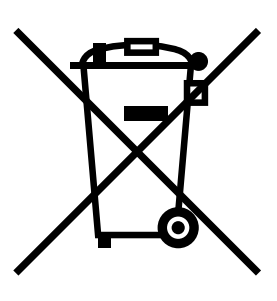

Αυτό το προϊόν συμμορφώνεται με την οδηγία RoHS (2002/95/EC).

# Περιεχόμενα

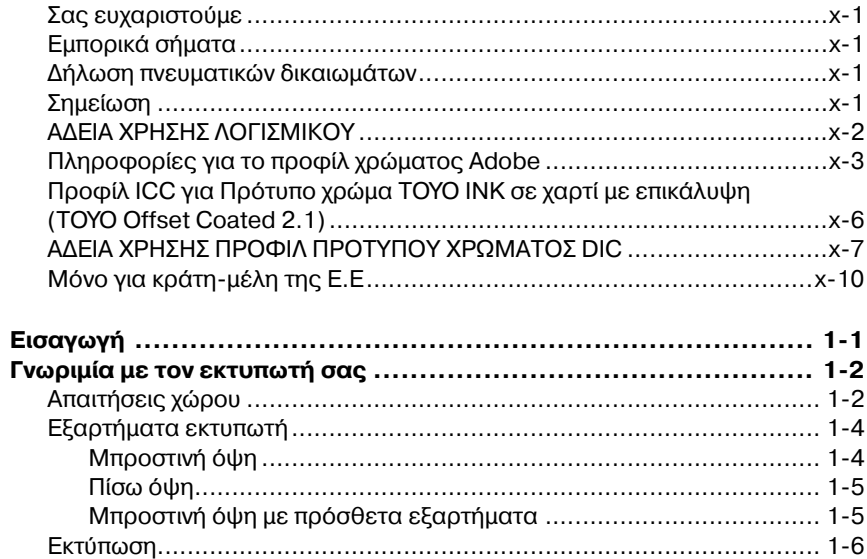

 $\mathbf{1}$ 

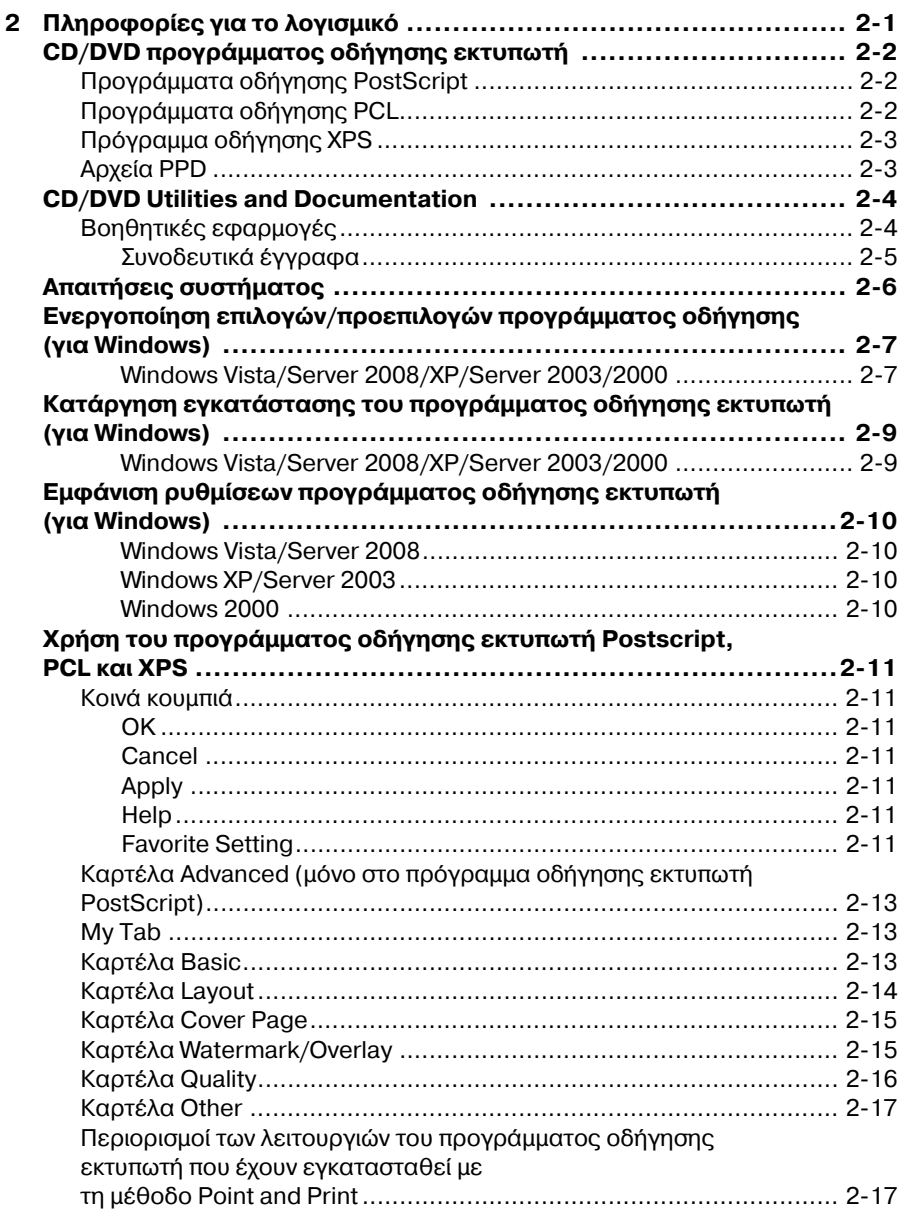

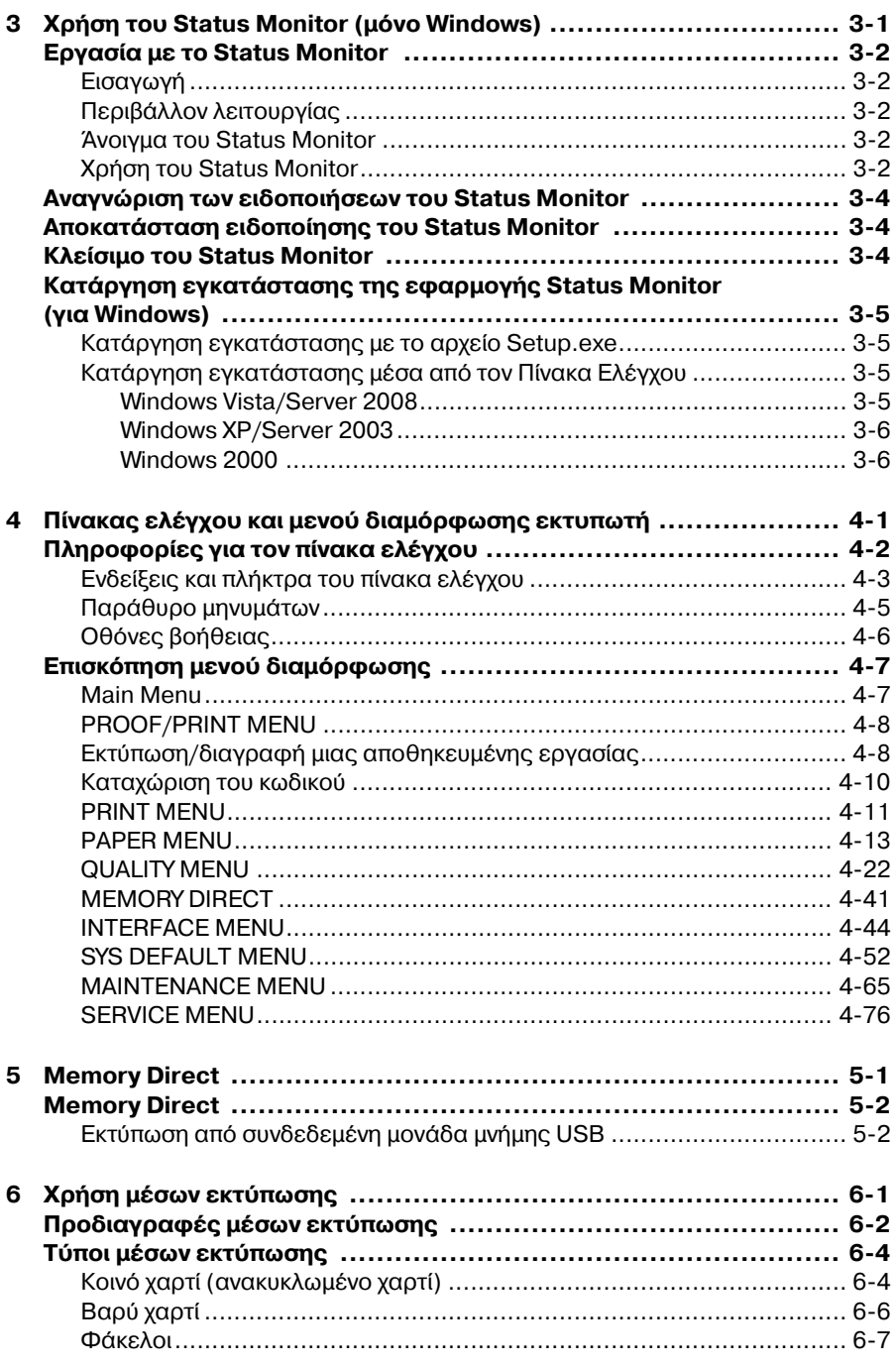

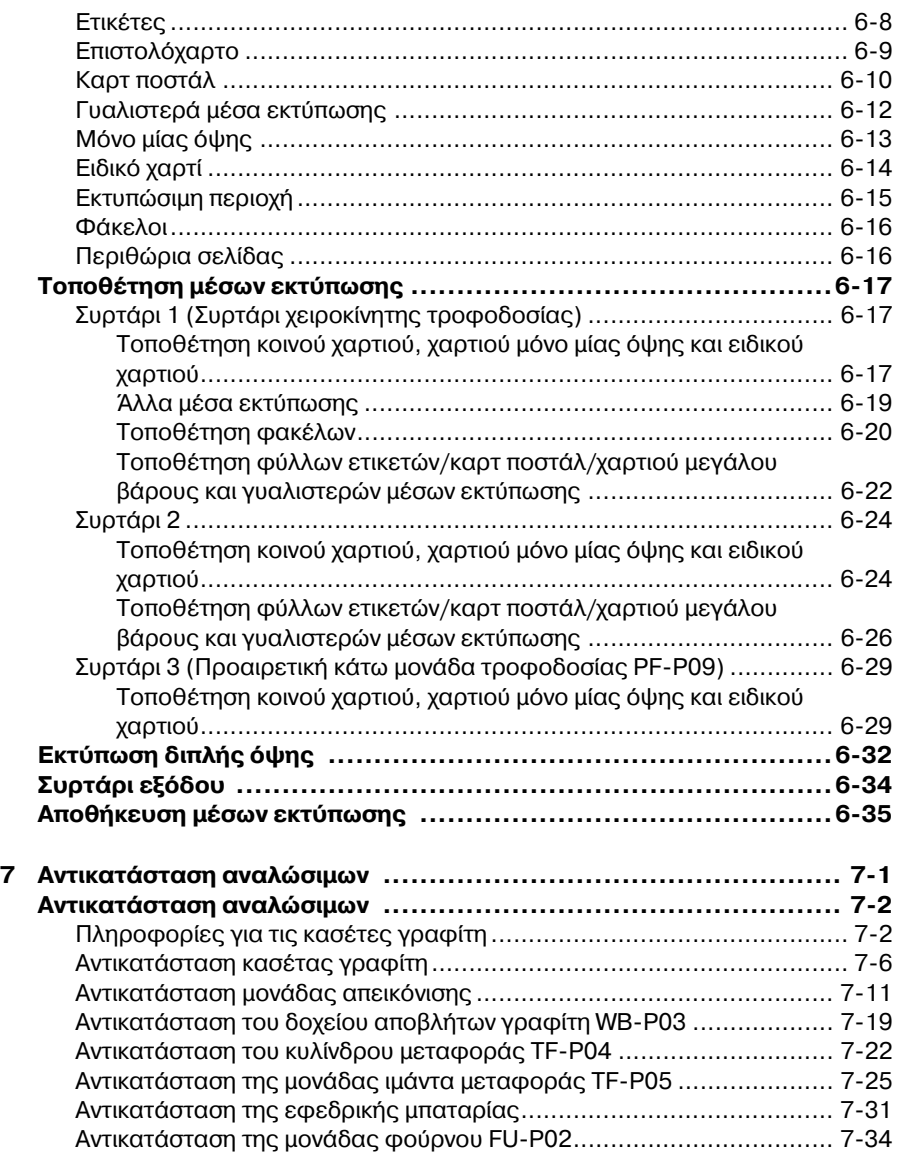

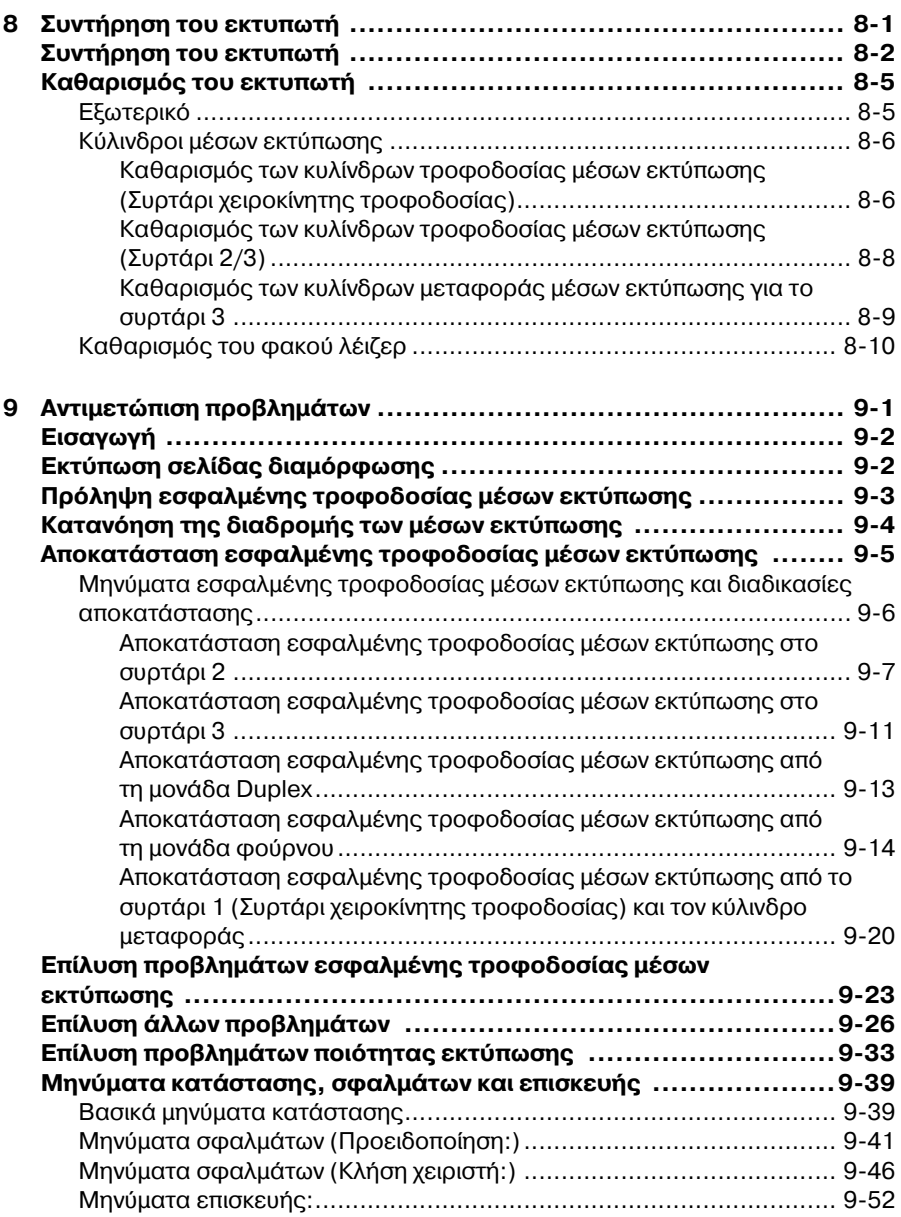

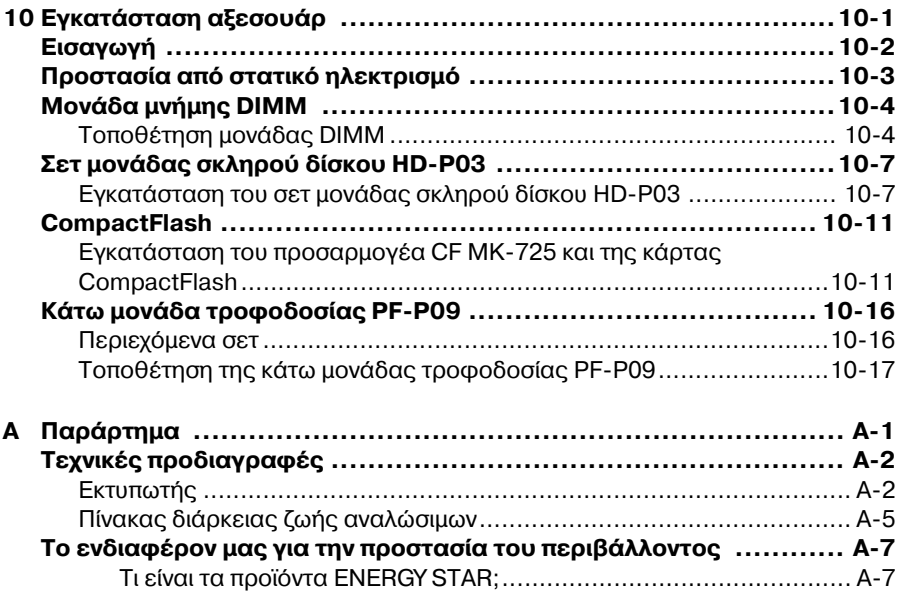

<span id="page-18-0"></span>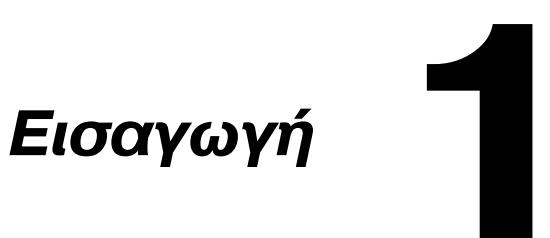

# 140 mm (5,5") 346 mm (13,6") 346 mm (13,6")

Μπροστινή όψη

Για εύκολο χειρισμό, αντικατάσταση αναλώσιμων και συντήρηση, ακολουθή-

873 mm (34,4")

254 mm (10,0")

στε πιστά τις παρακάτω οδηγίες σχετικά με τις απαιτήσεις χώρου.

<span id="page-19-0"></span>**Γνωριμία με τον εκτυπωτή σας** 

 $(7,9")$  419 mm (16,5")

<span id="page-19-1"></span>**Απαιτήσεις χώρου** 

486 mm (19,1")

486 mm (19,1")

200 mm

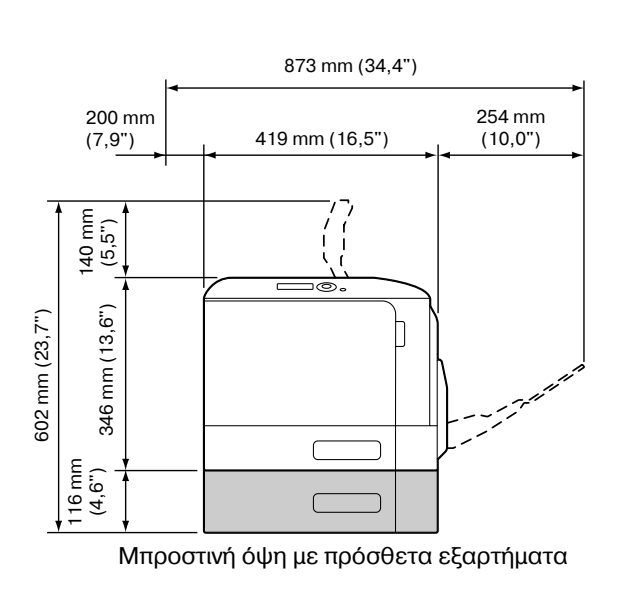

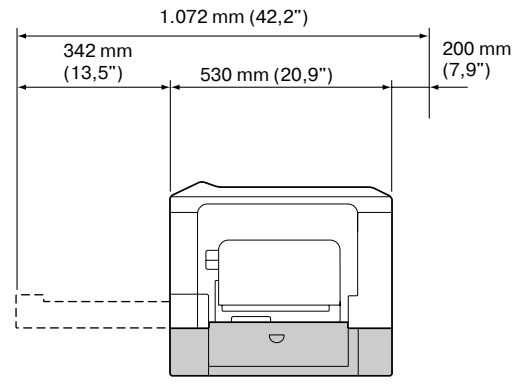

Πλευρική όψη με πρόσθετα εξαρτήματα

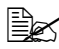

4A *Το πρόσθετο εξάρτημα εμφανίζεται στις παραπάνω εικόνες σκιασμένο.* 

#### <span id="page-21-0"></span>**Εξαρτήματα εκτυπωτή**

Τα ακόλουθα σχέδια απεικονίζουν τα εξαρτήματα του εκτυπωτή σας που αναφέρονται στον παρόντα οδηγό χρήσης. Παρακαλούμε αφιερώστε λίγο χρόνο για να εξοικειωθείτε μαζί τους.

#### <span id="page-21-1"></span>**ΜπροστινD όψη**

- 1- Πίνακας ελέγχου
- 2— Συρτάρι εξόδου
- 3- Αναστολέας χαρτιού
- 4— Συρτάρι 1 (Συρτάρι χειροκίνητης τροφοδοσίας)
- 5— Συρτάρι 2
- 6- Κάλυμμα εξαγωγής
- 7- Μονάδα φούρνου FU-P02
- 8— Κάλυμμα δεξιάς πλευράς
- 9- Κύλινδρος μεταφοράς TF-P04
- 10—Μονάδα ιμάντα μεταφοράς TF-P05
- 11—Μονάδα(-ες) απεικόνισης
- 12—Μπροστινό κάλυμμα
- 13-Δοχείο αποβλήτων γραφίτη WB-P03
- 14-Κασέτα(-ες) γραφίτη

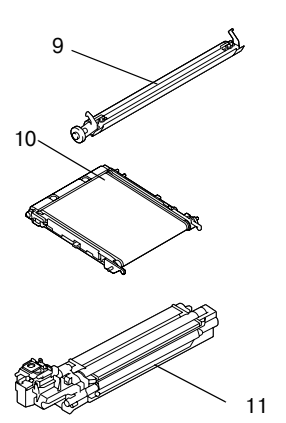

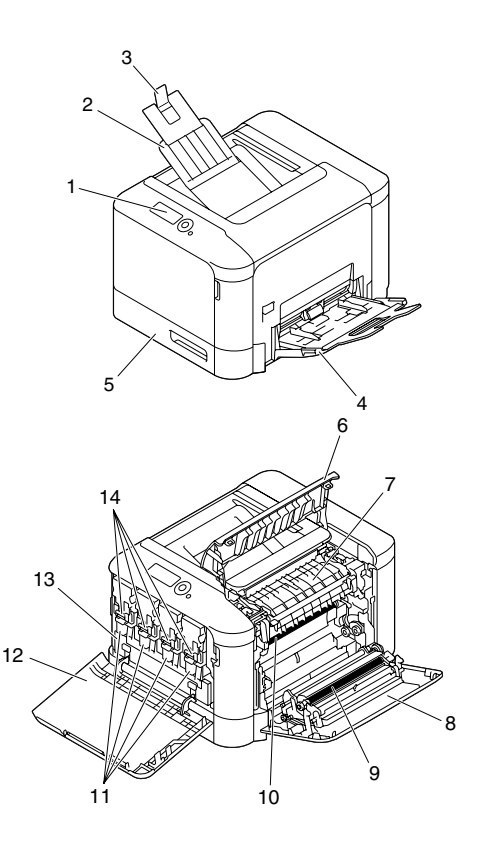

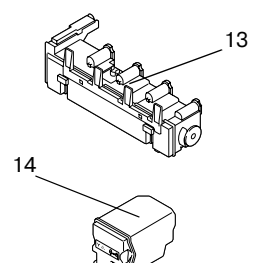

#### <span id="page-22-0"></span>**9ίσω όψη**

- 1-Θύρα μνήμης USB
- 2—Διακόπτης λειτουργίας
- 3-Σύνδεση ηλεκτρικού ρεύματος
- 4-Θύρα USB
- 5— Θύρα διασύνδεσης Ethernet 10Base-T/100Base-TX/ 1000Base-T
- 6-Γρίλιες εξαερισμού

#### <span id="page-22-1"></span>**Μπροστινή όψη με πρόσθετα εξαρτήματα**

1— Κάτω μονάδα τροφοδοσίας PF-P09 (Συρτάρι 3)

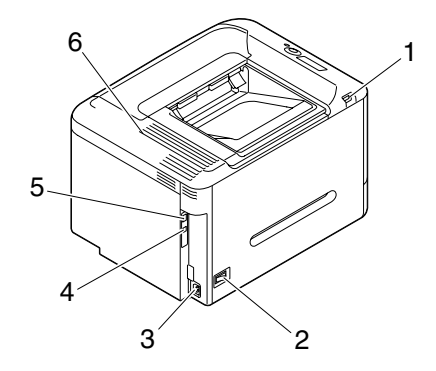

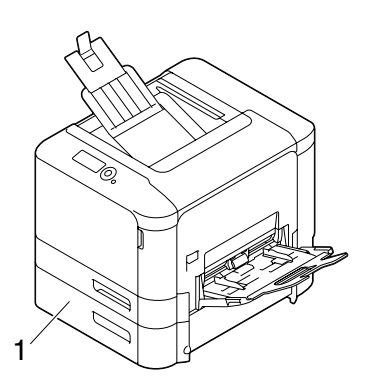

#### <span id="page-23-0"></span>**Εκτύπωση**

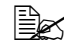

 $\equiv$  *ΣΔ <i>Επειδή ο εκτυπωτής μπορεί να υποστεί βλάβη εάν πραγματοποιηθεί εκτFπωση χωρίς να Cχουν τοποθετηθεί οι εσωκλειόμενες κασCτες γραφίτη, φροντίστε να τοποθετήσετε τις εσωκλειόμενες κασέτες γραφίτη προτού χρησιμοποιήσετε τον εκτυπωτή.* 

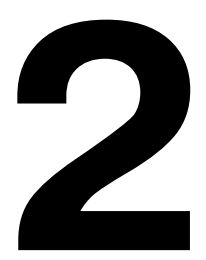

# <span id="page-24-0"></span>*9ληροφορίες το λογισμικό*

# <span id="page-25-0"></span>**CD/DVD προγράμματος οδήγησης εκτυπωτή**

#### <span id="page-25-1"></span>**Προγράμματα οδήγησης PostScript**

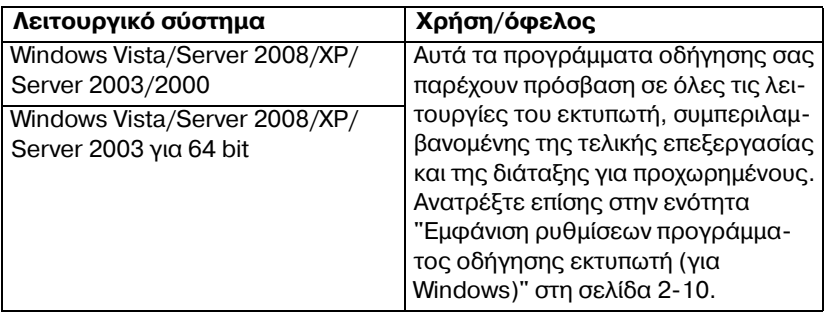

 $\overset{\mathbb{R}}{\cong}$  *Έχει ετοιμαστεί ένα συγκεκριμένο αρχείο PPD για εφαρμογές (όπως οι* εφαρμογές PageMaker και Corel Draw) που απαιτούν τον καθορι*σμό ενός αρχείου PPD κατά την εκτύπωση.* 

 $C$  *Oταν ορίζετε ένα αρχείο PPD κατά την εκτύπωση σε Windows Vista, Server 2008, XP, Server 2003 και 2000, χρησιμοποιήστε το συγκεκριμCνο αρχείο PPD που παρCχεται στο CD/DVD του προγράμματος οδήνησης εκτυπωτή.* 

### <span id="page-25-2"></span>**Προγράμματα οδήγησης PCL**

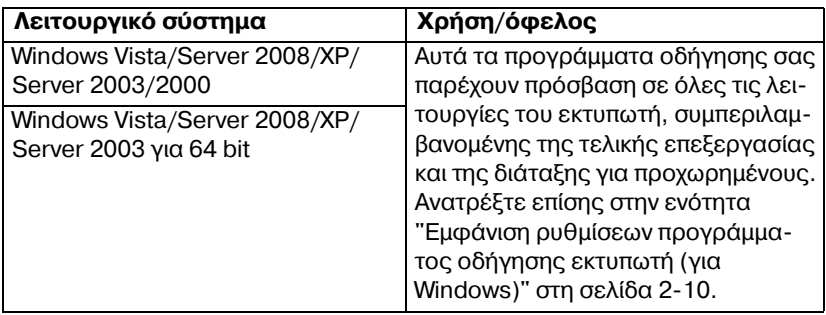

## <span id="page-26-0"></span>**Πρόγραμμα οδήγησης XPS**

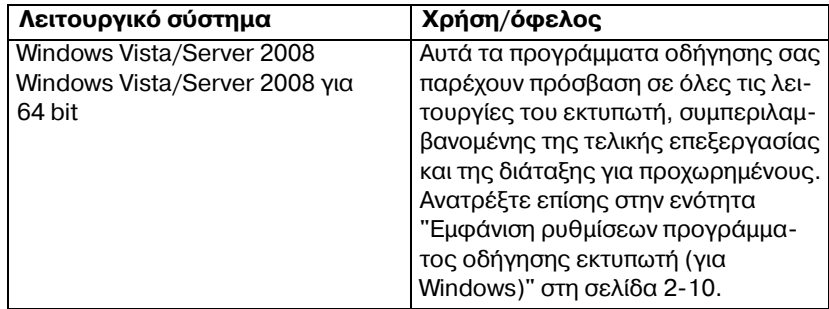

#### <span id="page-26-1"></span>**Αρχεία PPD**

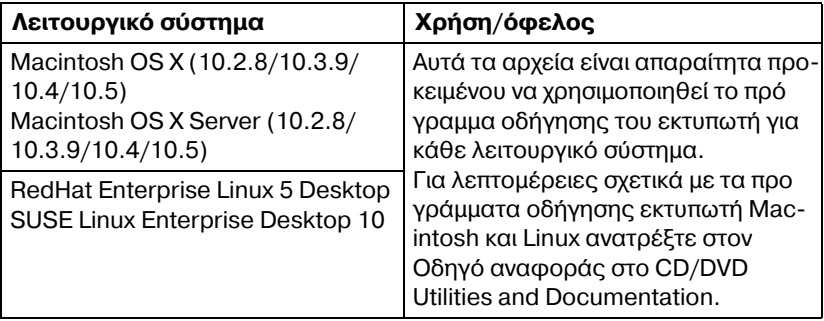

 $\equiv$  **Για** λεπτομέρειες σχετικά με την εγκατάσταση των προγραμμάτων *οδήγησης Windows ανατρέξτε στον Οδηγό εγκατάστασης.* 

# <span id="page-27-0"></span>**CD/DVD Utilities and Documentation**

#### <span id="page-27-1"></span>**Βοηθητικές εφαρμογές**

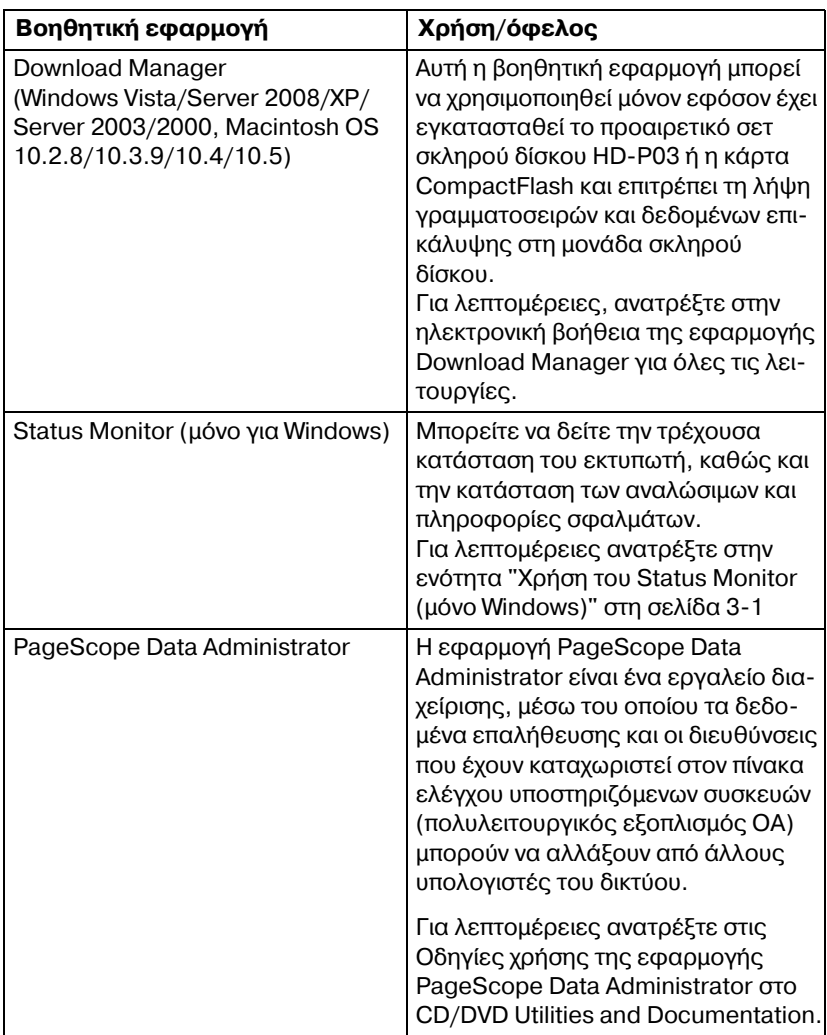

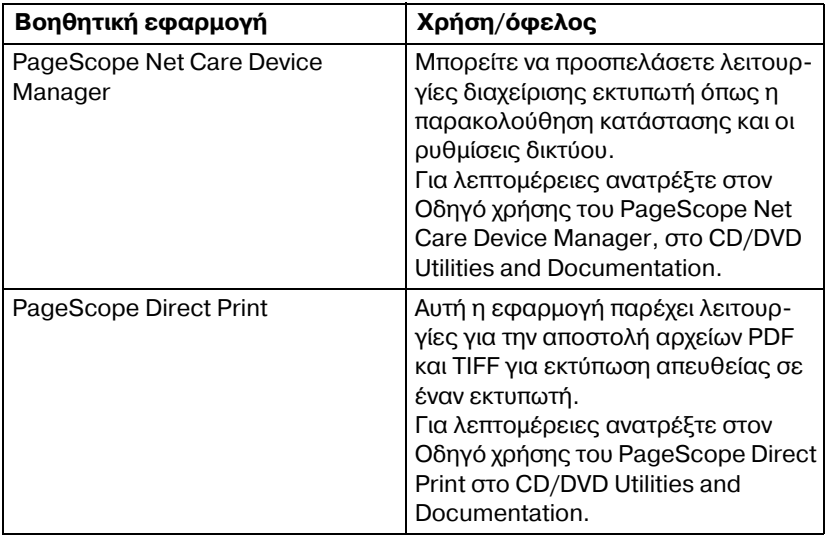

#### <span id="page-28-0"></span>**Συνοδευτικά Cγγραφα**

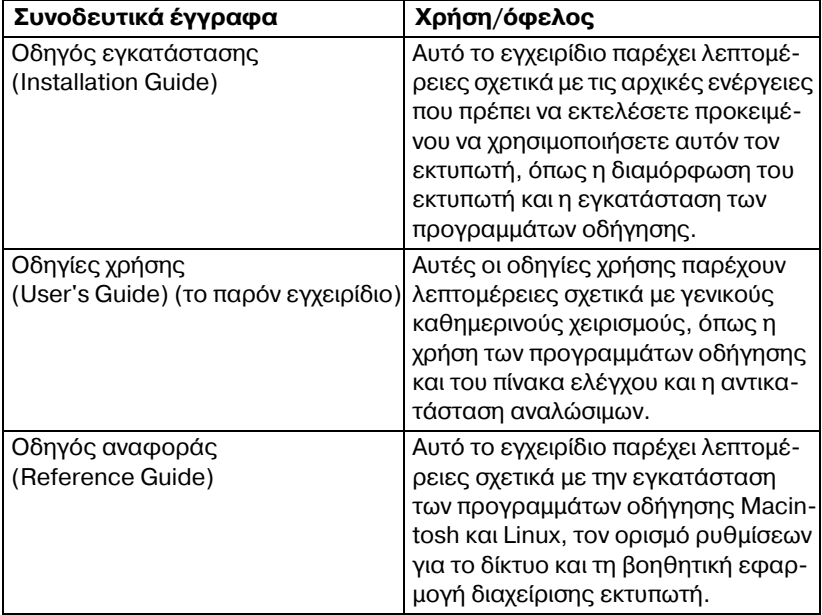

# <span id="page-29-0"></span>**Απαιτήσεις συστήματος**

- Προσωπικός υπολογιστής
	- **–** Pentium 2: 400 MHz (συνιστάται Pentium 3: 500 MHz ή ταχύτερος)
	- **–** PowerPC G3 ή μεταγενέστερη έκδοση (συνιστάται G4 ή μεταγενέστερη έκδοση)
	- **–** Macintosh με επεξεργαστή Intel
- Λειτουργικό σύστημα:
	- **–** Microsoft Windows Server 2008 Standard/Enterprise, Windows Server 2008 Standard/Enterprise x64 Edition Windows Vista Home Basic/Home Premium/Ultimate/Business/Enterprise, Windows Vista Home Basic/Home Premium/Ultimate/Business/Enterprise x64 Edition,

Windows XP Home Edition/Professional (Service Pack 2 ή μεταγενέστερη έκδοση),

Windows XP Professional x64 Edition, Windows Server 2003, Windows Server 2003 x64 Edition, Windows 2000 (Service Pack 4 np. μεταγενέστερη έκδοση)

- **–** Mac OS X (10.2.8/10.3.9/10.4/10.5. Συνιστάται η εγκατάσταση της πιο πρόσφατης διορθωτικής έκδοσης), Mac OS X Server (10.2.8 ή μετανενέστερη έκδοση)
- **–** RedHat Enterprise Linux 5 Desktop, SUSE Linux Enterprise Desktop 10
- Ελεύθερος χώρος στο σκληρό δίσκο
	- **–** 9ερίπου 20 MB ελεFθερου χHρου στο σκληρό δίσκο για το πρόγραμμα οδήγησης εκτυπωτή και τη βοηθητική εφαρμογή Status Monitor
	- **–** 9ερίπου 128 MB ελεFθερου χHρου στο σκληρό δίσκο για επεξεργασία ειδώλων

̈ RAM

Συνιστώμενη χωρητικότητα για το λειτουργικό σύστημα

- ̈ Μονάδα CD/DVD-ROM
- $\blacksquare$  Διασύνδεση Ι/Ο
	- **–** ΘFρα διασFνδεσης Ethernet 10Base-T/100Base-TX/1000Base-T
	- **-** Θύρα συμβατή με USB 2.0 υψηλής ταχύτητας

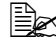

 $\overset{\mathbb{R}}{\cong}$  *Για λεπτομέρειες σχετικά με τα προγράμματα οδήγησης εκτυπωτή Macintosh και Linux, ανατρέξτε στον Οδηγό αναφοράς στο CD/DVD Utilities and Documentation.*

## <span id="page-30-0"></span>**Ενεργοποίηση επιλογών/προεπιλογών προγράμματος οδήγησης (για Windows)**

Πριν αρχίσετε την εργασία με τον εκτυπωτή σας, συνιστάται να επιβεβαιώσετε ή/και να αλλάξετε τις προεπιλεγμένες ρυθμίσεις του προγράμματος οδήγησης. Επιπλέον, σε περίπτωση που έχετε εγκαταστήσει πρόσθετα εξαρτήματα, θα πρέπει να τα "δηλώσετε" στο πρόγραμμα οδήγησης.

#### <span id="page-30-1"></span>**Windows Vista/Server 2008/XP/Server 2003/2000**

1 Επιλέξτε τις ιδιότητες του προγράμματος οδήγησης ως εξής:

- **–** (Windows Vista/Server 2008)
	- **Από το μενού Έναρξη, επιλέξτε διαδοχικά Πίνακας Ελέγχου** και **Υλικό και Ήχος** και στη συνέχεια, κάντε κλικ στην επιλογή Εκτυπω**τές** για να ανοίξει ο κατάλονος Εκτυπωτές. Κάντε δεξιό κλικ στο εικονίδιο του εκτυπωτή KONICA MINOLTA bizhub C35P PCL6 ή του εκτυπωτή KONICA MINOLTA bizhub C35P PS ή του εκτυπωτή KONICA MINOLTA bizhub C35P XPS και επιλέξτε **Ιδιότητες**.
- **–** (Windows XP/Server 2003) Aπό το μενού Έναρξη, επιλέξτε Εκτυπωτές και φαξ για να εμφανιστεί ο κατάλογος **ΕκτυπωτCς και φαξ**. Κάντε δεξιό κλικ στο εικονίδιο του εκτυπωτή KONICA MINOLTA bizhub C35P PCL6 ή του εκτυπωτή KONICA MINOLTA bizhub C35P PS και επιλέξτε **Ιδιότητες**.
- **–** (Windows 2000)

Από το μενού **Έναρξη**, επιλέξτε **Ρυθμίσεις** και στη συνέχεια **Εκτυπωτές** για να εμφανιστεί ο κατάλονος **Εκτυπωτές**. Κάντε δεξιό κλικ στο εικονίδιο του εκτυπωτή KONICA MINOLTA bizhub C35P PCL6 ή του εκτυπωτή KONICA MINOLTA bizhub C35P PS και επιλέξτε **Ιδιότητες**.

- $2\,$  Αν έχετε ενκαταστήσει πρόσθετα εξαρτήματα, προχωρήστε στο επόμενο βήμα. Διαφορετικά, μεταβείτε στο βήμα 9.
- 3 Επιλέξτε την καρτέλα **Παράμετροι**.
- $4\,$  Βεβαιωθείτε ότι τα εγκατεστημένα πρόσθετα εξαρτήματα αναγράφονται σωστά. Αν δεν αναγράφονται σωστά, προχωρήστε στο επόμενο βήμα. Διαφορετικά, συνεχίστε με το βήμα 8.

5 Κάντε κλικ στην επιλογή **Ανανέωση** για να διαμορφώσετε αυτόματα τα ενκατεστημένα πρόσθετα εξαρτήματα.

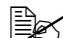

 $\overset{\mathbb{I}^{\oplus}_{\mathbb{R}^{\infty}}}$  *Η επιλονή Ανανέωση διατίθεται μόνον εφόσον είναι διαθέσιμη η αμφίδρομη επικοινωνία με τον εκτυπωτD, διαφορετικά εμφανίζεται με γκρίζο χρώμα. Εάν χρησιμοποιοFνται Windows Vista D Server 2008, μπορείτε επίσης να κάνετε κλικ στην επιλογD ΑνανCωση όταν το μηχάνημα είναι συνδεδεμένο μέσω θύρας USB.* 

 $6$  Από τη λίστα **Επιλογές συσκευής**, επιλέξτε ένα πρόσθετο εξάρτημα, ένα κάθε φορά, και στη συνέχεια επιλέξτε **Ενεργοποίηση** ή **Απενεργοποίηση** από το μενού **Ρυθμίσεις**.

 $\left| \frac{R}{2} \right| \leq$  *Εάν επιλέχθηκε Μνήμη εκτυπωτή, επιλέξτε 256 MB ή 768 MB, ανάλογα με την εγκατεστημένη μνήμη. Η εργοστασιακή προεπιλεγμCνη ρFθμιση είναι 256 MB.*

 $\stackrel{\text{def}}{=}$  *Σάν επιλέχθηκε Κάρτα μνήμης, επιλέξτε Απενεργοποίηση ή Ενεργοποίηση (1 GB Over), ανάλογα με την εγκατεστημένη κάρτα CompactFlash.*

7 Κάντε κλικ στο κουμπί **Εφαρμογή**.

4A *Ανάλογα με την Cκδοση του λειτουργικοF συστDματος, <sup>η</sup> επιλογD Εφαρμογή ενδέχεται να μην εμφανίζεται. Εάν συμβαίνει αυτό,*  $\sigma$ *συνεχίστε στο επόμενο βήμα.* 

- 8 Επιλέξτε την καρτέλα **Γενικά**.
- **9** Κάντε κλικ στην επιλογή Προτιμήσεις εκτύπωσης. Εμφανίζεται το πλαίσιο διαλόγου Προτιμήσεις εκτύπωσης.
- $10\,$  Στις αντίστοιχες καρτέλες, επιλέξτε τις προεπιλεγμένες ρυθμίσεις για τον εκτυπωτή σας, όπως για παράδειγμα την προεπιλεγμένη μορφή μέσων εκτύπωσης που χρησιμοποιείτε.
- 11 Κάντε κλικ στο κουμπί **Εφαρμογή**.
- 12 Κάντε κλικ στο **ΟΚ** για να κλείσετε το πλαίσιο διαλόγου Προτιμήσεις εκτύπωσης.
- 13 Κάντε κλικ στο **OK** για να κλείσετε το πλαίσιο διαλόγου Ιδιότητες.

## <span id="page-32-0"></span>**Κατάργηση εγκατάστασης του προγράμματος οδήγησης εκτυπωτή (για Windows)**

Αυτή η ενότητα περιγράφει πώς να καταργήσετε την εγκατάσταση του προγράμματος οδήγησης εκτυπωτή, αν είναι απαραίτητο.

#### <span id="page-32-1"></span>**Windows Vista/Server 2008/XP/Server 2003/2000**

- $1$  Kλείστε όλες τις εφαρμονές.
- $2\,$  Επιλέξτε το στοιχείο Κατάργηση εγκατάστασης προγράμματος ως εξής:
	- **–** (Windows Vista/Server 2008/XP/Server 2003) **Από το μενού Έναρξη**, επιλέξτε διαδοχικά **Όλα τα προγράμματα**, **KONICA MINOLTA, bizhub C35P** και στη συνέχεια, Uninstall **Printer Driver**.
	- **–** (Windows 2000) **Από το μενού Έναρξη, επιλέξτε διαδοχικά Προγράμματα, ΚΟΝΙCA MINOLTA, bizhub C35P** και στη συνέχεια, Uninstall Printer **Driver**.
- $3$  Όταν εμφανιστεί το πλαίσιο διαλόγου Κατάργηση εγκατάστασης, επιλέξτε το όνομα του προγράμματος οδήγησης που θέλετε να διαγραφεί, και στη συνέχεια κάντε κλικ στο κουμπί **Κατάργηση εγκατάστασης**.
- 4 Κάντε κλικ στην επιλογή **Κατάργηση εγκατάστασης**.
- $5\,$  Κάντε κλικ στο **ΟΚ** και επανεκκινήστε τον υπολογιστή σας.
- $6\,$  Το πρόγραμμα οδήγησης εκτυπωτή θα απεγκατασταθεί από τον υπολογιστή σας.

## <span id="page-33-0"></span>**Εμφάνιση ρυθμίσεων προγράμματος** *<u><b>οδήγησης εκτυπωτή (για Windows)*</u>

#### <span id="page-33-1"></span>**Windows Vista/Server 2008**

- 1 Από το μενού **Έναρξη**, επιλέξτε διαδοχικά **Πίνακας Ελέγχου** και Υλικό **και Ήχος** και στη συνέχεια, επιλέξτε **Εκτυπωτές** για να ανοίξετε τον κατάλονο Εκτυπωτές.
- $2\,$  Κάντε δεξιό κλικ στο εικονίδιο του εκτυπωτή KONICA MINOLTA bizhub C35P PCL6 ή του εκτυπωτή KONICA MINOLTA bizhub C35P PS ή του εκτυπωτή KONICA MINOLTA bizhub C35P XPS και επιλέξτε **Προτιμήσεις εκτύπωσης**.

#### <span id="page-33-2"></span>**Windows XP/Server 2003**

- 1 Από το μενού **Έναρξη**, επιλέξτε **Εκτυπωτές και φαξ** για να εμφανιστεί **ο κατάλογος Εκτυπωτές και φαξ.**
- $2\,$  Κάντε δεξιό κλικ στο εικονίδιο του εκτυπωτή KONICA MINOLTA bizhub C35P PCL6 ή του εκτυπωτή KONICA MINOLTA bizhub C35P PS και επι- $\lambda$ έξτε **Προτιμήσεις εκτύπωσης**.

#### <span id="page-33-3"></span>**Windows 2000**

- 1 Από το μενού **Έναρξη**, δείξτε με το ποντίκι την καταχώριση **Ρυθμίσεις** και στη συνέχεια κάντε κλικ στην επιλονή **Εκτυπωτές** για να εμφανιστεί ο κατάλογος **Εκτυπωτές**.
- $2\,$  Κάντε δεξιό κλικ στο εικονίδιο του εκτυπωτή KONICA MINOLTA bizhub C35P PCL6 ή του εκτυπωτή KONICA MINOLTA bizhub C35P PS και επι- $\lambda$ έξτε **Προτιμήσεις εκτύπωσης**.

## <span id="page-34-0"></span>**Χρήση του προγράμματος οδήγησης εκτυπωτD Postscript, PCL και XPS**

#### <span id="page-34-1"></span>**Κοινά κουμπιά**

Τα κουμπιά που περιγράφονται παρακάτω εμφανίζονται σε κάθε καρτέλα.

#### <span id="page-34-2"></span>**OK**

Κάντε κλικ σε αυτό για να εξέλθετε από το πλαίσιο διαλόγου Properties, αποθηκεύοντας τυχόν αλλαγές.

#### <span id="page-34-3"></span>**Cancel**

Κάντε κλικ σε αυτό για να εξέλθετε από το πλαίσιο διαλόγου Properties, χωρίς να αποθηκεύσετε τυχόν αλλαγές.

#### <span id="page-34-4"></span>**Apply**

Κάντε κλικ σε αυτό για να αποθηκεύσετε όλες τις αλλαγές χωρίς να εξέλθετε από το πλαίσιο διαλόγου Properties.

#### <span id="page-34-5"></span>**Help**

Κάντε κλικ σε αυτό για να εμφανιστεί η βοήθεια.

#### <span id="page-34-6"></span>**Favorite Setting**

Με αυτό μπορείτε να αποθηκεύσετε τις τρέχουσες ρυθμίσεις. Για να αποθηκεύσετε τις τρέχουσες ρυθμίσεις, ορίστε τις επιθυμητές ρυθμίσεις και στη συνέχεια, κάντε κλικ στην επιλογή **Add**. Ορίστε τις ρυθμίσεις που περιγράφονται παρακάτω και στη συνCχεια, κάντε κλικ στο **OK**.

- $\blacksquare$  **Name:** Πληκτρολογήστε το όνομα των ρυθμίσεων που θέλετε να αποθηκευτούν.
- **Icon:** Επιλέξτε ένα εικονίδιο από τη λίστα εικονιδίων ώστε να αναγνωρίζετε εύκολα τις ρυθμίσεις. Το επιλεγμένο εικονίδιο εμφανίζεται στην αναπτυσσόμενη λίστα.
- **E** Sharing: Προσδιορίστε αν οι ρυθμίσεις που θέλετε να αποθηκευτούν μπορούν να χρησιμοποιηθούν από άλλους χρήστες που συνδέονται στον υπολογιστή.
- **E** Comment: Προσθέστε ένα απλό σχόλιο στις ρυθμίσεις που θέλετε να αποθηκευτούν.

Έπειτα, θα μπορείτε να επιλέξετε τις αποθηκευμένες ρυθμίσεις από την αναπτυσσόμενη λίστα. Για να αλλάξετε την καταχωρισμένη ρύθμιση, κάντε κλικ στην επιλογή Edit.

Επιπλέον, μπορείτε να επιλέξετε προκαθορισμένες ρυθμίσεις. Οι προκαθορισμένες ρυθμίσεις είναι οι "2-up", "Photo" και "Grayscale".

Επιλέξτε την καταχώριση **Defaults** από την αναπτυσσόμενη λίστα για να επαναφέρετε τις προεπιλεγμένες τιμές των λειτουργιών σε όλες τις καρτέλες.

■ Printer View

Κάντε κλικ σε αυτό το κουμπί για να προβάλετε ένα εικονίδιο του εκτυπωτή στην περιοχή εικονιδίου.

Εάν κάνετε κλικ σε αυτό το κουμπί, αλλάζει σε κουμπί **Paper View** (όταν έχετε επιλέξει οποιαδήποτε καρτέλα εκτός της καρτέλας **Quality**) ή σε κουμπί **Quality View** (όταν έχετε επιλέξει την καρτέλα **Quality**).

 $\overset{\mathbb{R}}{\cong}$  *Αυτό το κουμπί δεν εμφανίζεται στην καρτέλα Advanced.* 

■ Paper View

Κάντε κλικ σε αυτό το κουμπί για να προβάλετε ένα δείγμα της διάταξης σελίδας στην περιοχή εικονιδίου.

Εάν κάνετε κλικ σε αυτό το κουμπί, αλλάζει σε κουμπί **Printer View**.

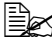

4A *Αυτό το κουμπί δεν εμφανίζεται στην καρτCλα Quality.*

■ Quality View

Κάντε κλικ σε αυτό το κουμπί για να προβάλετε ένα δείγμα των ρυθμίσεων που έχετε επιλέξει στην καρτέλα **Quality**.

Εάν κάνετε κλικ σε αυτό το κουμπί, αλλάζει σε κουμπί **Printer View**.

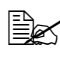

 $\equiv$   $\gtrapprox$   $\,$  Αυτό το κουμπί εμφανίζεται μόνο όταν έχετε επιλέξει την καρτέλα *Quality.*

**Printer Information** 

Κάντε κλικ σε αυτό το κουμπί για να ξεκινήσει η εφαρμονή PageScope Web **Connection** 

 $\overset{\text{\normalsize$}}{\cong}$  *Το κουμπί αυτό είναι διαθέσιμο μόνον εφόσον υπάρχει σύνδεση δικτύου* 

#### ̈ Default

Κάντε κλικ σε αυτό το κουμπί για να επαναφέρετε τις ρυθμίσεις στις προεπιλονές τους.

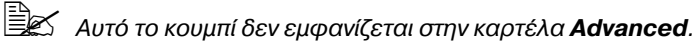
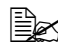

4A *Εάν κάνετε κλικ σε αυτό το κουμπί, οι ρυθμίσεις στο πλαίσιο διαλόγου που εμφανίζεται επανCρχονται στις προεπιλογCς τους. Οι ρυθμίσεις που βρίσκονται σε άλλες καρτέλες δεν αλλάζουν.* 

#### **Καρτέλα Advanced (μόνο στο πρόγραμμα οδήγησης εκτυπωτή PostScript)**

Η καρτέλα Advanced σας επιτρέπει:

- $\blacksquare$  Να επιλένετε αν θα ενεργοποιήσετε τις ρυθμίσεις για λειτουργίες εκτύπωσης για προχωρημένους (όπως η εκτύπωση φυλλαδίου)
- Να καθορίζετε τη μέθοδο εξόδου PostScript
- Να καθορίζετε αν θα εκτυπώνονται τα μηνύματα σφαλμάτων μιας εργασίας εκτύπωσης
- Να εκτυπώνετε ένα κατοπτρικό είδωλο
- Να καθορίζετε αν η εφαρμογή μπορεί να αποστέλλει απευθείας στην έξοδο δεδομένα PostScript

#### **My Tab**

Η καρτέλα My Tab σας επιτρέπει:

- Να εμφανίζετε τις πιο συχνά χρησιμοποιούμενες λειτουργίες (από κάθε καρτέλα), των οποίων τις ρυθμίσεις αλλάζετε συχνά
- Να προσθέτετε ή να αφαιρείτε λειτουργίες που εμφανίζονται κάνοντας κλικ στην επιλογή **Edit My Tab**. Επιπλέον, μπορείτε να προσθέσετε λειτουργίες στην καρτέλα My Tab κάνοντας δεξιό κλικ σε αυτές τις λειτουργίες στις καρτέλες στις οποίες ανήκουν.

#### **Καρτέλα Basic**

Η καρτέλα Basic σας επιτρέπει:

- Να καθορίζετε τον προσανατολισμό των μέσων εκτύπωσης
- Να καθορίζετε το μέγεθος του πρωτοτύπου
- Να επιλέγετε το μέγεθος μέσων εκτύπωσης εξόδου
- Να εστιάζετε (μεγέθυνση/σμίκρυνση) σε έγγραφα
- Να καθορίζετε την πηγή χαρτιού
- Να καθορίζετε τον τύπο των μέσων εκτύπωσης
- ̈ Να καθορίζετε τον αριθμό των αντιγράφων
- $\blacksquare$  Να ενεργοποιείτε ή να απενεργοποιείτε την ταξινόμηση μιας εργασίας
- Να αποθηκεύετε μια εργασία εκτύπωσης στον εκτυπωτή και να την εκτυπώνετε αργότερα (Job Retention)
- Να αποθηκεύετε μια εμπιστευτική εργασία στον εκτυπωτή και να την προστατεύετε με κωδικό πρόσβασης
- Να εκτυπώνετε ένα αντίγραφο για έλεγχο
- Να καθορίζετε τις ρυθμίσεις επαλήθευσης χρήστη και παρακολούθησης λογαριασμού
- $\blacksquare$  Να εκτυπώνετε στην πίσω όψη χαρτιού που έχει ήδη εκτυπωθεί

 $\overset{\text{\tiny{\textsf{I}}}}{\equiv}\mathbb{Z}$  *- Χρησιμοποιείτε χαρτί που έχει εκτυπωθεί σε αυτόν τον εκτυπωτή. Επιπλέον, δεν είναι βέβαιο ποια σελίδα θα εκτυπωθεί με αυτή τη ρύθμιση.*

 $\dot{\equiv}$  *Mη χρησιμοποιείτε τους παρακάτω τύπους χαρτιού.* 

*- Χαρτί που έχει εκτυπωθεί σε εκτυπωτή ψεκασμού* 

*- Χαρτί που έχει εκτυπωθεί σε μονόχρωμο/ένχρωμο εκτυπωτή λέιζερ/ φωτοαντιγραφικό*

 $-$  *Χαρτί που έχει εκτυπωθεί σε οποιονδήποτε άλλο εκτυπωτή ή μηχάνημα φαξ*

#### **Καρτέλα** Layout

Η καρτέλα Layout σας επιτρέπει:

- Να εκτυπώνετε αρκετές σελίδες ενός εγγράφου στην ίδια σελίδα (εκτύπωση N-up)
- Να εκτυπώνετε ένα μόνο αντίγραφο για μεγέθυνση και να εκτυπώνετε αρκετές σελίδες (μόνο στα προγράμματα οδήνησης εκτυπωτή PCL και XPS)
- Να ορίζετε εκτύπωση φυλλαδίου
- Να περιστρέφετε το είδωλο εκτύπωσης κατά 180 μοίρες
- Να ορίζετε εκτύπωση duplex (δύο όψεων)
- Να ορίζετε αν θα εκτυπώνονται ή όχι οι κενές σελίδες (μόνο στα προγράμματα οδήγησης εκτυπωτή PCL και XPS)
- Να προσαρμόζετε το περιθώριο βιβλιοδεσίας
- Να προσαρμόζετε τη θέση εκτύπωσης (μόνο στα προγράμματα οδήγησης εκτυπωτή PCL)
- $\blacksquare$  Να ορίζετε τη θέση στο χαρτί, όπου θα εκτυπωθεί το έγγραφο

#### **Καρτέλα Cover Page**

Η καρτέλα Cover Page σας επιτρέπει:

- Να εκτυπώνετε εμπρός και πίσω σελίδες εξωφύλλου και διαχωριστικές σελίδες
- Να καθορίζετε το συρτάρι που περιέχει το χαρτί για τις εμπρός και πίσω σελίδες εξωφύλλου και τις διαχωριστικές σελίδες

#### **Καρτέλα Watermark/Overlay**

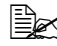

4A *Βεβαιωθείτε ότι <sup>η</sup> μορφD του σχDματος επικάλυψης που χρησιμοποιείτε στις εργασίες εκτύπωσης αντιστοιχεί στο μένεθος και τον προσανατολισμό χαρτιού.* 

*Επιπλέον, αν οι ρυθμίσεις έχουν οριστεί σε "N-up" ή "Booklet" στο πρόγραμμα οδDγησης του εκτυπωτD, το σχDμα επικάλυψης δεν μπορεί* να προσαρμοστεί έτσι ώστε να ταιριάζει στις καθορισμένες ρυθμί*σεις.*

Οι ρυθμίσεις στη λειτουργία "Watermark" της καρτέλας Watermark/Overlay σας επιτρέπουν:

- ̈ Να επιλCγετε το υδατογράφημα που θα χρησιμοποιηθεί
- Να δημιουργείτε, να επεξεργάζεστε ή να διαγράφετε υδατογραφήματα
- Να προσαρμόζετε τη θέση των υδατογραφημάτων
- Να εκτυπώνετε ένα πλαίσιο γύρω από τα υδατογραφήματα
- Να εκτυπώνετε διαφανή (σκιασμένα) υδατογραφήματα
- Να εκτυπώνετε το υδατογράφημα μόνο στην πρώτη σελίδα
- Να εκτυπώνετε το υδατογράφημα επανειλημμένα σε όλες τις σελίδες

Οι ρυθμίσεις στη λειτουργία "Overlay" της καρτέλας Watermark/Overlay σας επιτρέπουν:

- Να επιλέγετε το σχήμα που θέλετε να χρησιμοποιήσετε
- Να προσθέτετε ή να διαγράφετε αρχεία επικάλυψης
- Να εκκινείτε την εφαρμογή Download Manager για κάνετε λήψη ενός σχήματος (μόνο στο πρόγραμμα οδήγησης εκτυπωτή PostScript)

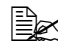

 $\overset{\mathbb{R}}{\cong}$  *Η εφαρμογή Download Manager πρέπει να έχει εγκατασταθεί σε προγενCστερο χρόνο.*

- Να δημιουργείτε ένα σχήμα (μόνο στα προγράμματα οδήγησης εκτυπωτή PCL και XPS)
- Να ορίζετε ότι το έγγραφο και το σχήμα θα εκτυπώνονται με αλληλεπικάλυψη (μόνο στα προγράμματα οδήγησης εκτυπωτή PCL και XPS)
- Να εμφανίζετε τις πληροφορίες του σχήματος (μόνο στα προγράμματα οδήγησης εκτυπωτή PCL και XPS)
- Να εκτυπώνετε το σχήμα σε όλες τις σελίδες (All Pages), στην πρώτη σελίδα (First Page), στις σελίδες με ζυγό αριθμό (Even Pages) και στις σελίδες με μονό αριθμό (Odd Pages)
- Να τοποθετείτε το σχήμα στο πίσω μέρος του εγγράφου ή στο μπροστινό μέρος του εκτυπωμένου εγγράφου (μόνο στα προγράμματα οδήγησης εκτυπωτή PCL και XPS)

#### **Καρτέλα Quality**

Η καρτέλα Quality σας επιτρέπει:

- Να επιλένετε ένχρωμη εκτύπωση ή εκτύπωση σε κλίμακα του γκρίζου
- $\blacksquare$  Να ελέγχετε πόσο σκούρα είναι μια εικόνα (Brightness)
- Να καθορίζετε τις ρυθμίσεις χρώματος του εκτυπωτή (Quick Color)
- ̈ Να εκτελείτε διαχωρισμό χρωμάτων
- Να επιλένετε αν θα χρησιμοποιήσετε την οικονομική εκτύπωση
- Να ορίζετε την έμφαση στις ακμές σε Low (Μικρή), Middle (Μέτρια) ή High (Υψηλή)
- Να καθορίζετε πόσες λεπτομέρειες θα υπάρχουν στα μοτίβα γραφικών (μόνο στα προγράμματα οδήγησης εκτυπωτή PCL και XPS)
- Να καθορίζετε τη μορφή των γραμματοσειρών που πρόκειται να ληφθούν (μόνο στα προγράμματα οδήνησης εκτυπωτή PCL και Postscript)
- Να εκτυπώνετε χρησιμοποιώντας τις γραμματοσειρές του εκτυπωτή (μόνο στα προγράμματα οδήγησης εκτυπωτή PCL και Postscript)
- $\blacksquare$  Να ελένχετε τους τόνους σε μια εικόνα (Contrast) (μόνο στα προγράμματα οδήνησης εκτυπωτή PCL και XPS)
- Να καθορίζετε τη μέθοδο συμπίεσης ειδώλων (μόνο στο πρόγραμμα οδήγησης εκτυπωτή PCL)
- $\blacksquare$  Να καθορίζετε αν θα χρησιμοποιείται ή όχι η λειτουργία Auto Trapping (μόνο στο πρόγραμμα οδήγησης εκτυπωτή Postscript)
- Να καθορίζετε αν θα χρησιμοποιείται ή όχι η λειτουργία Black Over Print (μόνο στο πρόγραμμα οδήγησης εκτυπωτή Postscript)

#### **Καρτέλα Other**

Η καρτέλα Other σας επιτρέπει:

- Να επιλέγετε τα φύλλα Microsoft Excel που δεν θέλετε να διαιρεθούν κατά την εκτύπωση
- Να επιλέγετε το λευκό φόντο των δεδομένων Microsoft PowerPoint να μην αποκρύπτει τα αρχεία επικάλυψης (μόνο στα προγράμματα οδήγησης εκτυπωτή PCL και XPS)
- Να αποστέλλετε μια ειδοποίηση με e-mail όταν ολοκληρώνεται η εκτύπωση
- Να εμφανίζετε τις πληροφορίες έκδοσης του προγράμματος οδήγησης εκτυπωτή
- $\blacksquare$  Να αποτρέπετε απώλειες κατά την εκτύπωση λεπτών γραμμών (μόνο στο πρόγραμμα οδήγησης εκτυπωτή PCL)

#### **Περιορισμοί των λειτουργιών του προγράμματος οδDγησης εκτυπωτD που Cχουν εγκατασταθεί με τη μCθοδο Point and Print**

Aν χρησιμοποιήσετε τη μέθοδο Point and Print με τους ακόλουθους συνδυασμούς διακομιστή και πελάτη, υπάρχουν περιορισμοί σε κάποιες λειτουργίες του προγράμματος οδήγησης εκτυπωτή.

- **■** Συνδυασμοί διακομιστή και πελάτη Διακομιστής: Windows Server 2003/XP/2000/Server 2008/Vista Πελάτης: Windows Server 2003/XP/2000/Server 2008/Vista
- ̈ Λειτουργίες όπου υπάρχουν περιορισμοί Booklet, Skip Blank Pages, Front Cover Page, Back Cover Page, Separator Page, Create Overlay, Print Overlay, Watermark \*JOBNAME, USERNAME και HOSTNAME output of PJL

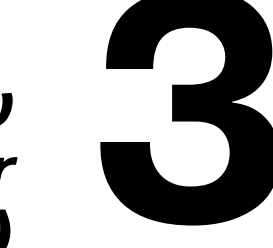

# *(μόνο Windows) Status Monitor Χρήση του*

# **Εργασία με το Status Monitor**

#### **Εισαγωγή**

Η βοηθητική εφαρμογή Status Monitor εμφανίζει πληροφορίες για την τρέχουσα κατάσταση του εκτυπωτή.

Μπορείτε να εγκαταστήσετε τη βοηθητική εφαρμογή Status Monitor μέσα από το CD/DVD Utilities and Documentation.

Για λεπτομέρειες σχετικά με την εγκατάσταση ανατρέξτε στον Οδηγό αναφοράς στο CD/DVD Utilities and Documentation.

### **9εριβάλλον λειτουργίας**

Η εφαρμογή Status Monitor μπορεί να χρησιμοποιηθεί σε υπολογιστές με Windows Vista/Server 2008/XP/Server 2003/2000, οι οποίοι είναι συνδεδεμένοι με τον εκτυπωτή μέσω σύνδεσης Ethernet.

#### **Άνοιγμα του Status Monitor**

Για να ανοίξετε τη βοηθητική εφαρμονή Status Monitor ακολουθήστε ένα από τα παρακάτω βήματα:

- **U** Windows Vista/Server 2008/XP/Server 2003-Από το μενού **Έναρξη**, επιλέξτε **Όλα τα προγράμματα, ΚΟΝΙCA MINOLTA** και στη συνCχεια, **Status Monitor**. Κάντε διπλό κλικ στο εικονίδιο Status Monitor που εμφανίζεται στη γραμμή εργασιών.
- **E** Windows 2000—Από το μενού Έναρξη, επιλέξτε Προγράμματα, **KONICA MINOLTA** και στη συνέχεια, **Status Monitor**. Κάντε διπλό κλικ στο εικονίδιο Status Monitor που εμφανίζεται στη γραμμή εργασιών.

#### *Xρήση του Status Monitor*

#### **Καρτέλα Status**

- **E** Select Printer—Επιλέγετε τον εκτυπωτή την κατάσταση του οποίου θέλετε να προβάλετε. Επιπλέον, προβάλλονται τα μηνύματα που εμφανίζονται στο παράθυρο μηνυμάτων του επιλεγμένου εκτυπωτή.
- Graphic—Εμφανίζει μια γραφική απεικόνιση του εκτυπωτή και υποδεικνύει το σημείο του προβλήματος. Όταν το φόντο του γραφικού του εκτυπωτή είναι κόκκινο, ματζέντα ή κίτρινο, έχει προκύψει κάποιο σφάλμα και η εργασία διακόπηκε.
- **E** Advanced Options—Κάντε κλικ στην επιλογή Advanced Options για να εμφανιστεί το πλαίσιο διαλόγου Advanced Options. Από το πλαίσιο διαλόγου Advanced Options, επιλέξτε αν θα ξεκινάει αυτόματα η βοηθητική εφαρμογή Status Monitor με την εκκίνηση του λειτουργικού συστήματος και αν θα αποστέλλονται ειδοποιήσεις σφαλμάτων μέσω e-mail.
- Order Supplies—Κάντε κλικ στην επιλογή Order Supplies για να προσπελάσετε αυτόματα τη σελίδα παραγγελιών για αναλώσιμα. Μπορείτε να ορίσετε τη διεύθυνση της σελίδας που θέλετε να προσπελάσετε από το πλαίσιο διαλόγου Advanced Options.
- **E** Printer Alerts—Εμφανίζει μηνύματα κειμένου τα οποία σας προειδοποιούν για κάποιες καταστάσεις όπως η χαμηλή στάθμη γραφίτη.
- **Recovery Instructions**—Σας εξηγεί τι χρειάζεται να κάνετε προκειμένου να διορθώσετε τα προβλήματα και να αντιμετωπίσετε πιθανά σφάλματα.

#### **Καρτέλα Consumables**

Εμφανίζει την κατάσταση χρήσης (ποσοστό που απομένει κατά προσέγγιση) για κάθε αναλώσιμο.

- Order Supplies—Κάντε κλικ στην επιλογή Order Supplies για να προσπελάσετε αυτόματα τη σελίδα παραγγελιών για αναλώσιμα. Μπορείτε να ορίσετε τη διεύθυνση της σελίδας που θέλετε να προσπελάσετε από το πλαίσιο διαλόγου Advanced Options.
- **E Refresh**—Ελέγχει εκ νέου τα αναλώσιμα και εμφανίζει την κατάστασή τους.
- $\overset{\mathbb{R}}{\cong}$  *Κάντε* κλικ στην επιλογή **Help** για να εμφανιστούν τα παράθυρα με τις *επεξηγήσεις για τις λειτουργίες της βοηθητικής εφαρμογής Status Monitor. Ανατρέξτε σε αυτήν τη βοήθεια για αναλυτικές πληροφορίες.*

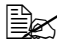

 $\overset{\mathbb{R}}{\cong}$  *Τα ποσοστά που απομένουν για τα αναλώσιμα που εμφανίζονται*  $\mu$ έσω της βοηθητικής εφαρμογής Status Monitor ενδέχεται να δια- $\phi$ έρουν από την πραγματική ποσότητα και πρέπει να χρησιμοποιού*νται μόνο ως αναφορά.*

# **Αναγνώριση των ειδοποιήσεων του Status Monitor**

Όταν η βοηθητική εφαρμογή Status Monitor εντοπίσει κάποιο πρόβλημα εκτύπωσης, το εικονίδιο στη γραμμή εργασιών των Windows μετατρέπεται από πράσινο (κανονικό) σε κίτρινο (προειδοποίηση), ματζέντα ή κόκκινο (σφάλμα), ανάλογα με τη σοβαρότητα του προβλήματος του εκτυπωτή.

# **Αποκατάσταση ειδοποίησης του Status Monitor**

Όταν η βοηθητική εφαρμονή Status Monitor σας ειδοποιεί για κάποιο πρόβλημα εκτύπωσης, κάντε διπλό κλικ στο εικονίδιό της στη γραμμή εργασιών των Windows για να ανοίξετε τη βοηθητική εφαρμογή Status Monitor. Η βοηθητική εφαρμογή Status Monitor αναγνωρίζει το είδος σφάλματος που έχει παρουσιαστεί.

# **Κλείσιμο του Status Monitor**

Για να κλείσετε το παράθυρο Status Monitor, κάντε κλικ στο **Close**. Για να εξέλθετε από τη βοηθητική εφαρμογή Status Monitor, κάντε δεξί κλικ στο εικονίδιο Status Monitor στη γραμμή εργασιών, και στη συνέχεια κάντε κλικ στην επιλονή **Exit**.

# **Κατάργηση εγκατάστασης της εφαρμογής Status Monitor (για Windows)**

Αυτή η ενότητα περιγράφει πώς να καταργήσετε την εγκατάσταση της εφαρμονής, εφόσον είναι απαραίτητο.

#### **Κατάργηση εγκατάστασης με το αρχείο Setup.exe**

- 1 Μπορείτε να εκκινήσετε τη βοηθητική εφαρμογή Status Monitor μέσα από το CD/DVD Utilities and Documentation.
- 2 Κάντε κλικ στην επιλογή **Επόμενο**.
- $3$  Κάντε κλικ στην επιλογή **Κατάργηση** και στη συνέχεια, επιλέξτε **Επόμενο**.
- 4 Κάντε κλικ στην επιλογή **Κατάργηση**.
- 5 Κάντε κλικ στην επιλογή **Τέλος**.

#### **Κατάργηση εγκατάστασης μέσα από τον Πίνακα Ελένχου**

#### **Windows Vista/Server 2008**

- 1 Κλείστε όλες τις εφαρμογές.
- 2 Από το μενού **Έναρξη**, επιλέξτε **Πίνακας Ελέγχου** για να ανοίξει ο Πίνακας Ελέγχου.
- $3$  Κάντε κλικ στην επιλογή **Κατάργηση εγκατάστασης ενός προγράμματος**.
- $4\,$  Στο πεδίο των επί του παρόντος εγκατεστημένων προγραμμάτων, επιλέξτε **KONICA MINOLTA Status Monitor** και στη συνέχεια, κάντε κλικ στην επιλογD **Κατάργηση εγκατάστασης**.
- $5\,$  Όταν εμφανιστεί η οθόνη επιβεβαίωσης κατάργησης εγκατάστασης, επιλέξτε **Ναι**.

#### **Windows XP/Server 2003**

- 1 Κλείστε όλες τις εφαρμογές.
- 2 Από το μενού **Έναρξη**, επιλέξτε **Πίνακας Ελέγχου** για να ανοίξει ο Πίνακας Ελένχου.
- $3$  Κάντε διπλό κλικ στην επιλογή **Προσθαφαίρεση προγραμμάτων**.
- $4\,$  Στο πεδίο των επί του παρόντος εγκατεστημένων προγραμμάτων, επιλέξτε **KONICA MINOLTA Status Monitor** και στη συνέχεια, κάντε κλικ στην επιλογή Κατάργηση.
- $\,5\,$  Όταν εμφανιστεί η οθόνη επιβεβαίωσης κατάργησης εγκατάστασης, επιλέξτε **Ναι**.

#### **Windows 2000**

- 1 Κλείστε όλες τις εφαρμογές.
- **2** Από το μενού Έναρξη, επιλέξτε Ρυθμίσεις και Πίνακας Ελέγχου, για να ανοίξει ο Πίνακας Ελέγχου.
- $3$  Κάντε διπλό κλικ στην επιλογή **Προσθαφαίρεση προγραμμάτων**.
- $4\,$  Στο πεδίο των επί του παρόντος εγκατεστημένων προγραμμάτων, επιλέξτε **KONICA MINOLTA Status Monitor** και στη συνέχεια, κάντε κλικ στην επιλογD **Κατάργηση**.
- $5\,$  Όταν εμφανιστεί η οθόνη επιβεβαίωσης κατάργησης εγκατάστασης, επιλέξτε **Ναι**.

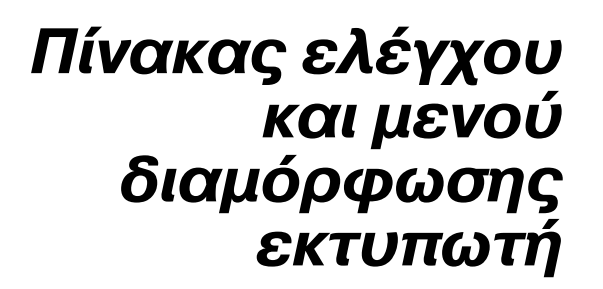

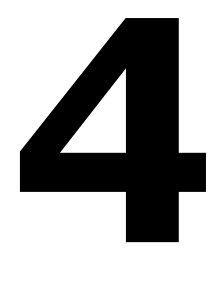

# **Πληροφορίες για τον πίνακα ελέγχου**

Ο πίνακας ελέγχου που βρίσκεται στο επάνω μέρος του εκτυπωτή, σας επιτρέπει να ελέγχετε το χειρισμό του εκτυπωτή. Επιπλέον, εμφανίζει την τρέχουσα κατάσταση του εκτυπωτή, συμπεριλαμβανομένων των καταστάσεων που χρήζουν της προσοχής σας.

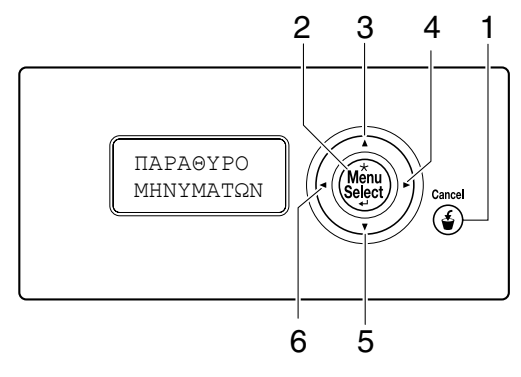

# **Ενδείξεις και πλήκτρα του πίνακα ελέγχου**

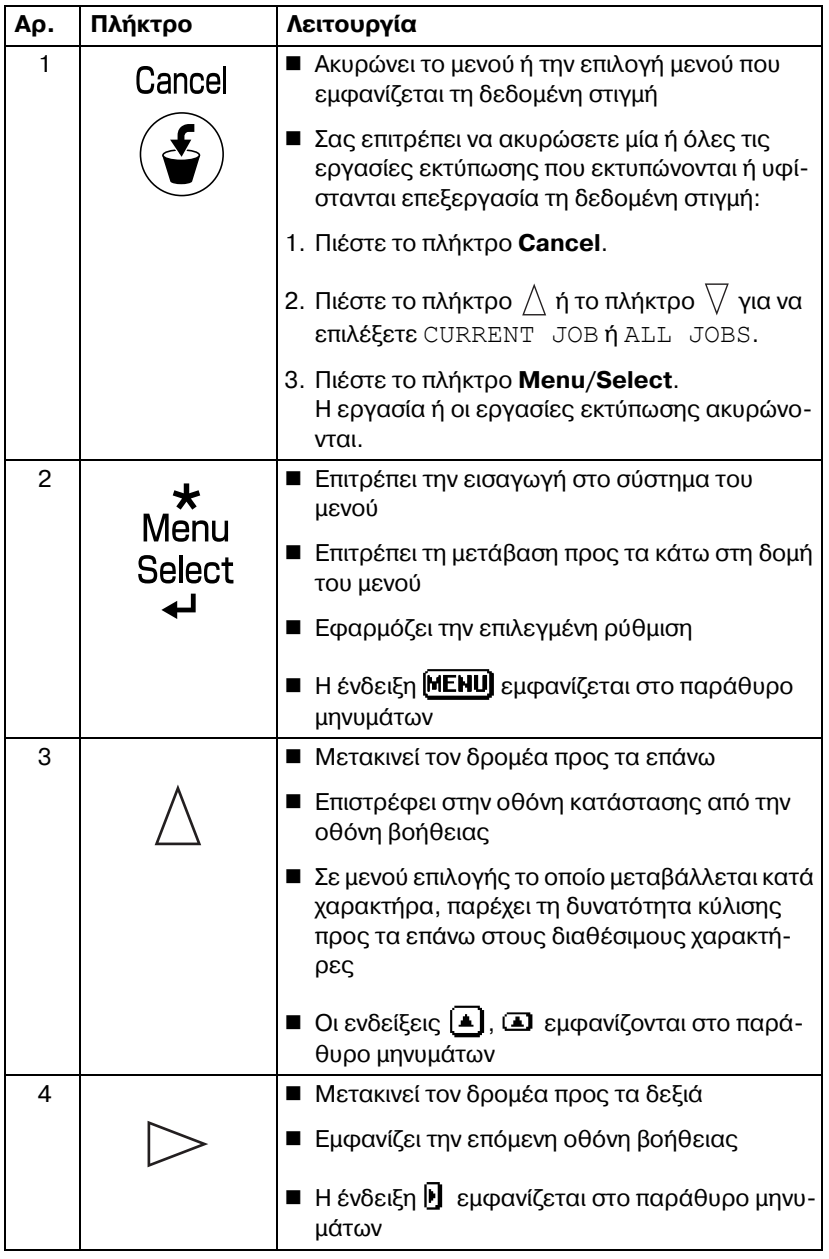

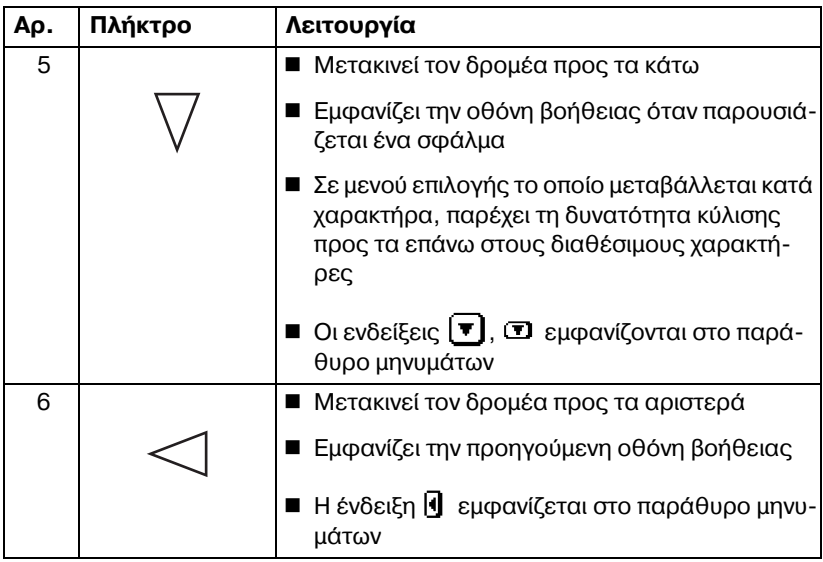

### **9αράθυρο μηνυμάτων**

Στο παράθυρο μηνυμάτων μπορείτε να δείτε την τρέχουσα κατάσταση του εκτυπωτή, την ποσότητα γραφίτη που απομένει καθώς και τυχόν μηνύματα σφάλματος.

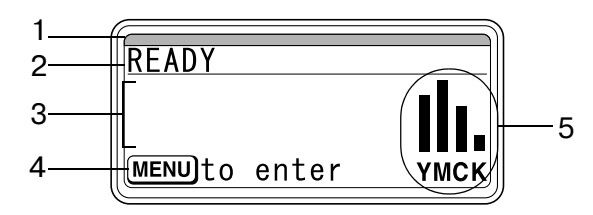

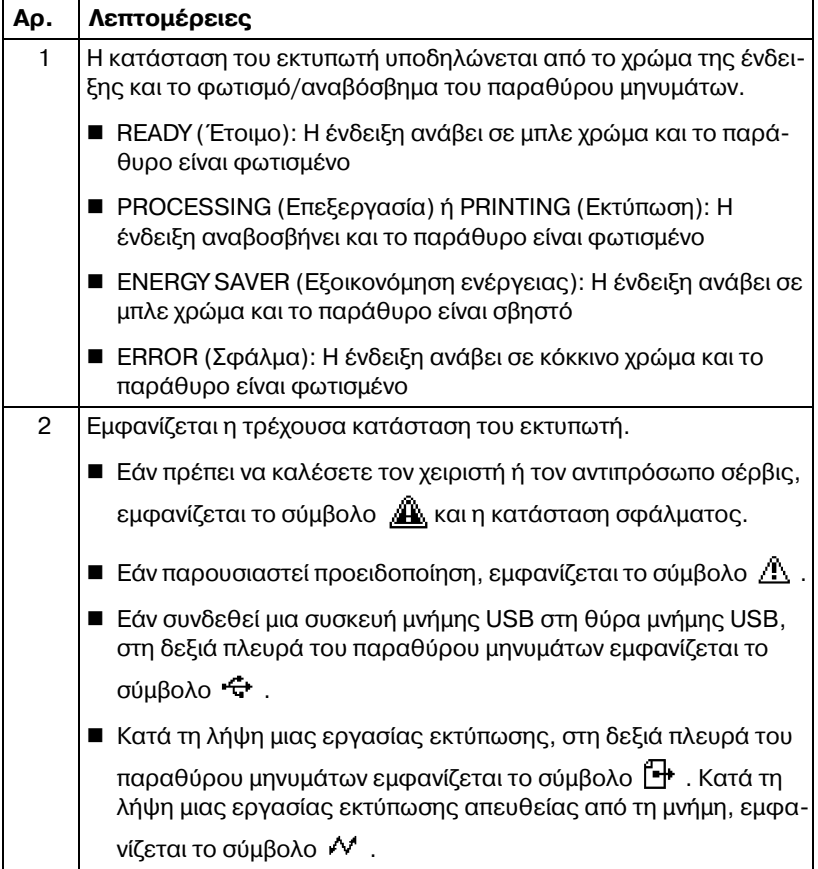

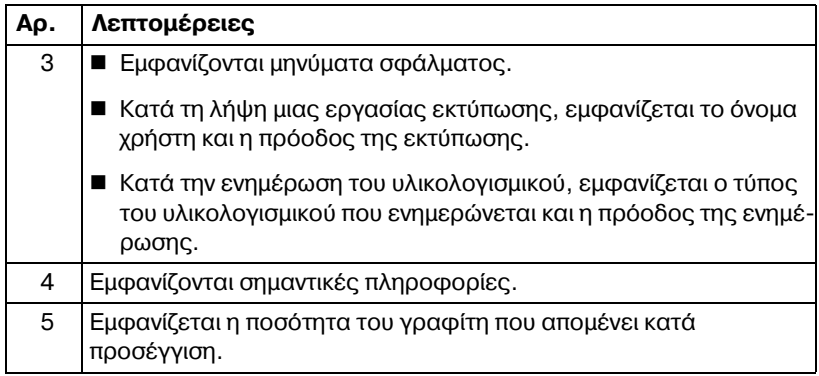

## **Οθόνες βοDθειας**

Η οθόνη βοήθειας εμφανίζεται όταν πιεστεί το πλήκτρο  $\bigtriangledown$  μετά από ένα σφάλμα, όπως η εσφαλμένη τροφοδοσία μέσων εκτύπωσης, προκειμένου να είναι δυνατή η διόρθωση του σφάλματος.

# **Επισκόπηση μενού διαμόρφωσης**

Το μενού διαμόρφωσης στο οποίο έχετε πρόσβαση από τον πίνακα ελέγχου έχει τη δομή που παρουσιάζεται παρακάτω.

#### **Main Menu**

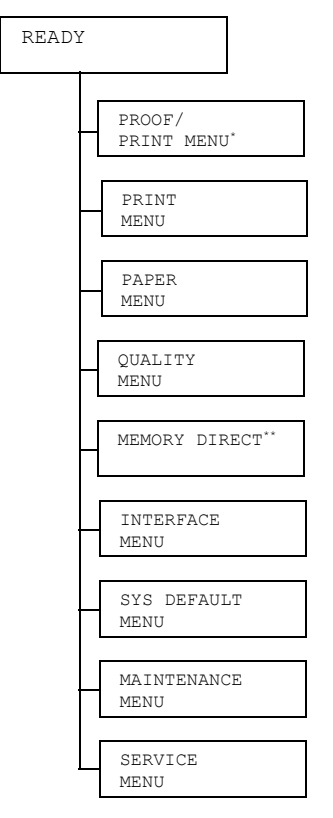

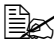

 $\overset{\mathbb{R}}{\cong}$  <sup>\*</sup> Αυτό το στοιχείο μενού εμφανίζεται μόνο αν έχει εγκατασταθεί ένα *προαιρετικό σετ μονάδας σκληροF δίσκου HD-P03. \*\* Αυτό το στοιχείο μενοF εμφανίζεται όταν Cχει εγκατασταθεί Cνα προαιρετικό σετ μονάδας σκληροF δίσκου HD-P03 D κάρτα CompactFlash και το στοιχείο INTERFACE MENU/MEMORY DIRECT Cχει οριστεί σε ENABLE.*

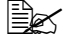

 $\dot{\equiv}$  *Η επιλογή ΜΕΜΟRΥ DIRECT δεν εμφανίζεται εάν δεν επιτρέπεται η πρόσβαση δημόσιου χρDστη μCσα από τις ρυθμίσεις επαλDθευσης. Για λεπτομέρειες σχετικά με τις ρυθμίσεις επαλήθευσης, ανατρέξτε στον Οδηγό αναφοράς στο CD/DVD Utilities and Documentation.*

#### **PROOF/PRINT MENU**

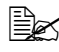

 $\overset{\text{\normalsize$}}{\cong}$  *Αυτό το στοιχείο μενού εμφανίζεται μόνο αν έχει εγκατασταθεί ένα προαιρετικό σετ μονάδας σκληροF δίσκου HD-P03.*

Με αυτό το στοιχείο μενού, είναι δυνατή η εκτύπωση ή η διαγραφή των εργασιών εκτύπωσης για τις οποίες έχει οριστεί να αποθηκεύονται στη μονάδα σκληρού δίσκου χρησιμοποιώντας την επιλογή Job Retention της καρτέλας Basic.

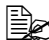

 $\equiv$   $\mathbb{R}$   $\sim$  Όλες οι εργοστασιακές τιμές εμφανίζονται με έντονη γραφή.

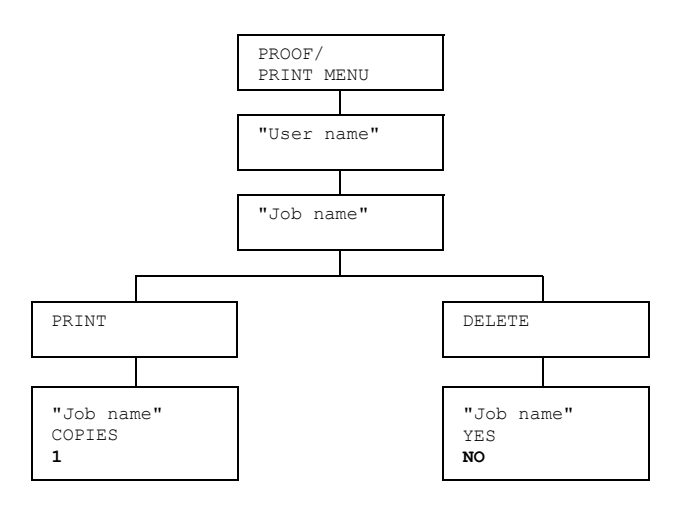

4A *Εάν <sup>η</sup> επιλογD SYS DEFAULT MENU/SECURITY/LOCK PANEL Cχει οριστεί σε ON, πρCπει να καταχωριστεί ο κωδικός πρόσβασης για να εμφανιστούν τα περιεχόμενα του μενού PROOF/PRINT MENU. Για λεπτομέρειες σχετικά με το LOCK PANEL, ανατρέξτε στην ενότητα ["SYS DEFAULT MENU"](#page-99-0) στη σελίδα 4-52.*

#### **Εκτύπωση/διαγραφή μιας αποθηκευμένης εργασίας**

 $1\,$  Ακολουθήστε τη διαδικασία που περιγράφεται παρακάτω για να επιλέξετε μια εργασία.

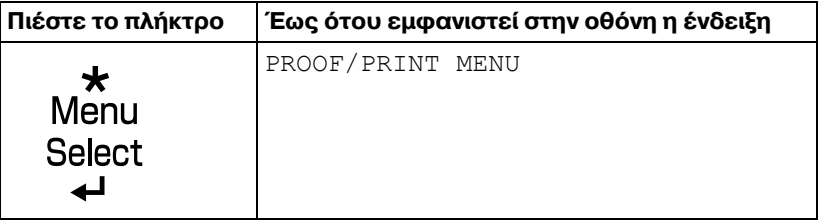

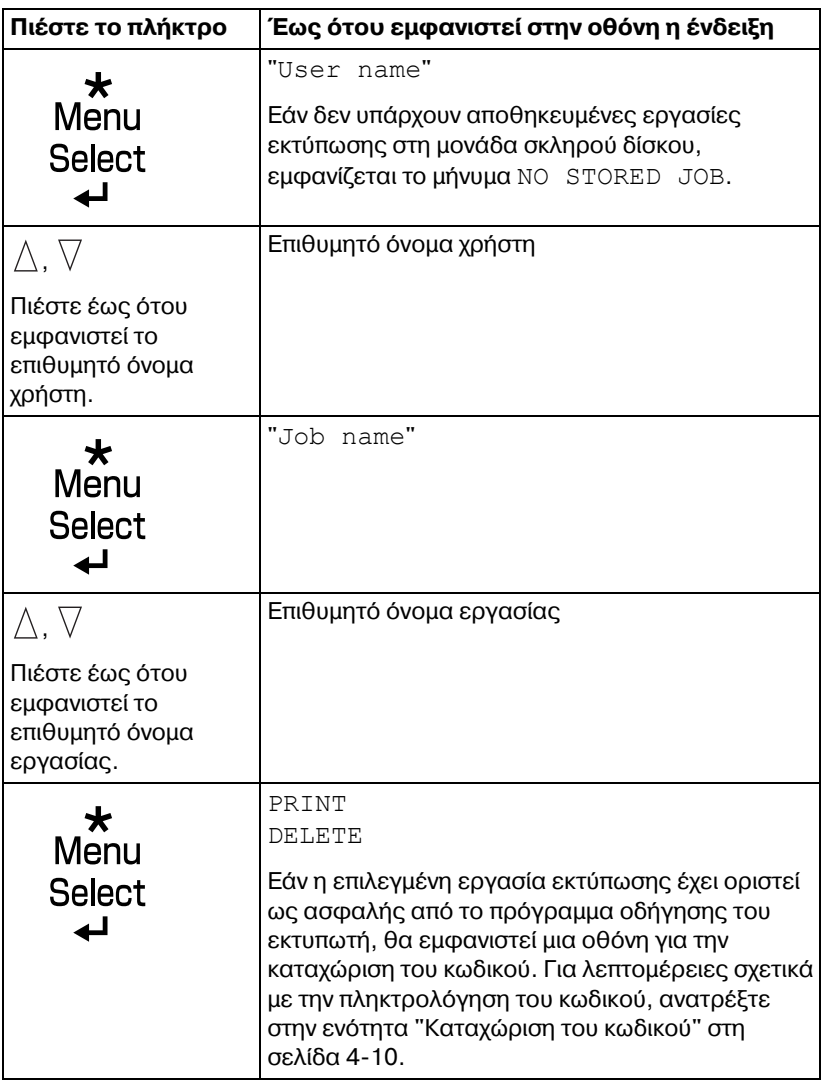

2 Επιλέξτε PRINT ή DELETE και στη συνέχεια, πιέστε το πλήκτρο **Menu**/ **Select**.

4A *Εάν επιλCξατε PRINT, συνεχίστε στο βDμα 3. Eάν* επιλέξατε *DELETE, συνεχίστε στο βήμα 5.* 

 $3\,$  Πιέστε τα πλήκτρα  $\wedge$  και  $\triangledown$  για να ορίσετε τον αριθμό των αντιγράφων που θα εκτυπωθούν. (Ρυθμίσεις: 1 έως 999, Προεπιλογή: 1)

4 Πιέστε το πλήκτρο **Menu/Select**.

*Η εκτFπωση ξεκινά.*

- $5$  Επιλέξτε YES ή NO.
- 6 9ιCστε το πλDκτρο **Menu/Select**.

*Εάν επιλέξατε ΥΕS, η εργασία εκτύπωσης διανράφεται. Εάν επιλCξατε NO, εμφανίζεται πάλι η οθόνη επιλογDς PRINT/ DELETE.*

# <span id="page-57-0"></span>**Καταχώριση του κωδικού**

Εάν η εργασία εκτύπωσης που επιλέχθηκε στο PROOF/PRINT MENU είναι μία ασφαλής εργασίας, θα εμφανιστεί μια οθόνη για την καταχώριση του κωδικού. Ακολουθήστε τη διαδικασία που περιγράφεται παρακάτω για την πληκτρολόγηση του τετραψήφιου κωδικού που έχει καθοριστεί από το πρόγραμμα οδήγησης του εκτυπωτή.

- $1\,$  Πιέστε το πλήκτρο  $\wedge$  ή το πλήκτρο  $\triangledown$  για να αυξήσετε ή να ελαττώσετε αντίστοιχα το πρώτο ψηφίο του κωδικού.
- $2\,$  Πιέστε το πλήκτρο  $\triangleright$  για να μετακινήσετε το δρομέα στο επόμενο πλήκτρο.
- $\,3\,$  Πιέστε το πλήκτρο  $\,\wedge\,$ ή το πλήκτρο  $\,\nabla\,$ για να αυξήσετε ή να ελαττώσετε αντίστοιχα το δεύτερο ψηφίο του κωδικού.
- $4\,$  Συνεχίστε με αυτά τα βήματα έως ότου καθοριστούν και τα τέσσερα ψηφία του κωδικού.
- $5$  Πιέστε το πλήκτρο **Menu/Select**.

*Εμφανίζεται η οθόνη επιλογής PRINT/DELETE.* 

 $\overset{\mathbb{E}}{\cong}$  *Εάν* καταχωρίσετε λανθασμένο κωδικό, θα δείτε την ένδειξη *INVALID ENTRY και θα εμφανιστεί πάλι η οθόνη για την καταχώ-* $\rho$ ιση του κωδικού.

#### **PRINT MENU**

Με αυτό το μενού, μπορείτε να εκτυπώσετε πληροφορίες για τον εκτυπωτή, όπως η σελίδα διαμόρφωσης.

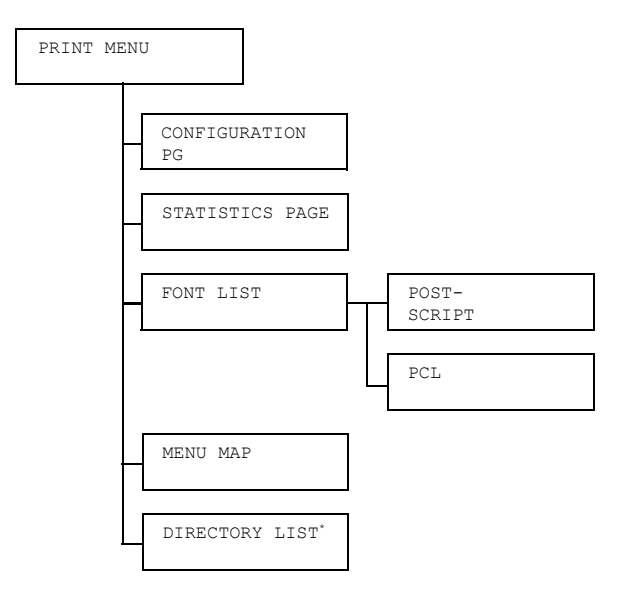

 $\overset{\mathbb{R}}{\cong}$   $\leq$   $^*$  Αυτό το στοιχείο μενού εμφανίζεται μόνο αν έχει εγκατασταθεί ένα *προαιρετικό σετ μονάδας σκληροF δίσκου HD-P03 D μια κάρτα CompactFlash.*

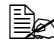

4A *Εάν <sup>η</sup> επιλογD SYS DEFAULT MENU/SECURITY/LOCK PANEL Cχει οριστεί σε ON, πρCπει να καταχωριστεί ο κωδικός πρόσβασης για να εμφανιστοFν τα περιεχόμενα του μενοF PRINT MENU. Για λεπτομέρειες σχετικά με το LOCK PANEL, ανατρέξτε στην ενότητα ["SYS DEFAULT MENU"](#page-99-0) στη σελίδα 4-52.*

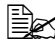

 $\dot{\equiv}$   $\boxdot$   $\sim$  Ολες οι εργοστασιακές τιμές εμφανίζονται με έντονη γραφή.

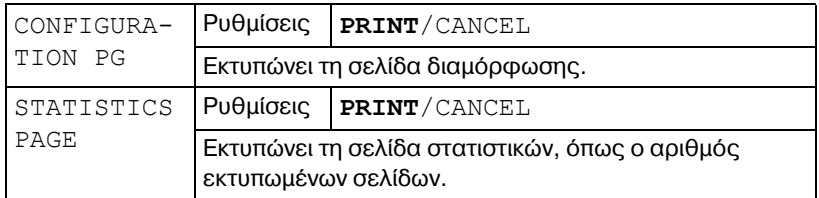

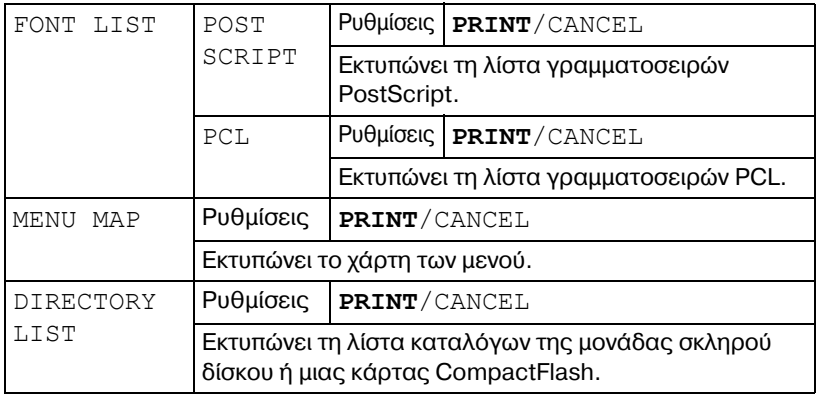

#### **PAPER MENU**

Με αυτό το μενού, μπορείτε να διαχειριστείτε το χαρτί που χρησιμοποιείται για την εκτύπωση.

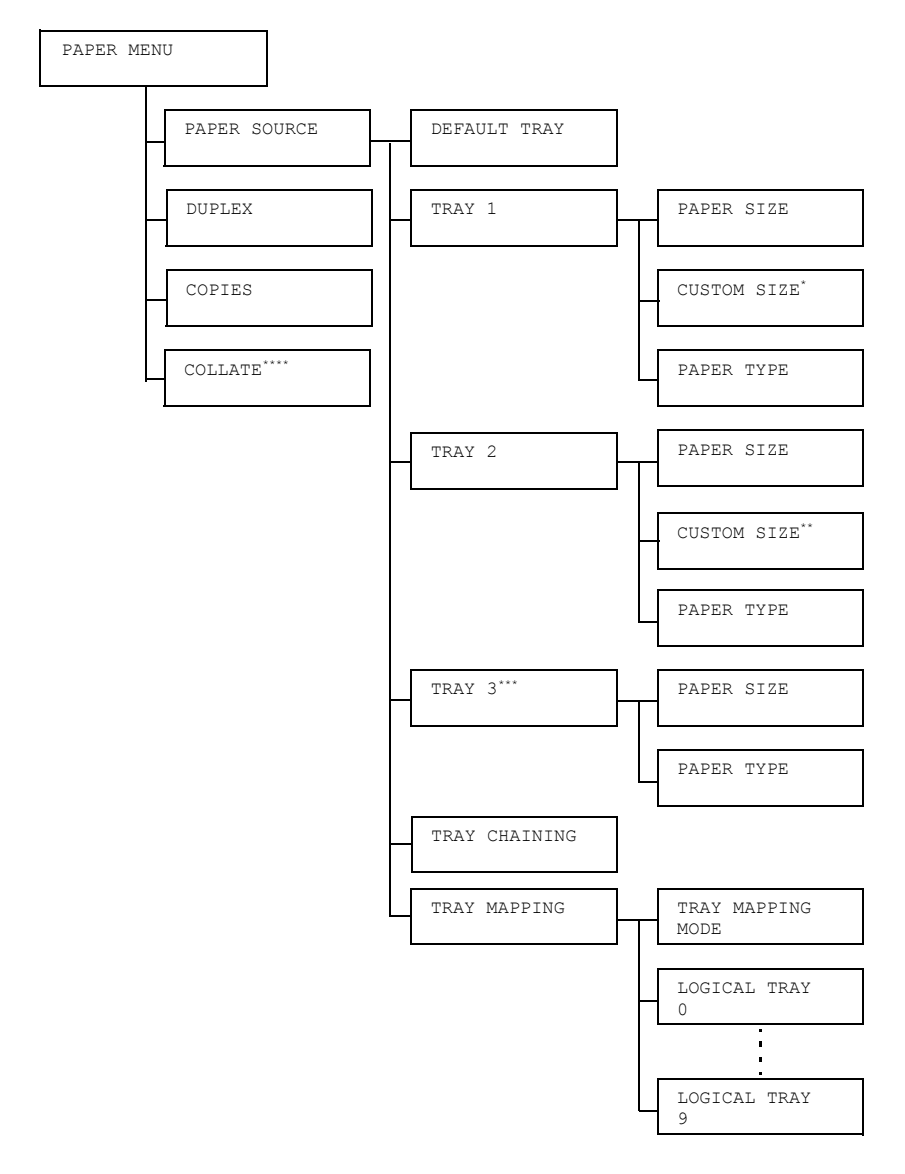

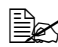

 $\overset{\mathbb{R}}{\cong}$  <sup>\*</sup> Αυτό το στοιχείο μενού εμφανίζεται μόνο αν επιλέξετε <code>CUSTOM</code> στο *μενοF TRAY 1/PAPER SIZE.*

*\*\* Αυτό το στοιχείο μενοF εμφανίζεται μόνο αν επιλCξετε CUSTOM στο μενοF TRAY 2/PAPER SIZE.*

*\*\*\* Αυτό το στοιχείο μενοF εμφανίζεται μόνο αν Cχει εγκατασταθεί η προαιρετικD κάτω μονάδα τροφοδοσίας PF-P09.*

*\*\*\*\* Αυτό το στοιχείο μενοF εμφανίζεται μόνο αν Cχει εγκατασταθεί Cνα προαιρετικό σετ μονάδας σκληροF δίσκου HD-P03 D μια κάρτα CompactFlash.*

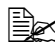

4A *Εάν <sup>η</sup> επιλογD SYS DEFAULT MENU/SECURITY/LOCK PANEL Cχει οριστεί σε ON, πρCπει να καταχωριστεί ο κωδικός πρόσβασης για να εμφανιστοFν τα περιεχόμενα του μενοF PAPER MENU. Για λεπτομέρειες σχετικά με το LOCK PANEL, ανατρέξτε στην ενό-*

*τητα ["SYS DEFAULT MENU"](#page-99-0) στη σελίδα 4-52.*

 $\mathbb{R}^n$  *Ολες οι εργοστασιακές τιμές εμφανίζονται με έντονη γραφή.* 

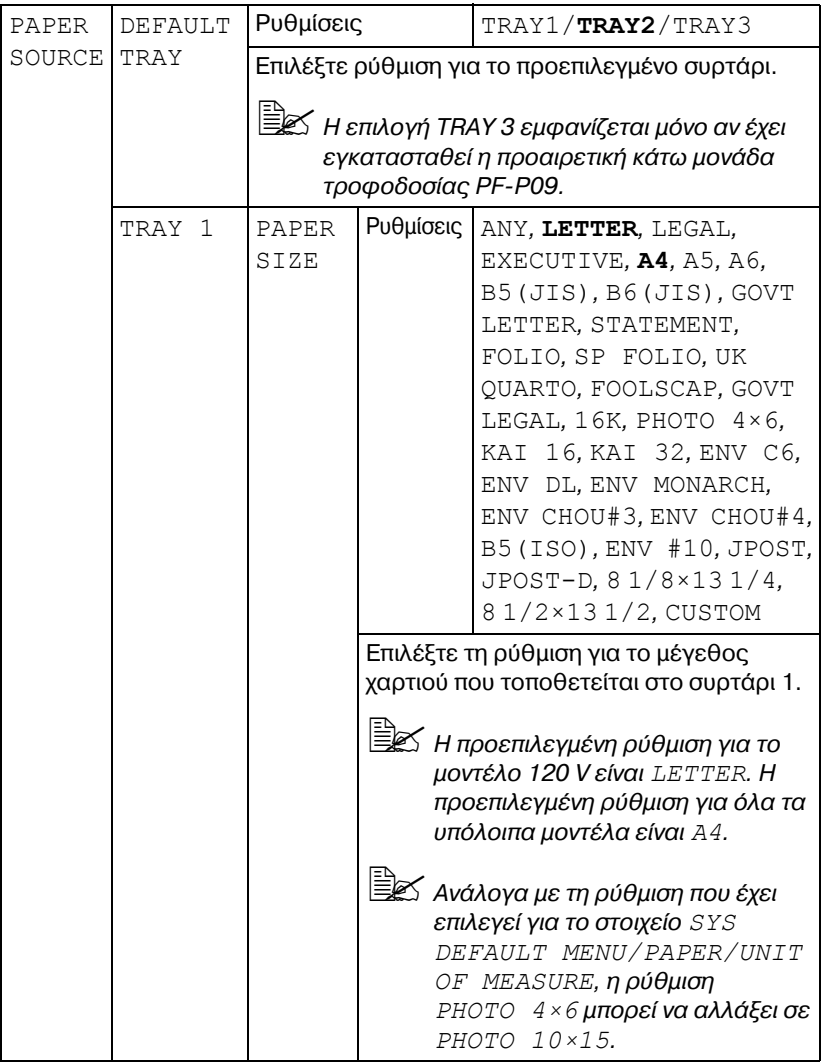

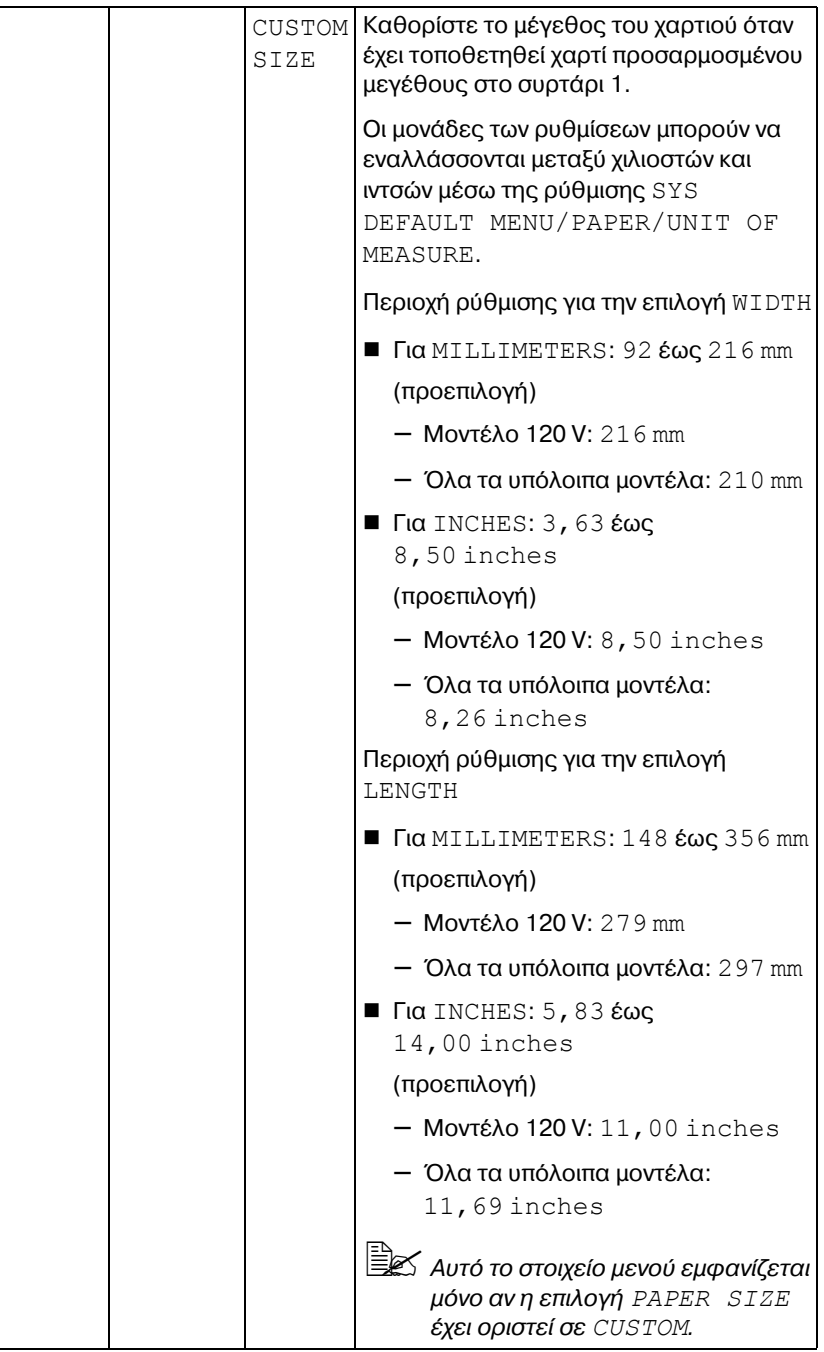

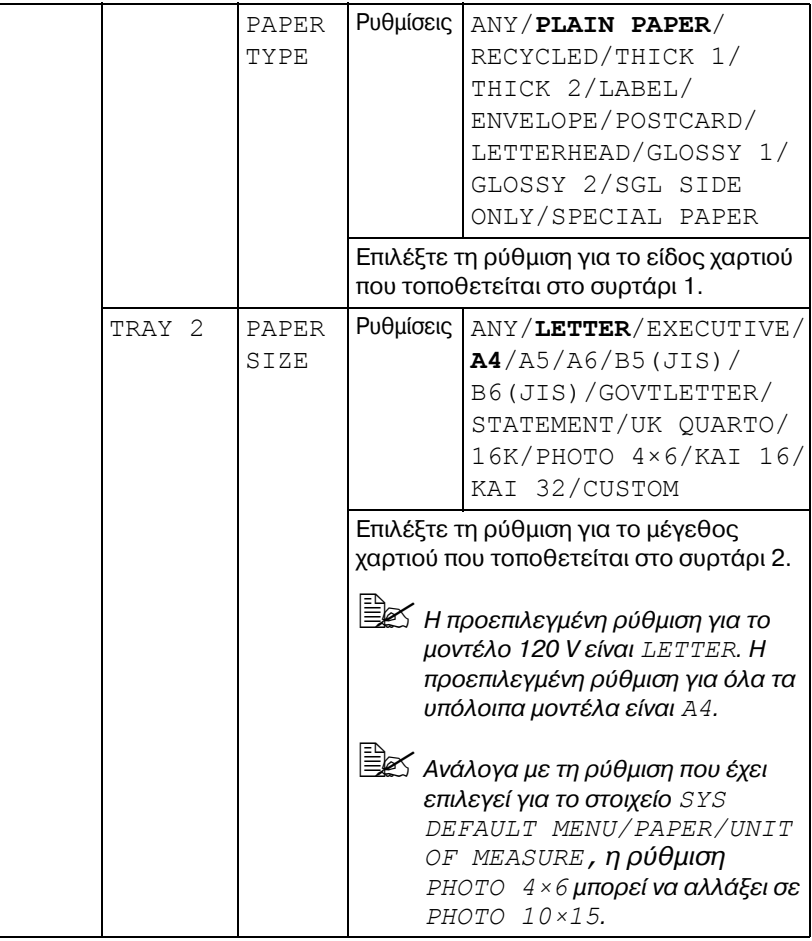

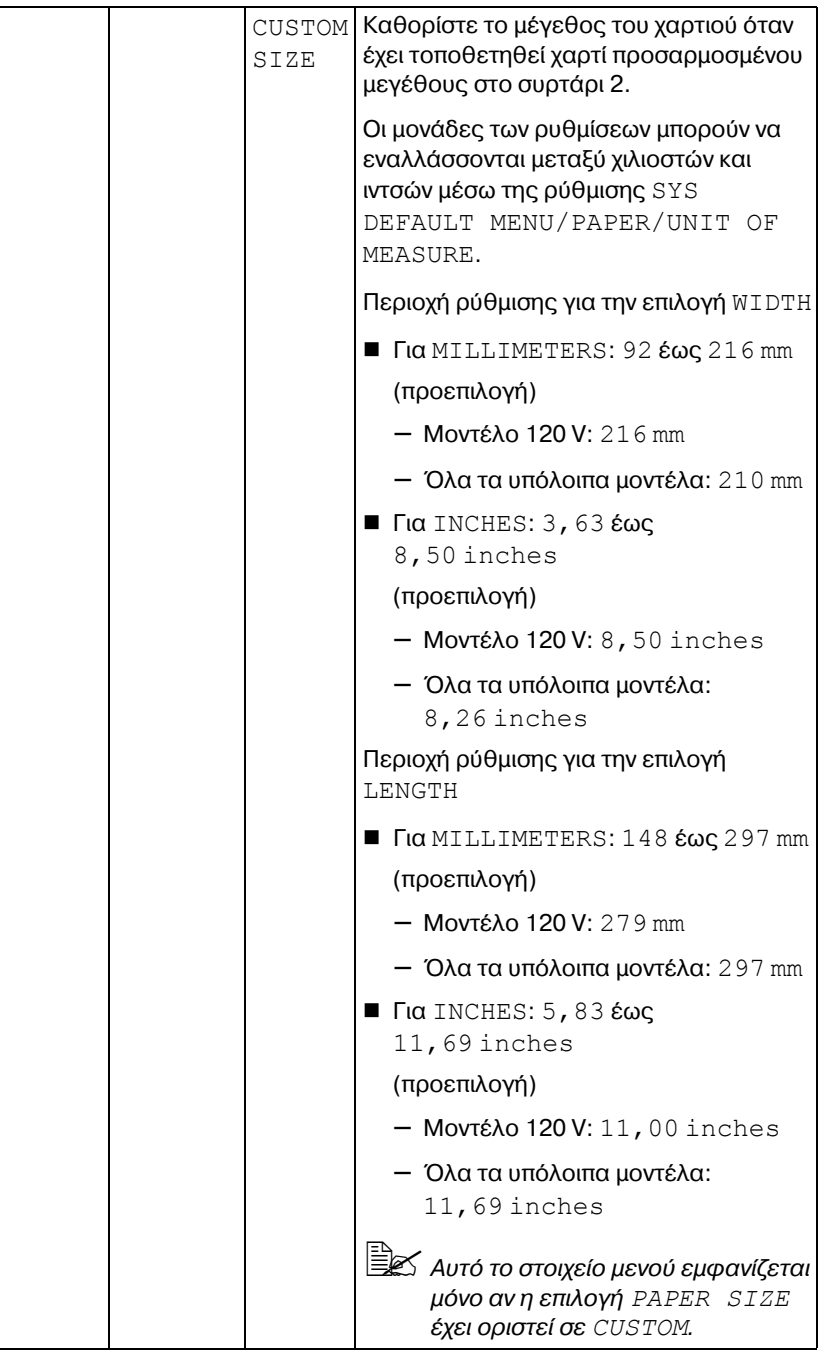

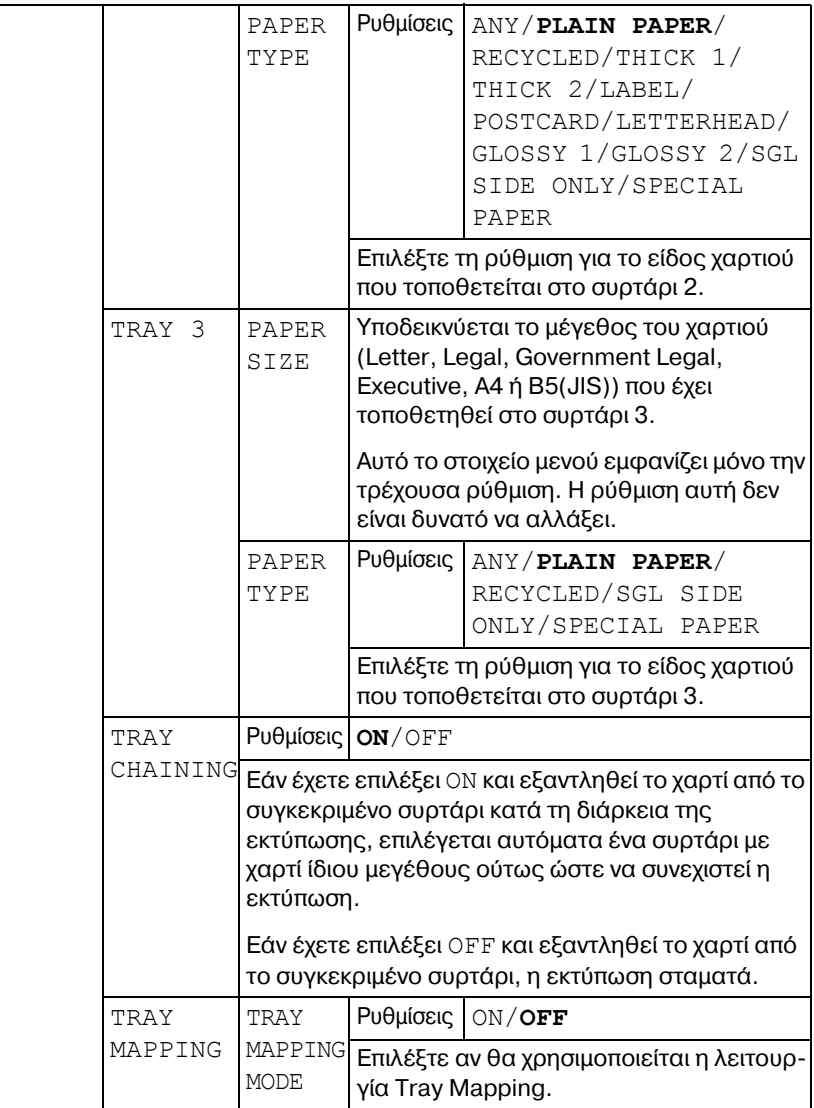

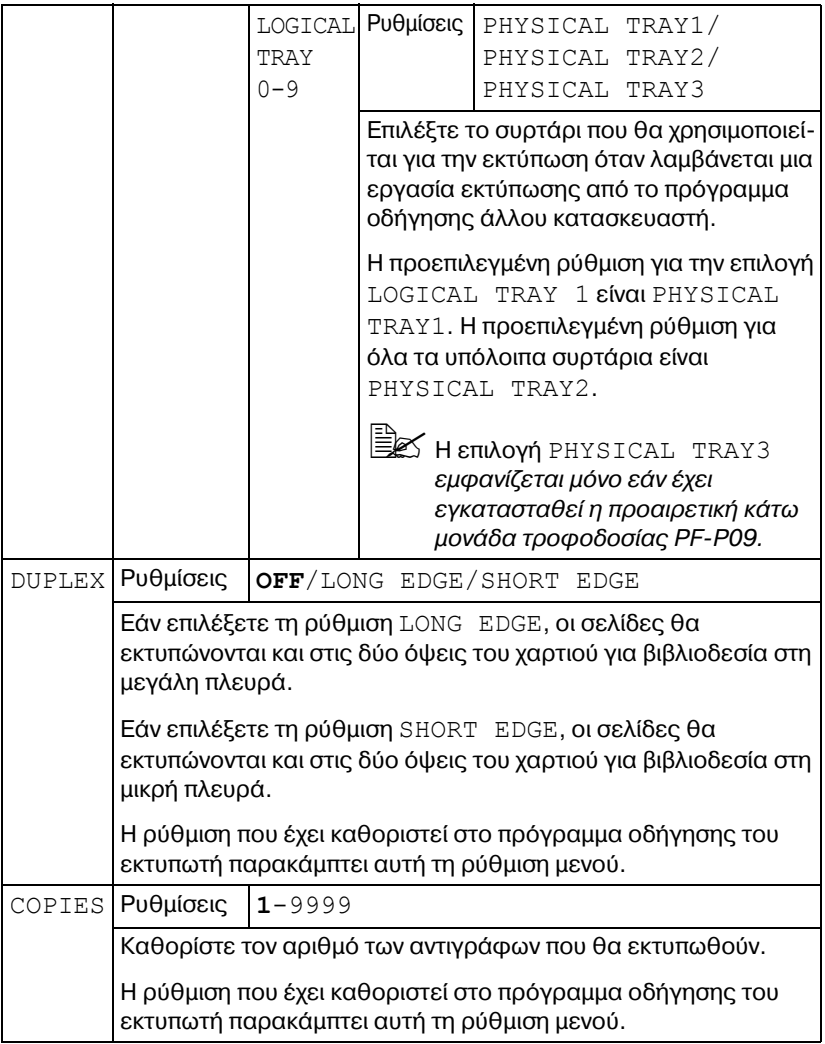

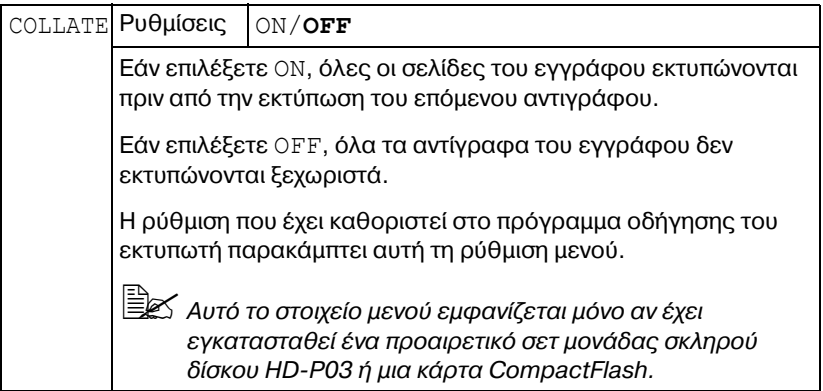

#### **QUALITY MENU**

Με αυτό το μενού, μπορείτε να προσδιορίσετε τις ρυθμίσεις για την ποιότητα εκτύπωσης.

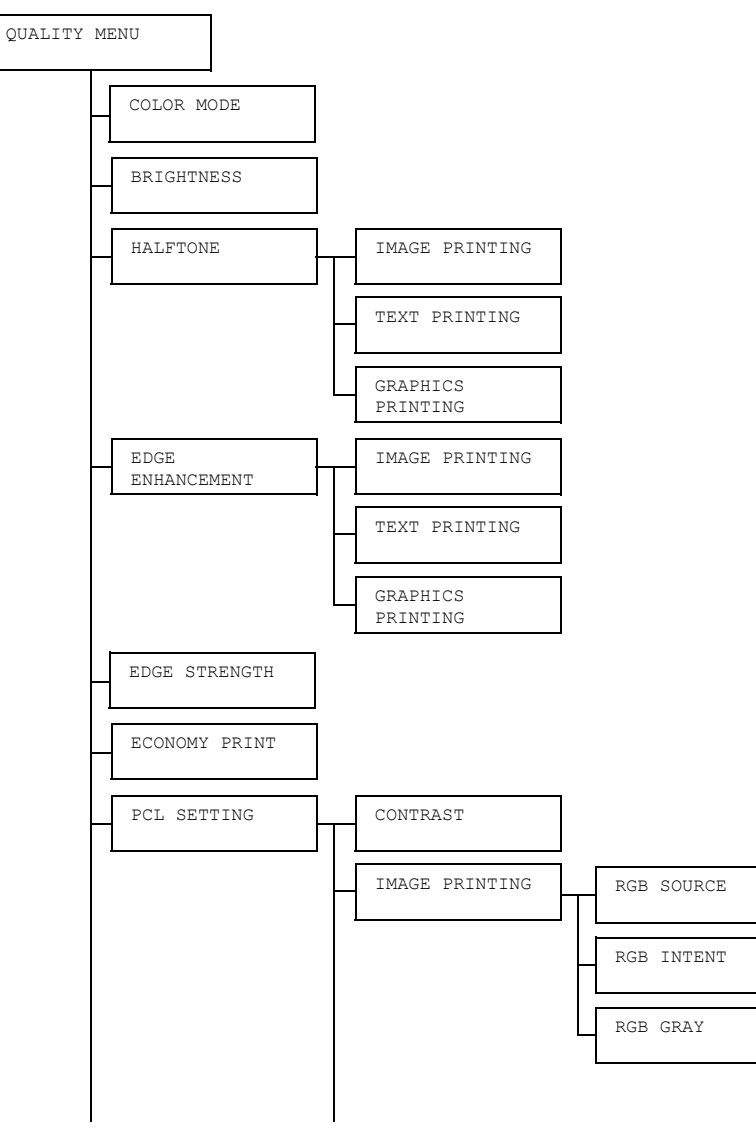

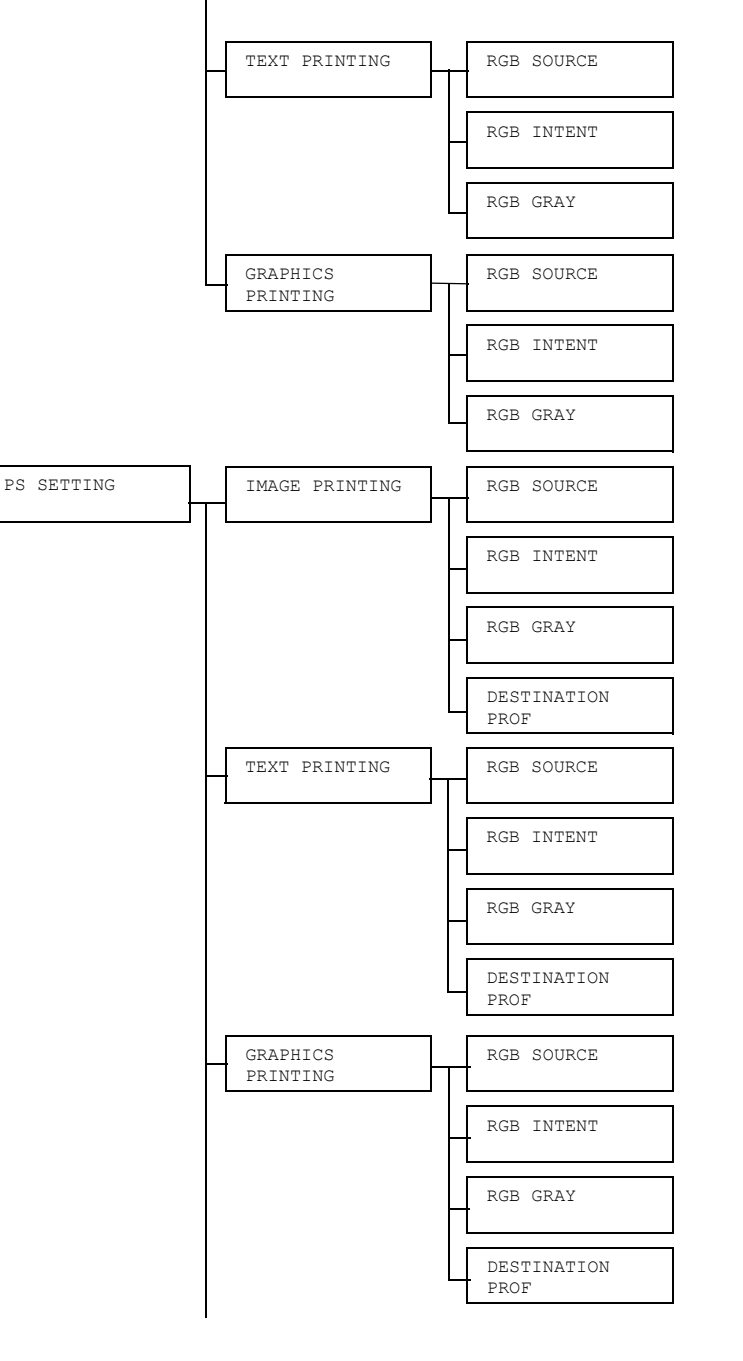

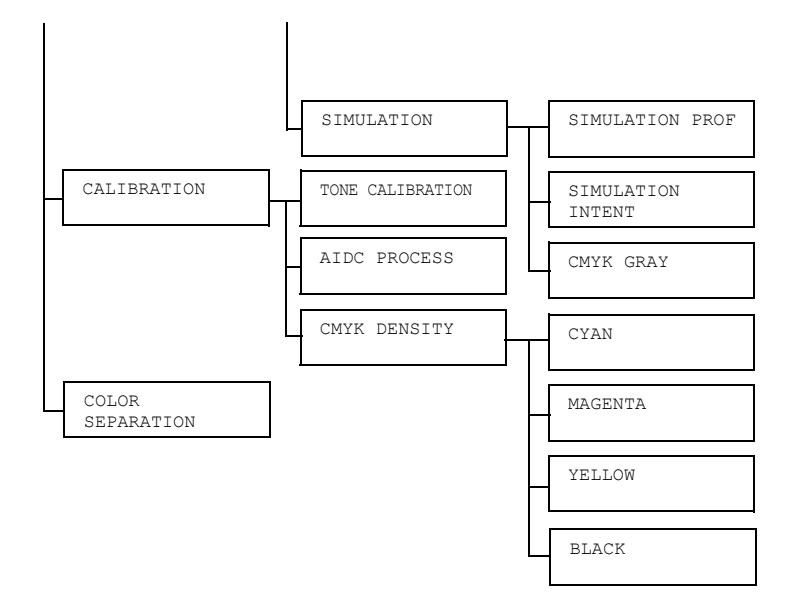

4A *Εάν <sup>η</sup> επιλογD SYS DEFAULT MENU/SECURITY/LOCK PANEL Cχει οριστεί σε ON, πρCπει να καταχωριστεί ο κωδικός πρόσβασης για να* εμφανιστούν τα περιεχόμενα του μενού *QUALITY MENU*. *Για λεπτομέρειες σχετικά με το LOCK PANEL, ανατρέξτε στην ενότητα ["SYS DEFAULT MENU"](#page-99-0) στη σελίδα 4-52.*

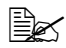

 $\Xi$  <sup>2</sup> *Oλες οι εργοστασιακές τιμές εμφανίζονται με έντονη γραφή.* 

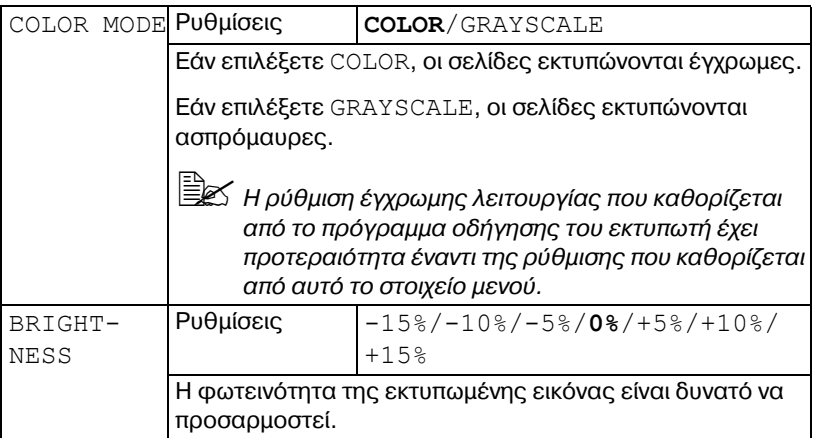
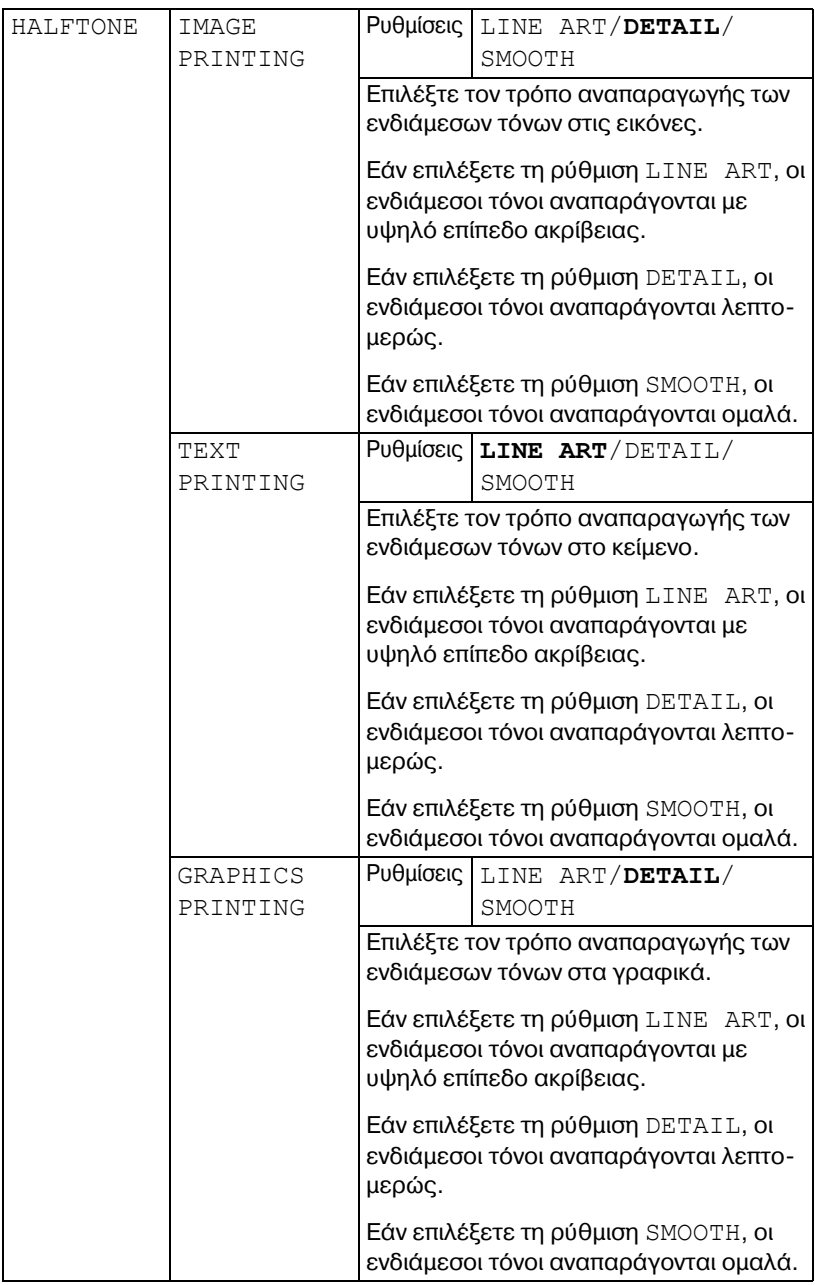

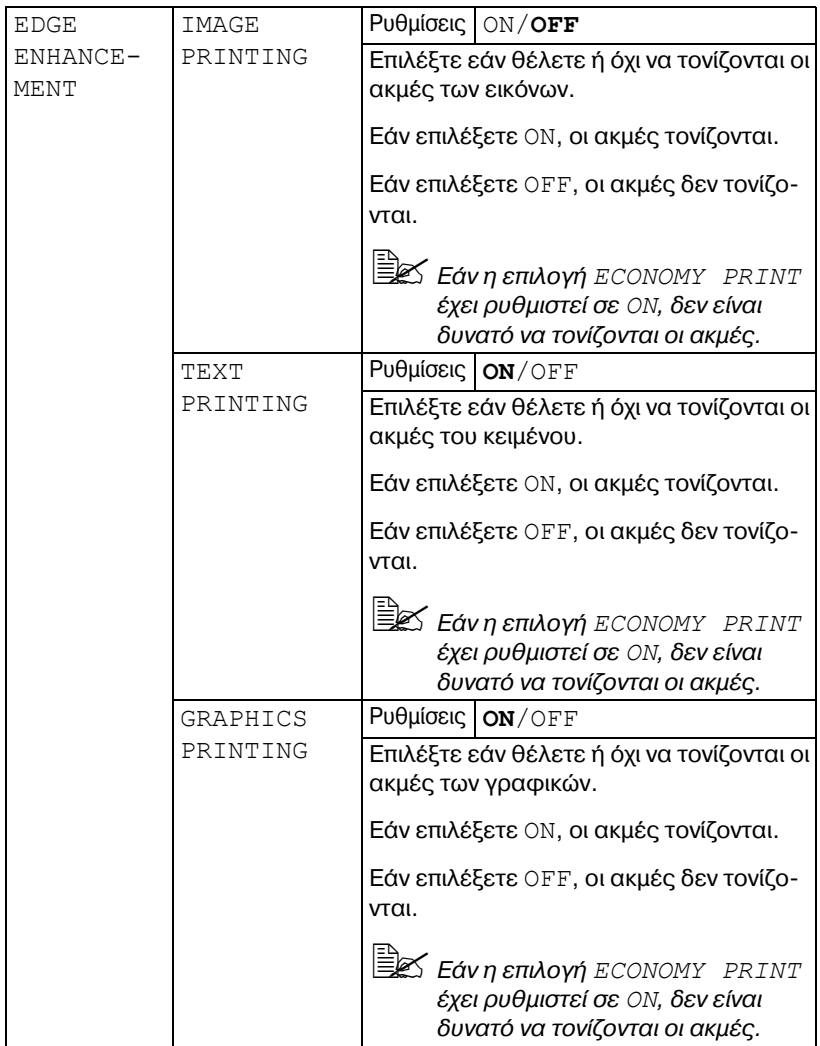

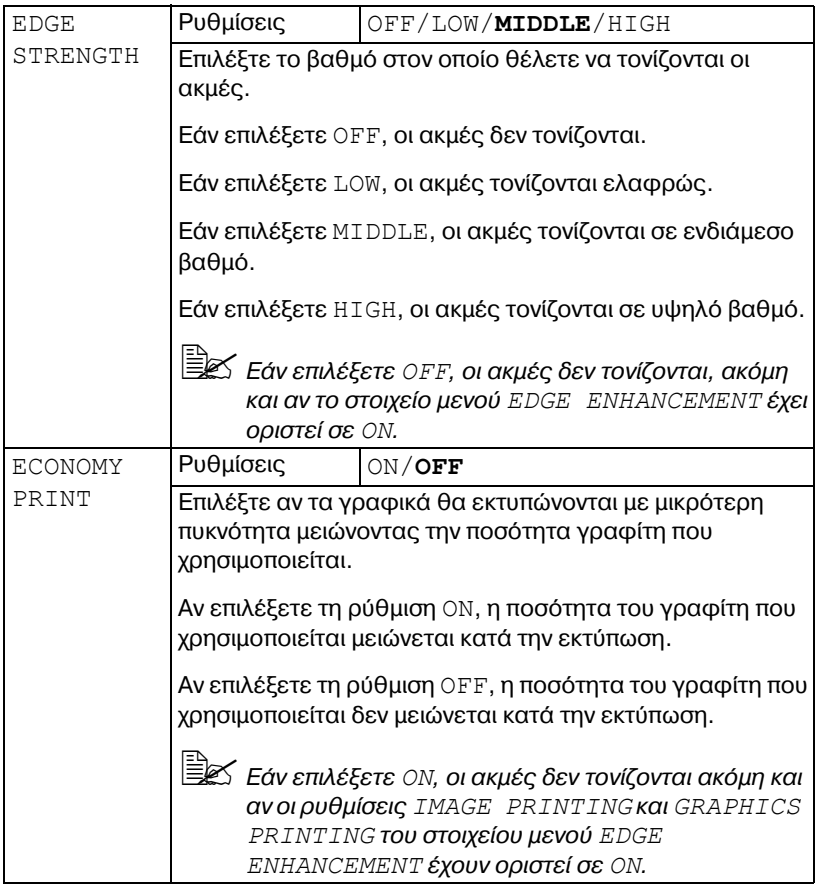

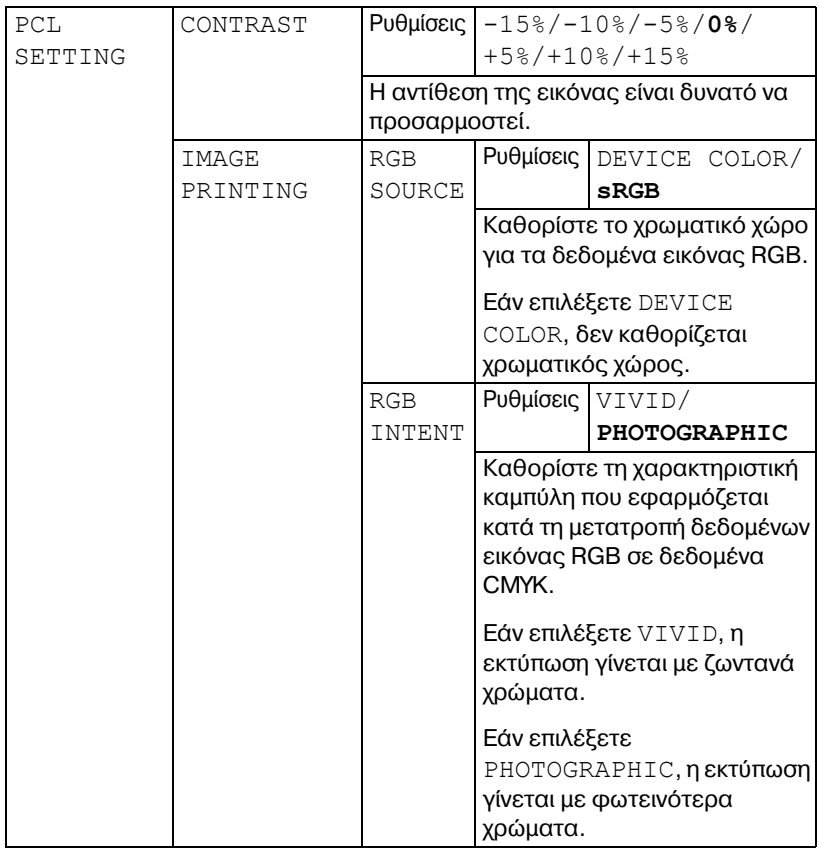

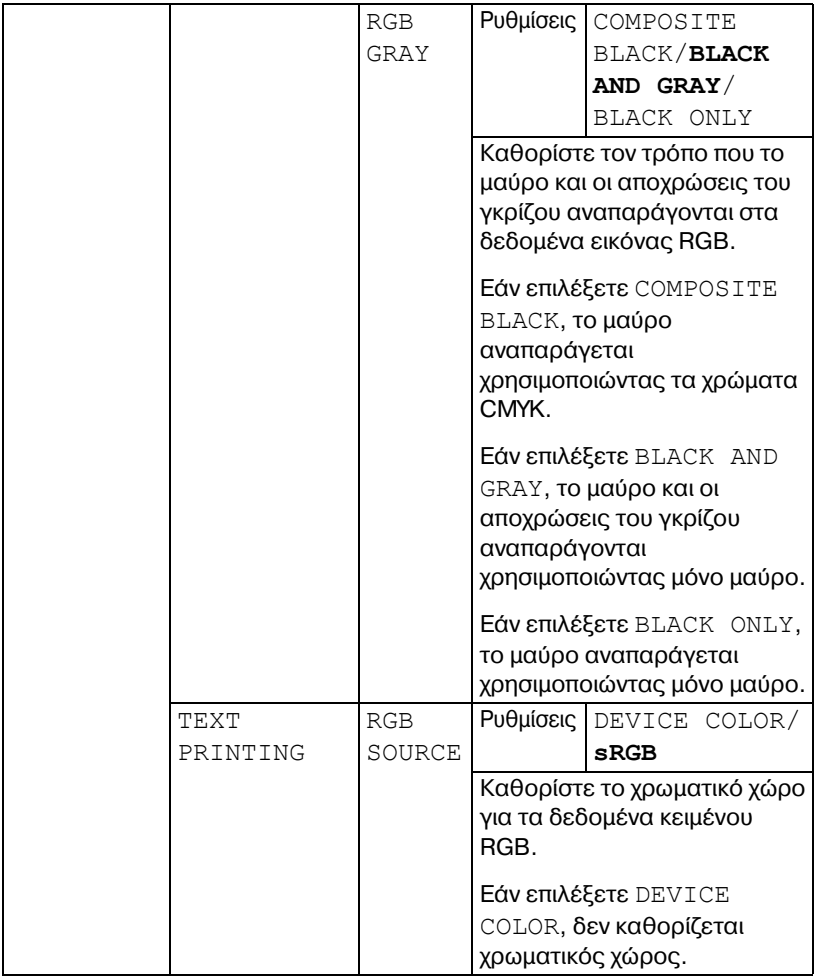

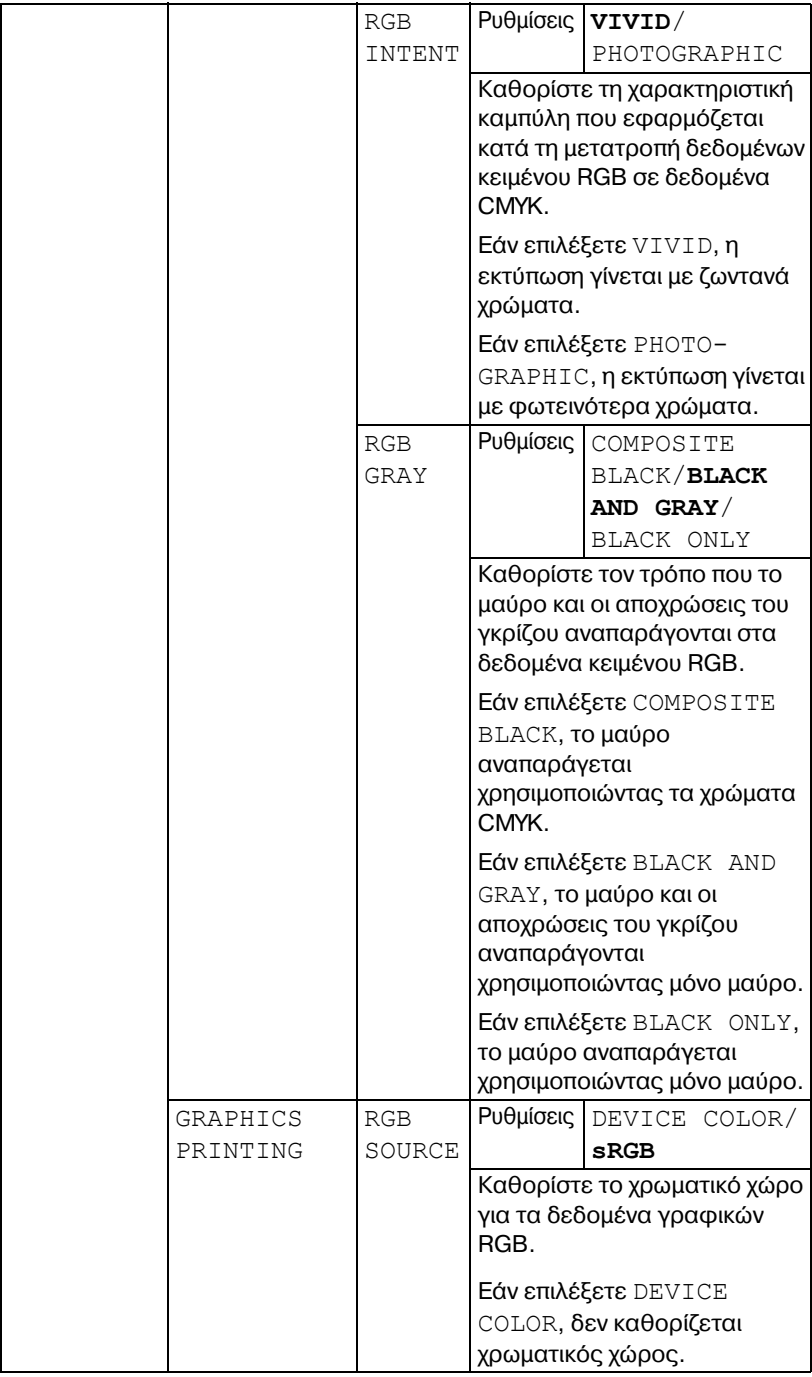

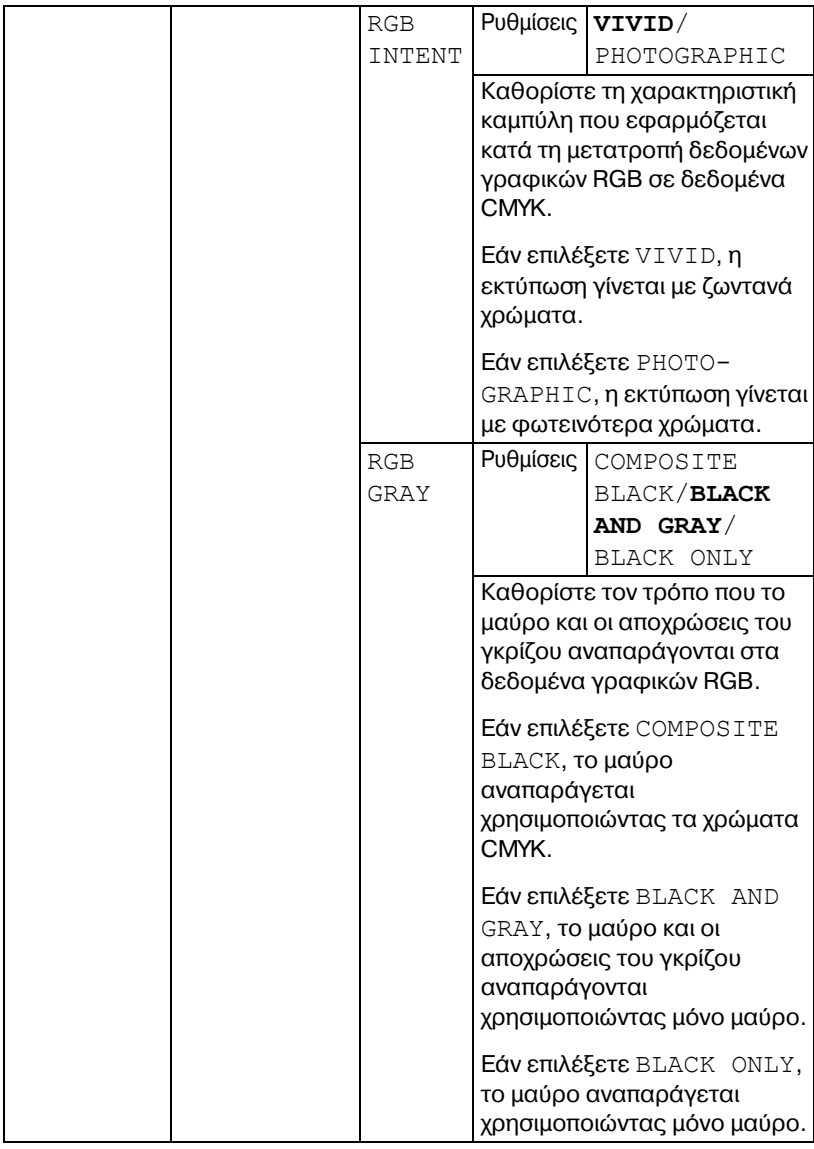

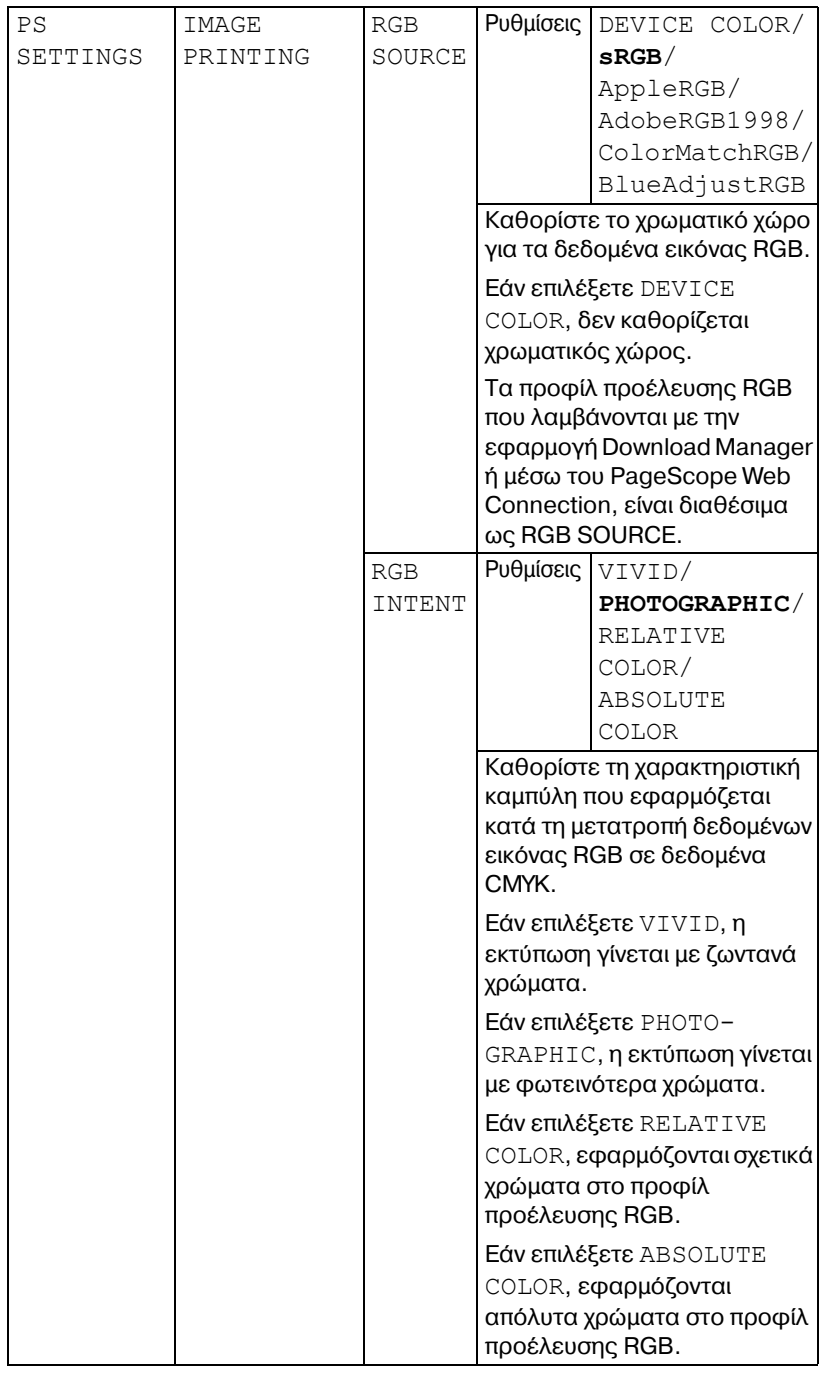

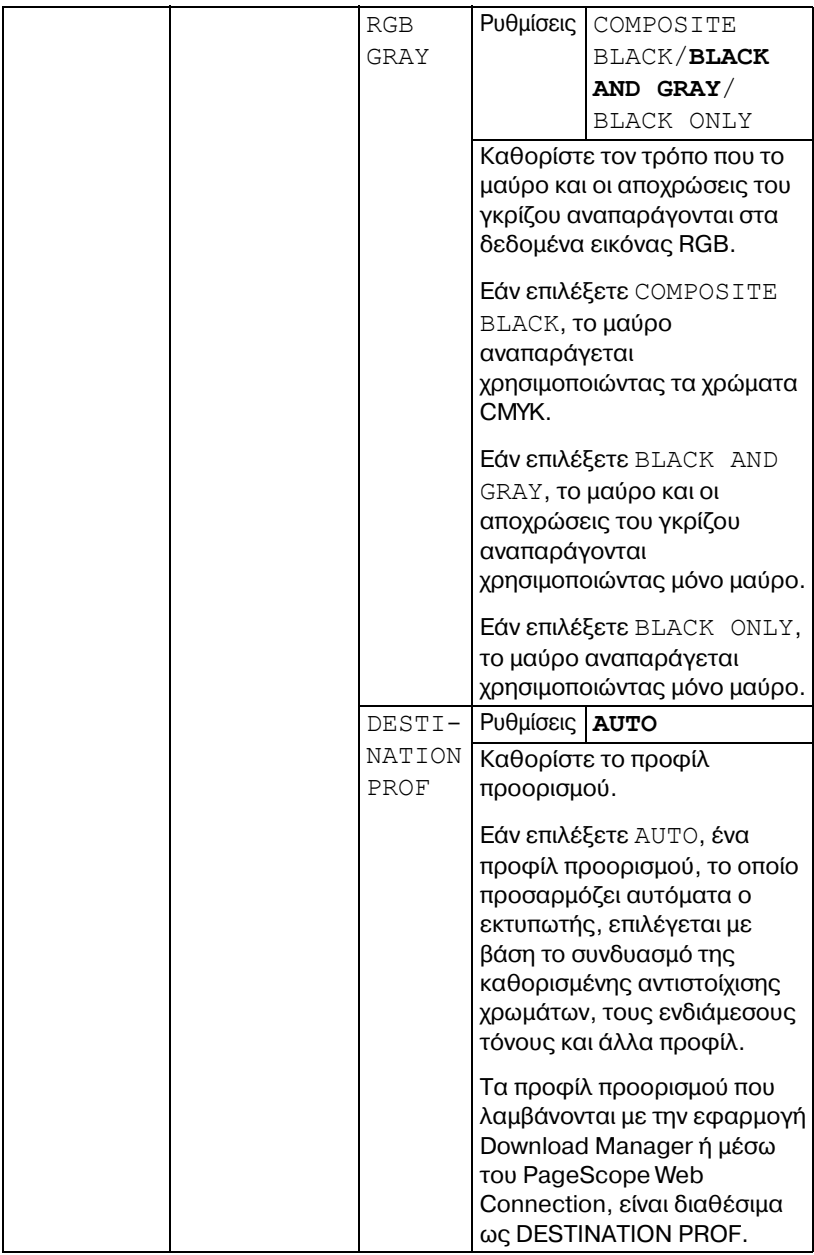

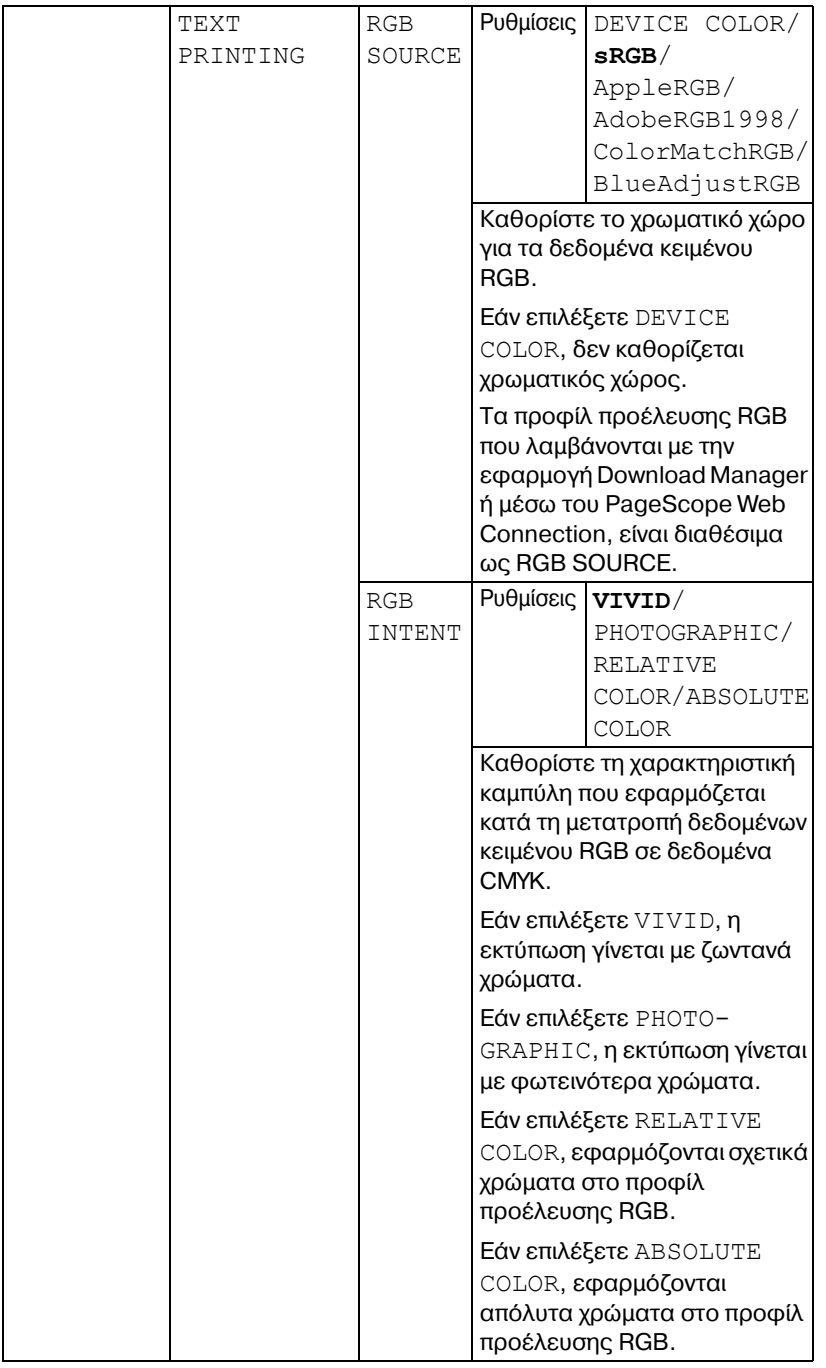

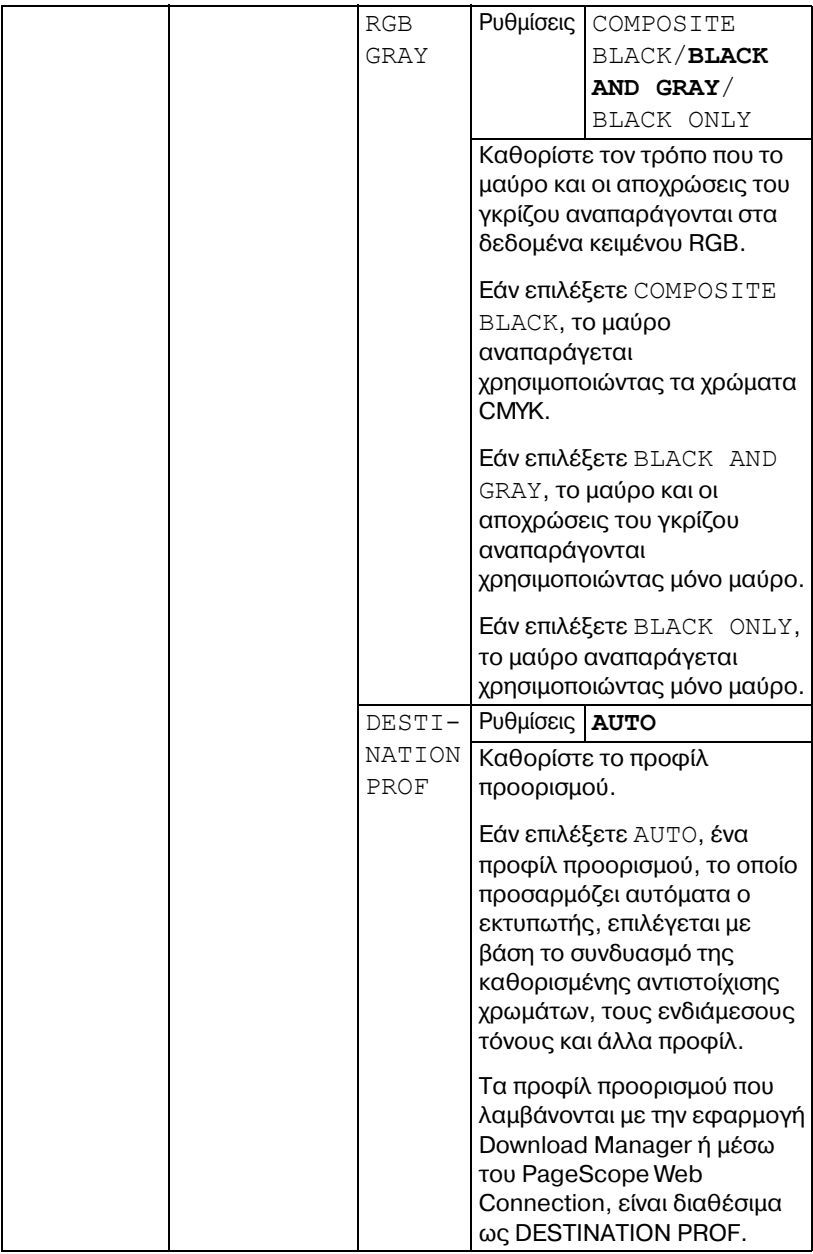

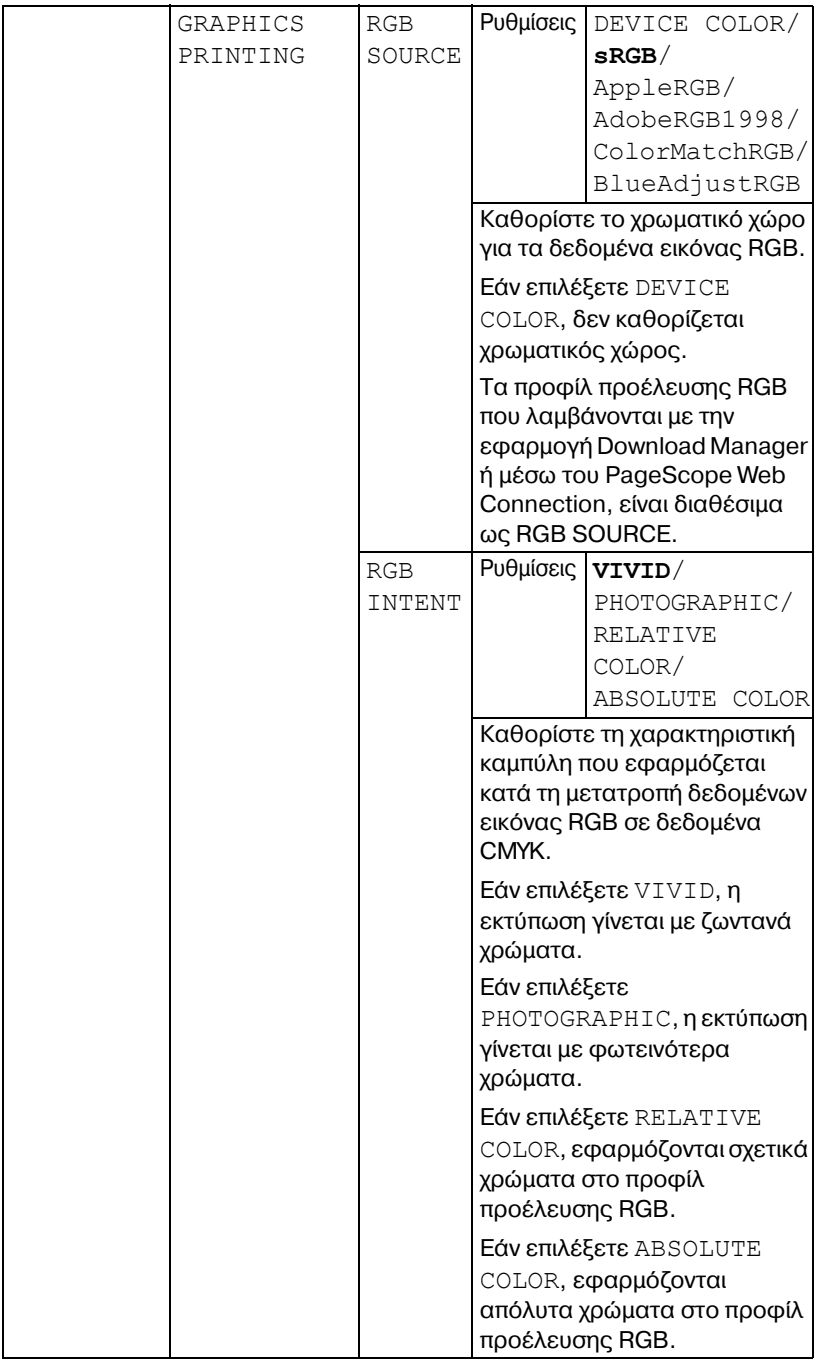

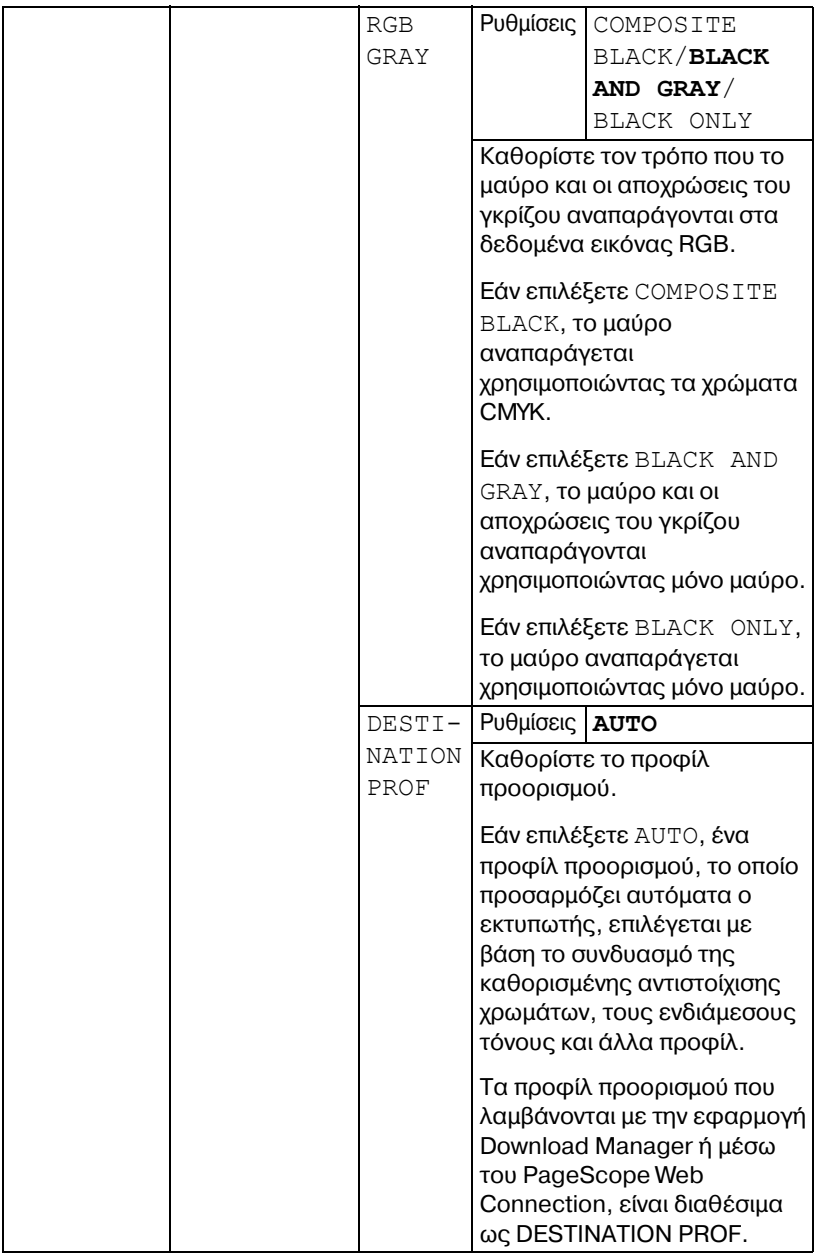

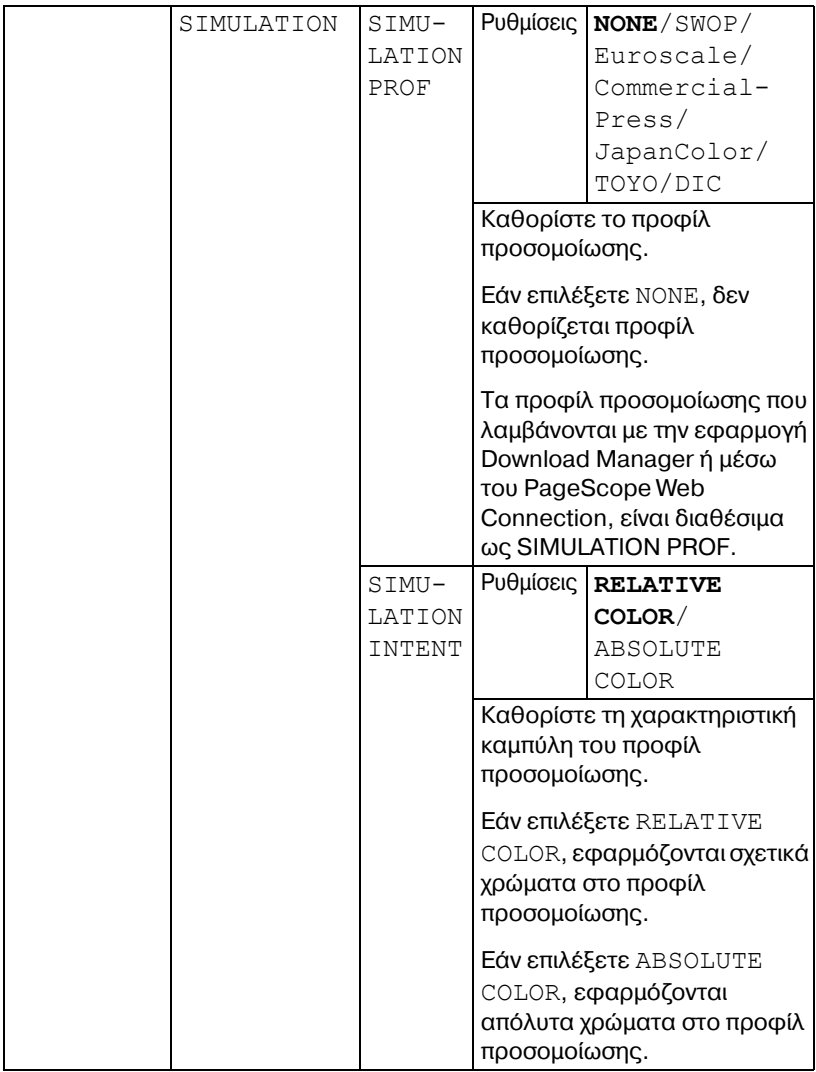

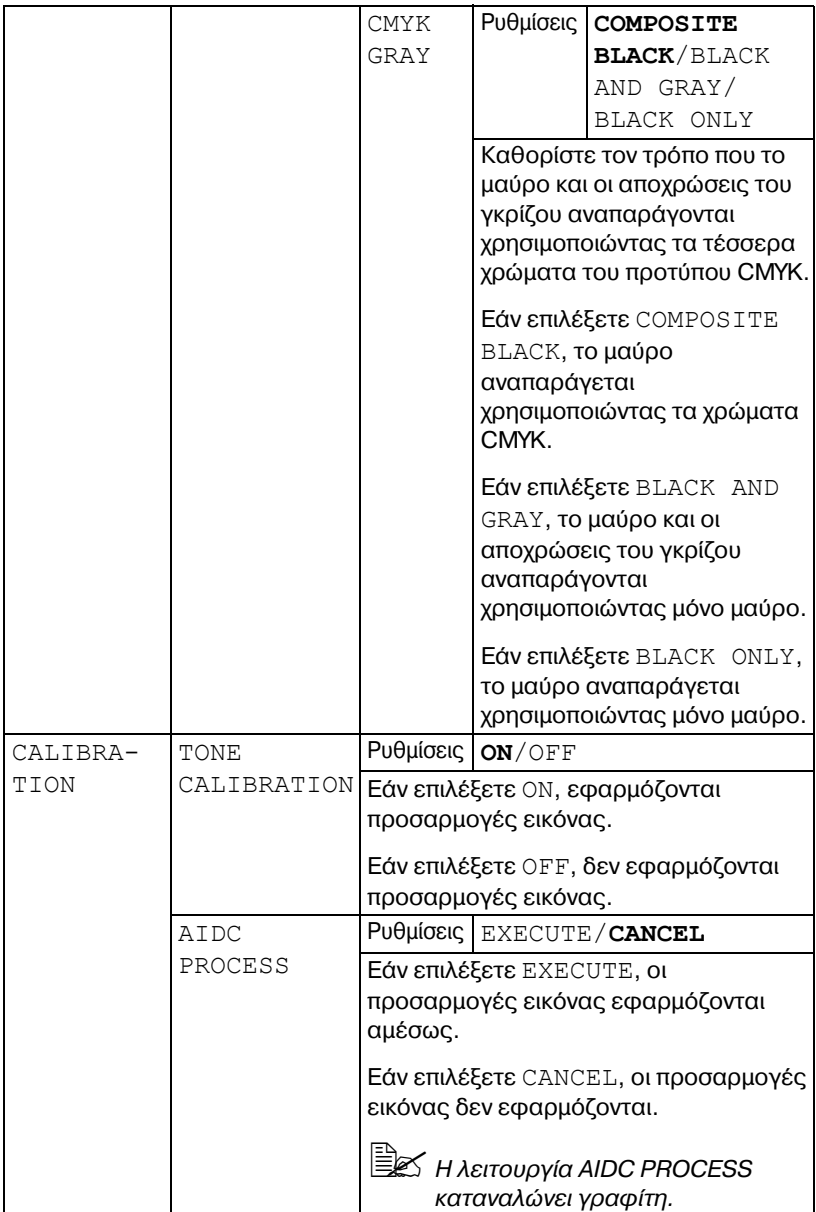

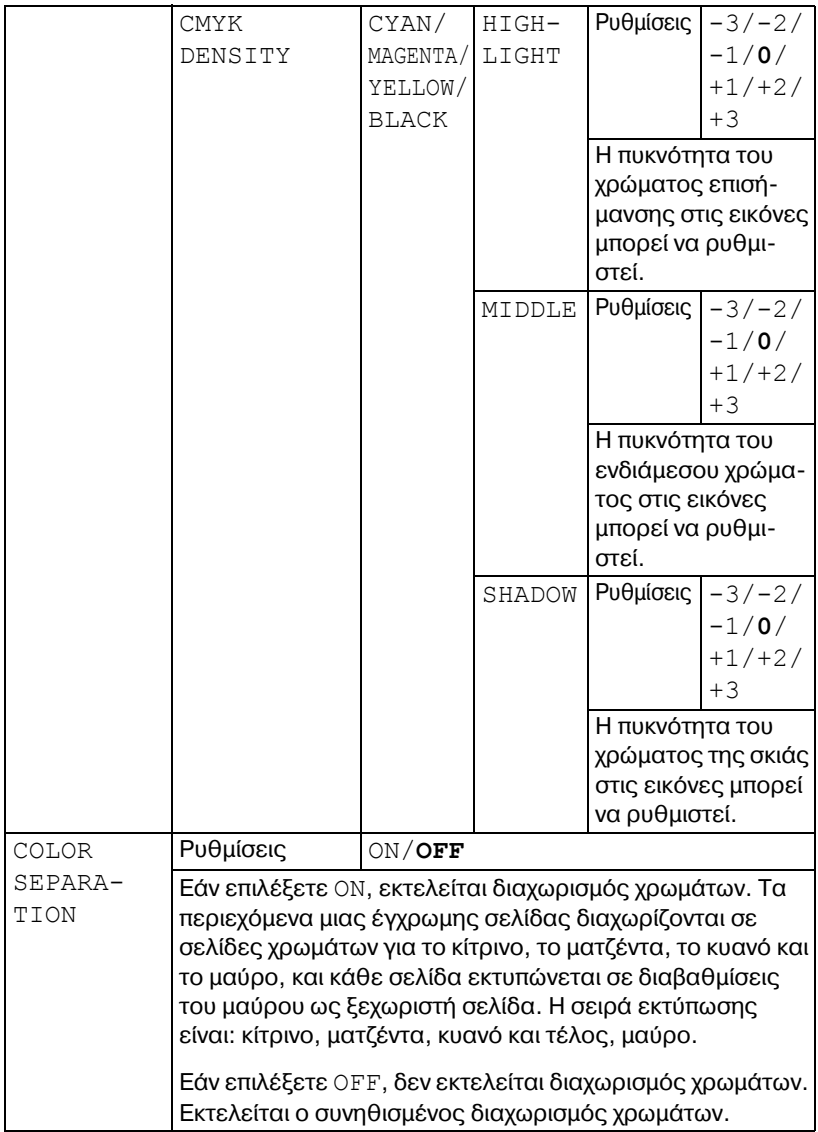

## **MEMORY DIRECT**

Με αυτό το μενού, μπορείτε να προσδιορίσετε τις ρυθμίσεις για τη λειτουργία "Memory Direct".

Για λεπτομέρειες σχετικά με τη λειτουργία "Memory Direct", ανατρέξτε στην ενότητα ["Memory Direct"](#page-125-0) στη σελίδα 5-2.

 $\overset{\text{\normalsize{[}}}{\cong}\mathbb{Z}$  Αυτό το στοιχείο μενού εμφανίζεται όταν έχει εγκατασταθεί ένα προ*αιρετικό σετ μονάδας σκληροF δίσκου HD-P03 D μια κάρτα CompactFlash και το στοιχείο* INTERFACE MENU/MEMORY DIRECT *Cχει οριστεί σε* ENABLE*.*

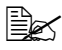

 $\dot{\equiv}$  - Αυτό το στοιχείο μενού δεν εμφανίζεται εάν δεν επιτρέπεται η πρό *σβαση δημόσιου χρDστη μCσα από τις ρυθμίσεις επαλDθευσης. Για λεπτομCρειες σχετικά με τις ρυθμίσεις επαλDθευσης, ανατρCξτε στον Οδηγό αναφοράς στο CD/DVD Utilities and Documentation.*

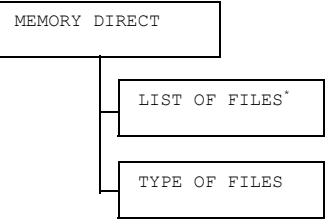

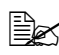

 $\dot{\equiv}$   $\mathbb{R}$  \* Αυτό το στοιχείο μενού εμφανίζεται όταν μια συσκευή μνήμης USB  $\epsilon$ χει συνδεθεί στη θύρα μνήμης USB.

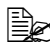

4A *Εάν <sup>η</sup> επιλογD SYS DEFAULT MENU/SECURITY/LOCK PANEL Cχει οριστεί σε ON, πρCπει να καταχωριστεί ο κωδικός πρόσβασης για να εμφανιστοFν τα περιεχόμενα του μενοF MEMORY DIRECT. Για λεπτομέρειες σχετικά με το LOCK PANEL, ανατρέξτε στην ενότητα ["SYS DEFAULT MENU"](#page-99-0) στη σελίδα 4-52.*

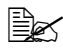

 $\equiv$   $\mathbb{R}$   $\sim$  0λες οι εργοστασιακές τιμές εμφανίζονται με έντονη γραφή.

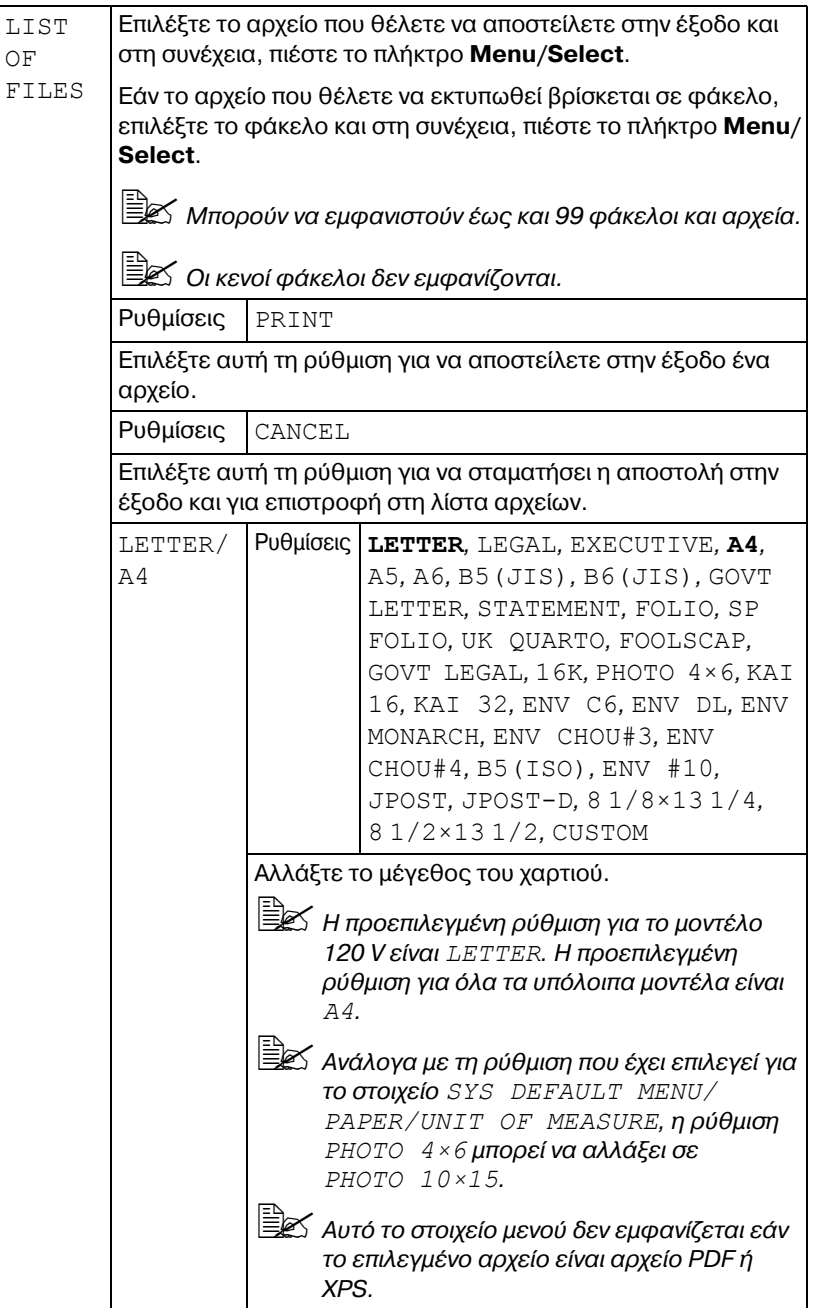

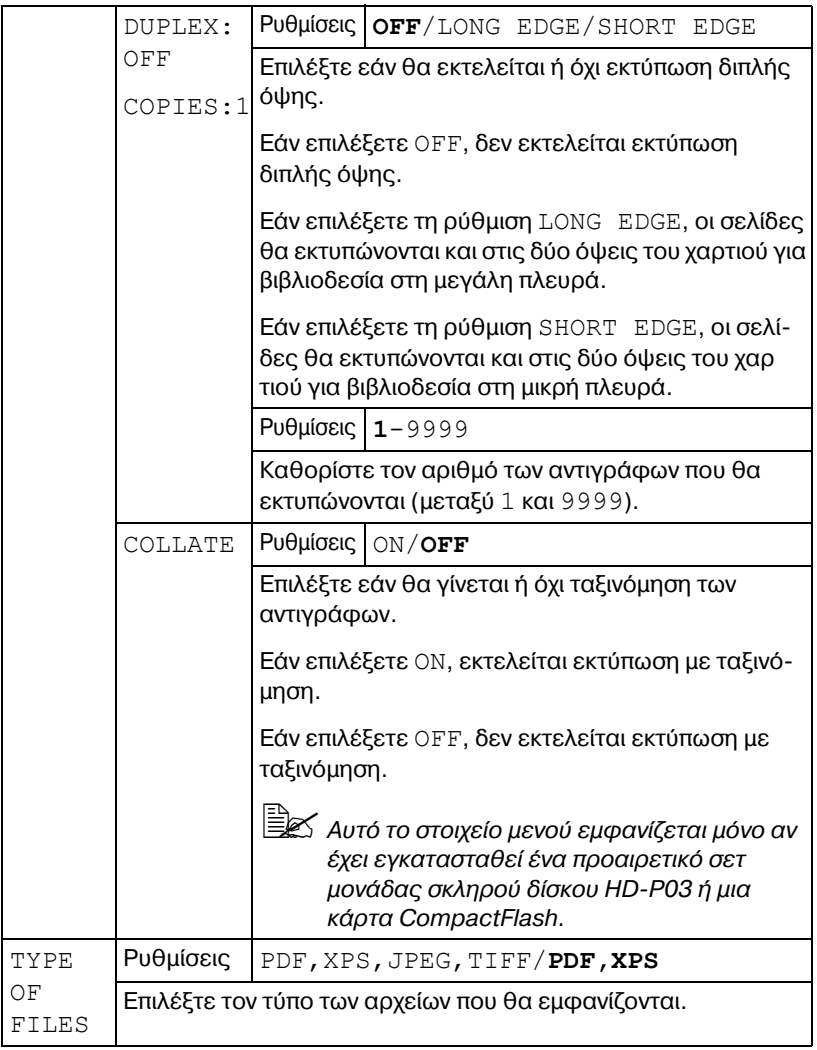

## **INTERFACE MENU**

Με αυτό το μενού, μπορείτε να προσδιορίσετε τις ρυθμίσεις διασύνδεσης.

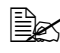

 $\Xi$  $\leq$  *Επανεκκινείτε τον εκτυπωτή μετά την αλλαγή ρυθμίσεων του μενού ETHERNET.*

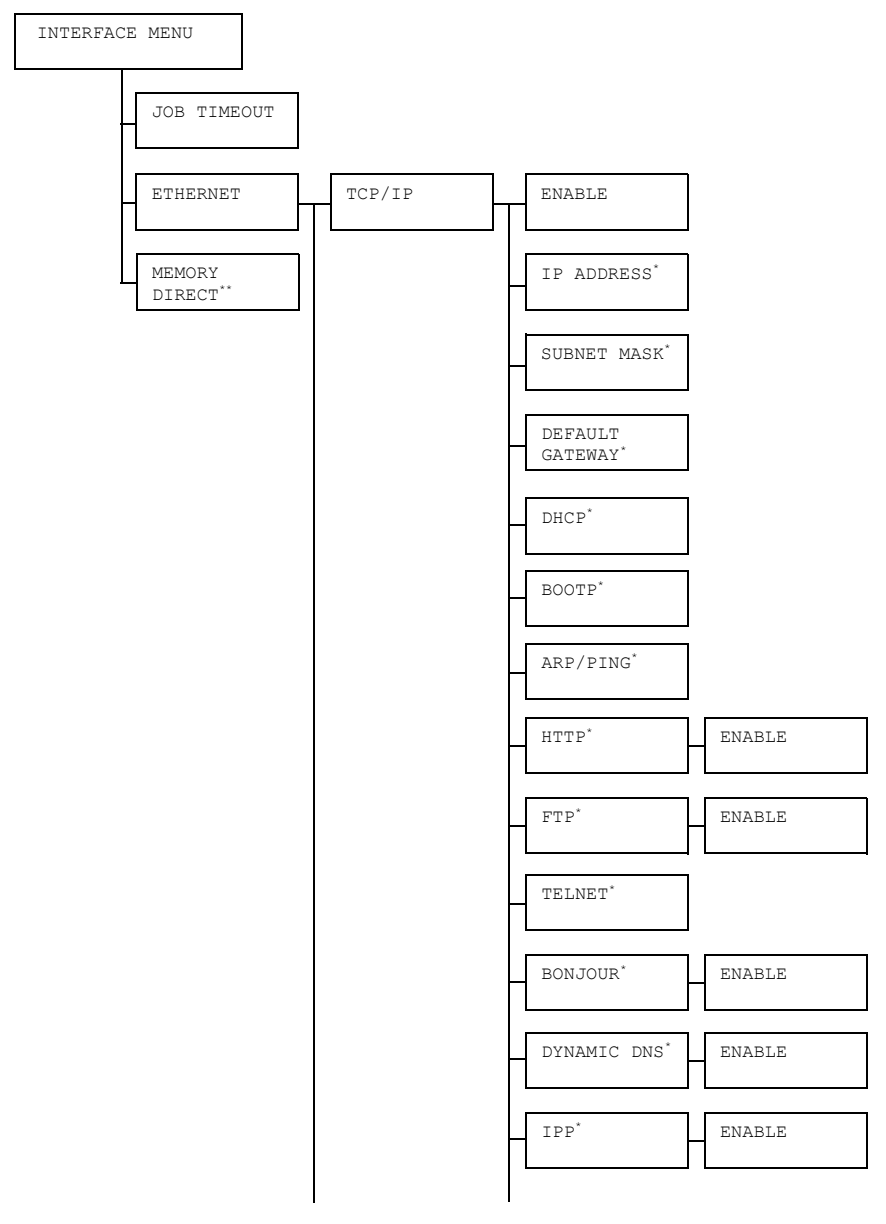

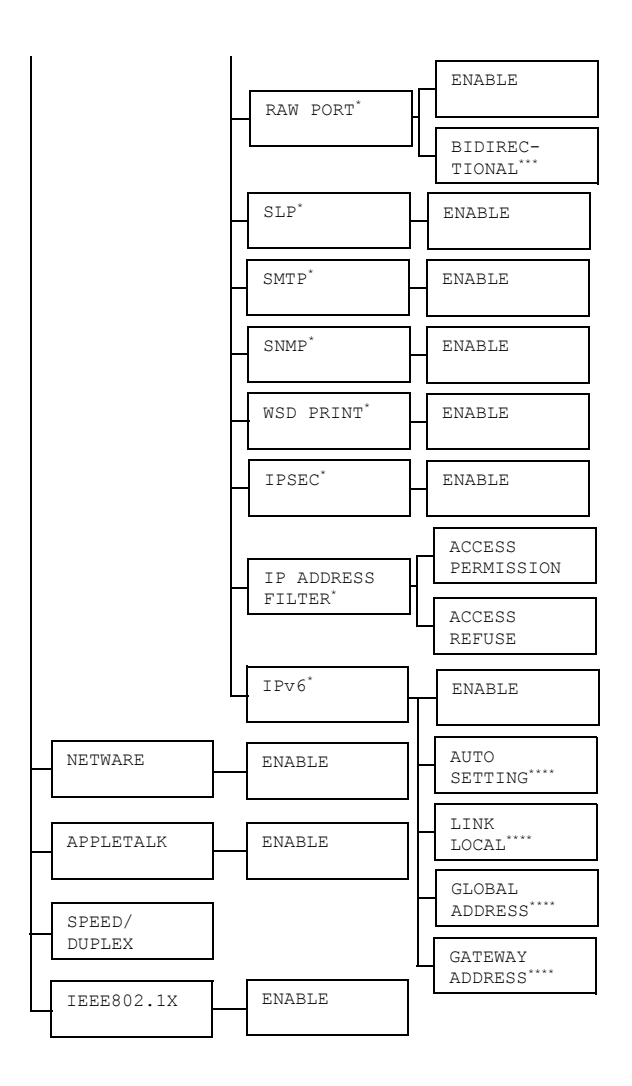

 $\overset{12}{\cong}$  <sup>\*</sup>*Αυτό το στοιχείο μενού εμφανίζεται όταν το στοιχείο ΙΝΤΕRFACE MENU/ETHERNET/TCP/IP/ENABLE Cχει οριστεί σε YES. \*\* Αυτό το στοιχείο μενοF εμφανίζεται μόνο αν Cχει εγκατασταθεί Cνα*

*προαιρετικό σετ μονάδας σκληροF δίσκου HD-P03 D μια κάρτα CompactFlash.*

*\*\*\* Αυτό το στοιχείο μενοF εμφανίζεται όταν το στοιχείο INTERFACE MENU/ETHERNET/TCP/IP/RAW PORT/ENABLE Cχει οριστεί σε YES. \*\*\*\* Αυτό το στοιχείο μενοF εμφανίζεται όταν το στοιχείο INTERFACE MENU/ETHERNET/TCP/IP/IPv6/ENABLE Cχει οριστεί σε YES.*

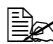

4A *Εάν <sup>η</sup> επιλογD SYS DEFAULT MENU/SECURITY/LOCK PANEL Cχει οριστεί σε ON, πρCπει να καταχωριστεί ο κωδικός πρόσβασης για να*  $\epsilon$ μφανιστούν τα περιεχόμενα του μενού *INTERFACE MENU*. *Για λεπτομέρειες σχετικά με το LOCK PANEL, ανατρέξτε στην ενότητα ["SYS DEFAULT MENU"](#page-99-0) στη σελίδα 4-52.*

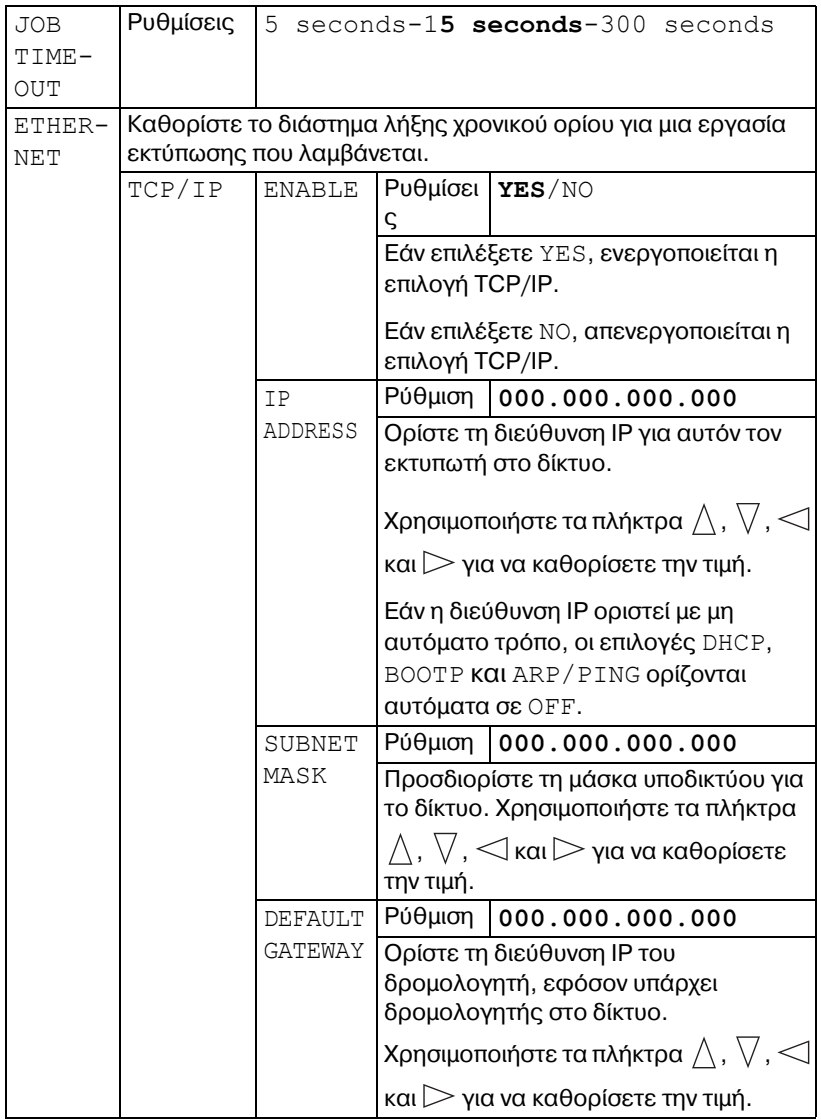

 $\Xi$  *Oλες οι εργοστασιακές τιμές εμφανίζονται με έντονη γραφή.* 

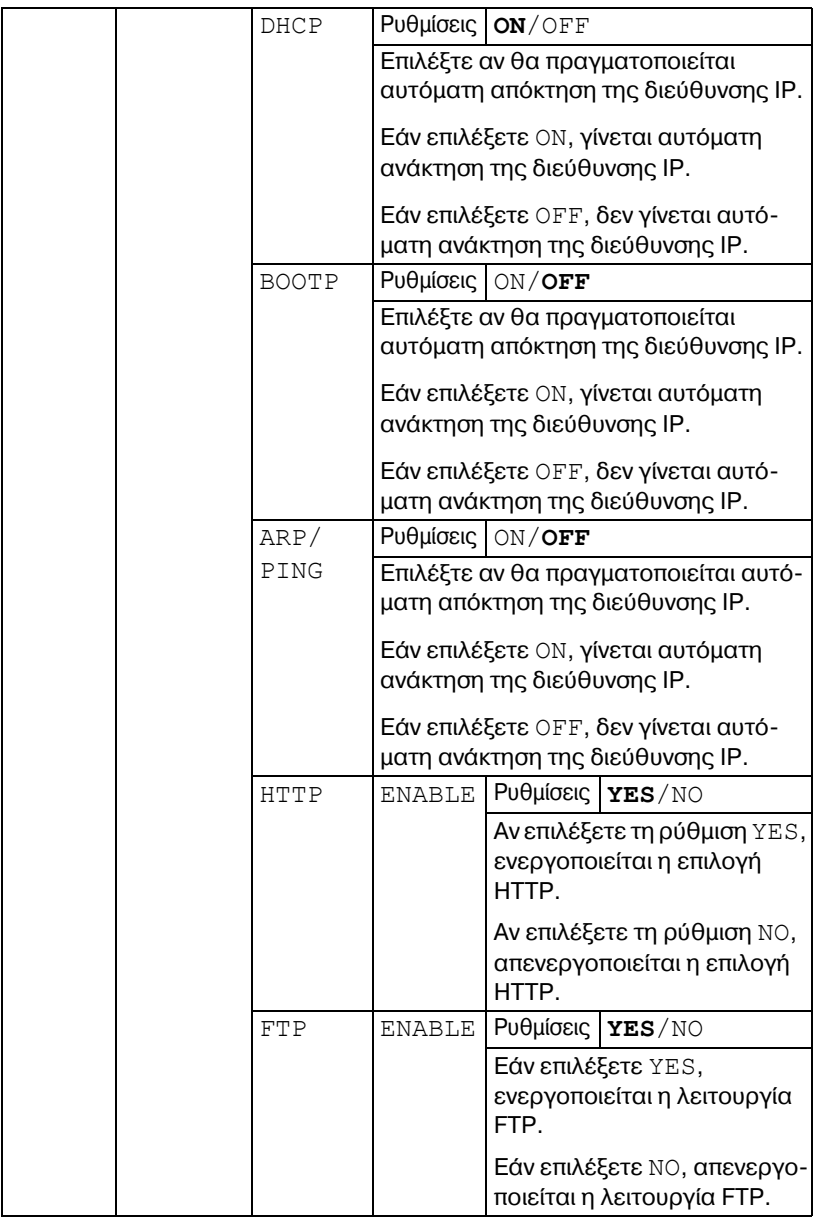

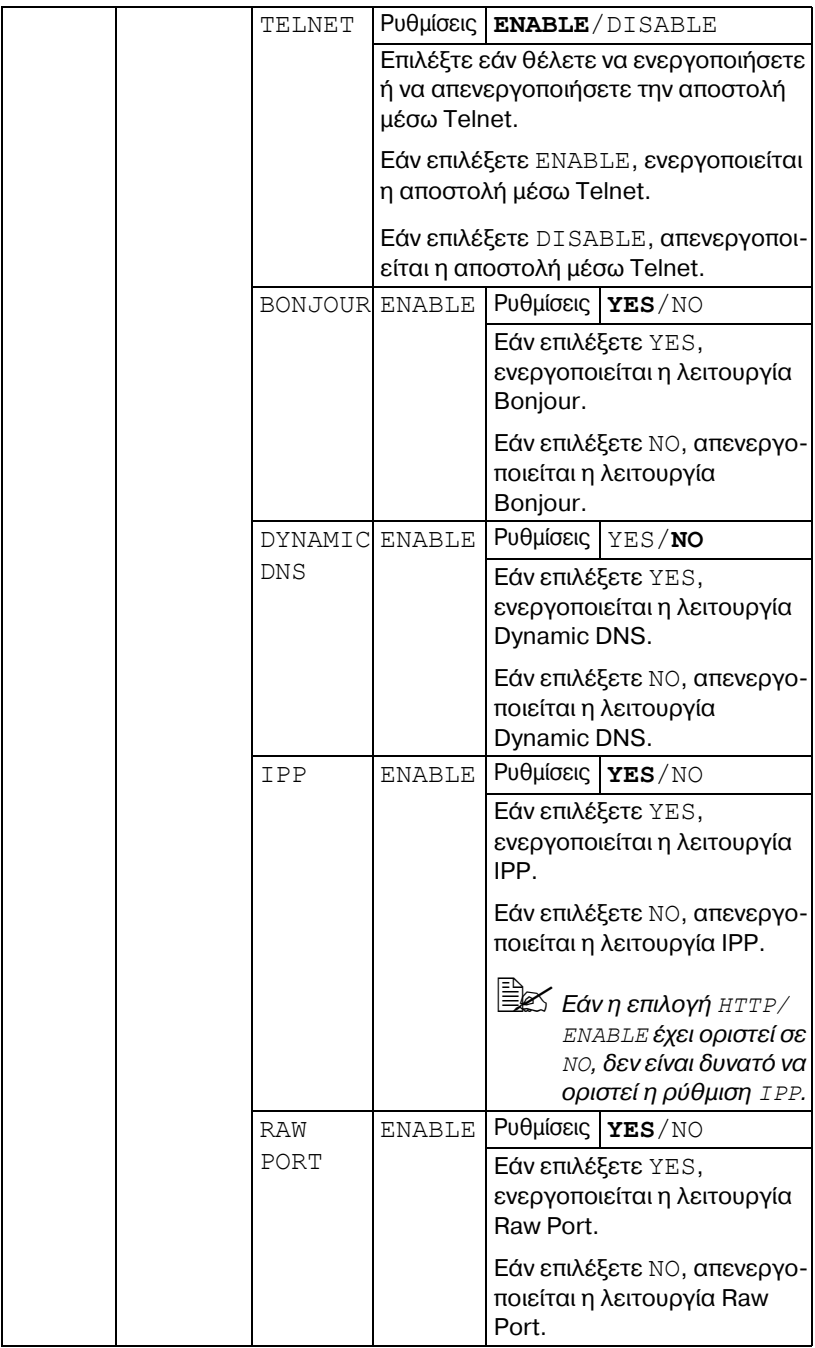

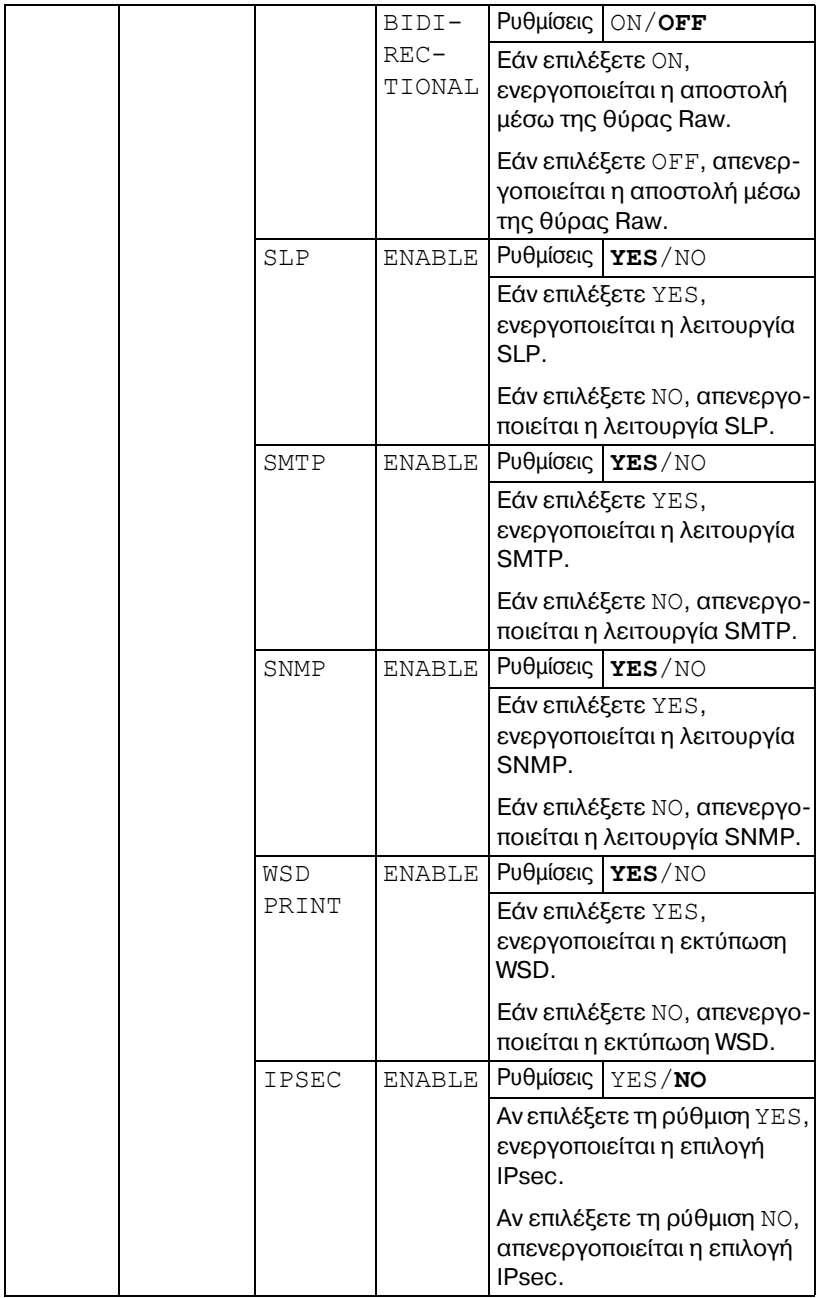

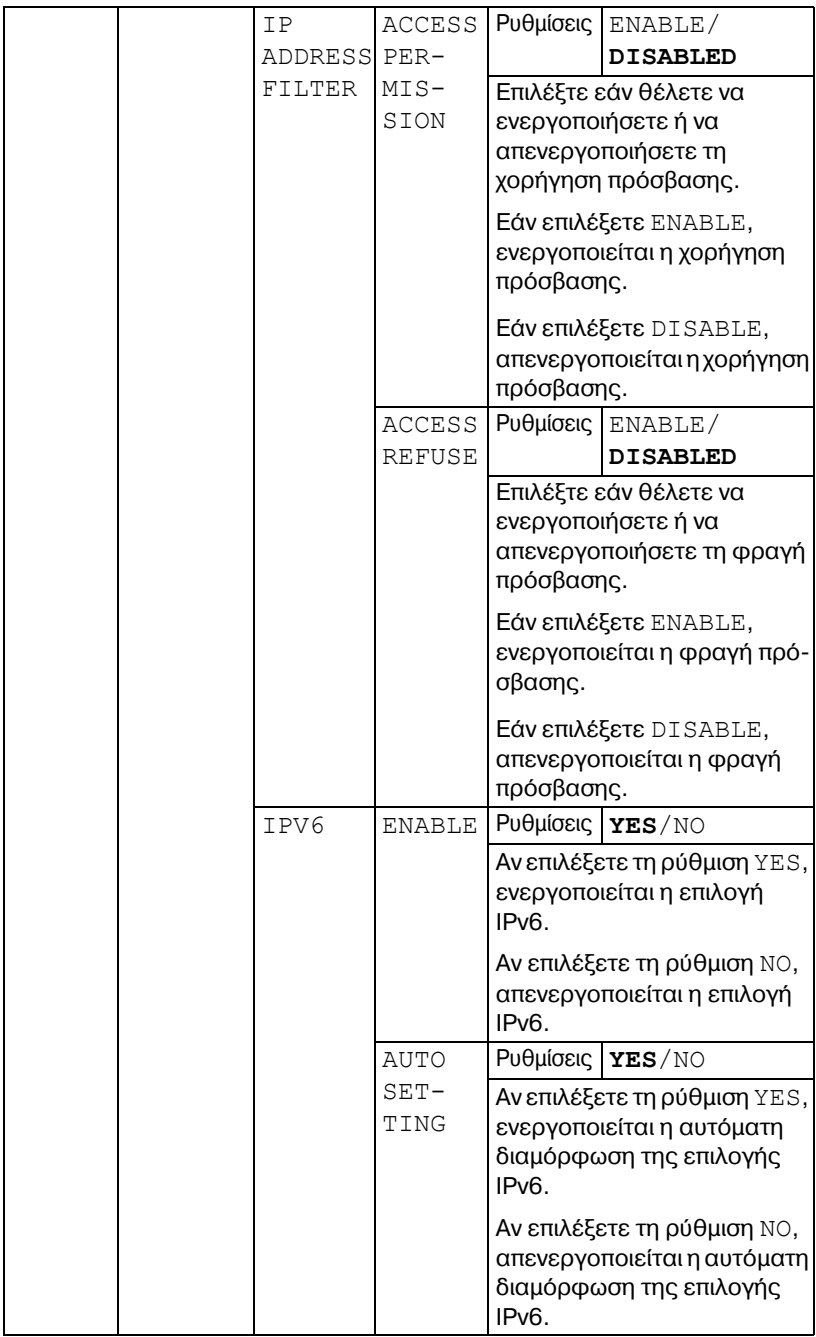

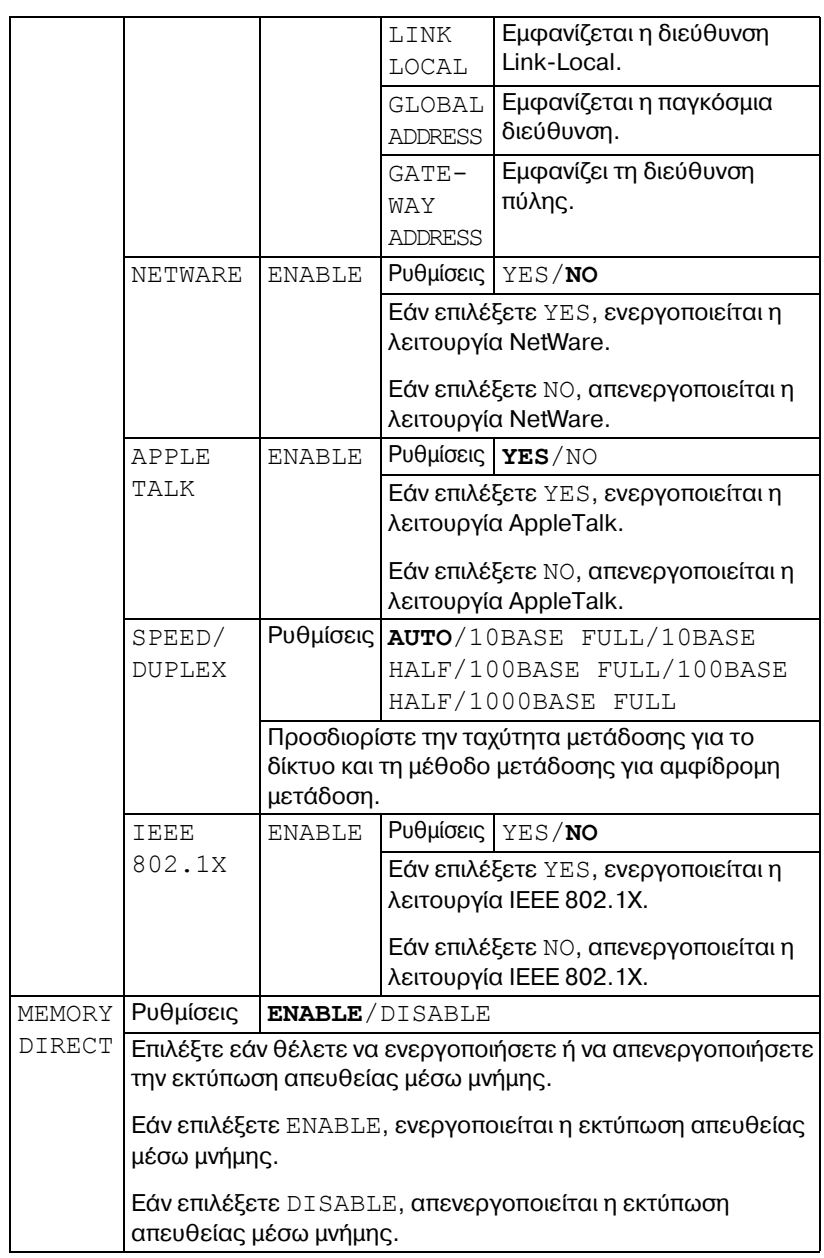

## <span id="page-99-0"></span>**SYS DEFAULT MENU**

Με αυτό το μενού, μπορείτε να ορίσετε ρυθμίσεις για να προσαρμόσετε τη λειτουργία του εκτυπωτή, όπως τη γλώσσα εμφάνισης του παραθύρου μηνυμάτων και το χρονικό διάστημα μετά την παρέλευση του οποίου το μηχάνημα μεταβαίνει στη λειτουργία Energy Saver.

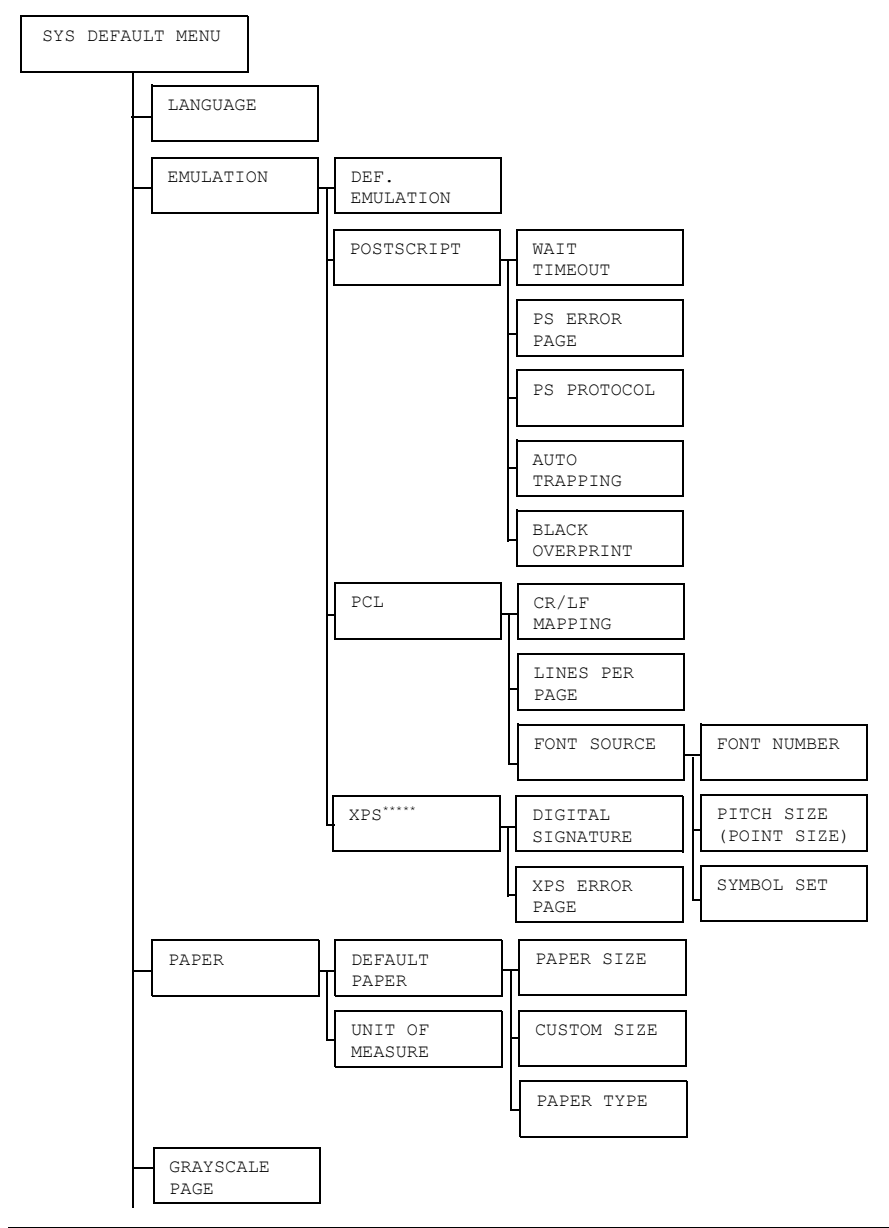

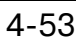

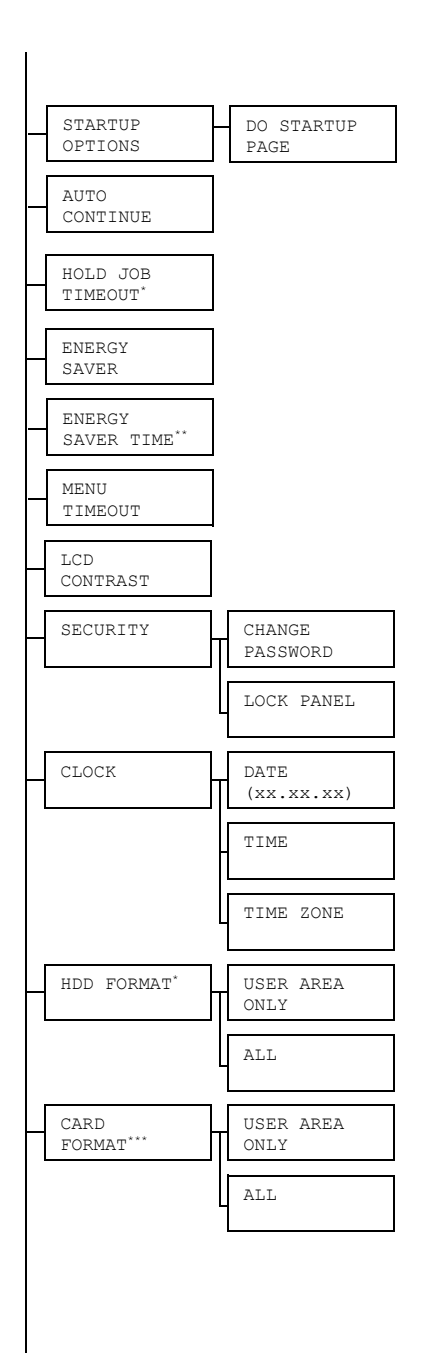

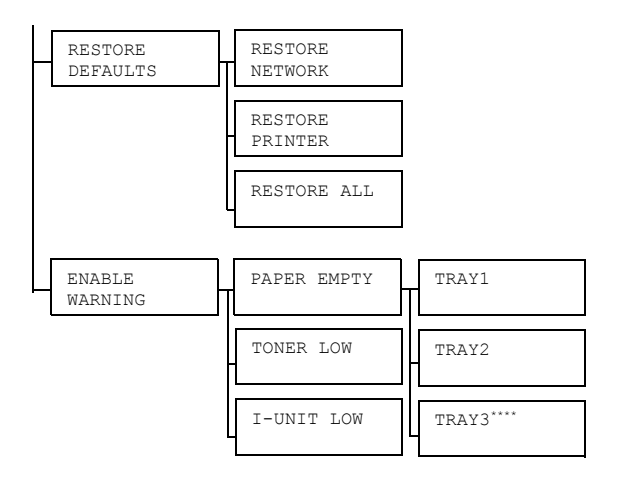

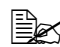

 $\overset{\text{\normalsize{[}}{\cong}}{\mathbb{Z}}$  \* Αυτά τα στοιχεία μενού εμφανίζονται μόνο αν έχει εγκατασταθεί ένα *προαιρετικό σετ μονάδας σκληροF δίσκου HD-P03.*

*\*\* Αυτό το στοιχείο μενοF εμφανίζεται μόνο όταν επιλCγετε ON στο*  $\mu$ ενού *ENERGY SAVER*.

*\*\*\* Αυτό το στοιχείο μενοF εμφανίζεται μόνο αν Cχει εγκατασταθεί μια προαιρετικD κάρτα CompactFlash.*

*\*\*\*\* Αυτό το στοιχείο μενοF εμφανίζεται μόνο αν Cχει εγκατασταθεί η προαιρετικD κάτω μονάδα τροφοδοσίας PF-P09.*

*\*\*\*\*\* Αυτό το στοιχείο μενοF εμφανίζεται μόνο αν Cχει εγκατασταθεί Cνα προαιρετικό σετ μονάδας σκληροF δίσκου HD-P03 D μια κάρτα CompactFlash.*

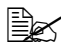

4A *Εάν <sup>η</sup> επιλογD SYS DEFAULT MENU/SECURITY/LOCK PANEL Cχει οριστεί σε ON, πρCπει να καταχωριστεί ο κωδικός πρόσβασης για να εμφανιστούν τα περιεχόμενα του μενού SYS DEFAULT MENU. Για λεπτομέρειες σχετικά με το LOCK PANEL, ανατρέξτε στην ενότητα ["SYS DEFAULT MENU"](#page-99-0) στη σελίδα 4-52.*

## $\mathbb{R}^{\infty}$  Όλες οι εργοστασιακές τιμές εμφανίζονται με έντονη γραφή.

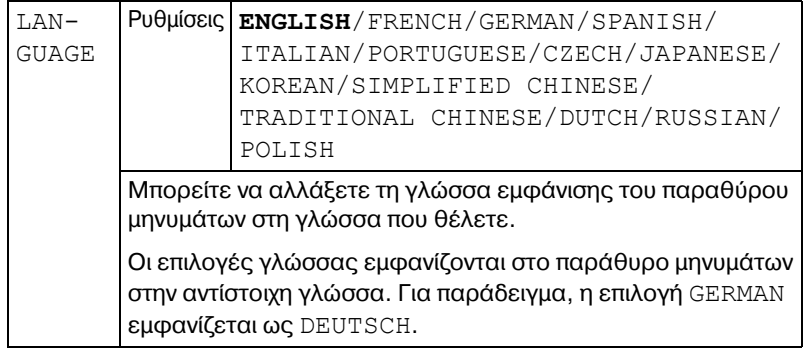

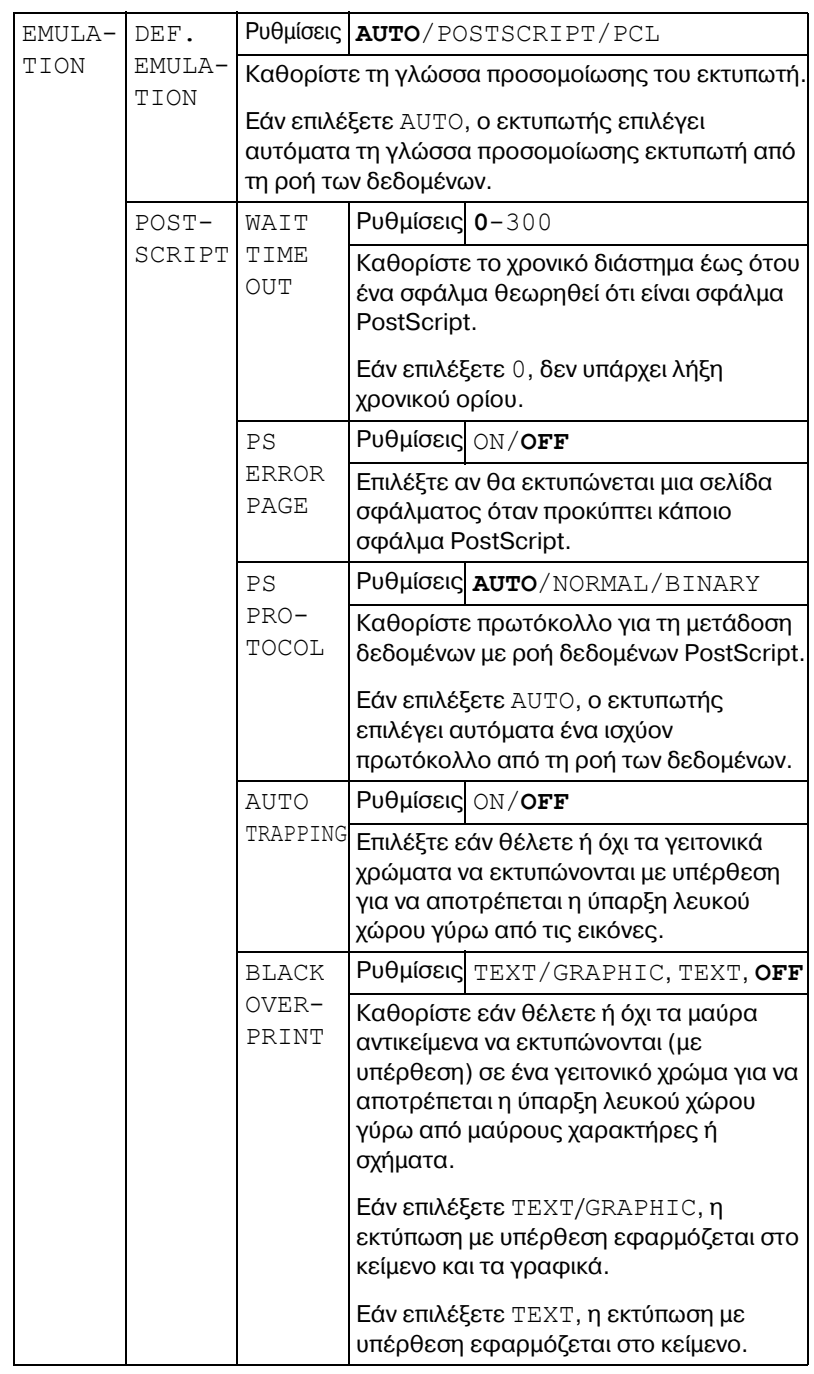

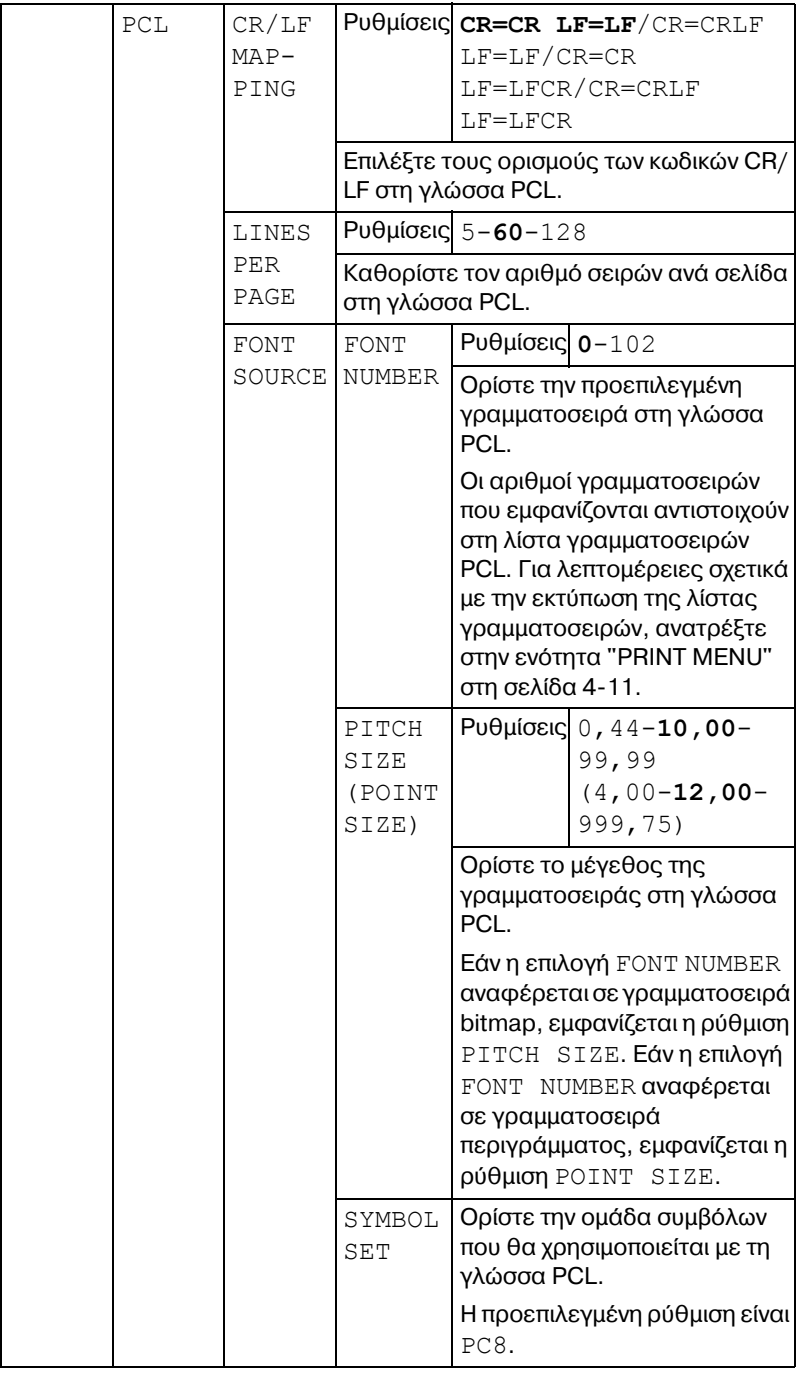

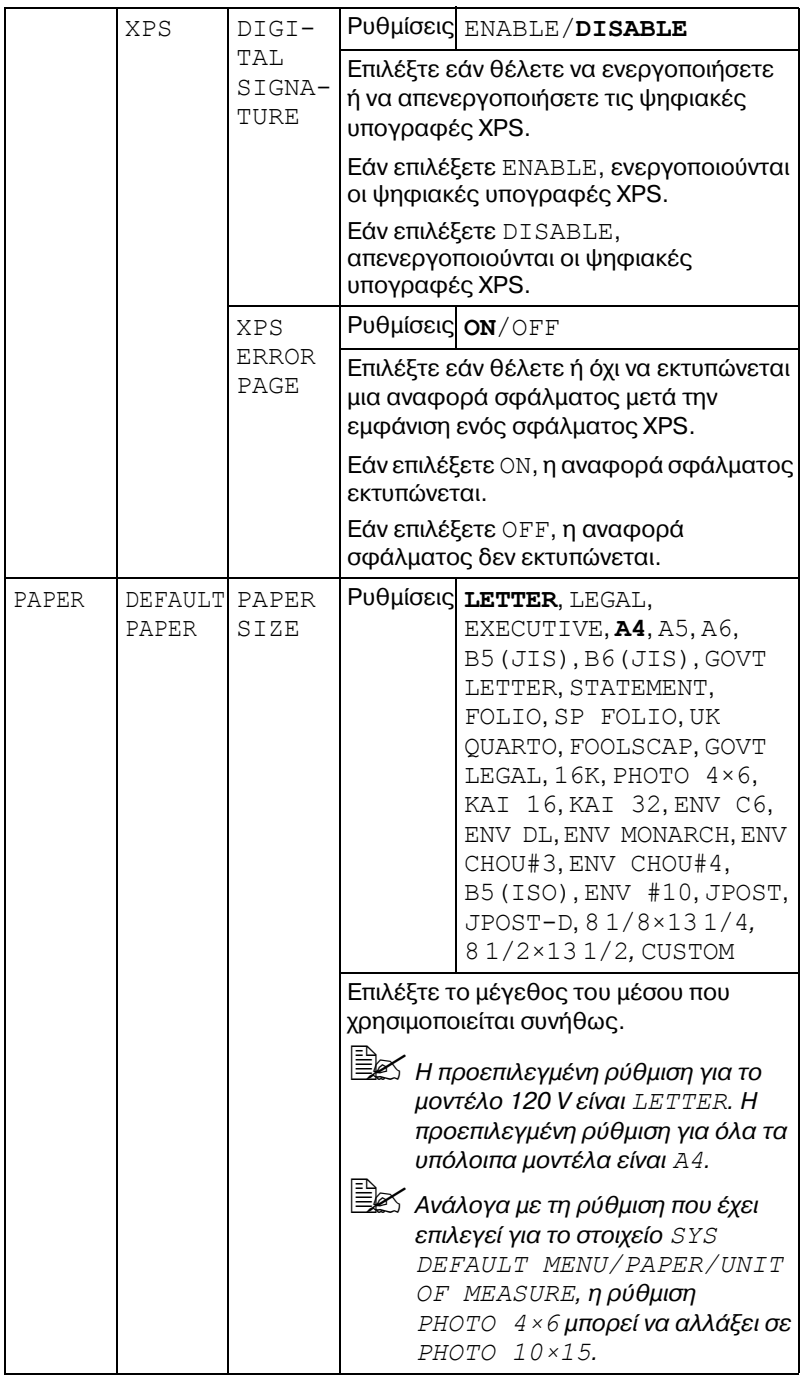

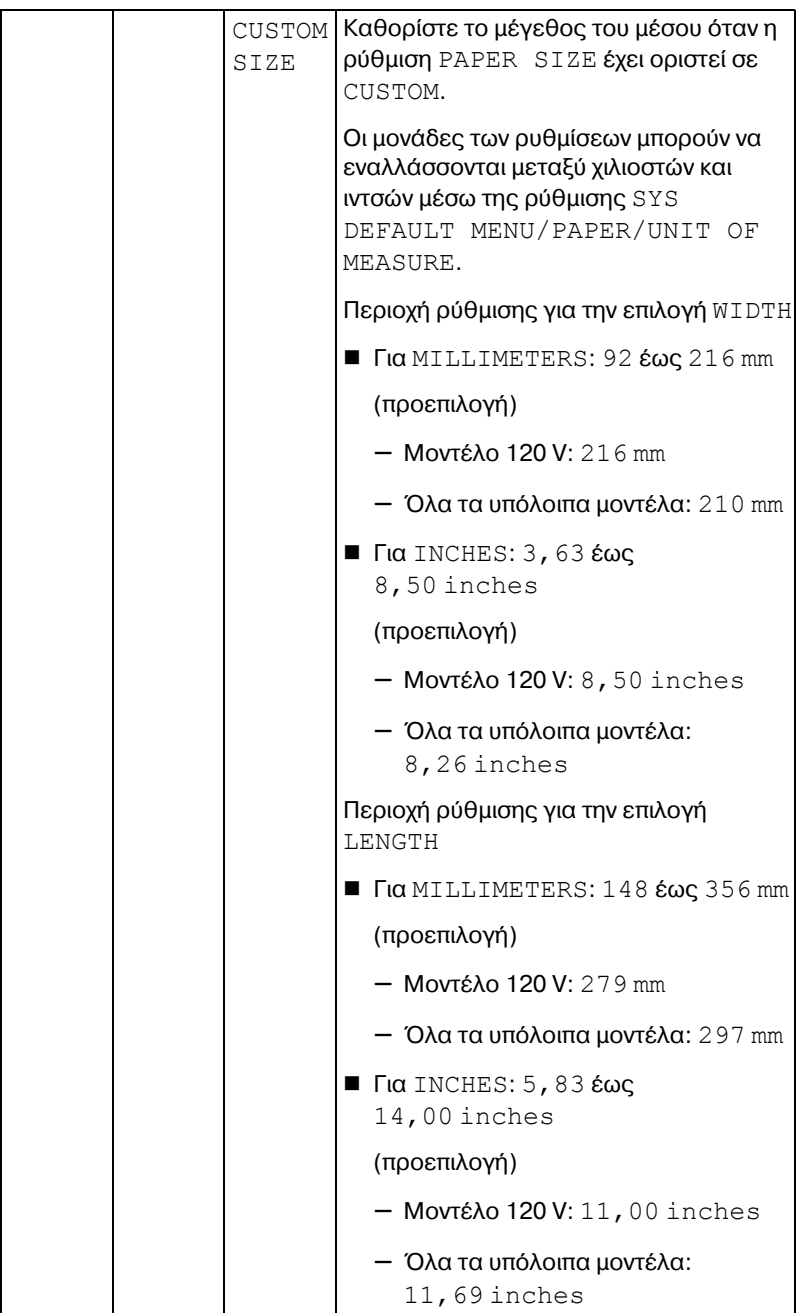

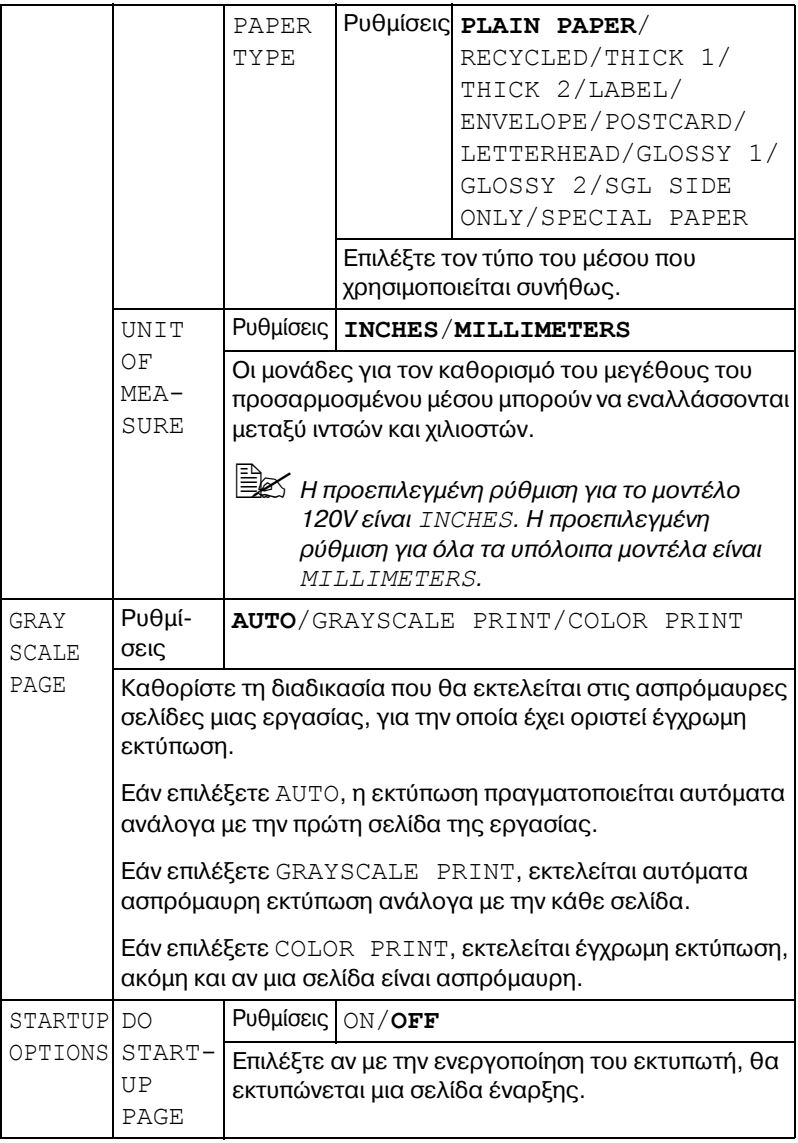
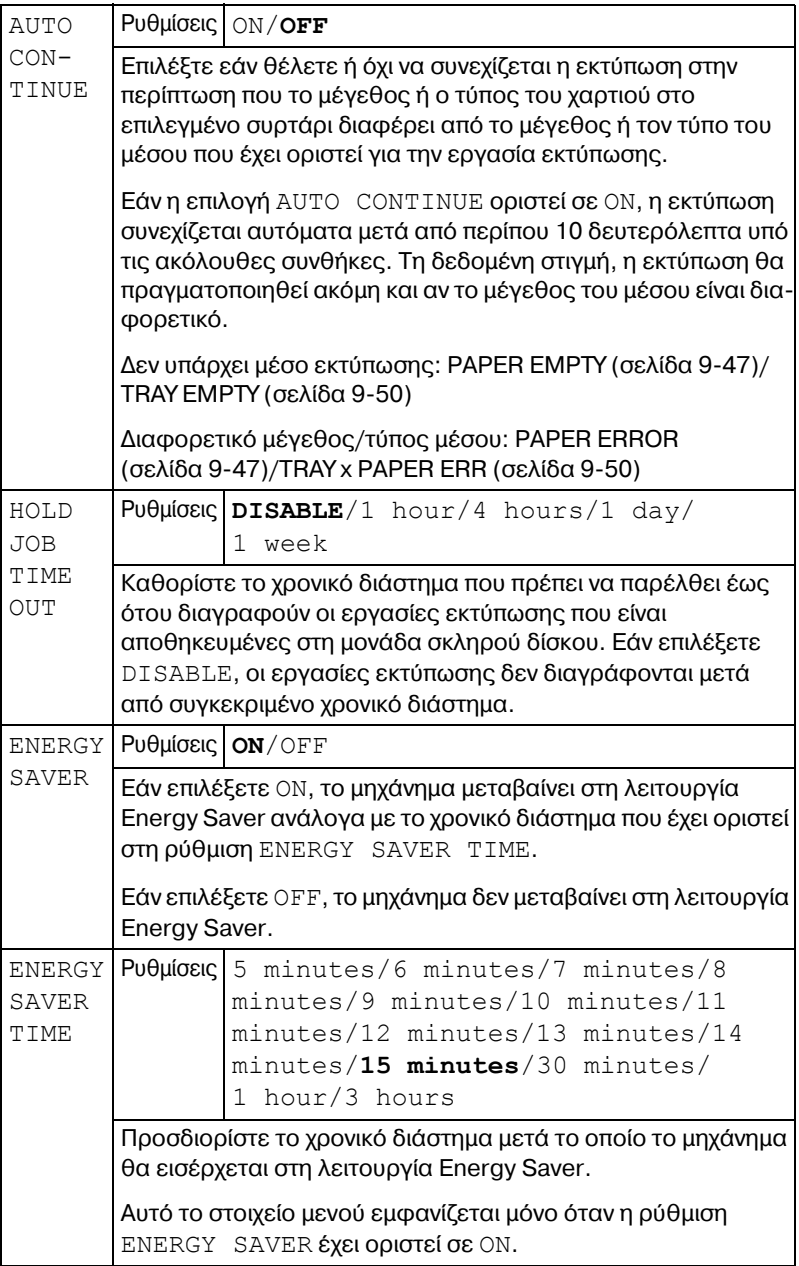

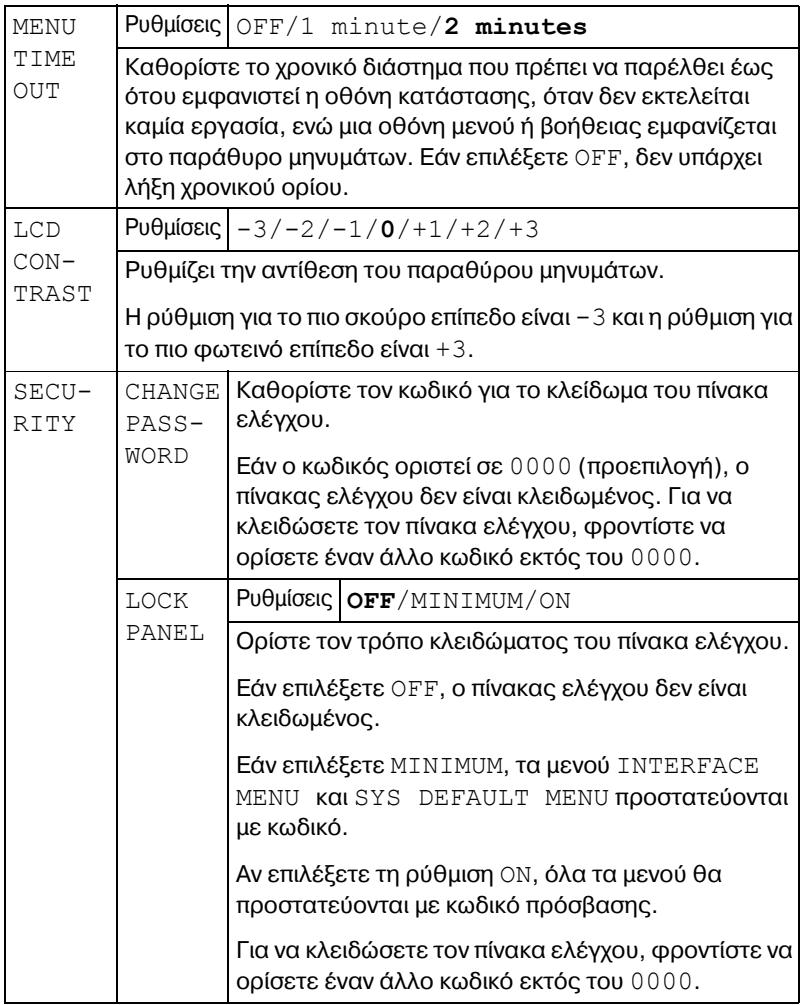

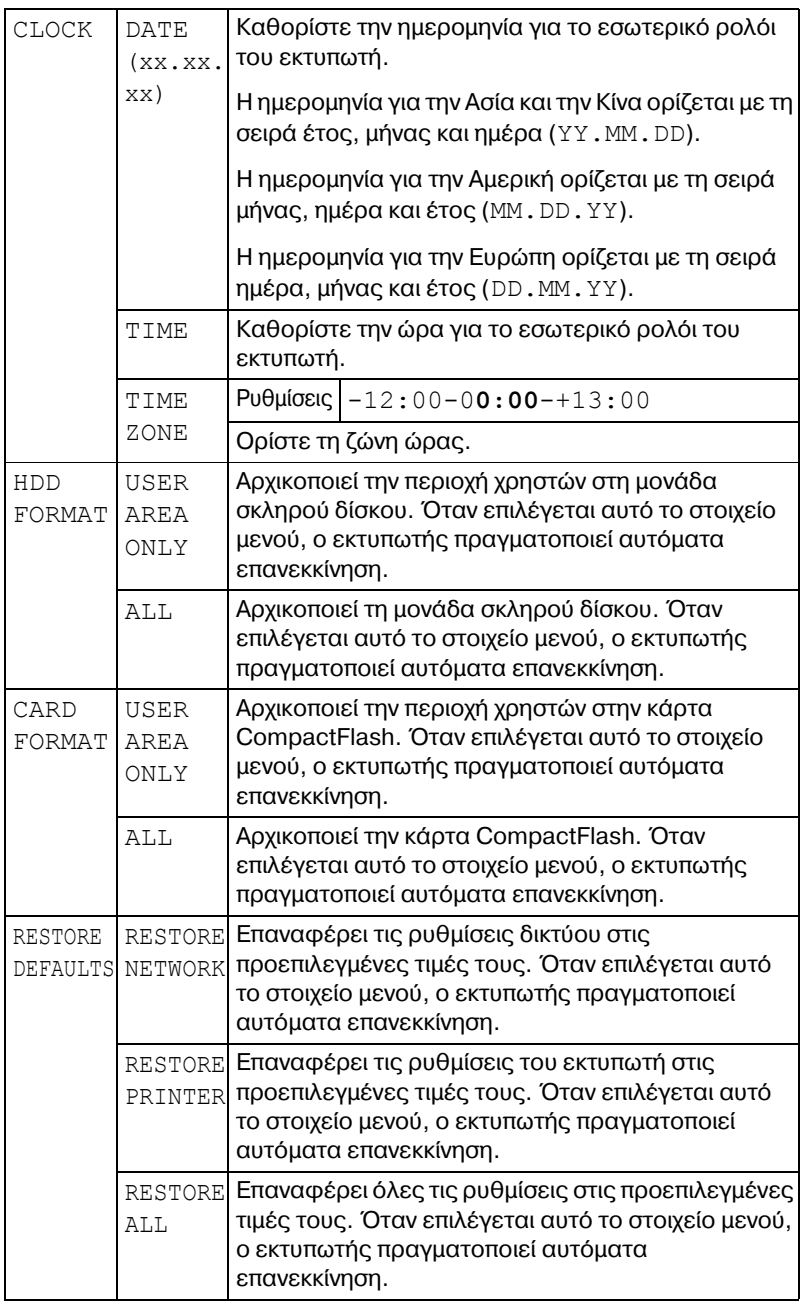

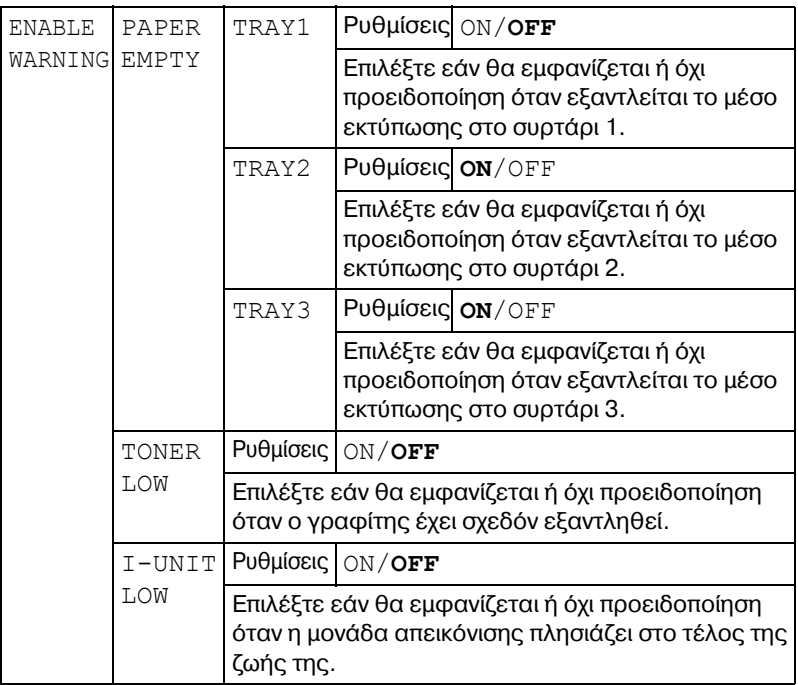

# **MAINTENANCE MENU**

Με αυτό το μενού, μπορείτε να εκτελέσετε εργασίες συντήρησης του εκτυπωτή.

Για να χρησιμοποιήσετε αυτό το μενού, πρέπει να καταχωρίσετε κωδικό πρόσβασης διαχειριστή.

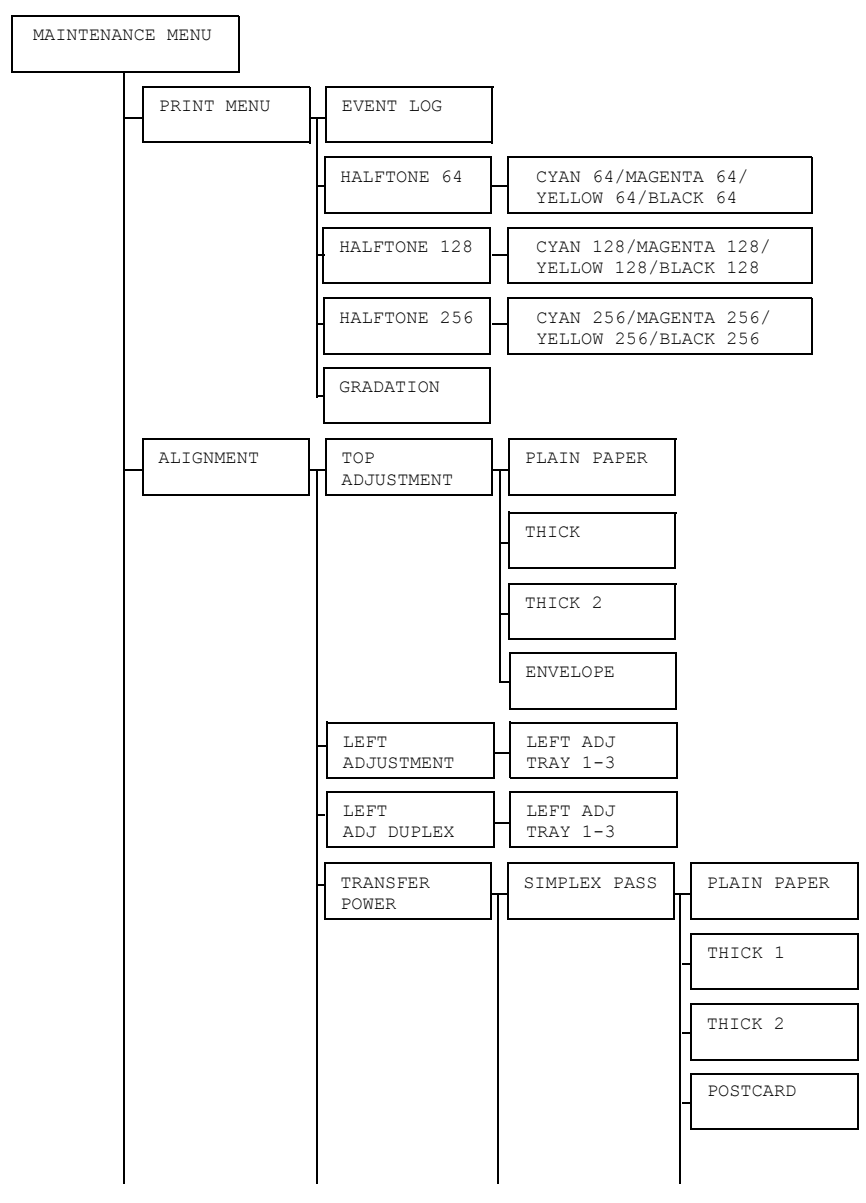

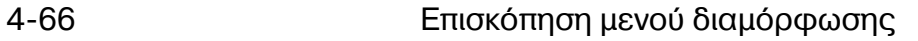

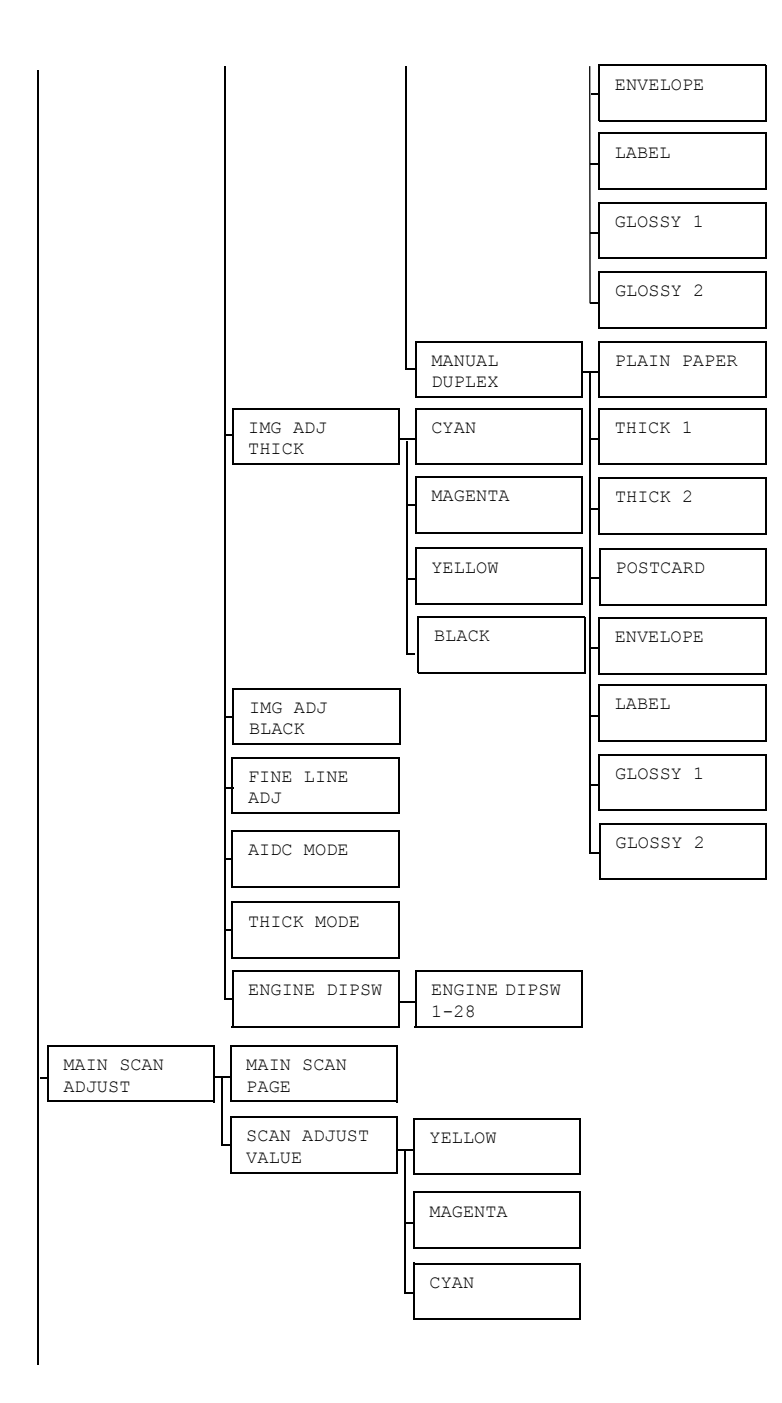

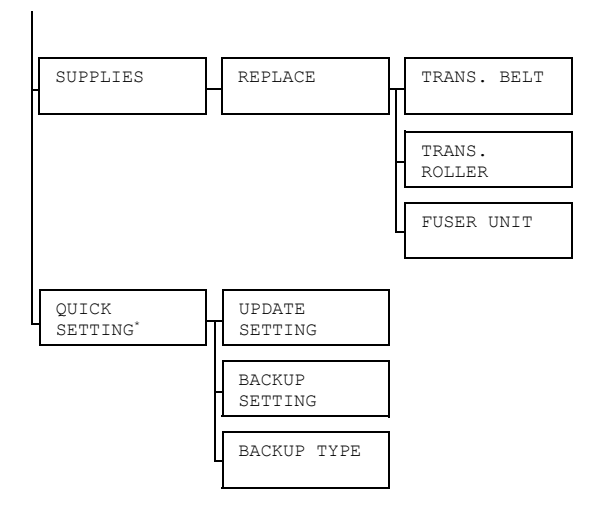

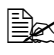

**Ex \****Aυτό το στοιχείο μενού εμφανίζεται όταν μια συσκευή μνήμης USB*  $\epsilon$ χει συνδεθεί στη θύρα μνήμης USB.

# $\mathbb{R}$  *Όλες οι εργοστασιακές τιμές εμφανίζονται με έντονη γραφή.*

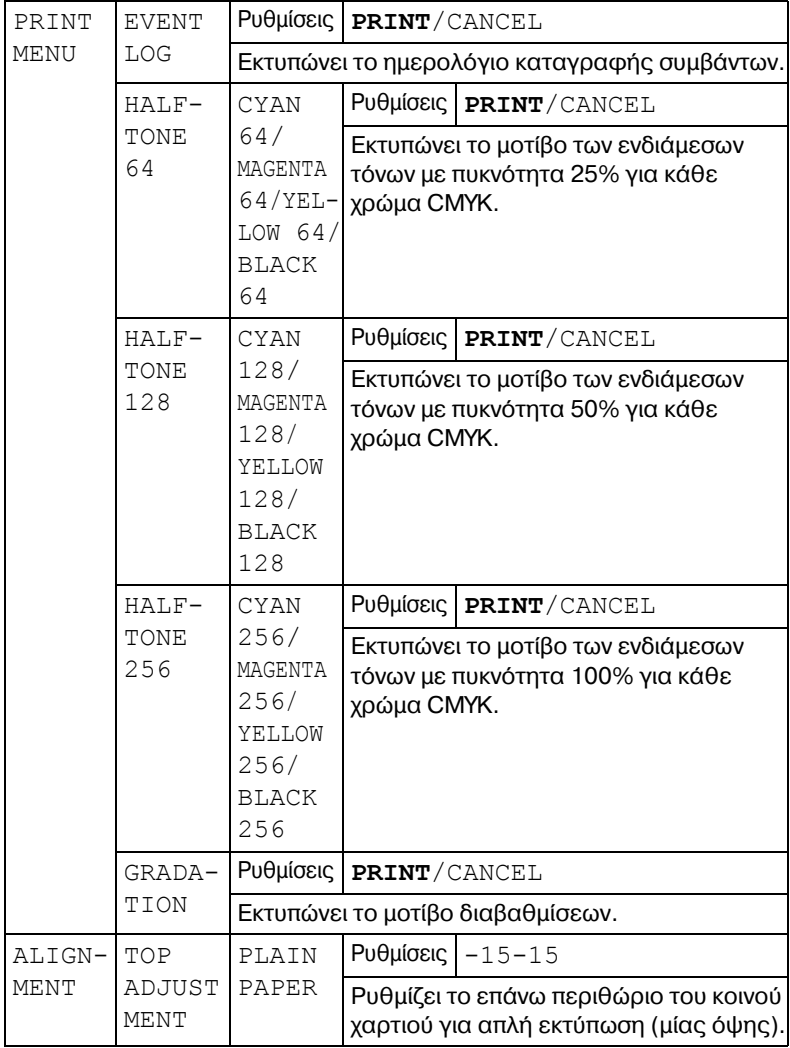

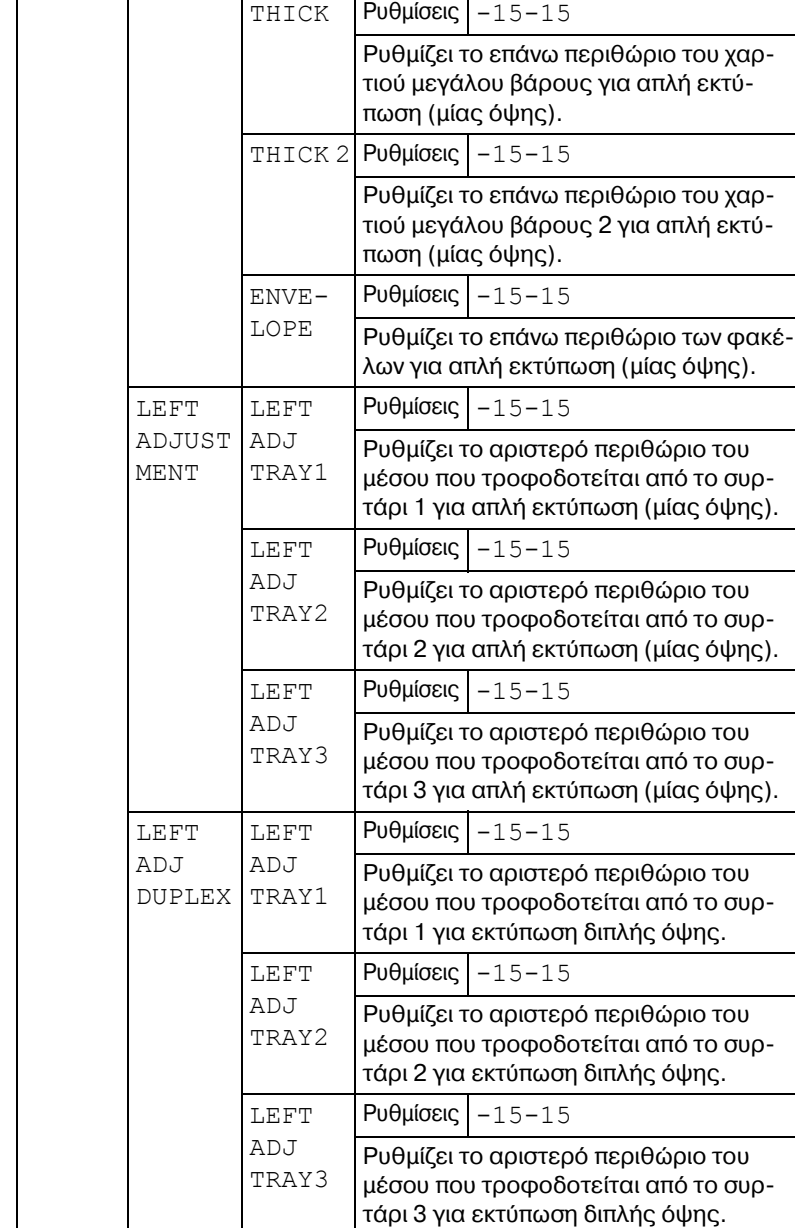

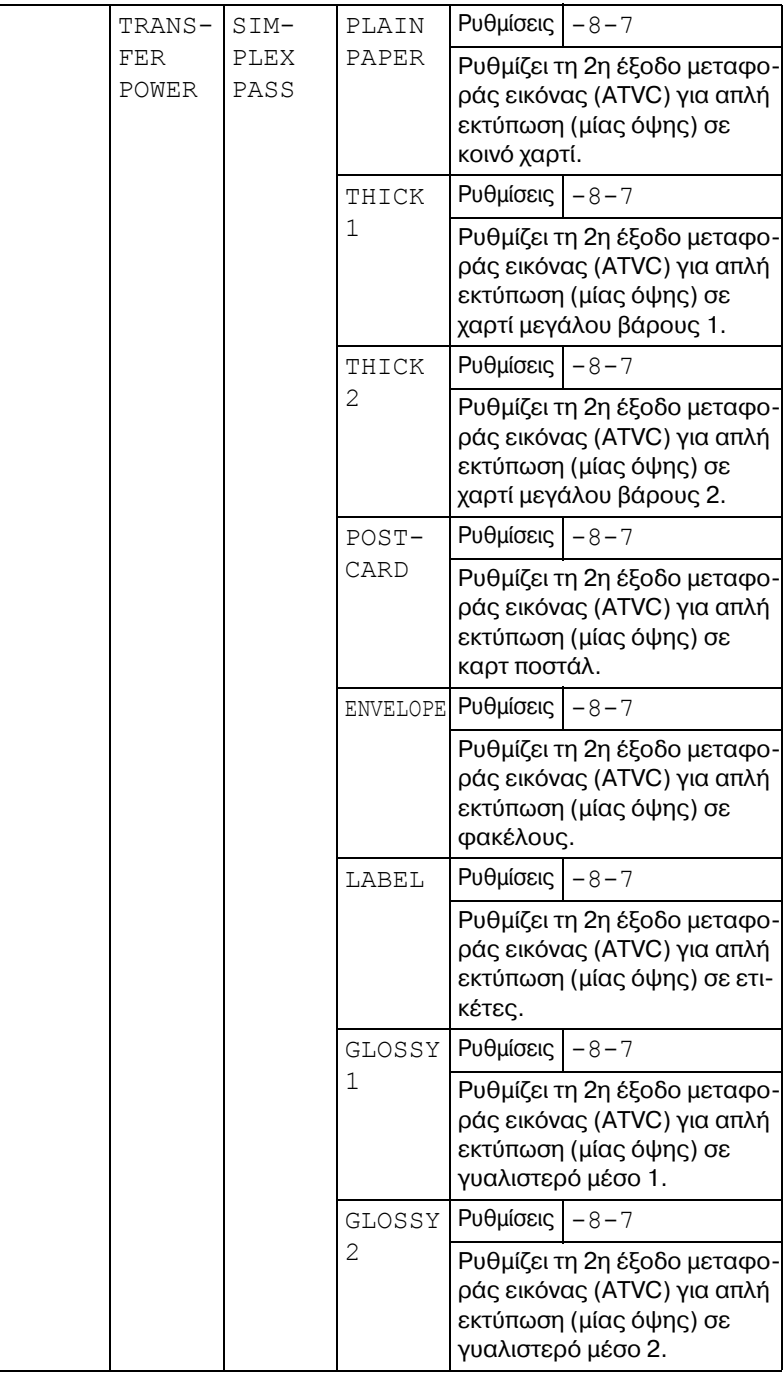

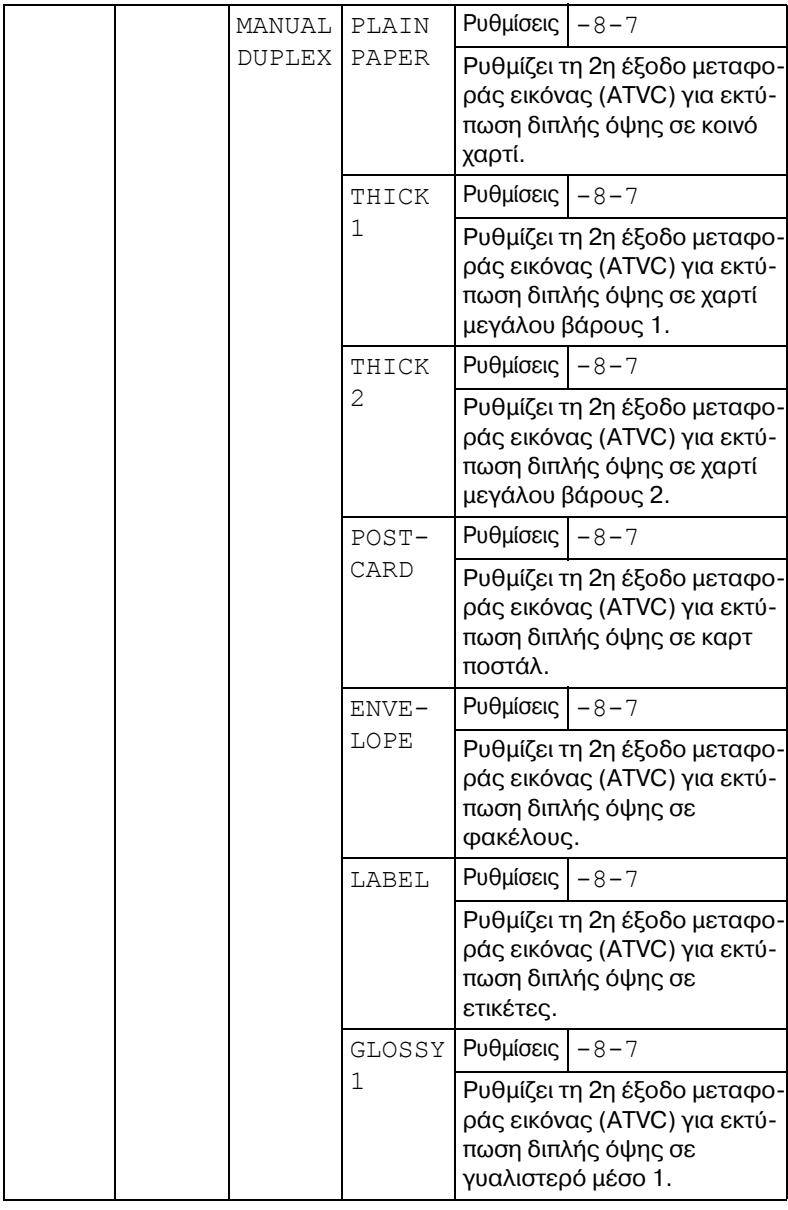

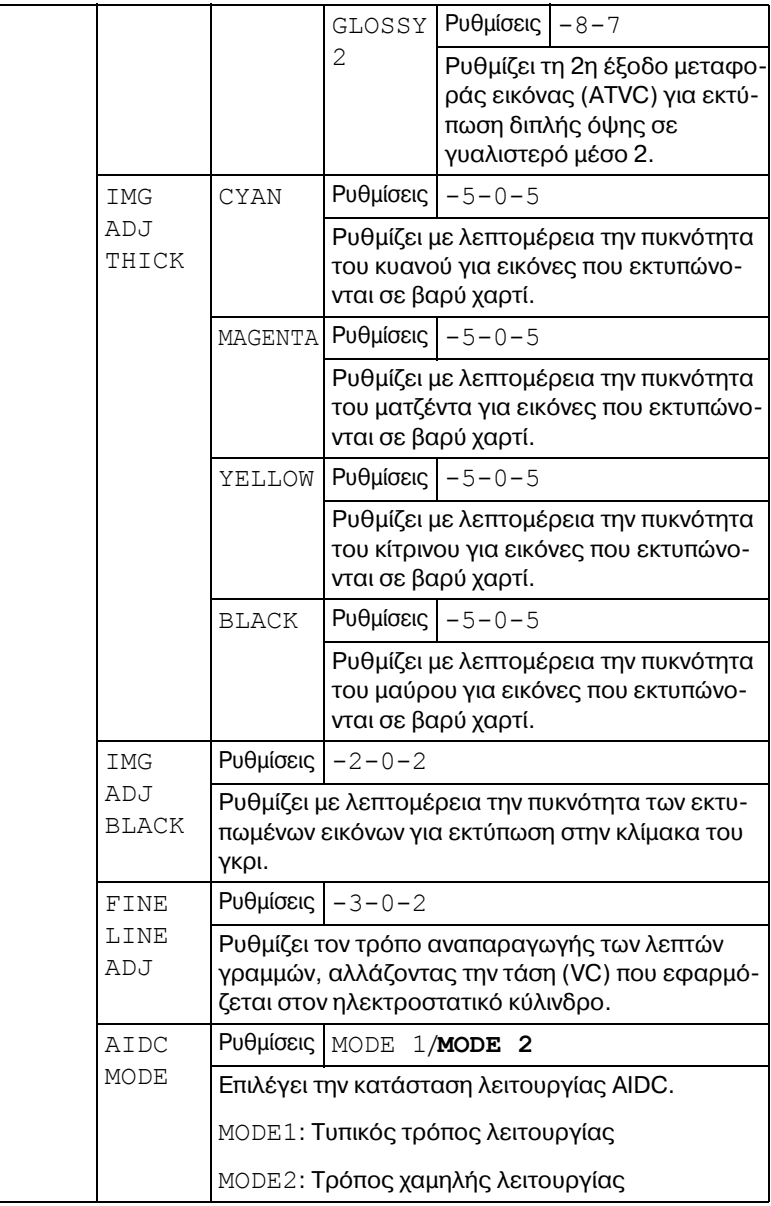

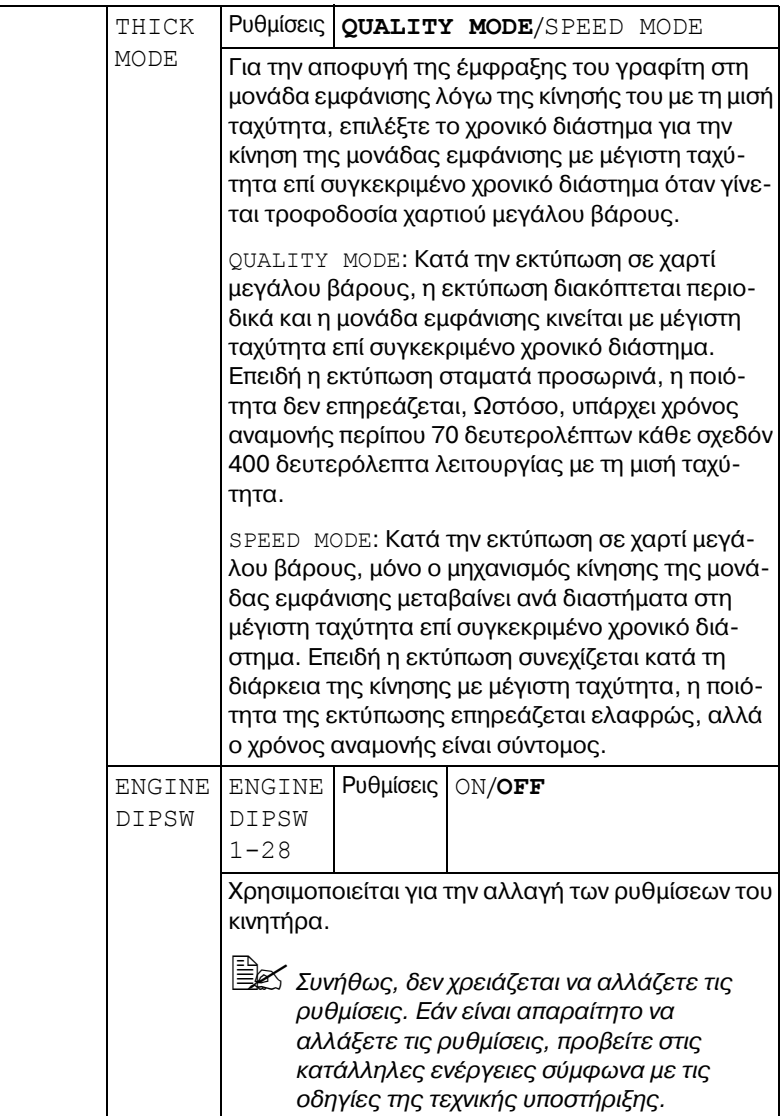

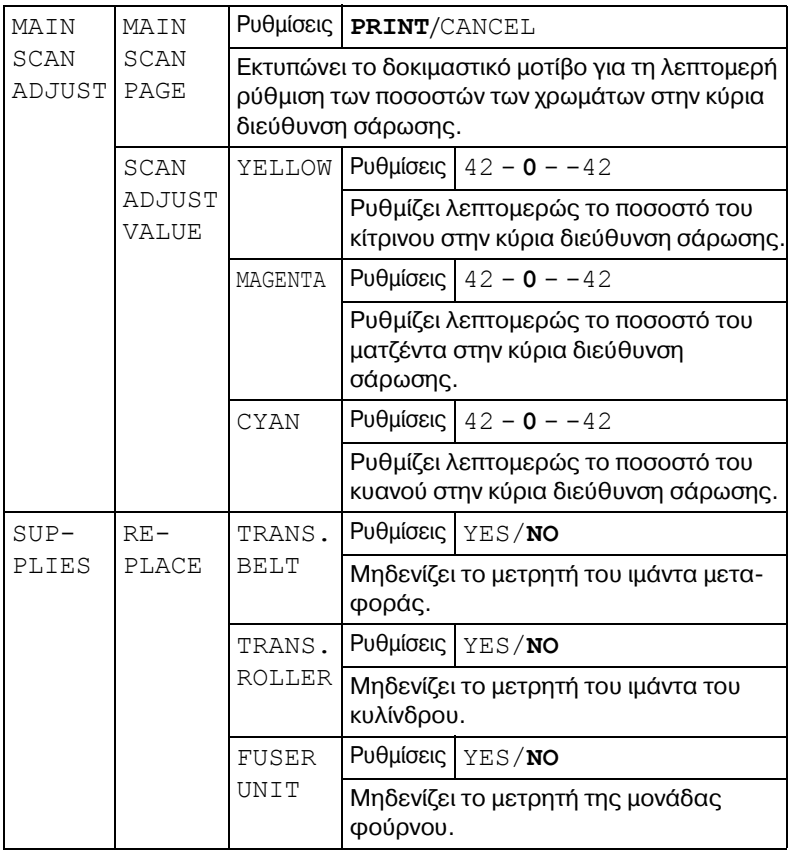

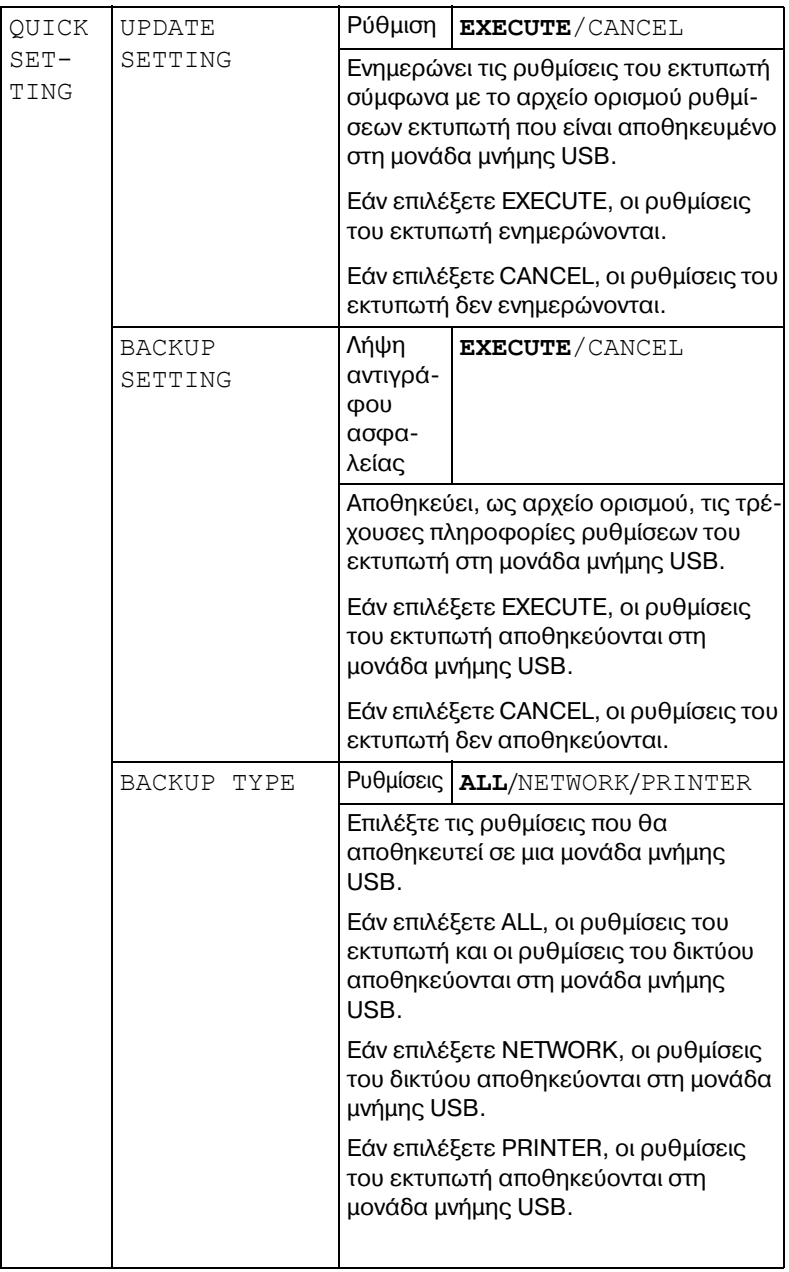

# **SERVICE MENU**

Με αυτό το μενού, ο τεχνικός αντιπρόσωπος μπορεί να προσαρμόζει τον εκτυπωτή και να εκτελεί εργασίες συντήρησης. Αυτό το μενού δεν μπορεί να χρησιμοποιηθεί από το χρήστη.

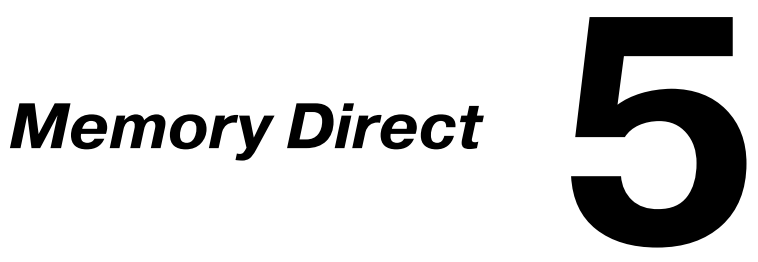

# **Memory Direct**

Τα αρχεία PDF, XPS, JPEG και TIFF που είναι αποθηκευμένα σε μονάδες μνήμης USB μπορούν να εκτυπωθούν αν συνδέσετε τη μονάδα μνήμης USB στον εκτυπωτή.

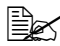

4A *<sup>Η</sup> λειτουργία Memory direct μπορεί να χρησιμοποιηθεί μόνο αν Cχει εγκατασταθεί Cνα προαιρετικό σετ μονάδας σκληροF δίσκου HD-P03 D μια κάρτα CompactFlash.*

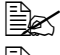

 $\dot{\Xi}\Xi$  Δεν υποστηρίζονται οι κρυπτογραφημένες μονάδες μνήμης USB.

 $\overset{\mathbb{E}}{\cong}$  *Για τις λεπτομέρειες σχετικά με τον καθορισμό ρυθμίσεων από τον πίνακα ελCγχου, ανατρCξτε στην ενότητα ["MEMORY DIRECT"](#page-88-0) στη [σελίδα](#page-88-0) 4-41.*

# **Εκτύπωση από συνδεδεμένη μονάδα μνήμης USB**

1 Συνδέστε τη μονάδα μνήμης USB στη θύρα μνήμης USB. Στην επάνω δεξιά γωνία του παραθύρου μηνυμάτων εμφανίζεται το εικονίδιο USB και το μενού Memory Direct.

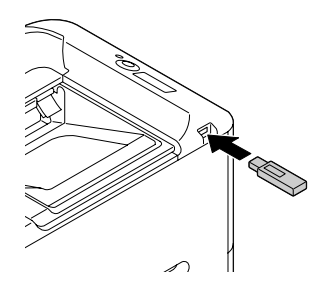

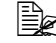

 $\mathbb{H}$  *Ακόμη και αν η επιλογή SYS DEFAULT MENU/ SECURITY/LOCK PANEL Cχει οριστεί σε ON, δεν απαιτείται κωδικός για το μενού που εμφανίζεται κατά την τοποθCτηση της μονάδας μνήμης* USB.

2 Επιλέξτε LIST OF FILES και στη συνέχεια, πιέστε το πλήκτρο **Menu**/ **Select**.

 $\dot{\equiv}$   $\otimes$  *Όταν εμφανιστούν όλα τα αρχεία (PDF, XPS, JPEG και TIFF), επιλCξτε TYPE OF FILES και στη συνCχεια, πιCστε το πλDκτρο Menu/Select.*

 $\,3\,$  Από τη λίστα αρχείων, επιλέξτε το αρχείο που θέλετε να εκτυπώσετε και στη συνέχεια, πιέστε το πλήκτρο **Menu/Select**. Εάν το αρχείο που θέλετε να εκτυπωθεί βρίσκεται σε φάκελο, επιλέξτε το φάκελο και στη συνέχεια, πιέστε το πλήκτρο **Menu/Select**.

 $\equiv$   $\mathbb{R}$  *Μπορούν να εμφανιστούν έως και 99 φάκελοι και αρχεία.* 

 $\equiv$   $\gtrapprox$   $\,$  Μπορούν να εμφανιστούν έως και 8 επίπεδα φακέλων.

4 Επιλέξτε PRINT και στη συνέχεια, πιέστε το πλήκτρο Menu/Select. Όταν ολοκληρωθεί η εκτύπωση, εμφανίζεται πάλι η οθόνη κατάστασης.

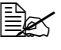

 $\equiv$   $\mathbb{R}$  *Μπορείτε να καθορίσετε ρυθμίσεις για το μέγεθος του χαρτιού, την εκτFπωση διπλDς όψης, τον αριθμό των αντιγράφων και την ταξινόμηση.*

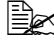

 $\equiv$   $\mathbb{R}$  *Μην αποσυνδέετε τη μονάδα μνήμης USB από τη θύρα μνήμης USB κατά τη διάρκεια της απευθείας εκτύπωσης από τη μνήμη.* 

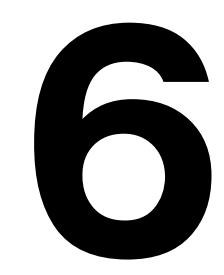

# **Χρήση** εκτύπωσης

# <span id="page-129-0"></span>**Προδιαγραφές μέσων εκτύπωσης**

### **Τι τύπους και μεγέθη μέσων εκτύπωσης μπορώ να τοποθετώ;**

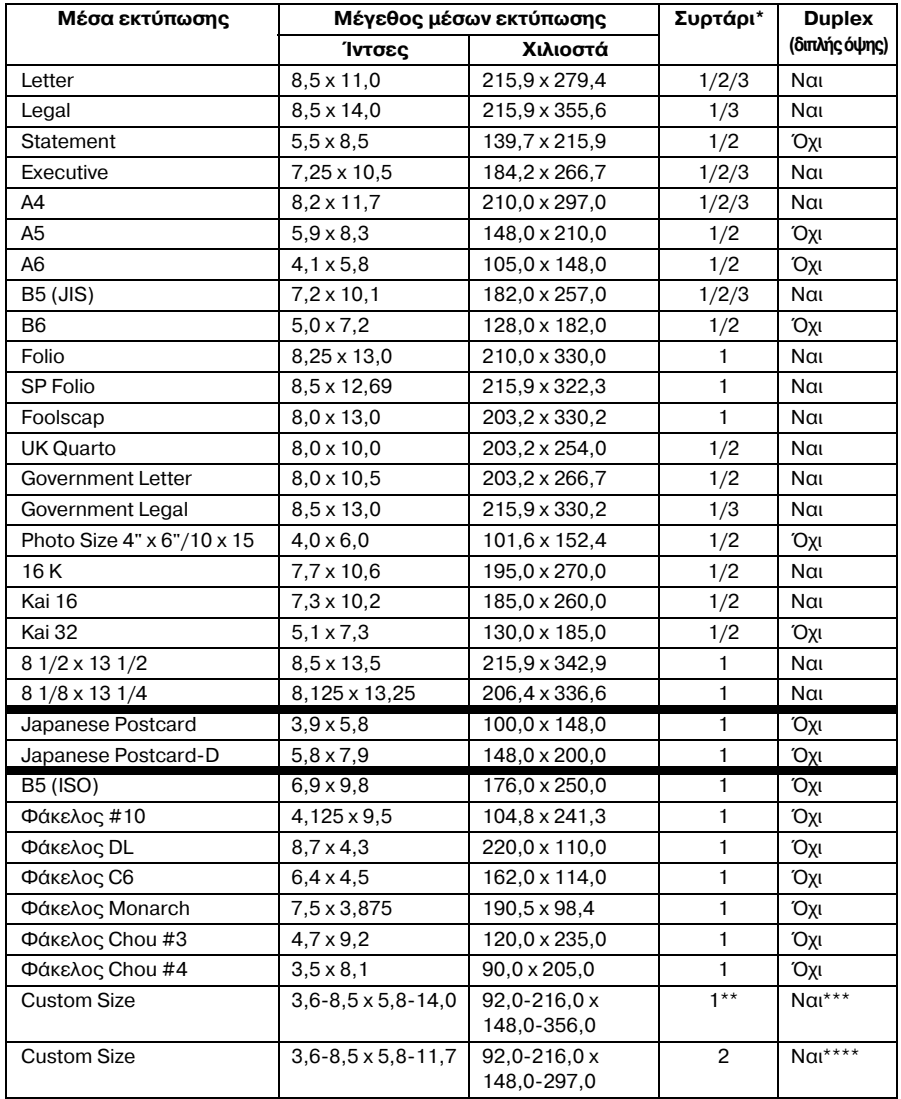

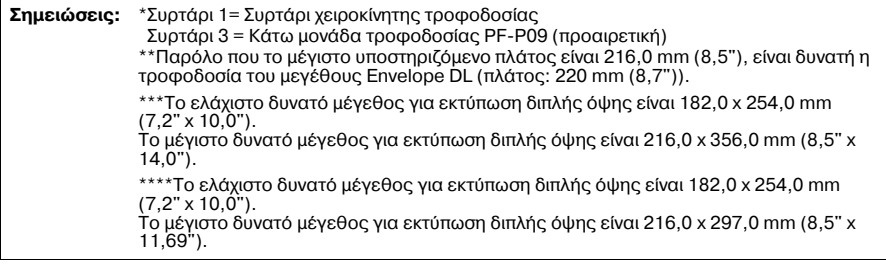

 $\equiv$  Για τα προσαρμοσμένα μεγέθη χρησιμοποιήστε το πρόγραμμα οδή-<br>Δείδετε στέρ του ούρους *γησης του εκτυπωτή για να ορίσετε τις ρυθμίσεις εντός του εύρους τιμών που εμφανίζονται στον πίνακα της προηγούμενης σελίδας.* 

# **Τύποι μέσων εκτύπωσης**

Διατηρείτε τα μέσα εκτύπωσης σε οριζόντια, επίπεδη επιφάνεια μέσα στην αρχική τους συσκευασία μέχρι να τα τοποθετήσετε. Για τον κατάλογο με τα εγκεκριμένα μέσα εκτύπωσης ανατρέξτε στη διεύθυνση printer.konicaminolta.com.

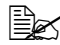

 $\equiv$  **Σ** *Πριν* από την εκτύπωση μεγάλου αριθμού αντιγράφων σε ειδικό χαρτί *(άλλο χαρτί εκτός από κοινό χαρτί), πραγματοποιήστε μια δοκιμαστικD εκτFπωση για να ελCγξετε την ποιότητα του αποτελCσματος της εκτύπωσης.* 

# **Κοινό χαρτί (ανακυκλωμένο χαρτί)**

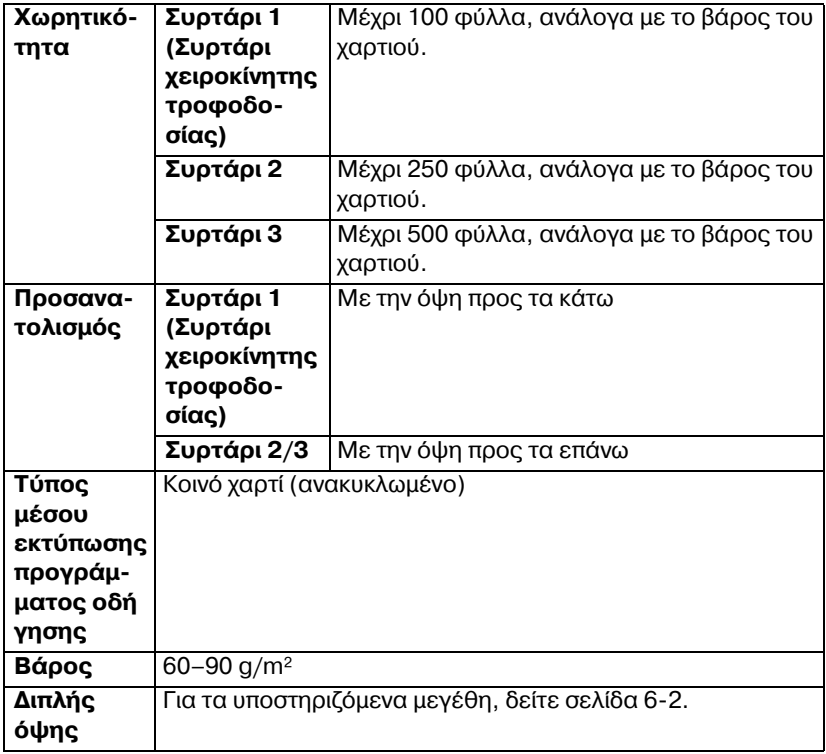

#### *Κρησιμοποιείτε μέσα εκτύπωσης που είναι:*

Κατάλληλα για εκτυπωτές λέιζερ κοινού χαρτιού, όπως τυποποιημένο ή ανακυκλωμένο χαρτί γραφείου.

#### **ΜΗ χρησιμοποιείτε τα ακόλουθα μέσα εκτύπωσης:**

- Επικαλυμμένα με φινιρισμένη επιφάνεια (όπως καρμπονιζέ χαρτί και ειδικά επεξεργασμένο έγχρωμο χαρτί)
- Μη εγκεκριμένα σιδερότυπα μέσα εκτύπωσης (όπως χαρτί θερμικής συμπίεσης και χαρτί θερμικής μεταφοράς)
- Χαρτί μεταφοράς με κρύο νερό
- ̈ Ευαίσθητα στην πίεση
- Σχεδιασμένα ειδικά για εκτυπωτές ψεκασμού (όπως ιδιαίτερα λεπτό χαρτί, γυαλιστερό χαρτί και καρτ ποστάλ)
- Χαρτί που έχει ήδη εκτυπωθεί
	- Χαρτί που έχει εκτυπωθεί με εκτυπωτή ψεκασμού
	- **Χαρτί που έχει εκτυπωθεί με μονόχρωμο/ένχρωμο εκτυπωτή λέιζερ/** φωτοαντιγραφικό μηχάνημα
	- Χαρτί που έχει εκτυπωθεί με εκτυπωτή θερμικής μεταφοράς
	- Χαρτί που έχει εκτυπωθεί με οποιονδήποτε άλλο εκτυπωτή ή μηχάνημα φαξ
- **■** Σκονισμένα
- Βρεγμένα (ή με υγρασία)
	- $\Xi$ Σ Διατηρείτε τα μέσα εκτύπωσης σε σχετική υγρασία μεταξύ 35% *και 85%. Ο γραφίτης δεν απορροφάται καλά σε υγρό D βρεγμCνο χαρτί.*
- **E** Με στρώσεις
- ̈ Αυτοκόλλητα
- Διπλωμένα, με πτυχές, κυρτωμένα, ανάγλυφα, ζαρωμένα ή τσαλακωμένα
- Περφορέ, διάτρητα με τρεις οπές, ή σκισμένα
- $\blacksquare$  Πολύ γυαλιστερά, πολύ τραχιά ή με πολύ έντονη υφή
- $\blacksquare$  Με διαφορετική υφή (τραχύτητα) στην μπροστινή και την πίσω όψη
- Πολύ λεπτά ή με πολύ μεγάλο πάχος
- **■** Κολλημένα με στατικό ηλεκτρισμό
- $\blacksquare$  Με επίστρωση αλουμινίου ή επίχρυσα, πολύ φωτεινά
- Θερμοευαίσθητο χαρτί ή χαρτί που δεν είναι ανθεκτικό στη θερμοκρασία της μονάδας φούρνου (180°C [356°F])
- Με ακανόνιστο σχήμα (όχι ορθογώνια ή όχι κομμένα σε ορθές γωνίες)
- Προσαρτημένα με κόλλα, κολλητική ταινία, συνδετήρες, συρραπτικά, κορδέλες, άγκιστρα ή κουμπιά

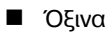

■ Οποιαδήποτε άλλα μέσα τα οποία δεν είναι εγκεκριμένα

# **Βαρύ χαρτί**

Το χαρτί που έχει βάρος μεγαλύτερο από 90 g/m<sup>2</sup> χαρακτηρίζεται ως βαρύ χαρτί. Μπορείτε να εκτυπώνετε συνεχόμενα σε βαρύ χαρτί. Ωστόσο, ενδέχεται να επηρεαστεί η τροφοδοσία των μέσων εκτύπωσης, ανάλογα με την ποιότητα του μέσου και το περιβάλλον εκτύπωσης. Αν παρουσιαστεί πρόβλημα, διακόψτε τη συνεχόμενη εκτύπωση και εκτυπώστε ένα φύλλο τη φορά.

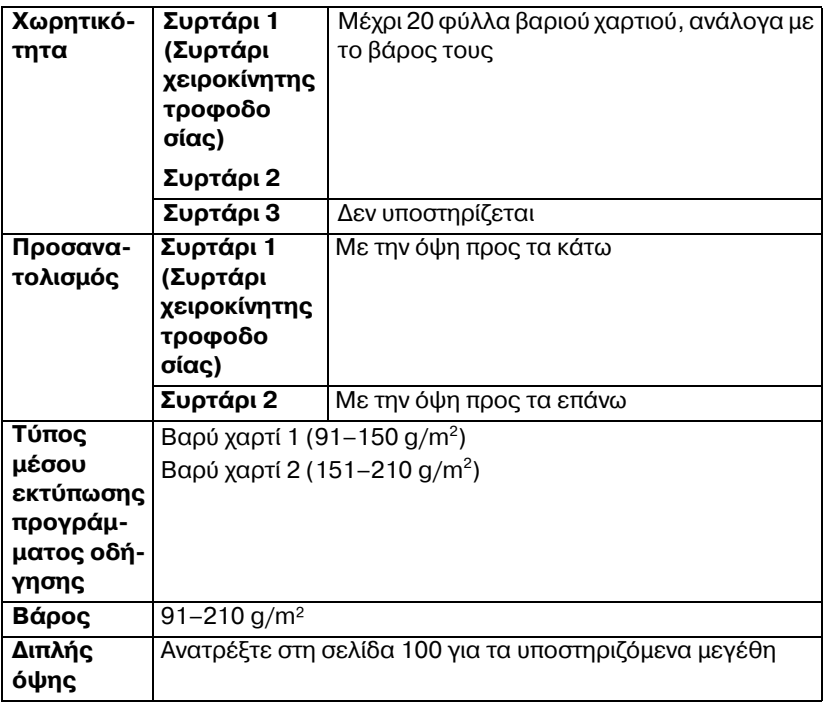

# **Φάκελοι**

Εκτυπώνετε μόνο στην μπροστινή όψη (διεύθυνση). Ορισμένα τμήματα του φακέλου αποτελούνται από τρία στρώματα χαρτιού—μπροστινό, πίσω και πτερύγιο. Οτιδήποτε εκτυπωθεί στα στρώματα αυτά ενδέχεται να χαθεί ή να είναι αχνό.

Μπορείτε να εκτυπώνετε συνεχόμενα σε φακέλους. Ωστόσο, ενδέχεται να επηρεαστεί η τροφοδοσία των μέσων εκτύπωσης, ανάλογα με την ποιότητα του μέσου και το περιβάλλον εκτύπωσης. Αν παρουσιαστεί πρόβλημα, διακόψτε τη συνεχόμενη εκτύπωση και εκτυπώστε ένα φύλλο τη φορά.

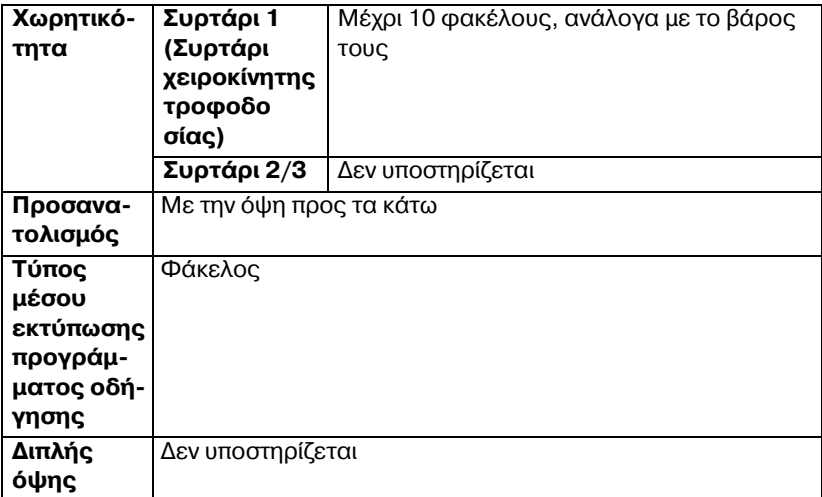

#### **Χρησιμοποιείτε τα ακόλουθα είδη φακέλων**

- Κοινοί φάκελοι γραφείου εγκεκριμένοι για εκτυπωτές λέιζερ με διαγώνιες ενώσεις, έντονες τσακίσεις και κοινά πτερύγια με στεγνή κόλλα
	-

 $\overset{\bigoplus}_{\textbf{a}}\mathbb{K}$  *Καθώς οι φάκελοι περνούν μέσα από θερμαινόμενους κυλίνδρους, η περιοχή στα πτερύγια με τη στεγνή κόλλα ενδέχεται να σφραγίσει. Με τη χρDση φακCλων με ελαστικD κόλλα μπορεί να αποφευχθεί αυτό το πρόβλημα.*

- **■** Εγκεκριμένοι για εκτυπωτές λέιζερ
- ̈ Στεγνοί

#### **ΜΗ χρησιμοποιείτε τα ακόλουθα είδη φακέλων**

- **■** Με πτερύνια με κόλλα
- Με σελοτέιπ, μεταλλικά άγκιστρα, συνδετήρες, κορδέλες ή κολλητικές ταινίες που αφαιρούνται για τη σφράγιση του φακέλου
- **■** Με διαφανή παράθυρα
- **■** Με πολύ τραχιά επιφάνεια
- Με υλικά πού τήκονται, εξατμίζονται, μετατοπίζονται, αποχρωματίζονται ή εκλύουν επικίνδυνες αναθυμιάσεις
- **Προσφραγισμένοι φάκελοι**

# **Ετικέτες**

Ένα φύλλο ετικετών αποτελείται από το μπροστινό φύλλο (την επιφάνεια εκτύπωσης), το αυτοκόλλητο, και το φέρον φύλλο:

- Το μπροστινό φύλλο πρέπει να ακολουθεί τις προδιαγραφές του κοινού χαρτιού.
- Η επιφάνεια του μπροστινού φύλλου πρέπει να καλύπτει ολόκληρο το φέρον φύλλο και δεν πρέπει να βγαίνει κόλλα στην επιφάνεια.

Σε φύλλα ετικετών είναι δυνατή η συνεχόμενη εκτύπωση. Ωστόσο, ενδέχεται να επηρεαστεί η τροφοδοσία των μέσων εκτύπωσης, ανάλονα με την ποιότητα του μέσου και το περιβάλλον εκτύπωσης. Αν παρουσιαστεί πρόβλημα, διακόψτε τη συνεχόμενη εκτύπωση και εκτυπώστε ένα φύλλο τη φορά.

#### **Για περισσότερες λεπτομέρειες σχετικά με την εκτύπωση των ετικετHν συμβουλευτείτε τα συνοδευτικά Cγγραφα της εφαρμογDς σας.**

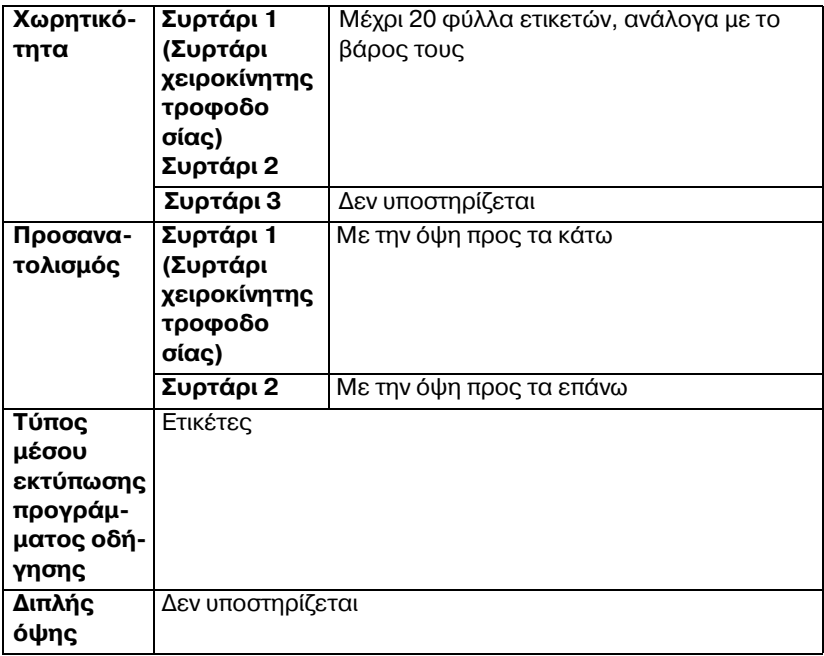

### **Χρησιμοποιείτε τα ακόλουθα είδη ετικετών**

■ Εγκεκριμένες για εκτυπωτές λέιζερ

### **ΜΗ χρησιμοποιείτε τα ακόλουθα είδη ετικετών**

- Ετικέτες που αποκολλώνται εύκολα ή με τμήματα που έχουν ήδη αφαιρεθεί
- Με φύλλα πίσω όψης τα οποία έχουν αποκολληθεί ή έχουν ακάλυπτο κολλητικό υλικό

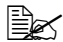

 $\overset{\bigoplus \hspace{0.15cm}}{\cong}$  *Οι ετικέτες ενδέχεται να κολλήσουν στη μονάδα φούρνου, να*  $\alpha$ ποκολληθούν από το φέρον φύλλο και να προκαλέσουν εσφαλ*μCνη τροφοδοσία.*

■ Ήδη κομμένες ή διάτρητες

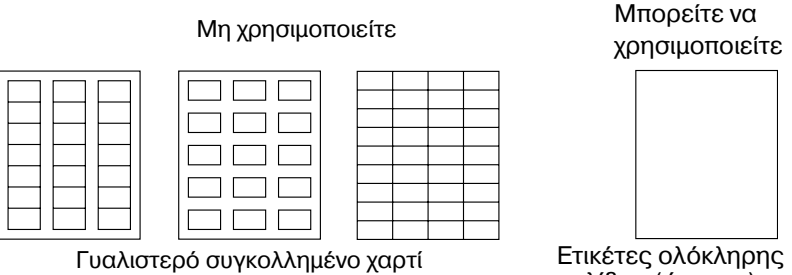

σελίδας (άκοπες)

# **Επιστολόχαρτο**

Μπορείτε να εκτυπώνετε συνεχόμενα σε επιστολόχαρτο. Ωστόσο, ενδέχεται να επηρεαστεί η τροφοδοσία των μέσων εκτύπωσης, ανάλογα με την ποιότητα του μέσου και το περιβάλλον εκτύπωσης. Αν παρουσιαστεί πρόβλημα, διακόψτε τη συνεχόμενη εκτύπωση και εκτυπώστε ένα φύλλο τη φορά.

Για περισσότερες λεπτομέρειες σχετικά με την εκτύπωση επιστολόχαρτων, συμβουλευτείτε την τεκμηρίωση της εφαρμογής σας.

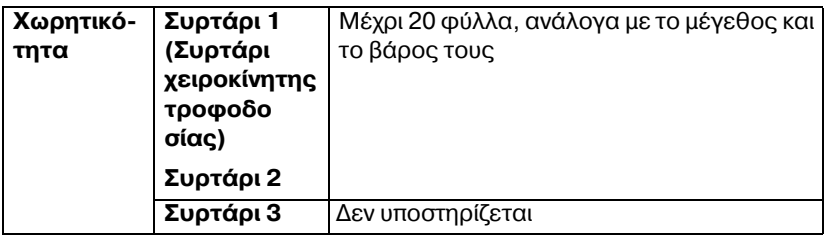

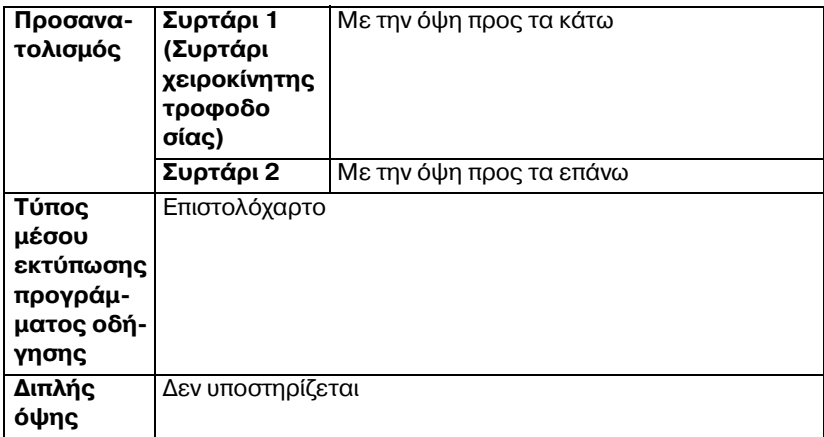

### **Καρτ ποστάλ**

Μπορείτε να εκτυπώνετε συνεχόμενα σε καρτ ποστάλ. Ωστόσο, ενδέχεται να επηρεαστεί η τροφοδοσία των μέσων εκτύπωσης, ανάλογα με την ποιότητα του μέσου και το περιβάλλον εκτύπωσης. Αν παρουσιαστεί πρόβλημα, διακόψτε τη συνεχόμενη εκτύπωση και εκτυπώστε ένα φύλλο τη φορά.

Για περισσότερες λεπτομέρειες σχετικά με την εκτύπωση καρτ ποστάλ, συμβουλευτείτε την τεκμηρίωση της εφαρμογής σας.

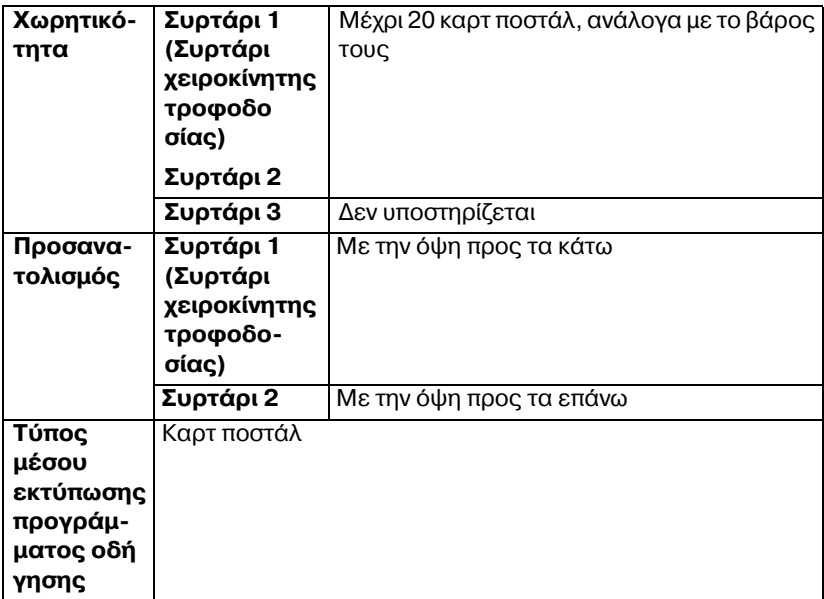

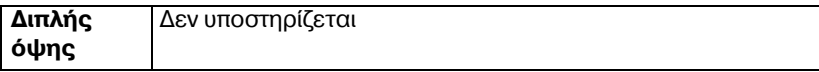

### **<ρησιμοποιείτε τα ακόλουθα είδη καρτ ποστάλ**

■ Εγκεκριμένες για εκτυπωτές λέιζερ

### **Μη χρησιμοποιείτε τα ακόλουθα είδη καρτ ποστάλ**

- ̈ Με επικάλυψη
- **■** Σχεδιασμένες για εκτυπωτές ψεκασμού
- **in** Ήδη κομμένες ή διάτρητες
- **Π** Προεκτυπωμένες ή πολύχρωμες

 $\equiv$  **Δ** *Αν η καρτ ποστάλ είναι ζαρωμένη, πιέστε στη ζαρωμCνη περιοχD πριν την τοποθετDσετε στο συρτάρι 1/2.*

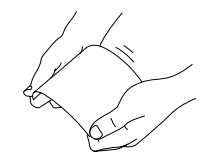

**in** Διπλωμένες ή ζαρωμένες

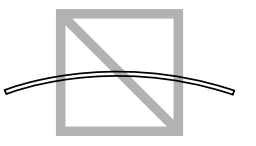

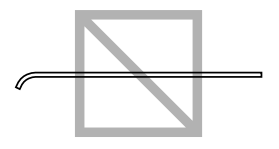

# **Γυαλιστερά μέσα εκτύπωσης**

Μπορείτε να εκτυπώνετε συνεχόμενα σε γυαλιστερά μέσα εκτύπωσης. Ωστόσο, ενδέχεται να επηρεαστεί η τροφοδοσία των μέσων εκτύπωσης, ανάλογα με την ποιότητα του μέσου και το περιβάλλον εκτύπωσης. Αν παρουσιαστεί πρόβλημα, διακόψτε τη συνεχόμενη εκτύπωση και εκτυπώστε ένα φύλλο τη φορά.

Για περισσότερες λεπτομέρειες σχετικά με την εκτύπωση γυαλιστερών μέσων εκτύπωσης, συμβουλευτείτε την τεκμηρίωση της εφαρμογής σας.

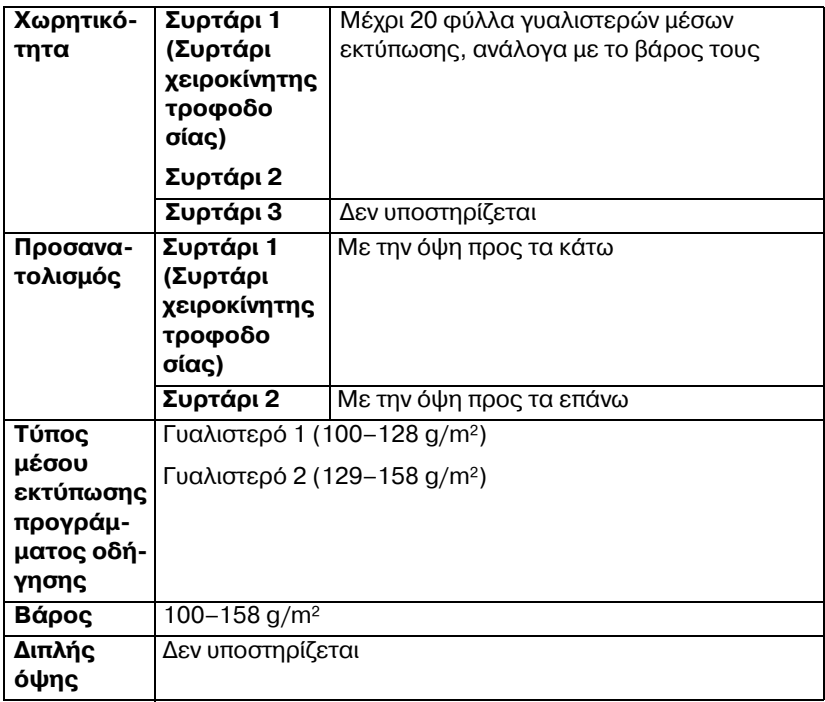

# **Μόνο μίας όψης**

Εκτύπωση μόνο στη μία όψη.

Μπορείτε να εκτυπώνετε συνεχόμενα σε χαρτί μόνο μίας όψης. Ωστόσο, ενδέχεται να επηρεαστεί η τροφοδοσία των μέσων εκτύπωσης, ανάλογα με την ποιότητα του μέσου και το περιβάλλον εκτύπωσης. Αν παρουσιαστεί πρόβλημα, διακόψτε τη συνεχόμενη εκτύπωση και εκτυπώστε ένα φύλλο τη φορά.

Επιλέξτε αυτή τη ρύθμιση όταν χαρτί που δεν πρέπει να χρησιμοποιηθεί για φωτοαντιγραφή διπλής όψης (για παράδειγμα, εάν έχει ήδη εκτυπωθεί η μία πλευρά) τοποθετηθεί ως απλό χαρτί με βάρος 60–90 g/m².

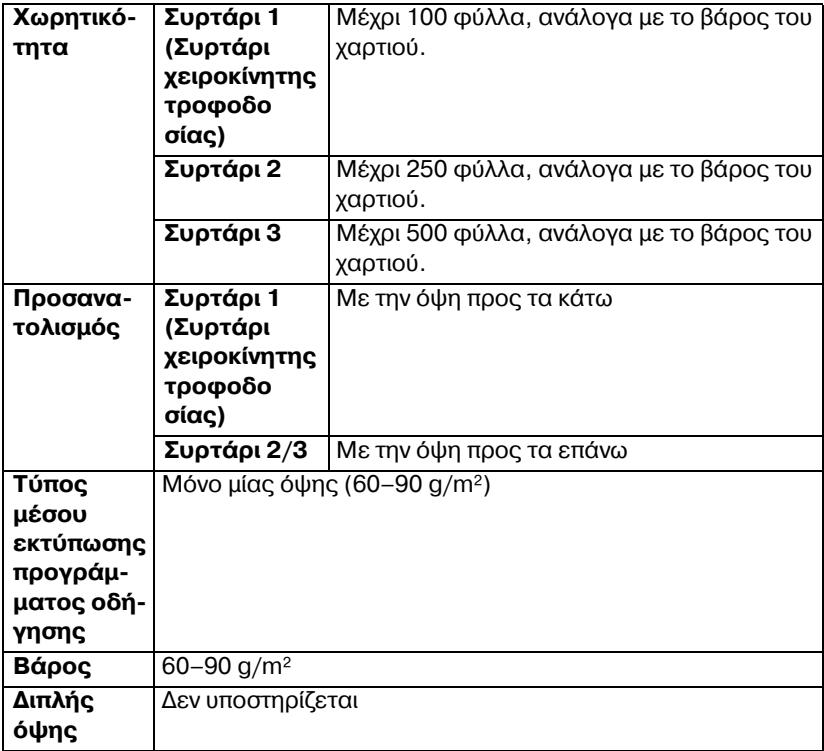

#### **<ρησιμοποιείτε χαρτιά μόνο μίας όψης, τα οποία είναι:**

- Κατάλληλα για εκτυπωτές λέιζερ κοινού χαρτιού, όπως τυποποιημένο ή ανακυκλωμένο χαρτί γραφείου.
- Κοινό χαρτί που έχει εκτυπωθεί με τον ίδιο εκτυπωτή.

#### **ΜΗ χρησιμοποιείτε χαρτιά μόνο μίας όψης, τα οποία είναι:**

■ Μη εγκεκριμένα για χρήση ως κοινό χαρτί

# **Ειδικό χαρτί**

Μπορείτε να εκτυπώνετε συνεχόμενα σε ειδικό χαρτί. Ωστόσο, ενδέχεται να επηρεαστεί η τροφοδοσία των μέσων εκτύπωσης, ανάλογα με την ποιότητα του μέσου και το περιβάλλον εκτύπωσης. Αν παρουσιαστεί πρόβλημα, διακόψτε τη συνεχόμενη εκτύπωση και εκτυπώστε ένα φύλλο τη φορά.

Επιλέξτε αυτή τη ρύθμιση όταν τοποθετήσετε ειδικό χαρτί, για παράδειγμα, χαρτί υψηλής ποιότητας, ως κοινό χαρτί με βάρος 60-90 g/m<sup>2</sup>.

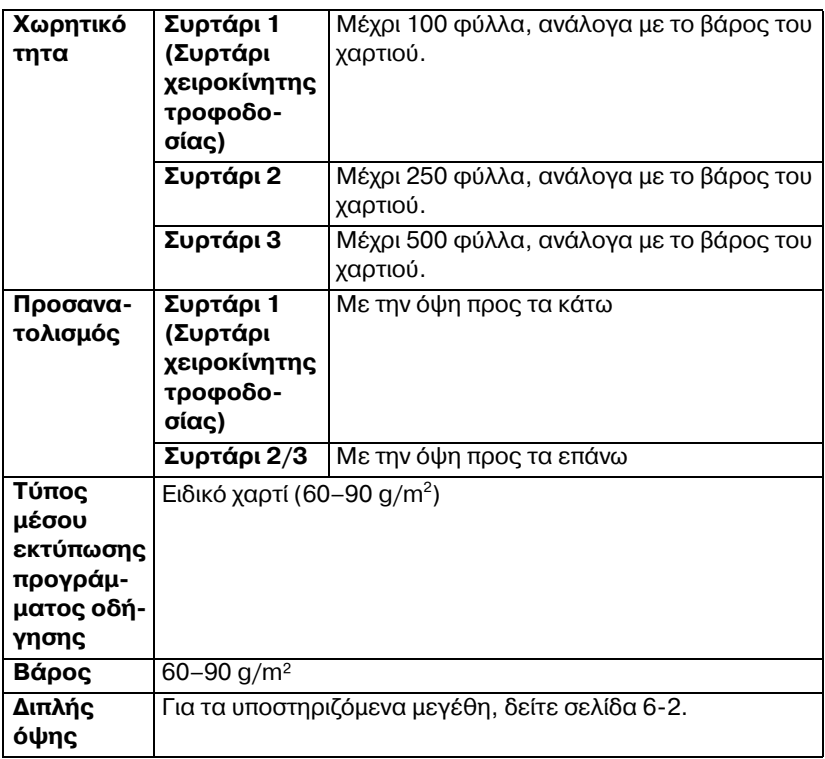

#### **Χρησιμοποιείτε τα ακόλουθα είδη ειδικού χαρτιού**

**■** Εγκεκριμένα για εκτυπωτές λέιζερ

#### **ΜΗ χρησιμοποιείτε ειδικό χαρτί το οποίο είναι:**

■ Μη εγκεκριμένο για χρήση ως κοινό χαρτί

# **Εκτυπώσιμη περιοχή**

Η εκτυπώσιμη περιοχή σε όλα τα μενέθη μέσων εκτύπωσης εκτείνεται μέχρι 4,2 mm (0,165") από τις άκρες του μέσου.

Κάθε μέγεθος μέσων εκτύπωσης έχει συγκεκριμένη περιοχή απεικόνισης, τη μένιστη περιοχή στην οποία μπορεί ο εκτυπωτής να εκτυπώσει καθαρά και χωρίς παραμορφώσεις.

Η περιοχή αυτή υπόκειται σε περιορι σμούς υλικού (το φυσικό μέγεθος του

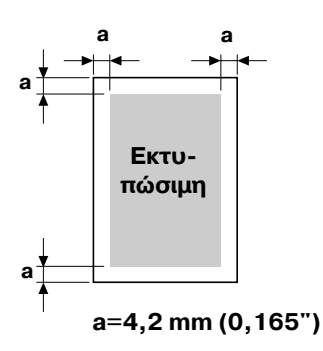

μέσου εκτύπωσης και τα περιθώρια που απαιτούνται από τον εκτυπωτή) και λογισμικού (τη μνήμη που διατίθεται για την προσωρινή μνήμη πλήρους κάλυψης σελίδας). Η εγγυημένη περιοχή απεικόνισης (εκτυπώσιμη περιοχή) για όλα τα μεγέθη μέσων εκτύπωσης είναι το μέγεθος σελίδας μείον 4,2 mm (0,165") από όλες τις άκρες του μέσου.

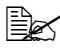

 $\overset{\text{\normalsize{[}}}{\cong}$  *Κατά την έγχρωμη εκτύπωση σε μέσα εκτύπωσης μεγέθους legal, ισχFουν οι παρακάτω περιορισμοί.*

- **•** *Η εκτυπώσιμη περιοχή είναι* 347,2 mm (13,7") από την πλευρά *τροφοδοσίας του χαρτιού. (Ωστόσο, υπάρχει μια μη εκτυπώσιμη περιοχD Cως 4,2 mm (0,165") από την πλευρά τροφοδοσίας.)*
- **•** *Το κάτω περιθώριο είναι 14,2 mm (0,56").*

## **Φάκελοι**

Στους φακέλους, είναι δυνατή η εκτύπωση μόνο της μπροστινής όψης (της όψης όπου είναι γραμμένη η διεύθυνση του παραλήπτη). Επιπλέον, δεν είναι εγγυημένη η εκτύπωση στην μπροστινή όψη στην περιοχή που υπερκαλύπτει το πίσω πτερύγιο. Η θέση αυτής της περιοχής διαφέρει ανάλογα με τον τύπο του φακέλου.

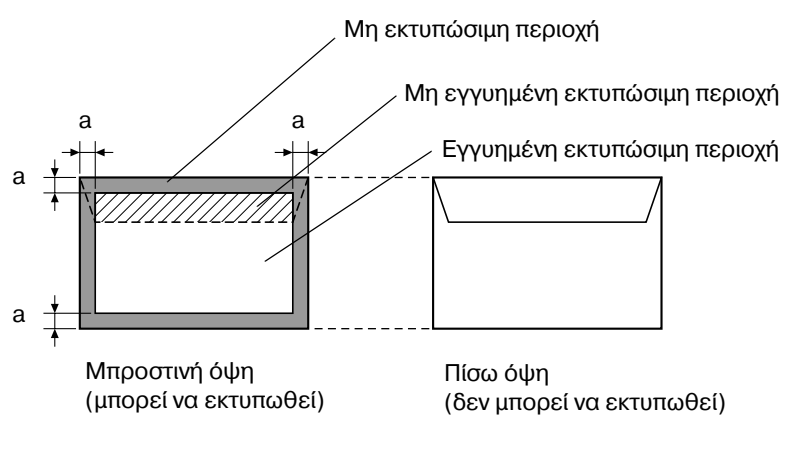

**a=4,2 mm (0,165")**

 $\overset{\mathbb{R}}{\cong}$  *Ο προσανατολισμός εκτύπωσης φακέλου καθορίζεται από την* εφαρμογή σας.

# **Περιθώρια σελίδας**

Τα περιθώρια ρυθμίζονται από την εφαρμογή σας. Ορισμένες εφαρμογές σας επιτρέπουν να ρυθμίζετε προσαρμοσμένα μεγέθη σελίδων και περιθώρια ενώ άλλες διαθέτουν μόνο βασικά μεγέθη σελίδων και περιθώρια για να επιλέξετε. Εάν επιλέξετε κάποια τυποποιημένη μορφή, ενδέχεται να χαθεί ένα μέρος του ειδώλου σας (λόγω περιορισμών της περιοχής απεικόνισης). Εάν έχετε τη δυνατότητα να επιλέξετε προσαρμοσμένο μέγεθος σελίδας στην εφαρμογή σας, χρησιμοποιήστε τα μεγέθη που δίνονται για την περιοχή απεικόνισης για καλύτερα αποτελέσματα.
# **Τοποθέτηση μέσων εκτύπωσης**

## **Πώς τοποθετώ μέσα εκτύπωσης:**

#### **Σημείωση**

**Μην αναμιγνύετε μέσα εκτύπωσης διαφορετικών τύπων και μεγεθών, καθώς ενδέχεται να προκληθεί εσφαλμένη τροφοδοσία μέσων εκτFπωσης D πρόβλημα στο μηχάνημα.**

## **Σημείωση**

**Οι ακμές του χαρτιού είναι αιχμηρές και μπορεί να προκαλέσουν τραυματισμούς.** 

Όταν ανεφοδιάζετε με μέσα εκτύπωσης, αφαιρείτε πρώτα τα μέσα που έχουν απομείνει στο συρτάρι. Ενώστε τα με τα καινούρια μέσα, ευθυγραμμίστε τις άκρες και στη συνέχεια, επανατοποθετήστε τα.

# **Συρτάρι 1 (Συρτάρι χειροκίνητης τροφοδοσίας)**

Για λεπτομέρειες σχετικά με τους τύπους και τα μεγέθη των μέσων εκτύπω σης που μπορούν να εκτυπωθούν από το συρτάρι 1, ανατρέξτε στην ενότητα "Προδιαγραφές μέσων εκτύπωσης" στη σελίδα 6-2.

#### **Τοποθέτηση κοινού χαρτιού, χαρτιού μόνο μίας όψης και ειδικού χαρτιού**

 $1$  Ανοίξτε το συρτάρι 1.

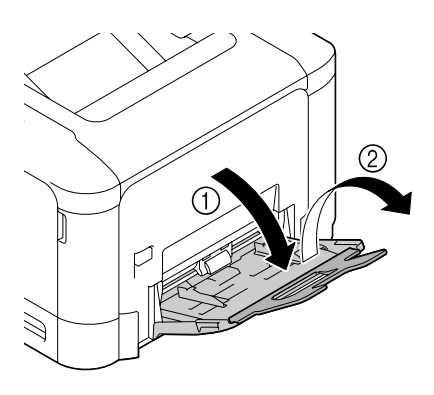

2 Σύρετε τους οδηγούς μέσων εκτύπωσης ώστε να δημιουργη θεί περισσότερος χώρος μεταξύ τους.

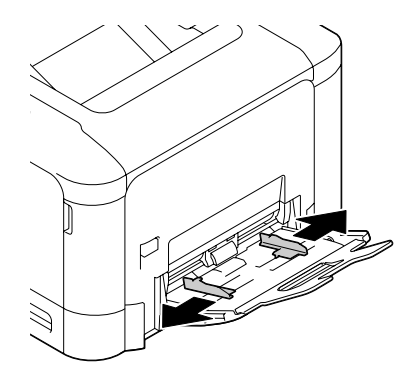

 $3$  Πιέστε προς τα κάτω στο κέντρο της πλάκας ανύψωσης χαρτιού, έως ότου η δεξιά και η αριστερή γλωττίδα ασφάλισης (λευκού κρώματος) ασφαλίσουν στη θέση τους.

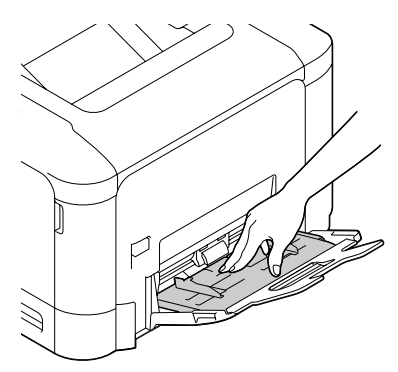

 $4$  Τοποθετήστε το χαρτί στο συρτάρι με την όψη προς τα κάτω.

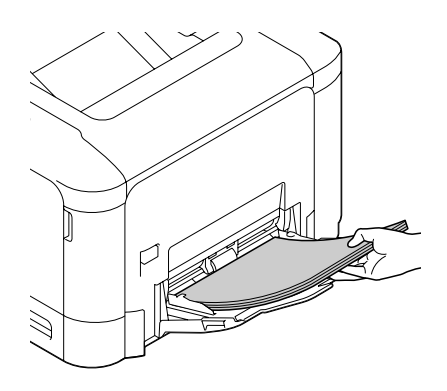

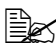

 $\mathbb{\mathbb{R}}$  *Μην τοποθετείτε ποτέ τόσο πολύ χαρτί, ώστε η επάνω πλευρά της στοί βας του χαρτιοF να βρί σκεται υψηλότερα από τον οδηγό μCγιστου ορίου. Μπορείτε να τοποθετείτε στο συρτάρι Cως 100 φFλλα (80 g/m<sup>2</sup> [22 lb]) κοινοF χαρτιοF τη φορά.*

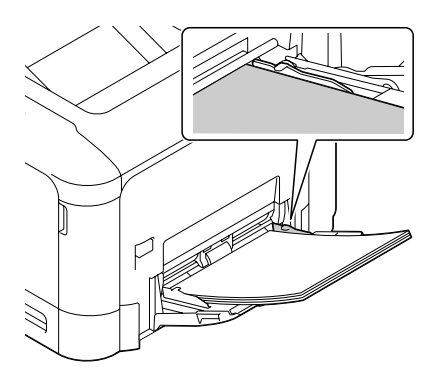

 $5$  Σύρετε τους οδηγούς μέσων εκτύπωσης έως τις άκρες του χαρτιού.

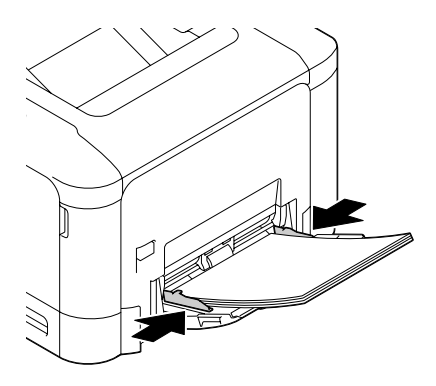

 $6$  Επιλέξτε PAPER MENU/PAPER SOURCE/TRAY 1/PAPER SIZE και PAPER TYPE στο μενού διαμόρφωσης και στη συνέχεια, επιλέξτε τη ρύθμιση για το μέγεθος και τον τύπο του χαρτιού που τοποθετείται. Ανα-τρέξτε επίσης στην ενότητα ["PAPER MENU"](#page-60-0) στη σελίδα 4-13.

## **Άλλα μέσα εκτύπωσης**

Όταν τοποθετείτε άλλα μέσα εκτύπωσης εκτός από κοινό χαρτί, ορίστε τον τρόπο λειτουργία μέσων εκτύπωσης (Envelope, Label, Thick 1, Thick 2, Glossy 1, Glossy 2 ή Postcards) στο πρόγραμμα οδήγησης για να έχετε βέλτιστη ποιότητα εκτύπωσης.

## **Τοποθέτηση φακέλων**

1 Ανοίξτε το συρτάρι 1.

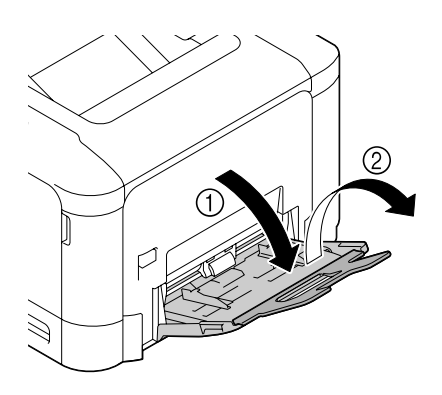

2 Σύρετε τους οδηγούς μέσων εκτύπωσης ώστε να δημιουργη θεί περισσότερος χώρος μεταξύ τους.

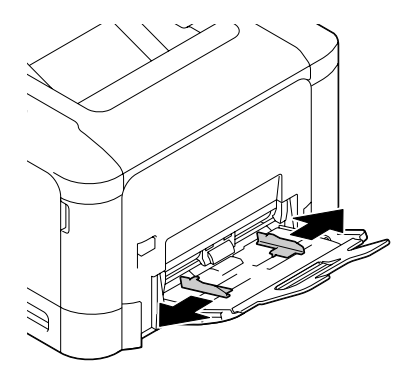

 $3$  Πιέστε προς τα κάτω στο κέντρο της πλάκας ανύψωσης χαρτιού, έως ότου η δεξιά και η αριστερή γλωττίδα ασφάλισης (λευκού χρώματος) ασφαλίσουν στη θέση τους.

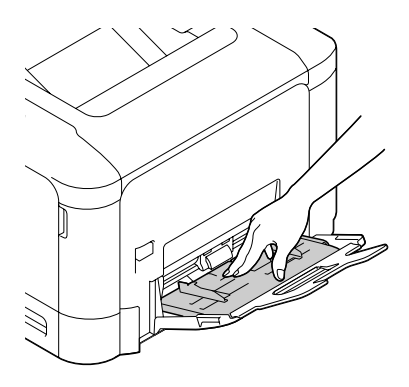

4 Τοποθετήστε το φάκελο στο συρτάρι με την όψη του πτερυγίου προς τα επάνω.

> $\mathbb{\mathbb{R}}$  *Πριν* τοποθετήσετε τους *φακCλους, πιCστε τους προς τα κάτω για να βεβαιωθείτε ότι Cχει αφαιρεθεί όλος ο αCρας και* φροντίστε οι διπλώ*σεις των πτερυγίων να είναι καλά πιεσμένες*, *διαφορετικά ενδCχεται οι φάκελοι να τσαλακωθοFν D να προκληθεί εσφαλμCνη τροφοδοσία των μέσων εκτύπωσης*.

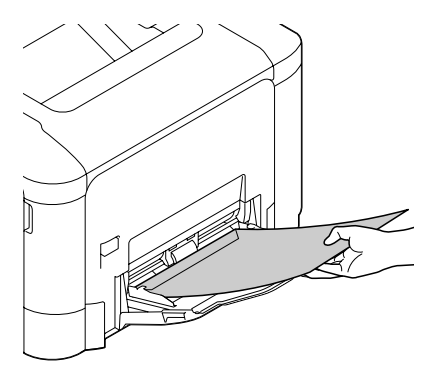

4A *Μπορείτε να τοποθετείτε στο συρτάρι Cως 10 φακCλους τη φορά.*

**ELES** Για φακέλους με πτερύ*γιο κατά μήκος της πλευράς μεγάλου μήκους (Envelope C6, Envelope Monarch και Envelope DL), τοποθετήστε τους φακCλους με την πλευρά του πτερυγίου προς τα επάνω.*

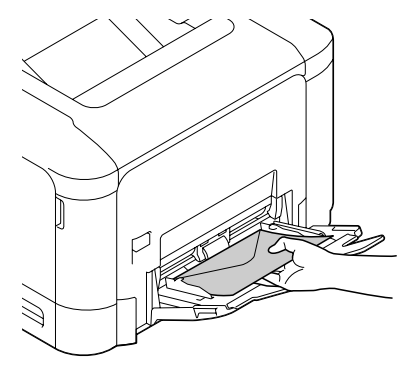

 $5$  Σύρετε τους οδηγούς μέσων εκτύπωσης έως τις άκρες των φακέλων.

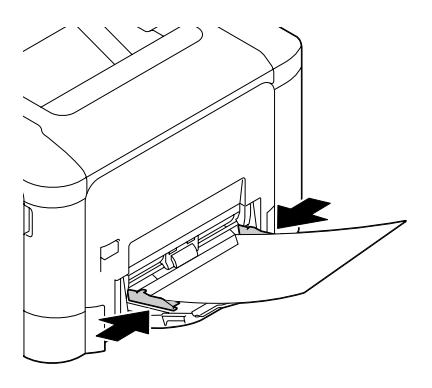

 $6$  Επιλέξτε PAPER MENU/PAPER SOURCE/TRAY 1/PAPER SIZE και PAPER TYPE στο μενού διαμόρφωσης και στη συνέχεια, επιλέξτε τη ρύθμιση για το μέγεθος και τον τύπο του μέσου εκτύπωσης που τοποθε-.<br>τείται. Ανατρέξτε επίσης στην ενότητα ["PAPER MENU"](#page-60-0) στη σελίδα 4-13.

#### **Τοποθέτηση φύλλων ετικετών/καρτ ποστάλ/χαρτιού μεγάλου βάρους και γυαλιστερών μέσων εκτύπωσης**

1 Ανοίξτε το συρτάρι 1.

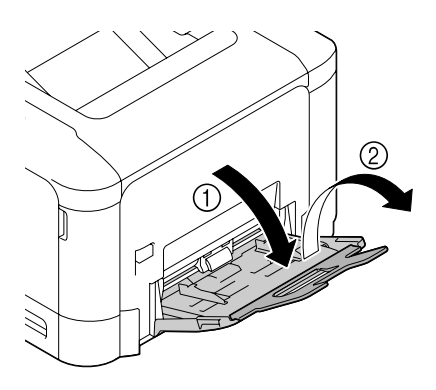

2 Σύρετε τους οδηγούς μέσων εκτύπωσης ώστε να δημιουργη θεί περισσότερος χώρος μεταξύ τους.

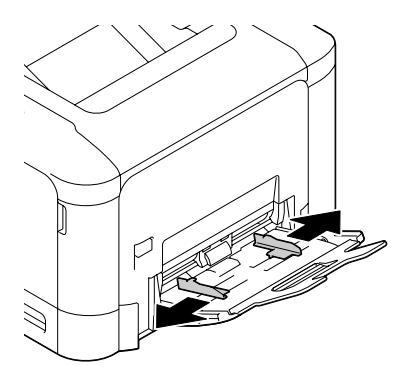

 $3$  Πιέστε προς τα κάτω στο κέντρο της πλάκας ανύψωσης χαρτιού, έως ότου η δεξιά και η αριστερή γλωττίδα ασφάλισης (λευκού χρώματος) ασφαλίσουν στη θέση τους.

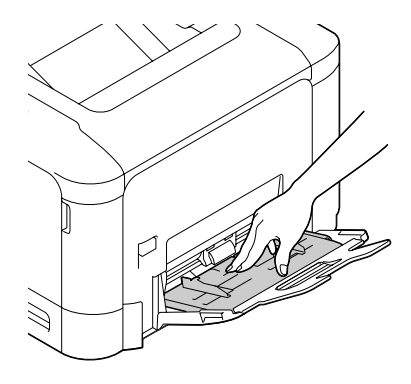

 $4$  Τοποθετήστε το μέσο εκτύπωσης στο συρτάρι με την όψη προς τα κάτω.

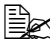

4A *Μπορείτε νατοποθετείτε στο συρτάρι Cως*  $20$   $\varphi$ ύλλα τη  $\varphi$ ορά.

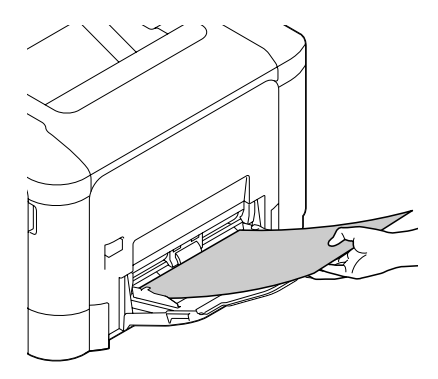

 $5$  Σύρετε τους οδηγούς μέσων εκτύπωσης μέχρι τις άκρες του μέσου εκτύπωσης.

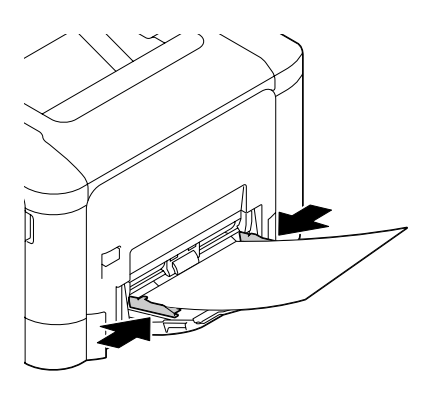

 $6$  Επιλέξτε PAPER MENU/PAPER SOURCE/TRAY 1/PAPER SIZE και PAPER TYPE στο μενού διαμόρφωσης και στη συνέχεια, επιλέξτε τη ρύθμιση για το μέγεθος και τον τύπο του μέσου εκτύπωσης που τοποθε-.<br>τείται. Ανατρέξτε επίσης στην ενότητα ["PAPER MENU"](#page-60-0) στη σελίδα 4-13.

## **Συρτάρι 2**

## $T$ οποθέτηση κοινού χαρτιού, χαρτιού μόνο μίας όψης και **ειδικού χαρτιού**

1 Τραβήξτε προς τα έξω το συρτάρι 2.

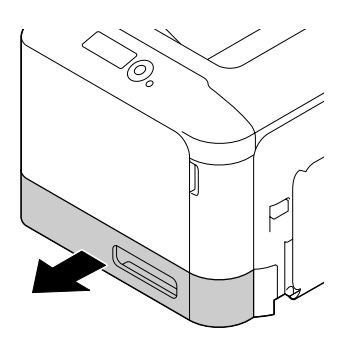

2 Πιέστε προς τα κάτω το έλασμα πίεσης μέσων εκτύπωσης μέχρι να ασφαλίσει στη θέση του.

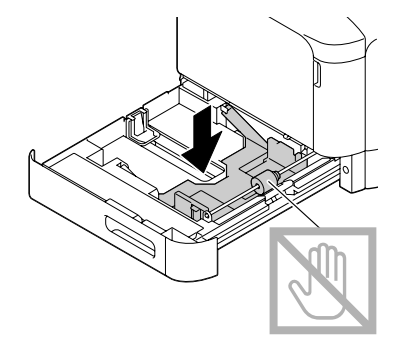

 $3$  Σύρετε τους οδηγούς μέσων εκτύπωσης ώστε να δημιουργηθεί περισσότερος χώρος μεταξύ τους.

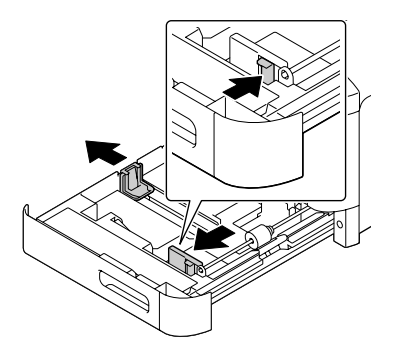

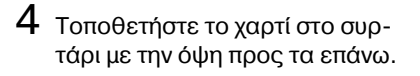

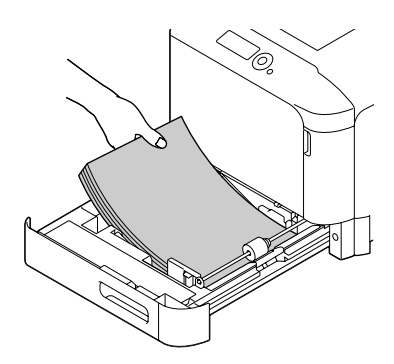

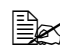

4A *Μην τοποθετείτε χαρτί πέρα από την ένδειξη* ▼ *Μπορείτε νατοποθετείτε στο συρτάρι μέχρι 250 φύλλα* (80 g/m<sup>2</sup>) *[22 lb]) κοινού χαρτιού τη φορά.*

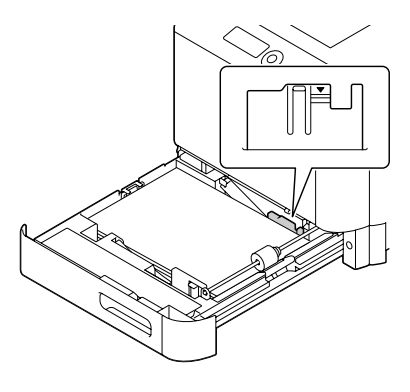

 $5$  Σύρετε τους οδηγούς μέσων εκτύπωσης έως τις άκρες του χαρτιού.

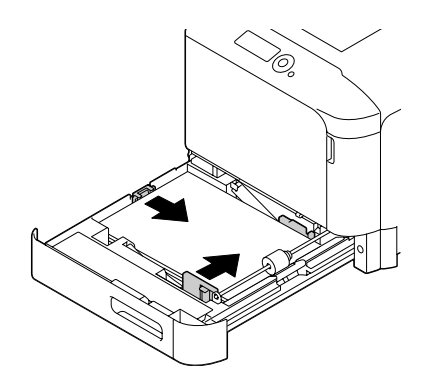

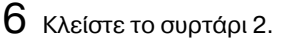

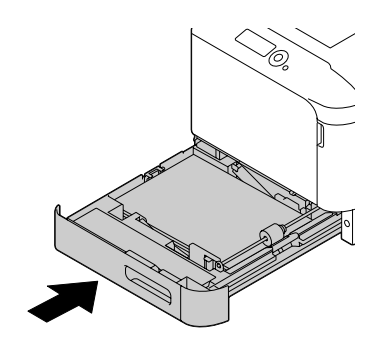

7 Επιλέξτε PAPER MENU/PAPER SOURCE/TRAY 2/PAPER SIZE και PAPER TYPE στο μενού διαμόρφωσης και στη συνέχεια, επιλέξτε τη ρύθμιση για το μέγεθος και τον τύπο του χαρτιού που τοποθετείται. Ανα-τρέξτε επίσης στην ενότητα ["PAPER MENU"](#page-60-0) στη σελίδα 4-13.

#### **Τοποθέτηση φύλλων ετικετών/καρτ ποστάλ/χαρτιού μεγάλου βάρους και γυαλιστερών μέσων εκτύπωσης**

 $1$  Τραβήξτε προς τα έξω το συρτάρι 2.

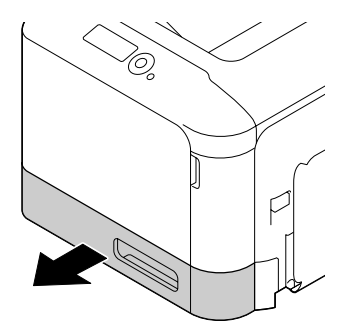

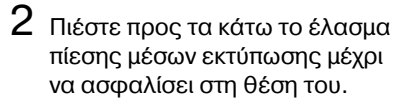

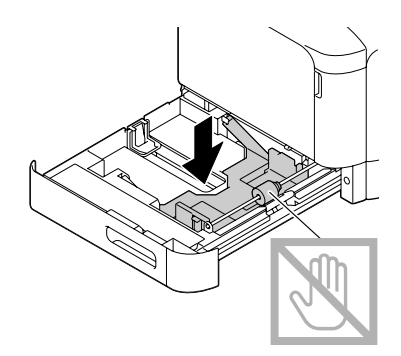

 $3$  Σύρετε τους οδηγούς μέσων εκτύπωσης ώστε να δημιουργηθεί περισσότερος χώρος μεταξύ τους.

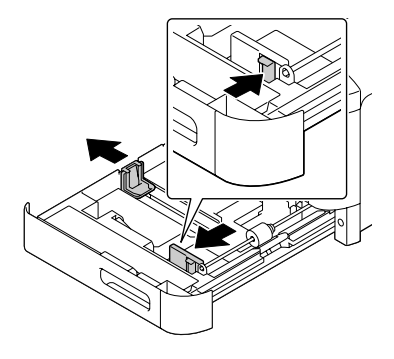

4 Τοποθετήστε το χαρτί στο συρτάρι με την όψη προς τα επάνω.

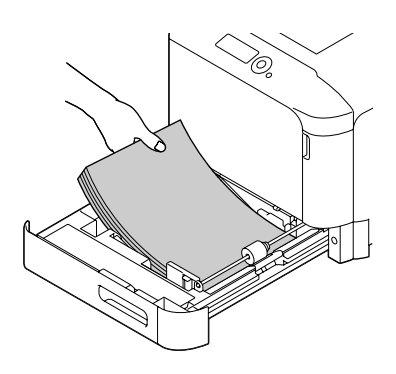

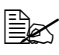

4A *Μπορείτε νατοποθετείτε στο συρτάρι Cως 20 φύλλα τη φορά.* 

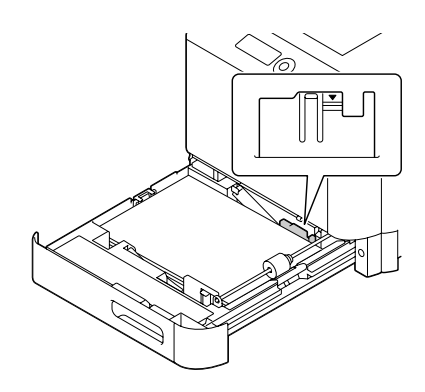

 $5$  Σύρετε τους οδηγούς μέσων εκτύπωσης έως τις άκρες του χαρτιού.

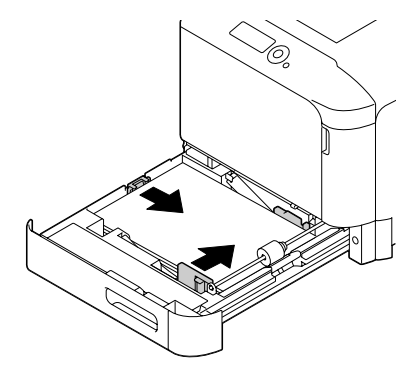

 $6$  Κλείστε το συρτάρι 2.

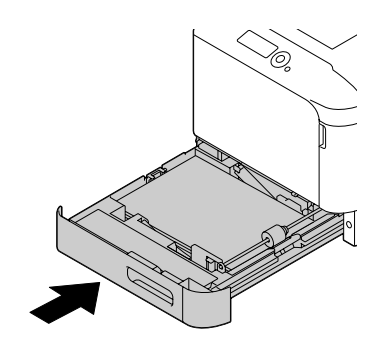

7 Επιλέξτε PAPER MENU/PAPER SOURCE/TRAY 2/PAPER SIZE και PAPER TYPE στο μενού διαμόρφωσης και στη συνέχεια, επιλέξτε τη ρύθμιση για το μέγεθος και τον τύπο του μέσου εκτύπωσης που τοποθε-τείται. Ανατρέξτε επίσης στην ενότητα ["PAPER MENU"](#page-60-0) στη σελίδα 4-13.

## **Συρτάρι 3 (9ροαιρετικD κάτω μονάδα τροφοδοσίας PF-P09)**

## $T$ οποθέτηση κοινού χαρτιού, χαρτιού μόνο μίας όψης και **ειδικού χαρτιού**

1 Τραβήξτε προς τα έξω το συρτάρι 3.

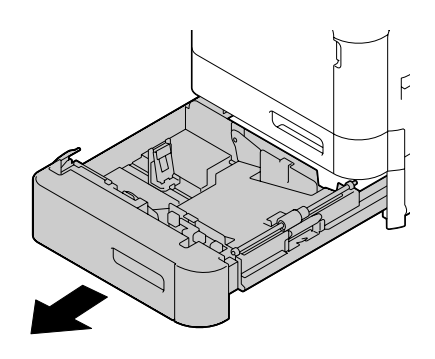

2 Πιέστε προς τα κάτω το έλασμα πίεσης μέσων εκτύπωσης μέχρι να ασφαλίσει στη θέση του.

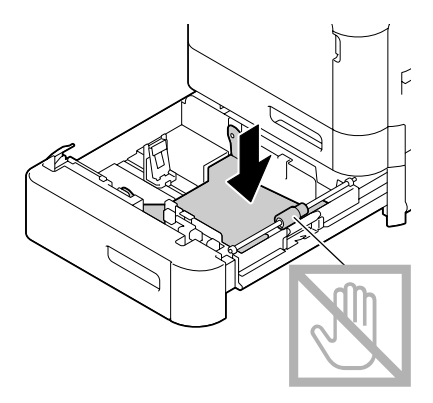

 $3$  Σύρετε τους οδηγούς μέσων εκτύπωσης ώστε να δημιουργη θεί περισσότερος χώρος μεταξύ τους.

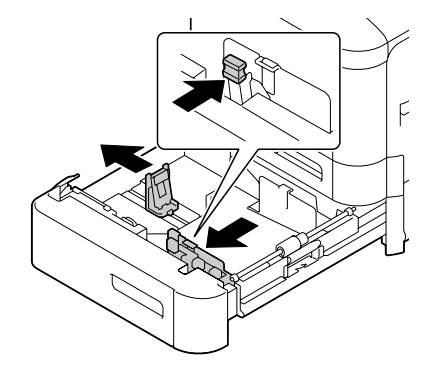

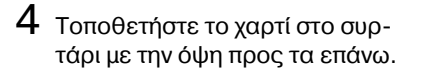

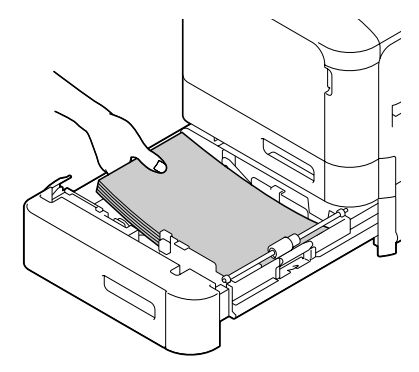

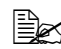

4A *Μην τοποθετείτε χαρτί πέρα από την ένδειξη* ▼ *Μπορείτε νατοποθετείτε στο συρτάρι Cως 500 φύλλα* (80 g/m<sup>2</sup>) *[22 lb]) κοινού χαρτιού τη φορά.*

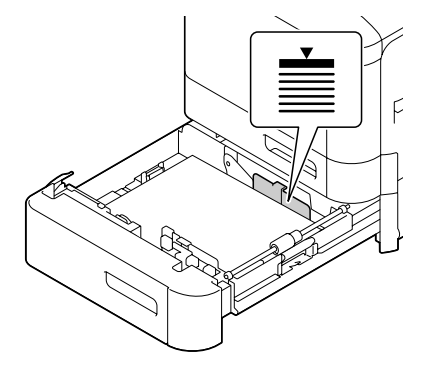

 $5$  Σύρετε τους οδηγούς μέσων εκτύπωσης έως τις άκρες του χαρτιού.

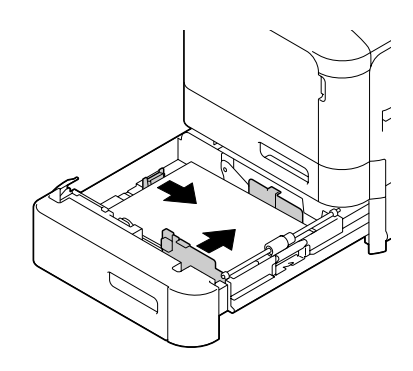

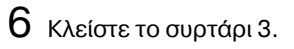

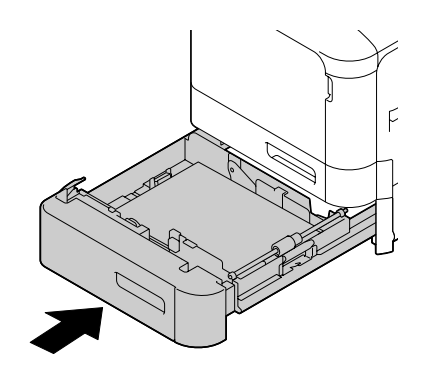

 $7$  Επιλέξτε PAPER MENU/PAPER SOURCE/TRAY 3/PAPER TYPE στο μενού διαμόρφωσης και στη συνέχεια, επιλέξτε τη ρύθμιση για το μέγεθος και τον τύπο του χαρτιού που τοποθετείται. Ανατρέξτε επίσης στην ενότητα ["PAPER MENU"](#page-60-0) στη σελίδα 4-13.

# **Εκτύπωση διπλής όψης**

Επιλέξτε χαρτί με υψηλό συντελεστή αδιαφάνειας για εκτύπωση duplex (δύο όψεων). Η αδιαφάνεια αναφέρεται στο πόσο αποτελεσματικά το χαρτί κρύβει αυτό που είναι γραμμένο στην ανάποδη όψη της σελίδας. Αν το χαρτί έχει μικρό συντελεστή αδιαφάνειας (υψηλή ημιδιαφάνεια), τότε τα δεδομένα που έχουν εκτυπωθεί στη μια όψη της σελίδας φαίνονται και στην άλλη. Ελέγξτε την εφαρμογή σας για πληροφορίες σχετικά με τα περιθώρια. Για καλύτερα αποτελέσματα, εκτυπώστε μικρή ποσότητα ώστε να βεβαιωθείτε για το βαθμό αδιαφάνειας.

## **Σημείωση**

**Η** αυτόματη εκτύπωση διπλής όψης είναι δυνατή μόνο σε κοινό, **ειδικό και βαρύ χαρτί, 60–210 g/m² (16–55,9 lb bond). Ανατρέξτε στην ενότητα "Προδιαγραφές μέσων εκτύπωσης" στη σελίδα 6-2.** 

**Δεν υποστηρίζεται η εκτFπωση διπλDς όψης σε φακCλους, επιστολόχαρτα, ετικέτες, καρτ ποστάλ, γυαλιστερά μέσα εκτύπωσης D χαρτιά μόνο μίας όψης.**

## **Πώς πραγματοποιείται η αυτόματη εκτύπωση διπλής όψης;**

Ελέγξτε την εφαρμογή σας για να καθορίσετε τον τρόπο ρύθμισης των περιθωρίων για εκτύπωση duplex (διπλής όψης).

Διατίθενται οι παρακάτω ρυθμίσεις για τη θέση βιβλιοδεσίας.

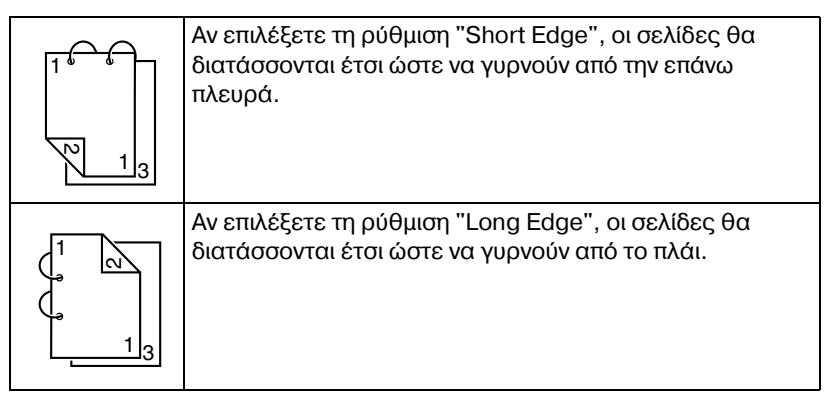

Επιπλέον, αν έχετε ρυθμίσει την επιλογή "N-up" σε "Booklet", εκτελείται αυτόματη εκτύπωση διπλής όψης.

Όταν επιλέγεται η ρύθμιση "Booklet", διατίθενται οι παρακάτω ρυθμίσεις για τη σειρά.

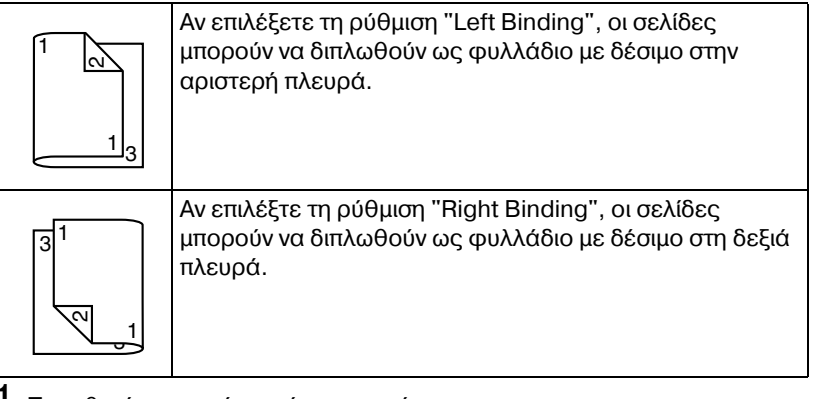

- 1 Τοποθετήστε κοινό χαρτί στο συρτάρι.
- $2\,$  Από το πρόγραμμα οδήγησης του εκτυπωτή, καθορίστε εκτύπωση duplex (διπλής όψης) (καρτέλα Layout στα Windows).
- 3 Κάντε κλικ στο **ΟΚ**.

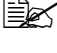

 $\equiv$  *Κατά την αυτόματη εκτύπωση διπλής όψης, εκτυπώνεται πρώτα η πίσω* όψη και στη συνέχεια η μπροστινή.

# **Συρτάρι εξόδου**

Όλα τα μέσα εκτυπώνονται και τοποθετούνται με την όψη προς τα κάτω στο συρτάρι εξόδου στο επάνω μέρος του εκτυπωτή. Αυτό το συρτάρι έχει χωρητικότητα περίπου 200 φύλλων (A4/Letter) χαρτιού 80 g/m<sup>2</sup> (22 lb).

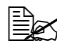

 $\overset{\mathbb{R}}{\cong}$  *Αν η δεσμίδα μέσων εκτύπωσης στο συρτάρι εξόδου είναι μεγάλη, ενδέχεται να προκληθεί εσφαλμένη τροφοδοσία μέσων, τα μέσα εκτύπωσης να κυρτώσουν υπερβολικά ή να δημιουργηθούν στατικά φορτία.* 

 $\mathbb{\mathbb{R}}$ s *Εάν* το χαρτί κυρτώσει και  $\beta$ ρεθεί εκτός του συρταριού *εξόδου κατά την εκτύπωση σε βαρF χαρτί, πριν από την*  $\epsilon$ κτύπωση εκτείνετε τον ανα *στολCα χαρτιοF που βρίσκε ται στο τέλος της επέκτασης του συρταριού.* 

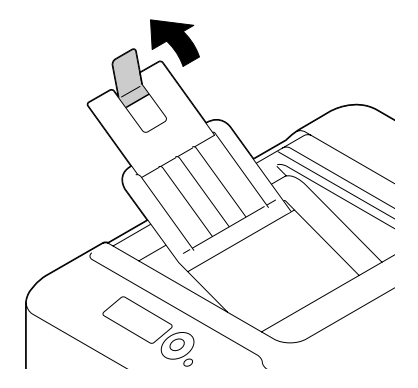

# **Αποθήκευση μέσων εκτύπωσης**

## **Πώς αποθηκεύω τα μέσα εκτύπωσης;**

■ Διατηρείτε τα μέσα εκτύπωσης σε οριζόντια, επίπεδη επιφάνεια μέσα στην αρχική τους συσκευασία μέχρι να τα τοποθετήσετε.

*ΜCσα εκτFπωσης που Cχουν αποθηκευτεί για μεγάλο χρονικό διάστημα εκτός της συσκευασίας τους ενδέχεται να στεγνώσουν υπερβολικά και να προκαλCσουν εσφαλμCνη τροφοδοσία.*

- Αν έχει αφαιρεθεί το περιτύλινμα των μέσων, τοποθετήστε τα στην αρχική τους συσκευασία και αποθηκεύστε τα σε ένα δροσερό, σκοτεινό μέρος σε επίπεδη επιφάνεια.
- Αποφύγετε την υπερβολική υγρασία, την άμεση έκθεση στον ήλιο, την υπερβολική ζέστη (πάνω από 35°C [95°F]) και τη σκόνη.
- $\blacksquare$  Μη στηρίζετε τα μέσα εκτύπωσης σε άλλα αντικείμενα και μην τα τοποθετείτε σε όρθια θέση.

Πριν χρησιμοποιήσετε τα αποθηκευμένα μέσα εκτύπωσης, πραγματοποιήστε μια δοκιμαστική εκτύπωση για να ελέγξετε την ποιότητα της εκτύπωσης.

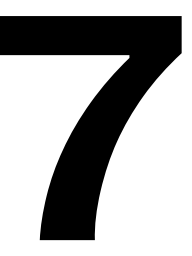

# *Αντικατάσταση* **αναλώσιμων**<br>**77 Ιωνικον - Τοναλώσιμων**<br>17 Ιωνικον - Τοναλώσιμων

# **Αντικατάσταση αναλώσιμων**

## **Σημείωση**

 $\Sigma$ ε περίπτωση που δεν ακολουθήσετε τις οδηγίες που παρέχονται στο **παρόν εγχειρίδιο, είναι πιθανόν να ακυρωθεί η εγγFησD σας.**

## **Σημείωση**

**Εάν εμφανιστεί μήνυμα σφάλματος (ΤΟΝΕ** ΟUT, TRANS. ΒΕLΤ/ΕΝD **OF** LIFE **κ.λπ.), εκτυπώστε τη σελίδα διαμόρφωσης και ελέγξτε την κατάσταση των υπόλοιπωναναλωσίμων. ΓιαλεπτομCρειες σχετικάμε τα μηνFματασφάλματος, ανατρCξτεστην ενότητα "[ΜηνFματασφαλμάτων](#page-256-0) ([9ροειδοποίηση](#page-256-0):)" στη σελίδα 9-41. Για λεπτομCρειες σχετικά με την εκτFπωση της σελίδας διαμόρφωσης, ανατρCξτε στην ενότητα "ΕκτFπωση σελίδας [διαμόρφωσης](#page-217-0)" στη σελίδα 9-2.**

## <span id="page-165-0"></span>**Πληροφορίες για τις κασέτες γραφίτη**

Ο εκτυπωτής σας χρησιμοποιεί τέσσερις κασέτες γραφίτη: μαύρο, κίτρινο, ματζέντα, και κυανό. Χειριστείτε τις κασέτες γραφίτη με προσοχή για να μη λερωθείτε ή να μη λερώσετε το εσωτερικό του εκτυπωτή με γραφίτη.

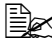

4A *Oταν αντικαθιστάτε τις κασCτες γραφίτη, να τοποθετείτε μόνο καιvούριες κασέτες. Εάν τοποθετήσετε μια χρησιμοποιημένη κασέτα γραφίτη, ενδCχεται να μην εμφανίζεται σωστά η ποσότητα του γρα-* $\varphi$ ίτη που απομένει.

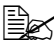

4A *Μην ανοίγετε την κασCτα γραφίτη εάν δεν είναι απαραίτητο. Εάν χυθεί γραφίτης, αποφύγετε να τον εισπνεύσετε και μην επιτρέπετε να ερθει σε επαφή με το δέρμα σας.* 

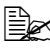

 $\dot{\equiv}$   $\mathbb{E}$  *Εάν* πέσει γραφίτης στα χέρια ή τα ρούχα σας, ξεπλύνετε αμέσως με  $\sigma$ απούνι και νερό.

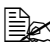

 $\overset{\mathbb{R}}{\cong}$  *Εάν εισπνεύσετε γραφίτη, μετακινηθείτε σε χώρο με καθαρό αέρα και κάντε γαργάρες με άφθονη ποσότητα νεροF. Εάν παρουσιάσετε συμπτώματα όπως βήχα, ζητήστε ιατρική βοήθεια.* 

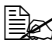

 $\equiv$   $\gtrapprox$  Σε περίπτωση που εισέλθει γραφίτης στα μάτια σας, πρέπει να τα *ξεπλFνετε αμCσως με νερό επί τουλάχιστον 15 λεπτά. Εάν ο ερεθισμός επιμCνει, ζητDστε ιατρικD βοDθεια.*

 $\dot{\equiv}$   $\approx$   $\,$  *Εάν* ο γραφίτης εισέλθει στο στόμα σας, ξεπλύνετέ το προσεκτικά και *επειτα πιείτε 1 έως 2 ποτήρια νερό. Εάν είναι απαραίτητο, ζητήστε ιατρική βοήθεια.* 

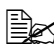

 $\equiv$   $\geq$  \_ Αποθηκεύετε τις κασέτες γραφίτη σε μέρος που δεν μπορούν να *προσεγγίσουν παιδιά.*

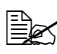

 $\dot{\Xi}\Xi$  *Για πληροφορίες σχετικά με την ανακύκλωση επισκεφθείτε τις ακό-* $\lambda$ ουθες διευθύνσεις URL. *Η.9.Α.: printer.konicaminolta.net/products/recycle/index.asp Eυρώπη: www.konicaminolta.eu/printing-solutions/ more-information/clean-planet.html Άλλες περιοχCς: printer.konicaminolta.com*

## **Σημείωση**

 $\overline{H}$  **χρήση μη γνήσιων κασετών γραφίτη μπορεί να έχει αποτέλεσμα μη σταθερD απόδοση. ΕπιπλCον, κάθε ζημιά που θα προκληθεί από τη χρήση μη γνήσιων κασετών γραφίτη δεν καλύπτεται από την εγγύηση, ακόμη και αν παρουσιαστεί κατά τη διάρκεια της περιόδου εγγFησης. (9αρόλο που δεν είναι βCβαιο ότι θα προκFψει ζημιά από τη χρDση μη γνDσιων κασετHν γραφίτη, συνιστοFμε ιδιαίτερα να χρησιμοποιείτε γνήσιες κασέτες γραφίτη.)** 

Κατά την αντικατάσταση μιας κασέτας γραφίτη, συμβουλευτείτε τον ακόλουθο πίνακα. Για βέλτιστη ποιότητα και απόδοση εκτύπωσης χρησιμοποιείτε μόνο κασέτες γραφίτη KONICA MINOLTA εγκεκριμένες για το συγκεκριμένο τύπο εκτυπωτή, σύμφωνα με τον ακόλουθο πίνακα. Μπορείτε να βρείτε τον τύπο του εκτυπωτή σας και τους κωδικούς των κασετών γραφίτη στην ετικέτα επαναληπτικής παραγγελίας αναλώσιμων στο εσωτερικό του μπροστινού καλύμματος του εκτυπωτή σας.

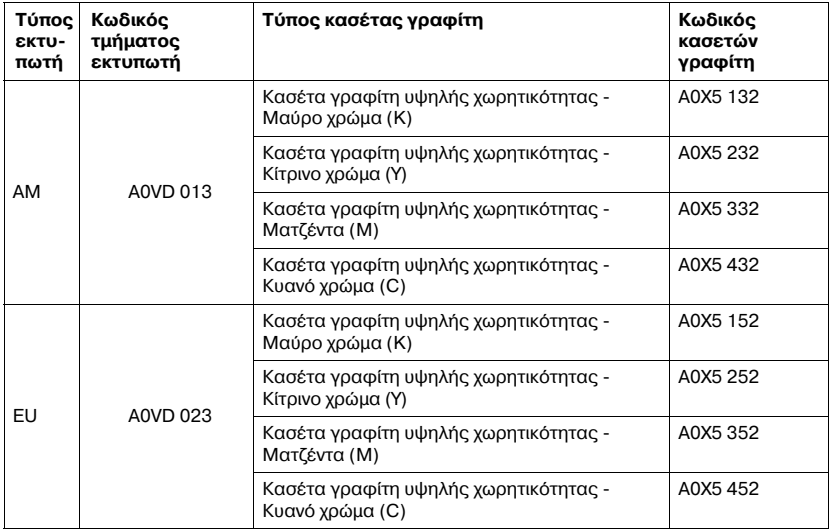

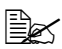

 $\overset{\mathbb{I}^{\ast}}{\cong}$  *Για βέλτιστη ποιότητα και απόδοση εκτύπωσης χρησιμοποιείτε μόνο γνήσιες κασέτες γραφίτη ΚΟΝΙCA ΜΙΝΟLΤΑ του αντίστοιχου ΤΥΠΟΥ.*  Διατηρείτε τις κασέτες γραφίτη:

- **■** Στη συσκευασία τους μέχρι τη στιγμή που θα τις εγκαταστήσετε.
- Σε δροσερό, ξηρό μέρος μακριά από το ηλιακό φως (λόγω της θερμότητας).

*Η μέγιστη θερμοκρασία αποθήκευσης είναι 35°C (95°F) και το μέγιστο ποσοστό υγρασίας είναι 85% (χωρίς υγροποίηση). Αν η κασέτα γραφίτη μετακινηθεί από δροσερό σε ζεστό και υγρό μCρος, μπορεί να προκληθεί υγροποίηση και να αλλοιωθεί η ποιότητα εκτFπωσης. ΑφDστε το γραφίτη να προσαρμοστεί στο περιβάλλον για μια Hρα περίπου πριν τον*  $x$ *οησιμοποιήσετε.* 

■ Κρατάτε τις κασέτες σε οριζόντια θέση κατά το χειρισμό και την αποθήκευση.

*Μην γυρίζετε ανάποδα τις κασCτες. Ο γραφίτης μCσα στις κασCτες ενδέχεται να γίνει συμπαγής ή να κατανεμηθεί με ανόμοιο τρόπο.* 

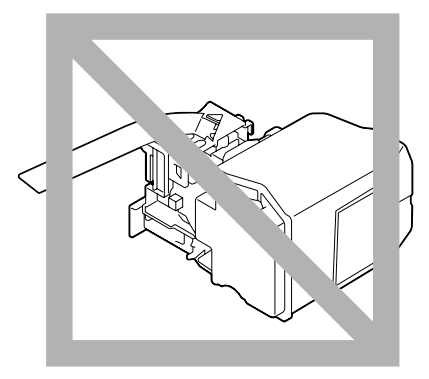

■ Κρατήστε τις μακριά από αέρα με άλατα και από διαβρωτικά αέρια όπως αεροζόλ.

## **Αντικατάσταση κασέτας γραφίτη**

## **Σημείωση**

**9ροσCξτε να μη χFσετε το γραφίτη κατά την αντικατάσταση της κασCτας. Αν χυθεί ο γραφίτης, σκουπίστε τον αμCσως με Cνα μαλακό, στεγνό πανί.**

Εάν η ρύθμιση TONER LOW στην επιλογή SYS DEFAULT MENU/ENABLE WARNING έχει οριστεί σε ON, εμφανίζεται το μήνυμα TONER LOW X (όπου "Χ". είναι το χρώμα του γραφίτη) όταν η κασέτα γραφίτη είναι σχεδόν άδεια. Για να αντικαταστήσετε την κασέτα γραφίτη ακολουθήστε τα παρακάτω βήματα.

 $\Xi$  *Eάν η ρύθμιση ΤΟΝΕR LOW στην επιλογή SYS DEFAULT MENU/ ENABLE WARNING Cχει οριστεί OFF, συνιστάται να αντικαθιστάτε την κασέτα γραφίτη που υποδεικνύεται όταν εμφανιστεί το μήνυμα TONER OUT X.*

1 Ανοίξτε το μπροστινό κάλυμμα του εκτυπωτή.

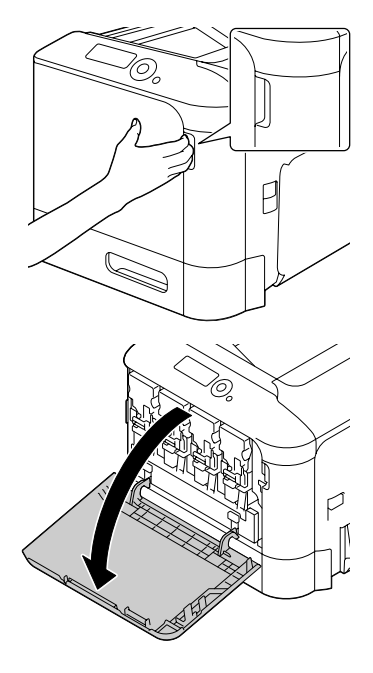

2 Τραβήξτε προς τα αριστερά τον μπροστινό μοχλό της έγχρωμης κασέτας γραφίτη που υποδεικνιίεται

Η διαδικασία αντικατάστασης της κασέτας γραφίτη είναι ίδια για όλα τα χρώματα (κίτρινο: Υ, ματζέντα: Μ, κυανό: C και μαύρο: K).

Οι επόμενες οδηγίες δείχνουν τη διαδικασία αντικατάστασης της κασέτας γραφίτη (Υ).

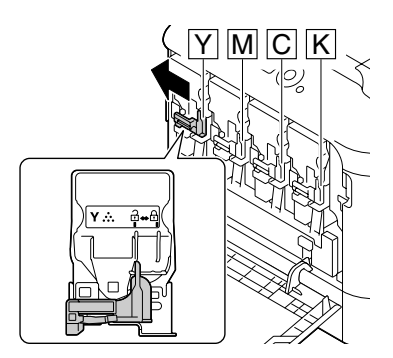

 $3\,$  Κρατήστε τη λαβή της κασέτας γραφίτη που θέλετε να αντικαταστήσετε και τραβήξτε προς τα έξω την κασέτα.

Οι επόμενες οδηγίες δείχνουν τη διαδικασία αντικατάστασης της κασέτας γραφίτη (Υ).

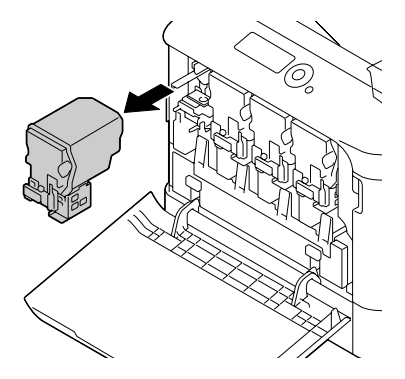

## **Σημείωση**

**Απορρίψτε τη χρησιμοποιημCνη κασCτα γραφίτη σFμφωνα με τους ισχύοντες τοπικούς κανονισμούς. Μην καίτε την κασέτα γραφίτη. Για λεπτομCρειες, ανατρCξτε στην ενότητα "[9ληροφορίες](#page-165-0) για τις κασέτες [γραφίτη](#page-165-0)**" στη σελίδα 7-2.

 $4\,$  Ελέγξτε το χρώμα της καινούριας κασέτας γραφίτη που πρόκειται να τοποθετήσετε.

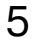

 $5$  Αφαιρέστε την κασέτα γραφίτη από τη σακούλα.

 $6$  Ανακινήστε την κασέτα για να κατανεμηθεί ο γραφίτης.

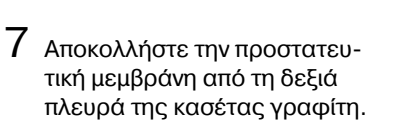

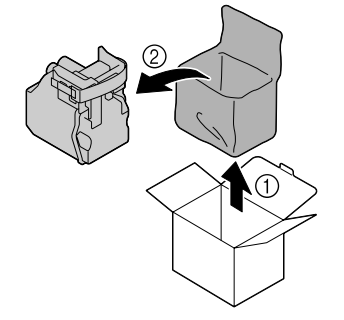

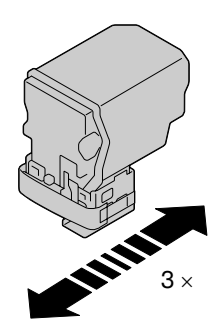

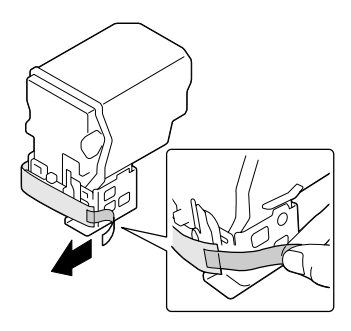

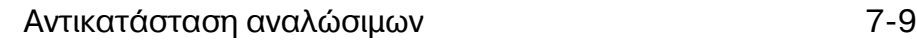

 $8$  Βεβαιωθείτε ότι η κασέτα γραφίτη έχει το ίδιο χρώμα με το τμήμα του εκτυπωτή και στη συνέχεια, εισάνετε την κασέτα γραφίτη στον εκτυπωτή.

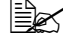

 $\mathbb{R}$  *Εισάγετε πλήρως την κασέτα γραφίτη.* 

- $9$  Πιέστε το μοχλό προς τα δεξιά έως ότου ασφαλίσει στη θέση του.
	- 4A *<sup>Ο</sup> μπροστινός μοχλός πρέπει να επιστρέψει με ασφάλεια στην αρχική του θCση. Διαφορετικά, δεν θα είναι δυνατό να κλείσετε το κάλυμμα του εκτυπωτή.*
	-
	- **E** *Eάν είναι δύσκολο να χειριστείτε το μοχλό, πιCστε τον προς τα μέσα.*
- 10 Βεβαιωθείτε ότι η κασέτα γραφίτη Cχει τοποθετηθεί με ασφάλεια και έπειτα, αποκολλήστε την προστατευτική μεμβράνη.

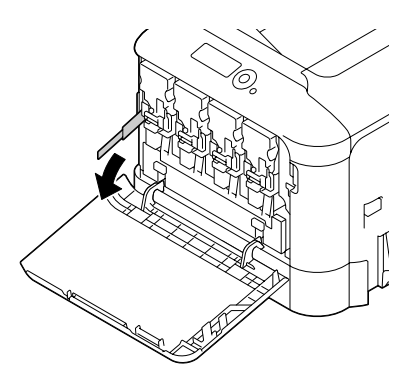

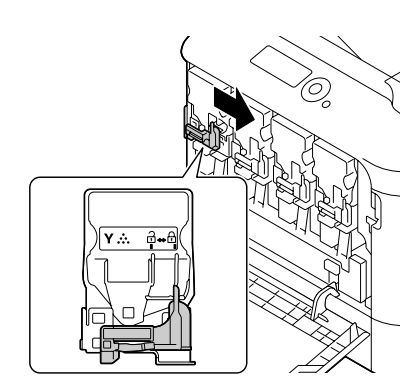

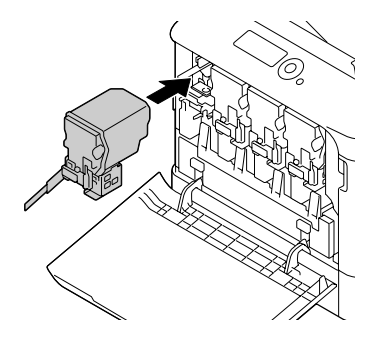

11 Κλείστε το μπροστινό κάλυμμα.

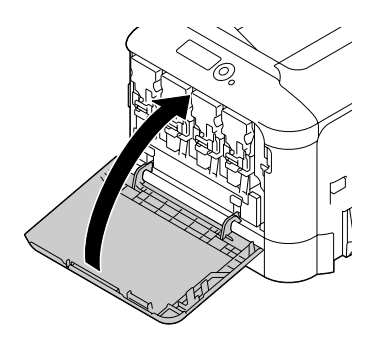

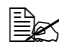

4A *Oταν κλείνετε το μπροστινό κάλυμμα, πιέστε την περιοχή του καλύμ ματος με τις μικρCς προ .*<br>εξοχές.

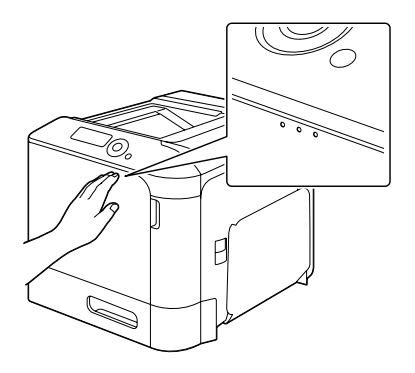

## **Αντικατάσταση μονάδας απεικόνισης**

Κατά την αντικατάσταση της μονάδας απεικόνισης, συμβουλευτείτε τον ακόλουθο πίνακα. Για βέλτιστη ποιότητα και απόδοση εκτύπωσης, χρησιμοποιείτε μόνο μονάδες απεικόνισης KONICA MINOLTA εγκεκριμένες για το συγκεκριμένο τύπο εκτυπωτή, σύμφωνα με τον ακόλουθο πίνακα. Μπορείτε να βρείτε τον τύπο του εκτυπωτή σας και τους κωδικούς των μονάδων απεικόνισης στην ετικέτα επαναληπτικής παραγγελίας αναλώσιμων στο εσω τερικό του μπροστινού καλύμματος του εκτυπωτή σας.

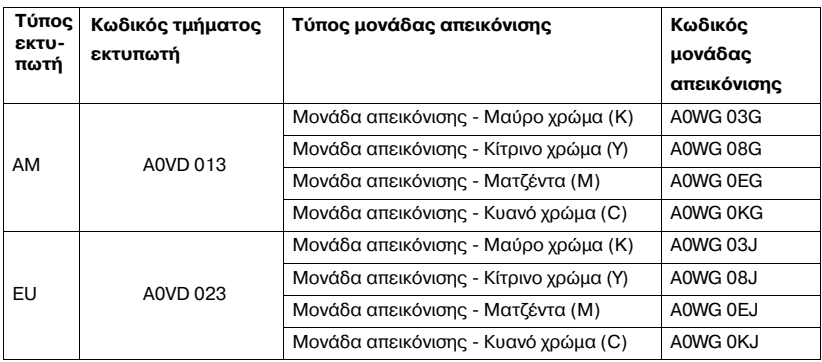

## **Σημείωση**

**Μην ακουμπάτε την επιφάνεια του τυμπάνου OPC. Η ενCργεια αυτD μπορεί να υποβαθμίσει την ποιότητα της απεικόνισης.**

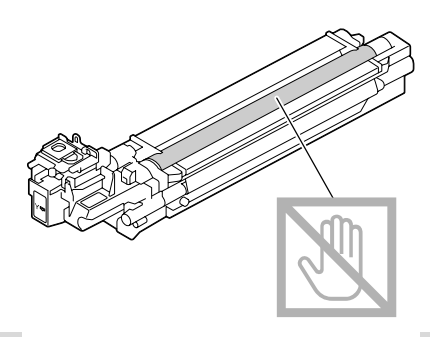

Εάν η ρύθμιση I-UNIT LOW στην επιλογή SYS DEFAULT MENU/ ENABLE WARNING έχει οριστεί σε ΟΝ, εμφανίζεται το μήνυμα I-UNIT LOW X (όπου "X". είναι το χρώμα του γραφίτη) όταν η μονάδα απεικόνισης είναι σχεδόν άδεια. Για να αντικαταστήσετε τη μονάδα απεικόνισης, ακολουθήστε τα παρακάτω βήματα.

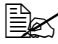

 $\equiv$  Συνιστάτε να αντικαθιστάτε τη μονάδα απεικόνισης που υποδεικνύε− *ται όταν εμφανίζεται το μήνυμα I-UNIT LIFE X.* 

- 1 Ελέγξτε το παράθυρο μηνυμάτων για να δείτε ποιου χρώματος η μονάδα απεικόνισης χρειάζεται αντικατάσταση.
- 2 Ανοίξτε το μπροστινό κάλυμμα του εκτυπωτή.

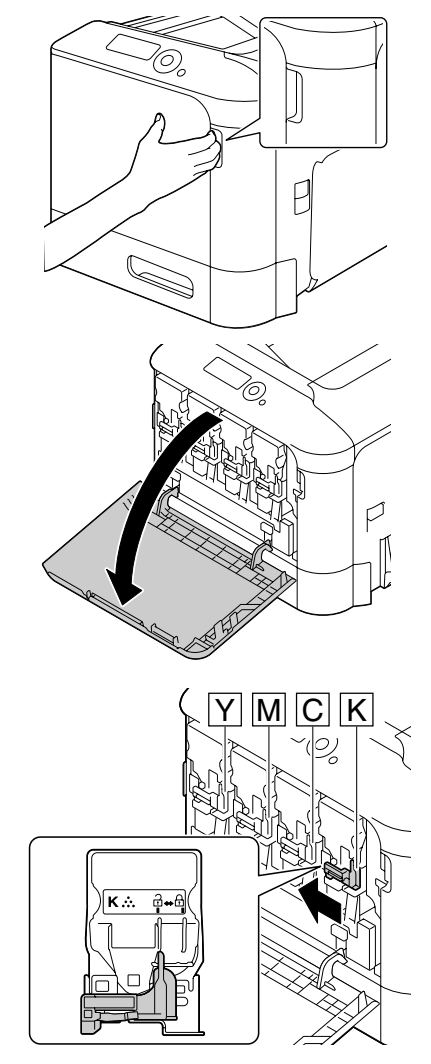

 $3\,$  Τραβήξτε προς τα αριστερά τον μπροστινό μοχλό της έγχρωμης κασέτας γραφίτη που υποδει κνύεται.

Η διαδικασία αντικατάστασης της μονάδας απεικόνισης είναι ίδια για όλα τα χρώματα (κίτρινο: Υ, ματζέντα: Μ, κυανό: C και μαύρο: K).

Οι επόμενες οδηγίες δείχνουν τη διαδικασία αντικατάστασης της κασέτας γραφίτη (Κ).

4 Κρατήστε τη λαβή της κασέτας γραφίτη που θέλετε να αφαιρέσετε και τραβήξτε προς τα έξω την κασέτα.

 $\mathbb{R}$  *Μη γέρνετε την κασέτα γραφίτη που αφαιρέσατε, διαφορετικά μπορεί να χυθεί γραφίτης.*

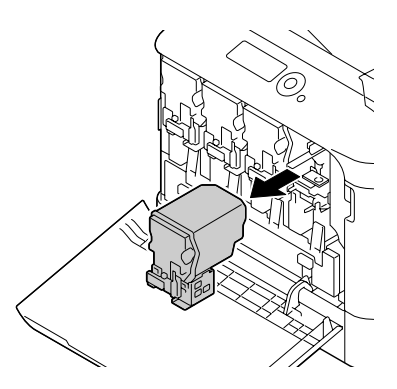

 $5\,$  Τραβήξτε προς τα επάνω το δοχείο αποβλήτων γραφίτη για να το ξεκλειδώσετε.

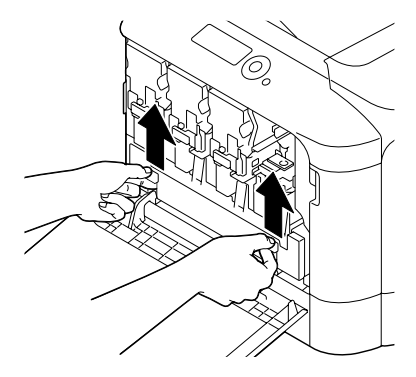

- $6$  Κρατήστε την αριστερή και τη δεξιά λαβή του δοχείου αποβλήτων γραφίτη και έπειτα, τραβήξτε αργά το δοχείο προς τα έξω.
	-

4A *Μη γCρνετε το δοχείο αποβλήτων γραφίτη που*  $a\varphi a\varphi \acute{\varepsilon} \sigma a\tau \varepsilon$ , διαφορε*τικά μπορεί να χυθοFν τα απόβλητα του γραφίτη.*

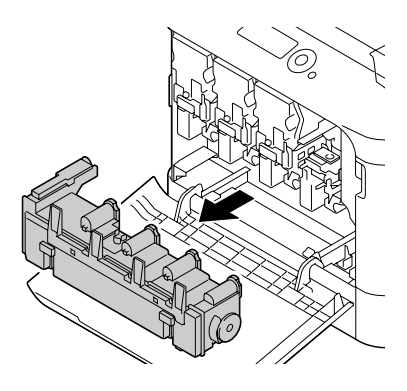

 $7$  Ενώ πιέζετε προς τα κάτω την περιοχή με την ένδειξη "Push" στη μονάδα απεικόνισης που πρέπει να αντικατασταθεί, μετακινήστε τη μονάδα εντελώς έξω από τον εκτυπωτή.

Οι επόμενες οδηγίες δείχνουν τη διαδικασία αντικατάστασης της μονάδας απεικόνισης (K).

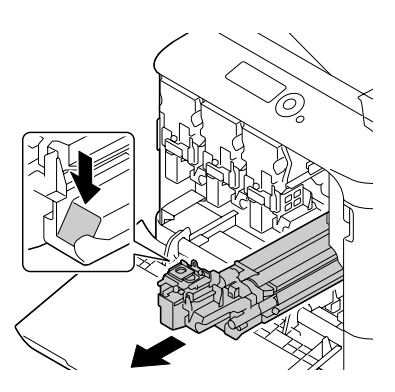

## **Σημείωση**

**Απορρίψτε τη μεταχειρισμένη μονάδα απεικόνισης σύμφωνα με τους ισχύοντες τοπικούς κανονισμούς. Μην καίτε τη μονάδα απεικόνισης.**

- $8\,$  Ελέγξτε το χρώμα της καινούριας μονάδας απεικόνισης που πρόκειται να τοποθετήσετε.
	-

 $\dot{\equiv}$   $\mathbb{R}$  Για να αποφύγετε τη διαρροή γραφίτη, αφήστε τη μονάδα απει*κόνισης στη σακούλα έως ότου φτάσετε στην εκτέλεση του βήμα τος 7.*

 $9$  Αφαιρέστε τη μονάδα απεικόνισης από τη σακούλα.

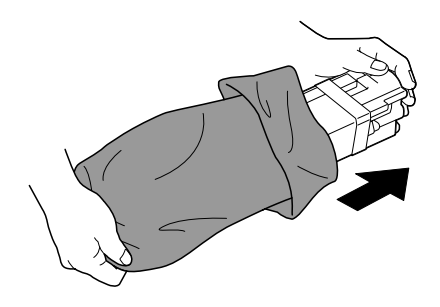

 $10$  Κρατήστε τη μονάδα απεικόνισης και με τα δύο χέρια και ανακινήστε την δύο φορές με τον τρόπο που φαίνεται στο σχήμα.

> 4A *Μην κρατάτε το κάτω μCρος της σακοFλας, διαφορετικά μπορεί να προκληθεί ζημιά στη μονάδα απεικόνισης, με*  $a$ ποτέλεσμα την υπο*βάθμιση της ποιότητας της εκτύπωσης.*

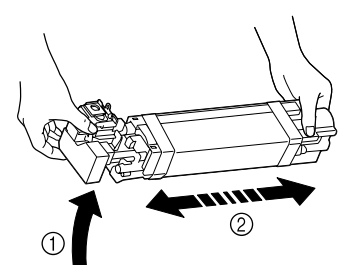

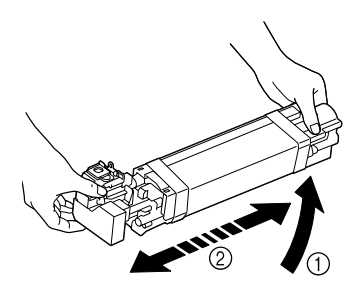

11 Αφαιρέστε το προστατευτικό κάλυμμα από τη μονάδα απεικόνισης.

Αφαιρέστε τις ταινίες συσκευασίας από τη μονάδα απεικόνισης.

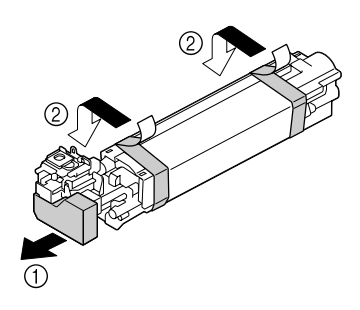

- 12 Αφαιρέστε το χαρτί από τη μονάδα απεικόνισης. ΑφαιρCστε το προστατευτικό κάλυμμα από τη μονάδα απεικόνισης.
- 
- $13$  Βεβαιωθείτε ότι η νέα μονάδα απεικόνισης που πρόκειται να τοποθετηθεί, έχει το ίδιο χρώμα με το τμήμα του εκτυπωτή και στη συνέχεια, εισάγετε τη μονάδα απεικόνισης στον εκτυπωτή.

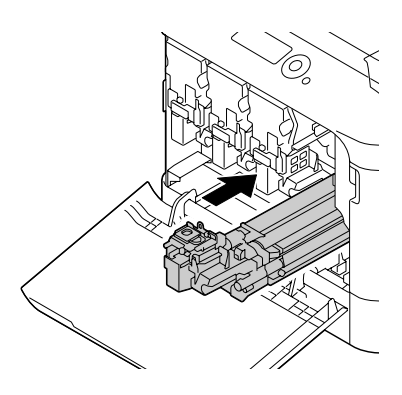

 $14$  Πιέστε προς τα μέσα το δοχείο αποβλήτων γραφίτη έως ότου ασφαλίσει στη θέση του.

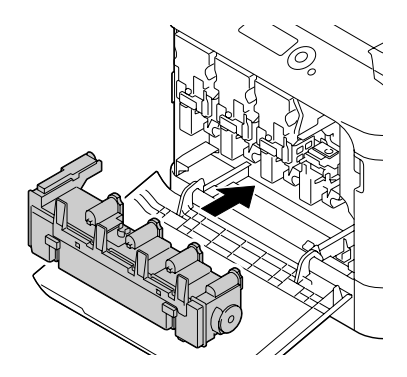
$15$  Βεβαιωθείτε ότι η κασέτα γραφίτη έχει το ίδιο χρώμα με το τμήμα του εκτυπωτή και στη συνέχεια, εισάγετε την κασέτα γραφίτη στον εκτυπωτή.

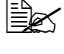

 $\mathbb{R}$  *Εισάγετε πλήρως την κασέτα γραφίτη.* 

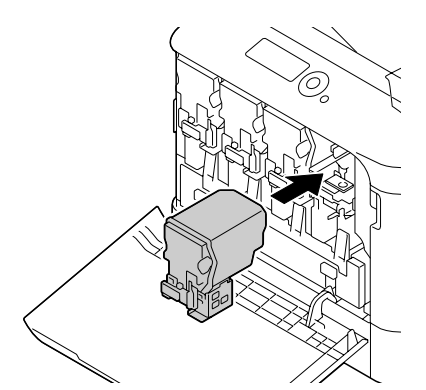

 $16$  Πιέστε το μοχλό προς τα δεξιά έως ότου ασφαλίσει στη θέση του.

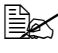

4A *<sup>Ο</sup> μπροστινός μοχλός πρέπει να επιστρέψει με ασφάλεια στην αρχική του θCση. Διαφορετικά, δεν θα είναι δυνατό να κλείσετε το κάλυμμα του εκτυπωτή.* 

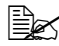

 $\mathbb{R}$  *Eάν είναι δύσκολο να χειριστείτε το μοχλό, πιCστε τον προς τα μέσα.* 

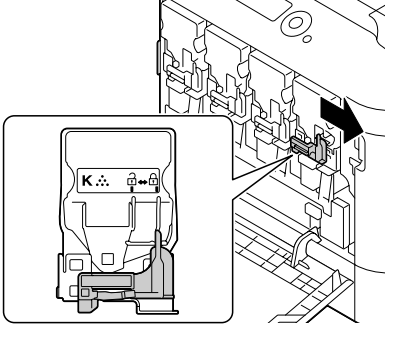

## 17 Κλείστε το μπροστινό κάλυμμα.

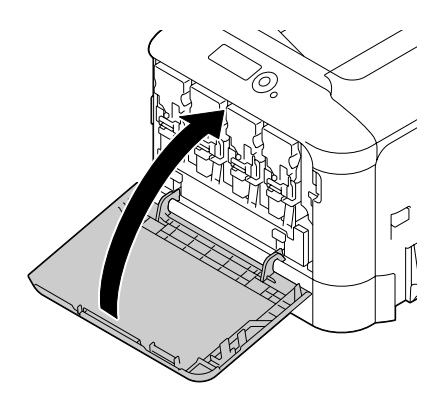

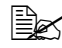

4A *Oταν κλείνετε το μπροστινό κάλυμμα, πιέστε την περιοχή του καλύμματος με τις μικρές προεξοχCς.*

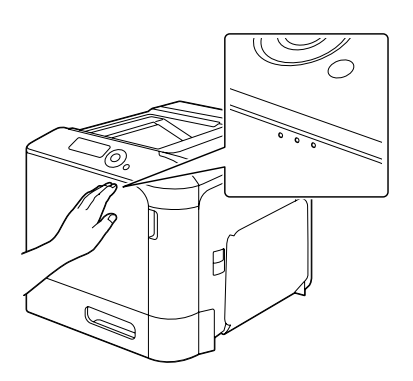

#### **Αντικατάσταση του δοχείου αποβλήτων γραφίτη WB-P03**

Όταν το δοχείο αποβλήτων γραφίτη γεμίσει, στο παράθυρο μηνυμάτων εμφανίζεται το μήνυμα WASTE TONER FULL/REPLACE BOTTLE. Ο εκτυπωτής σταματά και θα αρχίσει να λειτουργεί αμέσως μόλις αντικατα σταθεί το δοχείο αποβλήτων γραφίτη.

1 Ανοίξτε το μπροστινό κάλυμμα του εκτυπωτή.

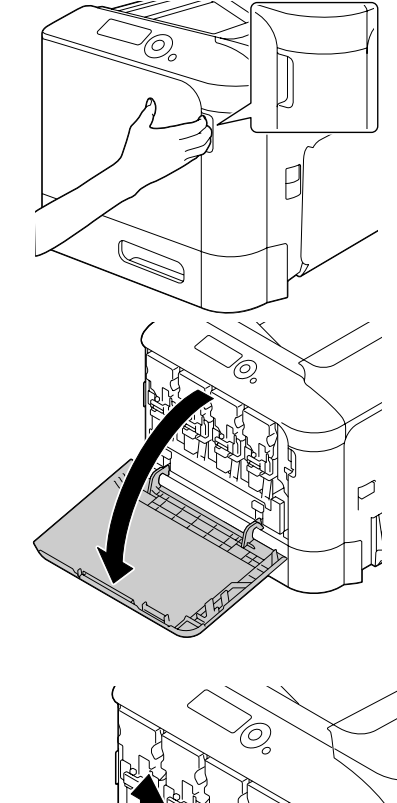

2 Τραβήξτε προς τα επάνω το δοχείο αποβλήτων γραφίτη για να το ξεκλειδώσετε.

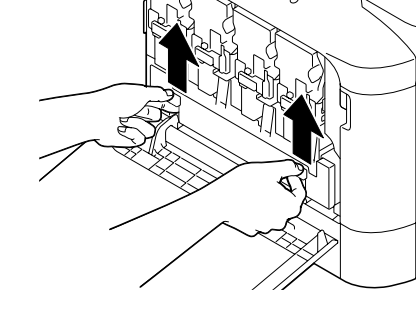

 $3\,$  Κρατήστε την αριστερή και τη δεξιά λαβή του δοχείου αποβλήτων γραφίτη και έπειτα, τραβήξτε αργά το δοχείο προς τα έξω.

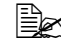

4A *Μη γCρνετε το δοχείο αποβλήτων γραφίτη που*  $a\varphi a\varphi \varepsilon \partial a\tau \varepsilon$ ,  $\delta$ ια $\varphi o\rho \varepsilon$ *τικά μπορεί να χυθοFν τα απόβλητα του γραφίτη.*

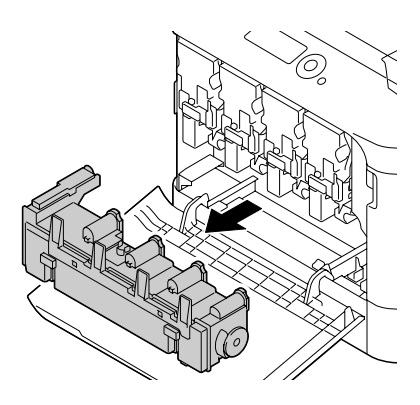

4 Αφαιρέστε το νέο δοχείο αποβλήτων γραφίτη από τη συσκευασία του. Εισάγετε το χρησιμοποιημένο δοχείο αποβλήτων γραφίτη στην πλαστική σακούλα που περιλαμβάνεται στο κουτί και κλείστε το.

#### **Σημείωση**

**Απορρίψτε το χρησιμοποιημCνο δοχείο αποβλDτων γραφίτη σFμφωνα με τους ισχFοντες τοπικοFς κανονισμοFς. Μην καίτε το**  $\delta$ οχείο αποβλήτων γραφίτη.

 $5\,$  Πιέστε προς τα μέσα το δοχείο αποβλήτων γραφίτη έως ότου ασφαλίσει στη θέση του.

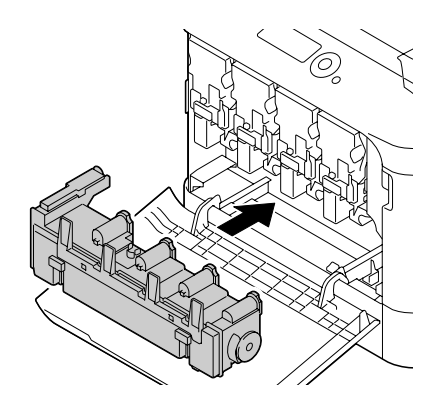

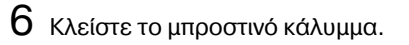

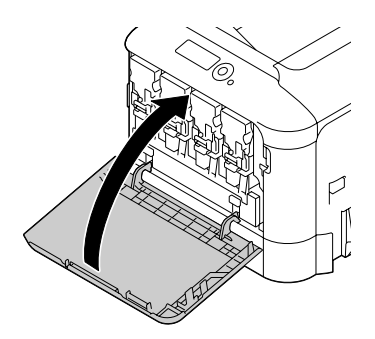

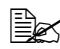

4A *Oταν κλείνετε το μπροστινό κάλυμμα, πιCστε την περιοχή του καλύμματος με τις μικρές προεξοχCς.*

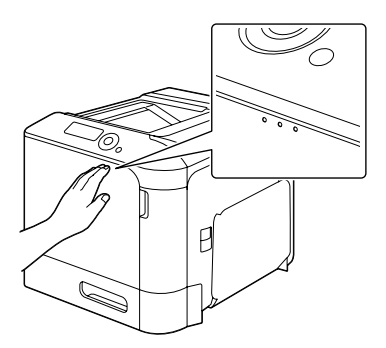

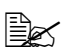

 $\equiv$  *Ξεάν το δοχείο αποβλήτων γραφίτη δεν εισέλθει εξ ολοκλήρου, δεν είναι δυνατό να κλείσετε το μπροστινό κάλυμμα.*

## **Αντικατάσταση του κυλίνδρου μεταφοράς TF-P04**

Όταν πλησιάσει η ώρα αντικατάστασης του κυλίνδρου μεταφοράς, εμφανίζεται το μήνυμα TRANS. ROLLER/END OF LIFE. Η εκτύπωση μπορεί να συνεχιστεί ακόμη και μετά την εμφάνιση αυτού του μηνύματος. Ωστόσο, επειδή η ποιότητα της εκτύπωσης ελαττώνεται, ο κύλινδρος μεταφοράς πρέπει να αντικαθίσταται αμέσως.

1 Τραβήξτε το μοχλό και ανοίξτε το κάλυμμα της δεξιάς πλευράς.

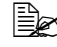

 $\mathbb{R}$  *Προτού ανοίξετε το κάλυμμα της δεξιάς πλευράς, διπλHστε προς τα επάνω το συρτάρι 1.*

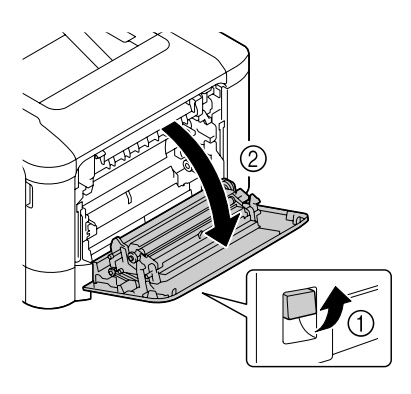

 $2$  Ενώ πιέζετε τους μοχλούς προς το εσωτερικό, μετακινήστε το μηχανισμό πίεσης του κυλίνδρου προς το μέρος σας.

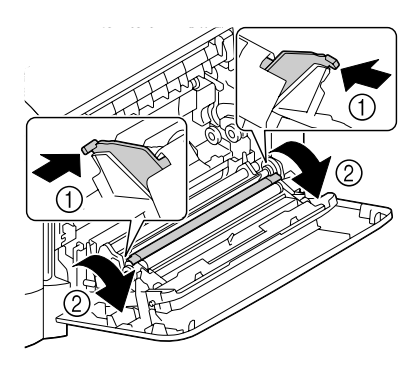

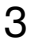

 $3$  Ενώ συνεχίζετε να πιέζετε τους μοχλούς, αφαιρέστε τον κύλινδρο μεταφοράς.

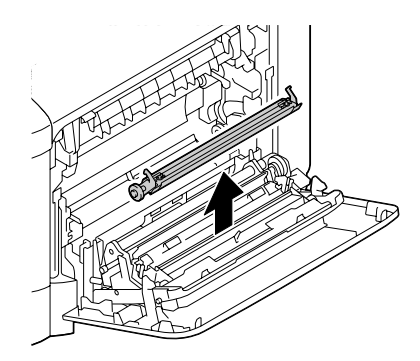

- 4 Ετοιμάστε έναν καινούριο κύλινδρο μεταφοράς.
- $5$  Ενώ πιέζετε τους μοχλούς, εισάγετε τον άξονα του κυλίνδρου μεταφοράς στα γρανάζια.

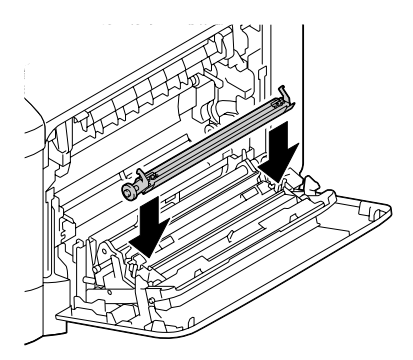

 $6$  Μετακινήστε τους μοχλούς απομακρύνοντάς τους από εσάς έως ότου ασφαλίσουν στη θέση τους.

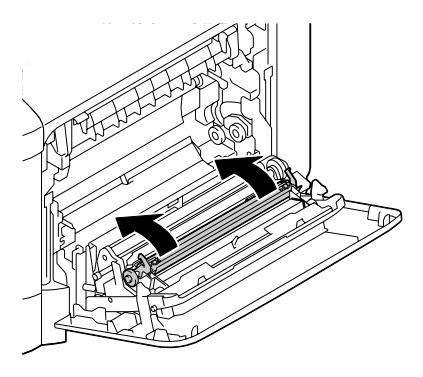

7 Κλείστε το κάλυμμα της δεξιάς πλευράς.

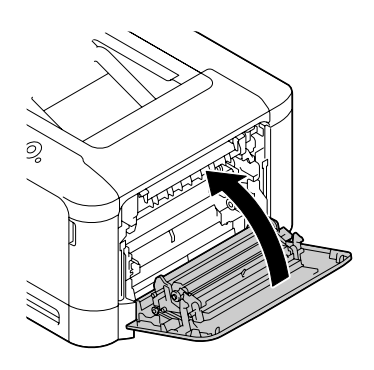

 $8\,$  Μηδενίστε τον μετρητή στο μενού <code>MAINTENANCE MENU/</code> SUPPLIES/REPLACE/TRANS. ROLLER.

#### **Αντικατάσταση της μονάδας ιμάντα μεταφοράς TF-P05**

Όταν πλησιάσει η ώρα αντικατάστασης της μονάδας ιμάντα μεταφοράς, εμφανίζεται το μήνυμα TRANS. BELT/END OF LIFE. Η εκτύπωση μπορεί να συνεχιστεί ακόμη και μετά την εμφάνιση αυτού του μηνύματος. Ωστόσο, επειδή η ποιότητα της εκτύπωσης ελαττώνεται, η μονάδα ιμάντα μεταφοράς πρέπει να αντικαθίσταται αμέσως.

1 Απενεργοποιήστε τον εκτυπωτή και αποσυνδέστε το καλώδιο τροφοδοσίας και το κάλυμμα της διασύνδεσης.

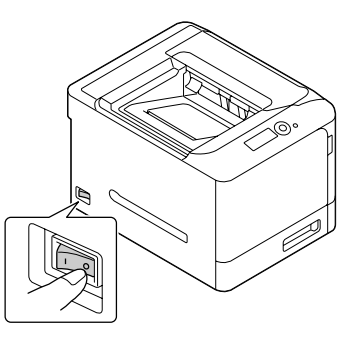

2 Ανοίξτε το μπροστινό κάλυμμα του εκτυπωτή.

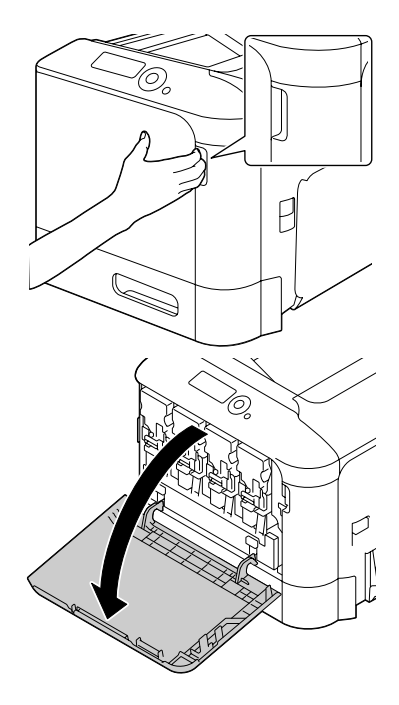

 $3$  Αφαιρέστε όλες τις κασέτες γραφίτη, όλες τις μονάδες απεικόνισης και το δοχείο αποβλήτων γραφίτη.

> $\mathbb{\tilde{R}}$  *Για λεπτομέρειες σχετικά με την αφαίρεση των κασετών γραφίτη, των μονάδων απεικόνισης και του δοχείου αποβλDτων γραφίτη, ανατρCξτε στις ενότητες "[Αντικατά](#page-169-0)σταση κασέτας γραφίτη" στη [σελίδα](#page-169-0) 7-6 και "[Αντικατάστασημονάδας](#page-174-0) [απεικόνισης](#page-174-0)" στη σελίδα 7-11.*

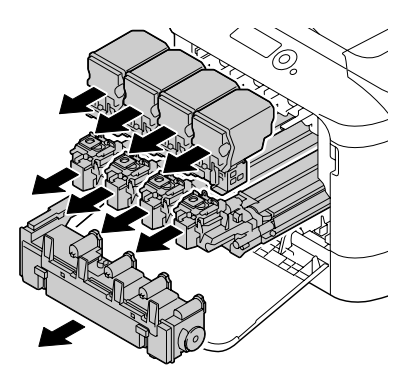

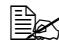

 $\overset{\mathbb{E}}{\cong}$  *Καλύψτε τη μονάδα απεικόνισης που αφαιρέσατε για να την προστατεFσετε από το άμεσο ηλιακό φως.*

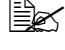

 $\overset{\mathbb{I}^{\ast}}{\cong}$  Μη γέρνετε την κασέτα γραφίτη που αφαιρέσατε, διαφορετικά *μπορεί να χυθεί γραφίτης.*

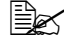

 $\equiv$   $\mathbb{R}$  *Μη γέρνετε το δοχείο αποβλήτων γραφίτη που αφαιρέσατε, διαφορετικά μπορεί να χυθοFν τα απόβλητα του γραφίτη.*

4 Τραβήξτε το μοχλό και ανοίξτε το κάλυμμα της δεξιάς πλευράς.

 $\equiv$  *Δ Προτού ανοίξετε το κάλυμμα της δεξιάς πλευράς, διπλHστε προς τα επάνω το συρτάρι 1.*

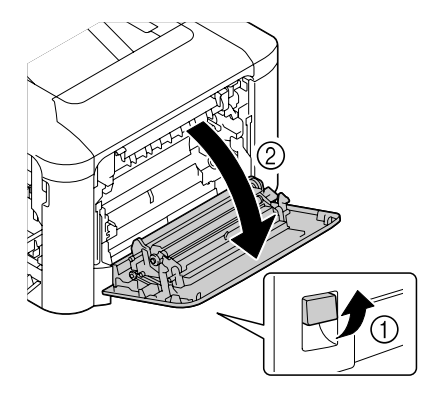

 $5$  Πιέστε προς τα κάτω τους οδηγούς.

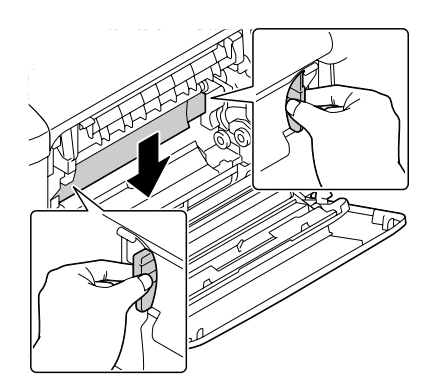

 $6$  Κρατήστε τις λαβές και στη συνέχεια, τραβήξτε προσεκτικά προς τα έξω τη μονάδα ιμάντα μεταφοράς.

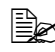

 $\mathbb{R}$  *Φροντίστε να τοποθετήσετε επίπεδα τον ιμάντα μεταφοράς, διαφορετικά μπορεί να χαραχθεί.*

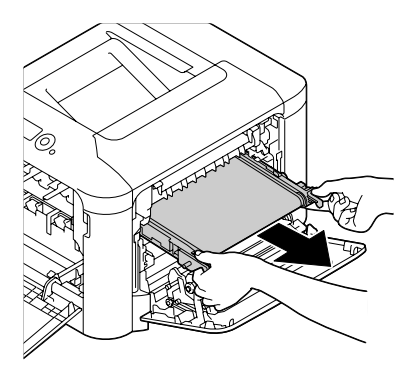

- $7$  Ετοιμάστε μια καινούρια μονάδα ιμάντα μεταφοράς.
	-

4A *9ροσCξτε να μην αγγίξετε την επιφάνεια του ιμάντα.*

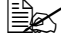

4A *Μην αφαιρείτε τον μπλε μοχλό.*

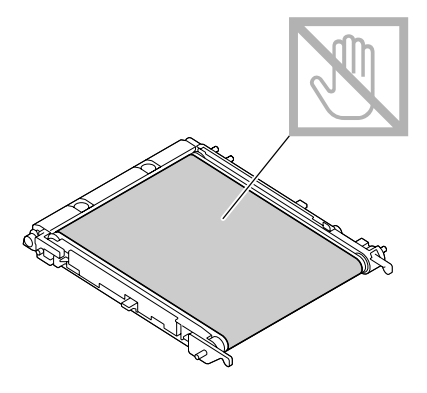

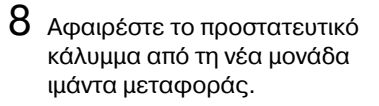

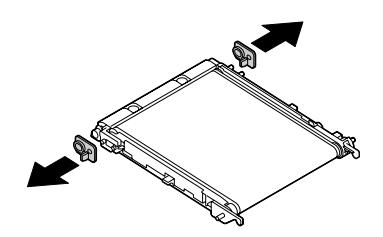

 $9$  Εισάγετε τη νέα μονάδα ιμάντα μεταφοράς κατά μήκος των .<br>ρανών.

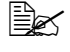

 $\mathbb{R}$  *Εισάγετέ την πλήρως, Cως ότου ασφαλίσει στη θCση της.*

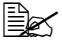

 $\mathbb{R}$  *Φροντίστε να τοποθετήσετε επίπεδα τον ιμάντα μεταφοράς, διαφορετικά μπορεί να χαραχθεί.*

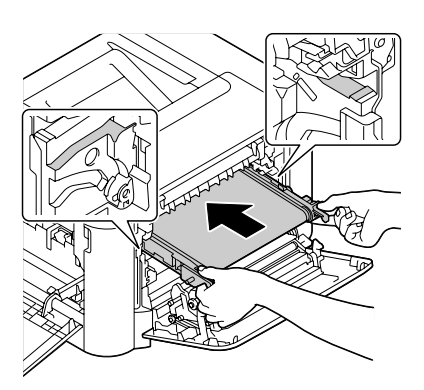

 $10$  Πιέστε τους οδηγούς προς τα επάνω.

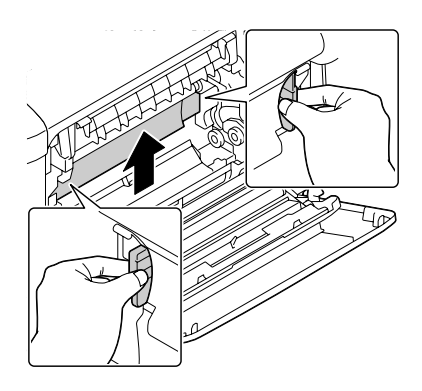

11 Κλείστε το κάλυμμα της δεξιάς πλευράς.

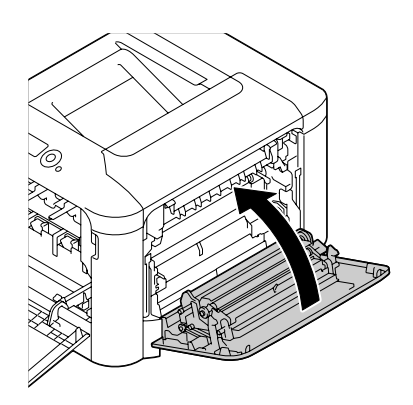

- 12 Τοποθετήστε όλες τις κασέτες γραφίτη, όλες τις μονάδες απεικόνισης και το δοχείο αποβλή των γραφίτη.
	- $\mathbb{\tilde{R}}$  *Για λεπτομέρειες σχετικά*  $\mu$ ε *την τοποθέτηση των κασετών γραφίτη, των μονάδων απεικόνισης και του δοχείου αποβλDτων γραφίτη, ανατρέξτε στις ενότητες "[Αντικατά](#page-169-0)σταση κασέτας γραφίτη" στη [σελίδα](#page-169-0) 7-6 και "[Αντικατάστασημονάδας](#page-174-0) [απεικόνισης](#page-174-0)" στη σελίδα 7-11.*

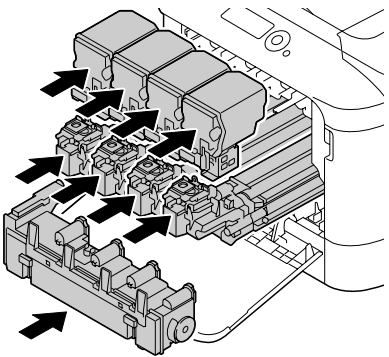

 $13$  Κλείστε το μπροστινό κάλυμμα.

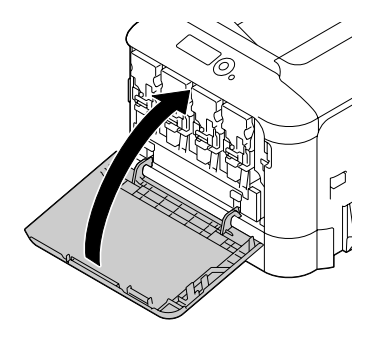

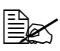

4A *Oταν κλείνετε το μπροστινό κάλυμμα, πιCστε την περιοχή του καλύμ ματος με τις μικρCς προ εξοχCς.*

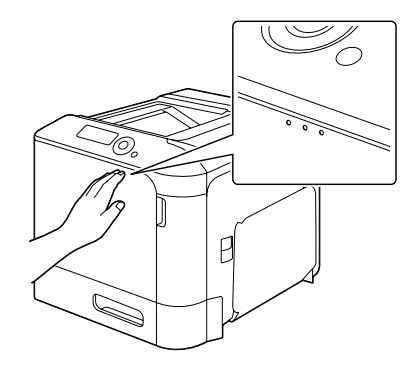

 $14$  Επανασυνδέστε το καλώδιο τροφοδοσίας και ενεργοποιήστε τον εκτυπωτή.

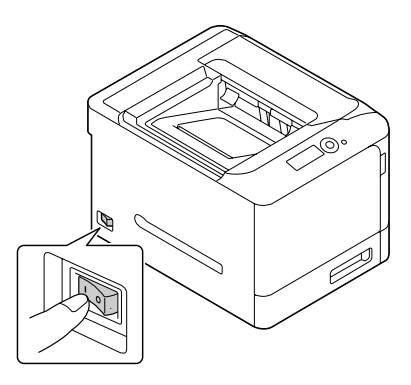

 $15\,$  Μηδενίστε τον μετρητή στο μενού ΜΑΙΝΤΕΝΑΝCE MENU/ SUPPLIES/REPLACE/TRANS. BELT.

## **Αντικατάσταση της εφεδρικDς μπαταρίας**

Όταν η εφεδρική μπαταρία προσεγγίσει το τέλος της ζωής της, δεν είναι πλέον δυνατή η διατήρηση της ημερομηνίας και της ώρας στον εκτυπωτή. Ακολουθήστε τη διαδικασία που περιγράφεται παρακάτω για να αντικαταστήσετε την εφεδρική μπαταρία.

### **Σημείωση**

*Χρησιμοποιείτε μόνο την κερματοειδή μπαταρία λιθίου 3 V, τύπου* **CR2032.** Είναι πολύ σημαντικό να προστατεύσετε την πλακέτα **ελεγκτή του εκτυπωτή και τυχόν συνδεδεμένες πλακέτες ηλεκτρικών κυκλωμάτων από βλάβες λόγω ηλεκτροστατικών φορτίων. Προτού εκτελCσετε αυτD τη διαδικασία, ελCγξτε την προειδοποίηση κατά του στατικού ηλεκτρισμού στη [σελίδα](#page-270-0) 10-3. Επιπλέον, να χειρίζεστε πάντοτε τις πλακέτες ηλεκτρικών κυκλωμάτων μόνο από τις άκρες.** 

1 Απενεργοποιήστε τον εκτυπωτή και αποσυνδέστε το καλώδιο τροφοδοσίας και τα καλώδια διασύνδεσης.

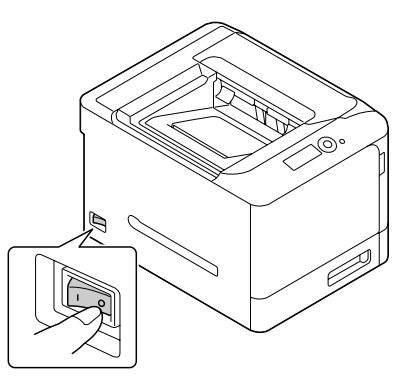

 $2$  Χρησιμοποιώντας ένα κατσαβίδι, αφαιρέστε το πίσω κάλυμμα.

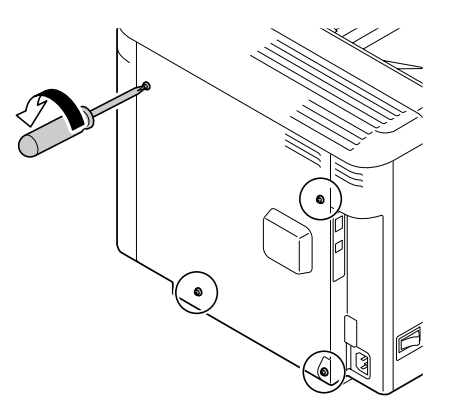

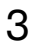

3 Αφαιρέστε δύο βίδες χρησιμοποιώντας ένα κατσαβίδι.

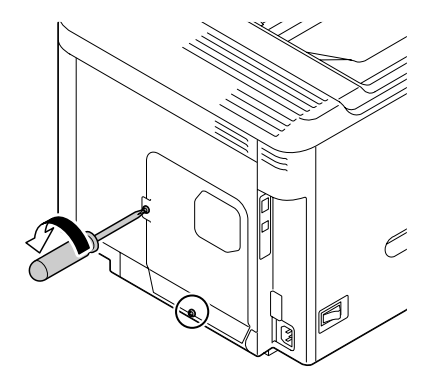

 $4\,$  Μετακινήστε τον πίνακα ελάχιστα προς τα κάτω και ανυψώστε τον αφαιρώντας τον από τον εκτυπωτή.

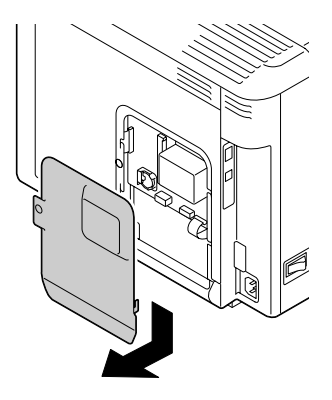

 $5$  Αφαιρέστε την εφεδρική μπαταρία.

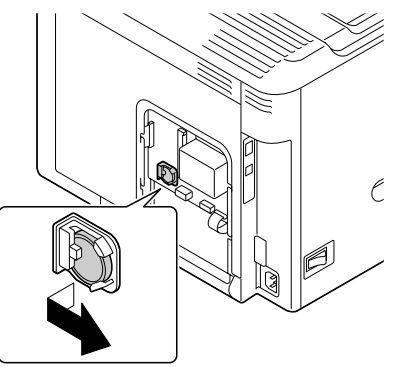

 $6$  Εισάγετε μια νέα εφεδρική μπαταρία.

> $\mathbb{R}$  *Κατά την τοποθέτηση της νέας εφεδρικής μπατα ρίας, βεβαιωθείτε ότι η πλευρά + βλέπει προς τα εμπρός.*

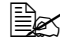

4A *Υπάρχει κίνδυνος Cκρηξης στην περίπτωση που η μπαταρία αντικατασταθεί από μπαταρία λανθασμέ νου τFπου. Απορρίψτε τις χρησιμοποιημένες μπατα*  $\rho$ ίες σύμφωνες με τους *ισχύοντες τοπικούς κανο ισμούς.* 

*Μην καίτε την εφεδρική μπαταρία.*

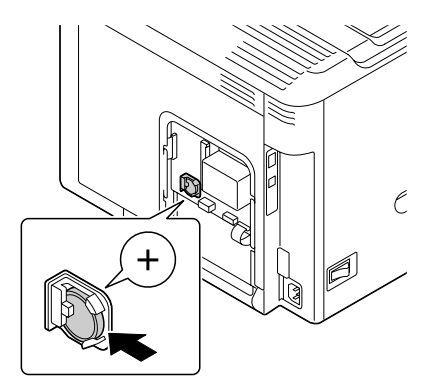

- $7$  Επανατοποθετήστε τον πίνακα και σφίξτε τις δύο βίδες.
- $8$  Τοποθετήστε το πίσω κάλυμμα και σφίξτε τις τέσσερις βίδες.
- $9$  Fπανασυνδέστε όλα τα καλώδια διασύνδεσης.
- 10  $F_{\pi\alpha\nu\alpha\sigma\sigma\alpha\delta\epsilon}$  το καλώδιο τροφοδοσίας και ενεργοποιήστε τον εκτυπωτή.

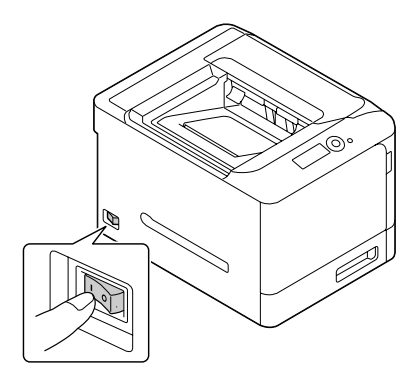

 $11$  Χρησιμοποιήστε την επιλογή DATE στο μενού SYS DEFAULT MENU/ CLOCK για να ορίσετε την ημερομηνία και χρησιμοποιήστε την επιλογή TIME στο μενού SYS DEFAULT MENU/CLOCK για να ορίσετε την ώρα.

## **Αντικατάσταση της μονάδας φούρνου FU-P02**

Όταν πλησιάσει η ώρα αντικατάστασης της μονάδας φούρνου, εμφανίζεται το μήνυμα FUSER UNIT/END OF LIFE. Η εκτύπωση μπορεί να συνεχιστεί ακόμη και μετά την εμφάνιση αυτού του μηνύματος. Ωστόσο, επειδή η ποιότητα της εκτύπωσης ελαττώνεται, η μονάδα φούρνου πρέπει να αντικαθίσταται αμέσως.

1 Aπενεργοποιήστε τον εκτυπωτή.

## **Σημείωση**

**Υπάρχουν εξαρτήματα μέσα στο μηχάνημα που βρίσκονται σε εξαιρετικά υψηλές θερμοκρασίες. Προτού αντικαταστήσετε τη μονάδα φοFρνου, περιμCνετε περίπου 20 λεπτά μετά την απενεργοποίηση του μηχανήματος και, στη συνέχεια, βεβαιωθείτε**  $6$ τι το τμήμα της μονάδας φούρνου έχει φτάσει σε θερμοκρασία  $\delta$ ωματίου, διαφορετικά, ενδέχεται να υποστείτε ένκαυμα.

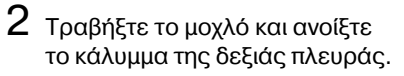

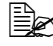

 $\mathbb{R}$ *Προτού ανοίξετε το κάλυμμα της δεξιάς πλευράς, διπλώστε προς τα επάνω το συρ τάρι 1.*

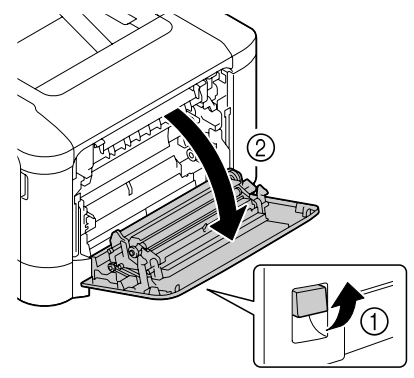

 $3$  Ανοίξτε το κάλυμμα εξαγωγής.

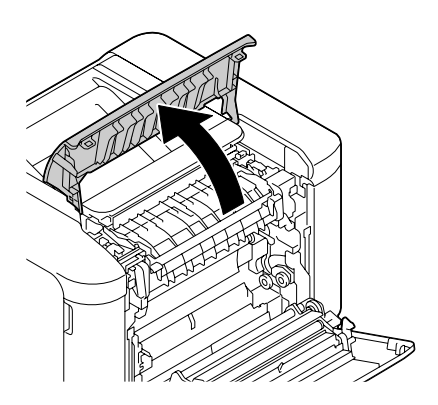

4 Ανοίξτε το κάλυμμα της μονάδας φούρνου.

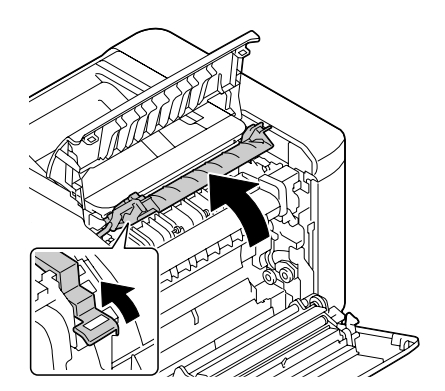

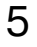

 $5$  Τραβήξτε προς τα κάτω τους 2 μοχλούς.

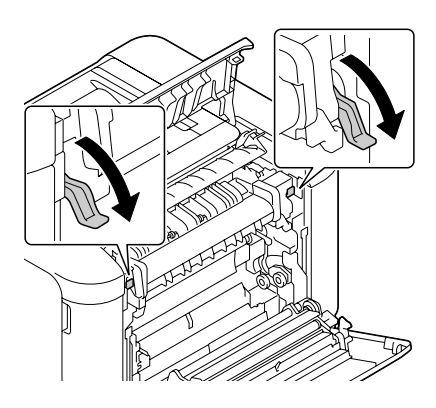

 $6$  Αφαιρέστε τη μονάδα φούρνου.

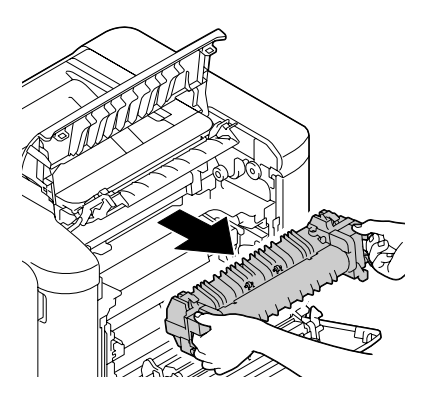

- 7 Προετοιμάστε μια νέα μονάδα φούρνου.
- 
- 4A *9ροσCξτε να μην αγγίξετε την επιφάνεια του κυλίν-* $\delta$ ρου της μονάδας φούρνου.

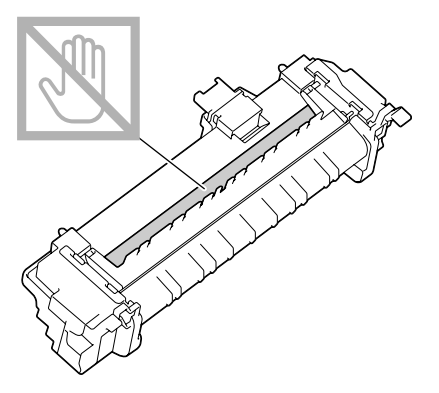

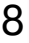

 $8\,$  Τραβήξτε προς τα κάτω τους 2 μοχλούς της νέας μονάδας φούρνου.

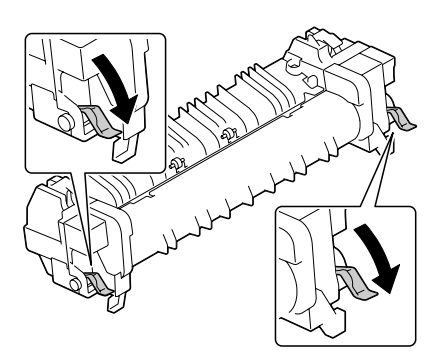

 $9$  Εισάγετε τη μονάδα φούρνου έως ότου ασφαλίσει στη θέση της.

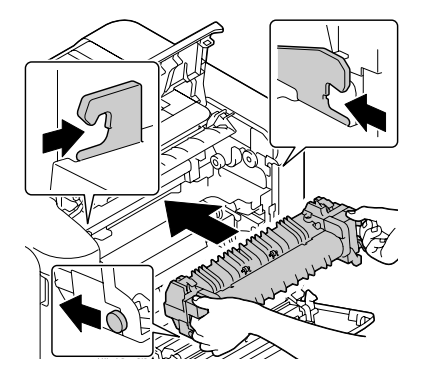

10 Σηκώστε προς τα επάνω τους δύο μοχλούς.

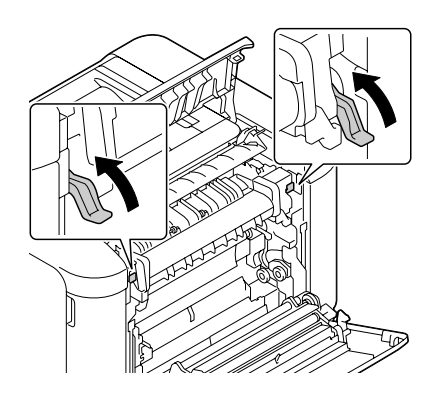

11 Κλείστε το κάλυμμα της μονάδας φούρνου.

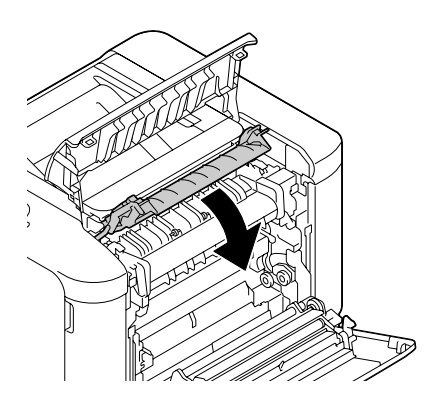

12 Κλείστε το κάλυμμα εξαγωγής.

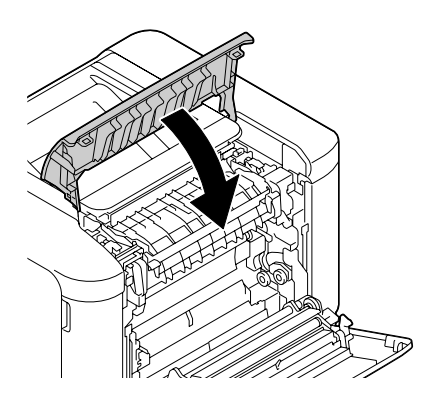

13 Κλείστε το κάλυμμα της δεξιάς πλευράς.

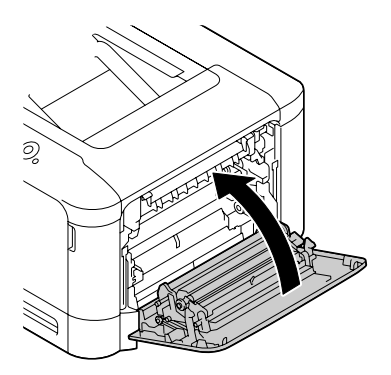

 $14$  Μηδενίστε τον μετρητή στο μενού ΜΑΙΝΤΕΝΑΝCE MENU/ SUPPLIES/REPLACE/FUSER UNIT.

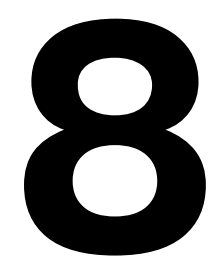

# Συντήρηση του *εκτυπωτή*

## **Συντήρηση του εκτυπωτή**

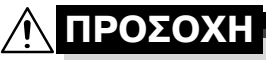

 $\boldsymbol{\Delta}$ ιαβάστε προσεκτικά όλες τις ετικέτες προσοχής και προειδοποίησης **και φροντίστε να ακολουθήσετε τις οδηνίες που περιλαμβάνουν. Αυτές οι ετικέτες βρίσκονται στο εσωτερικό των καλυμμάτων του εκτυπωτή και στο εσωτερικό του σώματος του εκτυπωτή.** 

Χειριστείτε τον εκτυπωτή με προσοχή για να τον προστατεύσετε. Η κακή χρήση μπορεί να προκαλέσει φθορές και να ακυρώσει την εγγύησή σας. Αν παραμείνει σκόνη και υπολείμματα χαρτιού στο εσωτερικό ή στο εξωτερικό του εκτυπωτή, θα μειωθεί η απόδοσή του και η ποιότητα εκτύπωσης, επομένως ο εκτυπωτής πρέπει να καθαρίζεται τακτικά. Λάβετε υπόψη τις ακόλουθες οδηγίες.

## **9ΡΟΕΙΔΟ9ΟΙΗΣΗ!**

**Πριν από τον καθαρισμό, απενεργοποιείτε τον εκτυπωτή, αποσυνδέετε το καλHδιο τροφοδοσίας και όλα τα καλHδια διασFνδεσης. Μη ρίχνετε νερό D απορρυπαντικό στον εκτυπωτD. Διαφορετικά ο εκτυπωτDς θα καταστραφεί και ενδCχεται να προκληθεί ηλεκτροπληξία.**

## **9ΡΟΣΟ<Η**

**Η μονάδα φούρνου έχει υψηλή θερμοκρασία. Όταν ανοίγετε το κάλυμμα της δεξιάς πλευράς, η θερμοκρασία της μονάδας φοFρνου μειHνεται σταδιακά (χρόνος αναμονDς μία Hρα).**

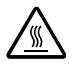

- $\blacksquare$  Όταν καθαρίζετε το εσωτερικό του εκτυπωτή ή αφαιρείτε μέσα εκτύπωσης που έχουν τροφοδοτηθεί εσφαλμένα, κάντε το με προσοχή, καθώς η μονάδα φούρνου και άλλα εσωτερικά εξαρτήματα ενδέχεται να έχουν πολύ υψηλές θερμοκρασίες.
- Μην τοποθετείτε κανένα αντικείμενο επάνω στον εκτυπωτή.
- Χρησιμοποιείτε μαλακό πανί για τον καθαρισμό του εκτυπωτή.
- Ποτέ μην ψεκάζετε καθαριστικά διαλύματα απευθείας στην επιφάνεια του εκτυπωτή. Το υλικό ενδέχεται να εισχωρήσει μέσω των οπών εξαερισμού του εκτυπωτή και να καταστρέψει τα εσωτερικά κυκλώματα.
- Αποφεύγετε τη χρήση στιλβωτικών ή διαβρωτικών διαλυμάτων ή διαλυμάτων που περιλαμβάνουν διαλύτες (όπως αλκοόλη και βενζόλιο) για τον καθαρισμό του εκτυπωτή.
- Δοκιμάζετε πάντα τα καθαριστικά διαλύματα (όπως τα ήπια απορρυπαντικά) σε μια μικρή περιοχή του εκτυπωτή σας που δεν φαίνεται για να ελέγξετε την απόδοσή τους.
- Ποτέ μη χρησιμοποιείτε αιχμηρά εργαλεία ή σκληρά υλικά, όπως συρμάτινα ή πλαστικά σφουγγαράκια.
- Κλείνετε πάντα το κάλυμμα του εκτυπωτή με προσοχή. Ποτέ μην αφήνετε τον εκτυπωτή να εκτίθεται σε κραδασμούς.
- Μην καλύπτετε τον εκτυπωτή αμέσως μετά τη χρήση. Απενεργοποιήστε τον και περιμένετε μέχρι να κρυώσει.
- Μην αφήνετε τα καλύμματα του εκτυπωτή ανοιχτά, ούτε για μικρό χρονικό διάστημα, ειδικά σε καλά φωτισμένους χώρους. Το φως ενδέχεται να καταστρέψει τις μονάδες απεικόνισης.
- **i** Μην ανοίγετε τον εκτυπωτή κατά την εκτύπωση.
- Μη χτυπάτε τις δεσμίδες των μέσων εκτύπωσης επάνω στον εκτυπωτή.
- $\blacksquare$  Μη χρησιμοποιείτε λιπαντικά και μην προσπαθείτε να αποσυναρμολογήσετε τον εκτυπωτή.
- **E** Mn γέρνετε τον εκτυπωτή.
- Μην αγγίζετε τις ηλεκτρικές επαφές, τα εξαρτήματα, ή τις συσκευές λέιζερ. Ενδέχεται να καταστραφεί ο εκτυπωτής και να αλλοιωθεί η ποιότητα εκτύπωσης.
- Διατηρείτε την ελάχιστη ποσότητα μέσων εκτύπωσης στο συρτάρι εξόδου. Αν η δεσμίδα των μέσων εκτύπωσης είναι πολύ μεγάλη, ο εκτυπωτής σας ενδέχεται να παρουσιάζει προβλήματα εσφαλμένης τροφοδοσίας ή υπερβολική κύρτωση των μέσων εκτύπωσης.
- **Βεβαιωθείτε ότι υπάρχουν δύο** άτομα για την ανύψωση του εκτυπωτή κατά τη μεταφορά του.

Διατηρείτε τον εκτυπωτή επίπεδο ώστε να μη χύνεται ο γραφίτης.

**i** Όταν σηκώνετε τον εκτυπωτή, διπλώστε το συρτάρι 1 και στη συνέχεια, σηκώστε τον εκτυπωτή με τον τρόπο που φαίνεται στην εικόνα δεξιά.

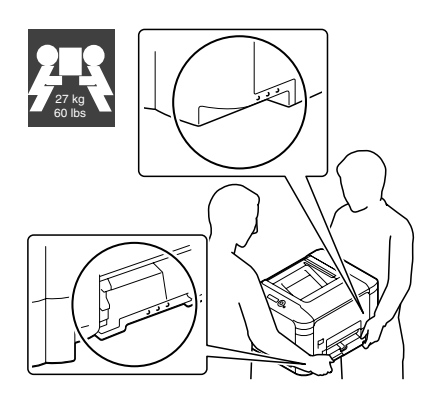

Εάν έχει εγκατασταθεί η προαιρετική κάτω μονάδα τροφοδοσίας PF-P09, μετακινήστε την ξεχωριστά από τον εκτυπωτή. Μην κρατάτε τη λαβή του συρταριού 3 ή το κάλυμμα της δεξιάς πλευράς, διαφορετικά μπορεί να προκληθεί βλάβη στην κάτω μονάδα τροφοδοσίας.

■ Αν ο γραφίτης έρθει σε επαφή με το δέρμα σας, ξεπλυθείτε με κρύο νερό και ήπιο σαπούνι.

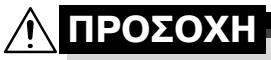

 $A$ ν ο γραφίτης έρθει σε επαφή με τα μάτια σας, ξεπλύνετε αμέσως με **κρFο νερό και συμβουλευτείτε Cνα γιατρό.**

■ Πριν συνδέσετε τον εκτυπωτή στην πρίζα, βεβαιωθείτε ότι οποιαδήποτε εξαρτήματα αφαιρέθηκαν κατά τον καθαρισμό, έχουν τοποθετηθεί πάλι στη θέση τους.

## **Καθαρισμός του εκτυπωτή**

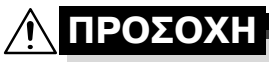

**9ριν από τον καθαρισμό, φροντίστε να απενεργοποιείτε τον εκτυπωτή και να αποσυνδέετε το καλώδιο τροφοδοσίας.** 

## **Εξωτερικό**

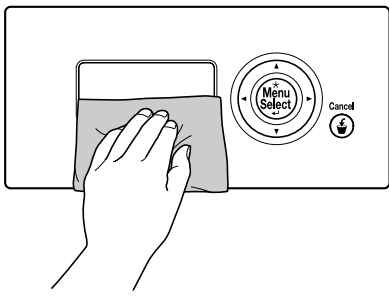

## **9)** Πίνακας ελέγχου **921 Γιαλ**εγμα εξαερισμού

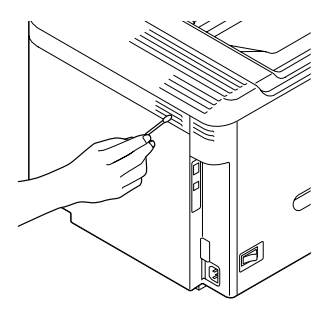

## **Εξωτερικό του εκτυπωτή**

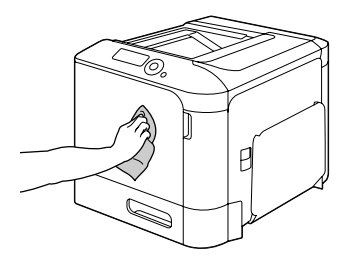

## **Κύλινδροι μέσων εκτύπωσης**

Η συσσώρευση σκόνης χαρτιού και άλλων υπολειμμάτων στους κυλίνδρους μέσων εκτύπωσης μπορεί να προκαλέσει προβλήματα στην τροφοδοσία των μέσων εκτύπωσης.

#### **Καθαρισμός των κυλίνδρων τροφοδοσίας μέσων εκτFπωσης (Συρτάρι χειροκίνητης τροφοδοσίας)**

1 Ανοίξτε το συρτάρι 1.

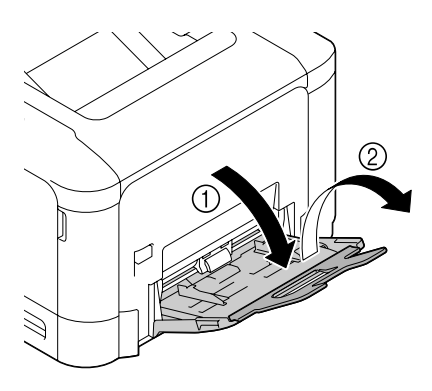

2 Πιέστε προς τα κάτω στο κέντρο της πλάκας ανύψωσης χαρτιού. έως ότου η δεξιά και η αριστερή γλωττίδα ασφάλισης (λευκού χρώματος) ασφαλίσουν στη θέση τους.

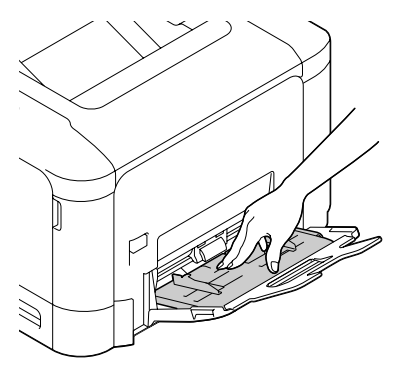

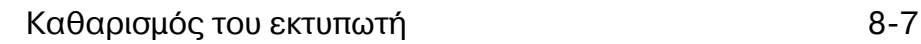

T

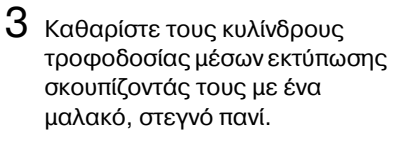

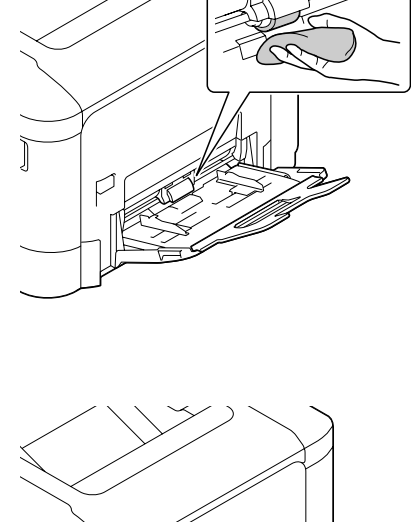

Þ

4 Κλείστε το συρτάρι.

#### **Καθαρισμός των κυλίνδρων τροφοδοσίας μέσων εκτFπωσης (Συρτάρι 2/3)**

1 Τραβήξτε έξω το συρτάρι.

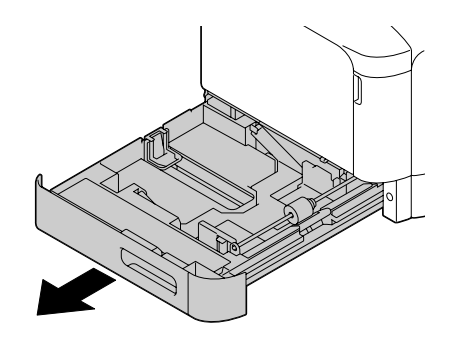

2 Καθαρίστε τους κυλίνδρους τροφοδοσίας μέσων εκτύπωσης σκουπίζοντάς τους με ένα μαλακό, στεγνό πανί.

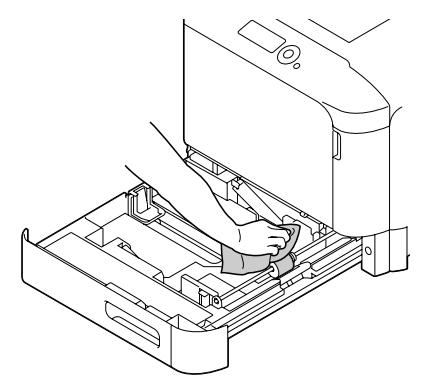

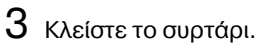

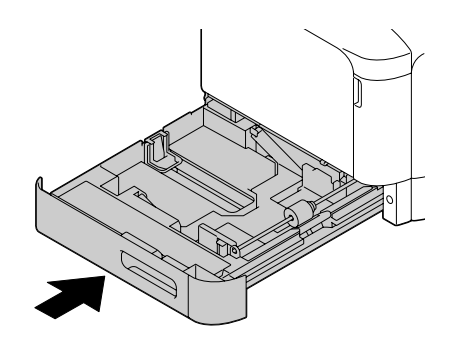

#### **Καθαρισμός των κυλίνδρων μεταφοράς μέσων εκτύπωσης για το συρτάρι 3**

1 Ανοίξτε το κάλυμμα της δεξιάς πλευράς του συρταριού 3.

 $\mathbb{R}$  *Προτού ανοίξετε το κάλυμμα της δεξιάς πλευράς του συρταριού 3, διπλHστε προς τα επάνω το συρτάρι 1.*

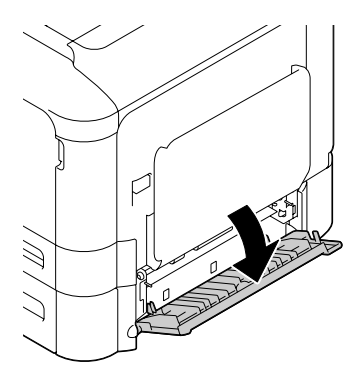

2 Καθαρίστε τους κυλίνδρους μεταφοράς μέσων εκτύπωσης σκουπίζοντάς τους με ένα μαλακό, στεγνό πανί.

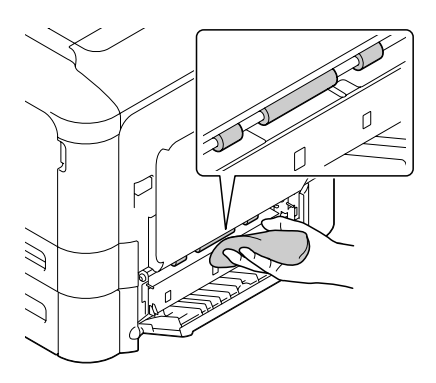

 $3$  Κλείστε το κάλυμμα της δεξιάς πλευράς του συρταριού 3.

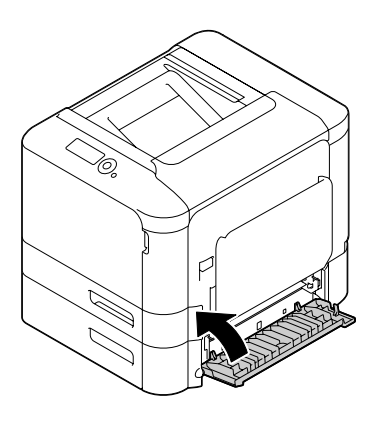

## **Καθαρισμός του φακού λέιζερ**

Ο εκτυπωτής έχει κατασκευαστεί με τέσσερις φακούς λέιζερ. Καθαρίστε όλους τους φακούς σύμφωνα με όσα περιγράφονται παρακάτω. Το εργαλείο καθαρισμού φακών λέιζερ πρέπει να προσαρτηθεί στο εσωτερικό του συρταριού 2.

1 Τραβήξτε έξω το συρτάρι 2.

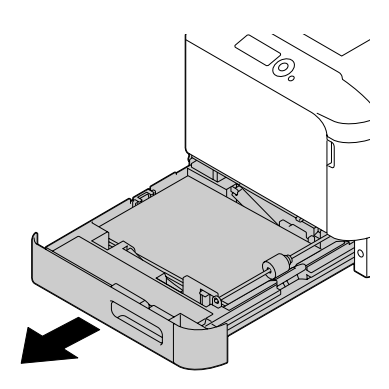

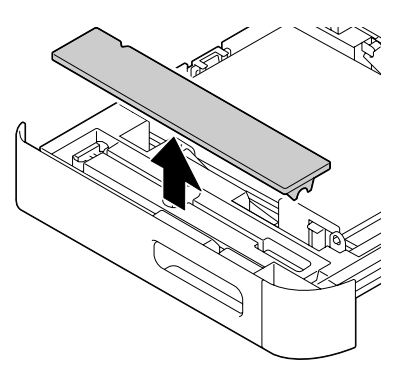

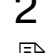

2 Αφαιρέστε το κάλυμμα.

 $\mathbb{R}$  *Επειδή το κάλυμμα θα χρησιμοποιηθεί αργότερα, μην το επανατοποθετείτε στην αρχική του θέση.* 

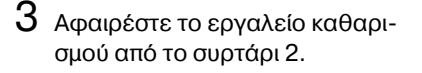

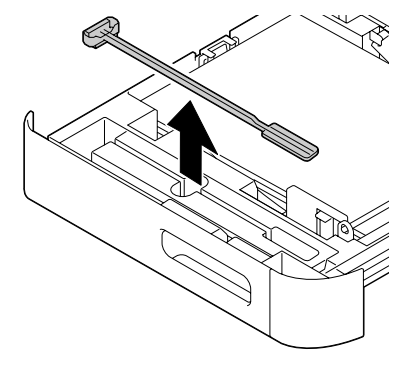

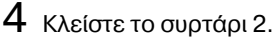

 $5$  Ανοίξτε το μπροστινό κάλυμμα του εκτυπωτή.

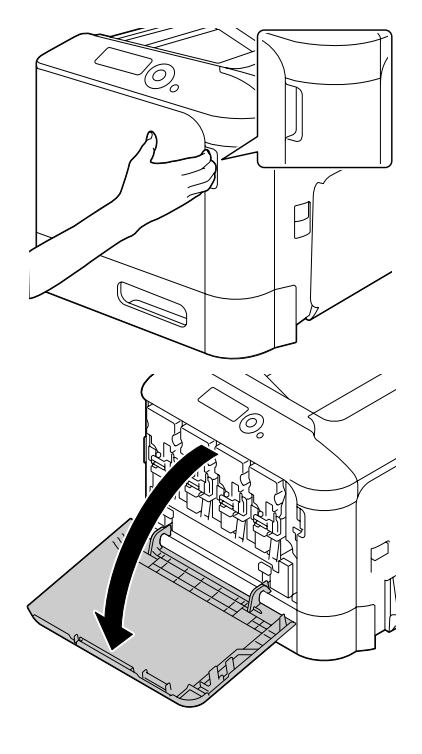

 $6$  Αφαιρέστε το δοχείο αποβλήτων γραφίτη καθώς και την κασέτα γραφίτη και τη μονάδα απεικόνισης του χρώματος του φακού λέιζερ που πρόκειται να καθαριστεί.

 $\mathbb{\mathbb{R}}$  *Για λεπτομέρειες σχετικά με την αφαίρεση της κασέτας γραφίτη, της μονάδας απεικόνισης και του δοχείου αποβλήτων γραφίτη, ανατρCξτε στην ενότητα "[Αντι](#page-169-1)[κατάσταση](#page-169-1) κασέτας [γραφίτη](#page-169-1)" στη σελίδα 7-6 D στην ενότητα "[Αντικατά](#page-174-1)σταση [μονάδας](#page-174-1) απεικόνισης" στη [σελίδα](#page-174-1) 7-11.*

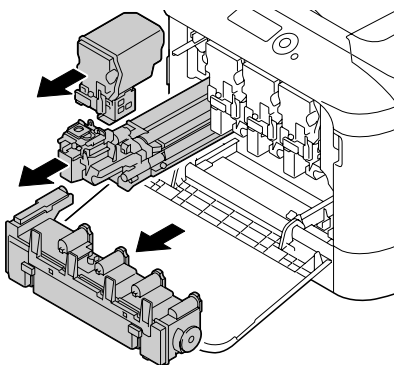

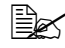

 $\equiv$   $\mathbb{E}$  *Μη γέρνετε την κασέτα γραφίτη που αφαιρέσατε, διαφορετικά μπορεί να χυθεί γραφίτης.*

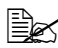

 $\overset{\mathbb{E}}{\cong}$  Μη γέρνετε το δοχείο αποβλήτων γραφίτη που αφαιρέσατε, διαφο*ρετικά μπορεί να χυθοFν τα απόβλητα του γραφίτη.*

7 Προσαρτήστε το κάλυμμα στη μονάδα απεικόνισης που αφαιρέσατε.

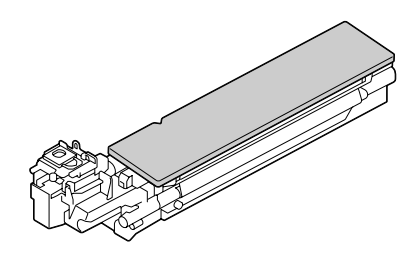

 $8$  Εισάνετε το εργαλείο καθαρισμού του φακού λέιζερ στο άνοιγμα της μονάδας απεικόνισης, τραβήξτε το προς τα έξω και στη συνέχεια, επαναλάβετε αυτή την κίνηση για 2 ή 3 ακόμη φορές.

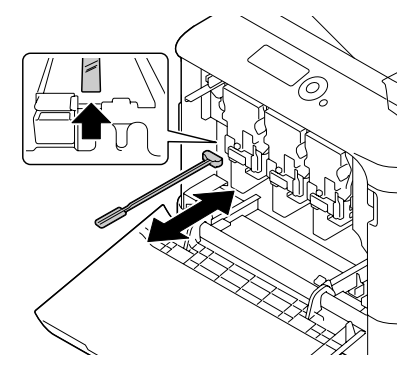

 $9$  Τοποθετήστε την κασέτα γραφίτη, τη μονάδα απεικόνισης και το δοχείο αποβλήτων γραφίτη που αφαιρέσατε.

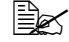

 $\mathbb{\dot{E}}$  *Για λεπτομέρειες σχετικά με την τοποθέτηση της κασέτας γραφίτη, της μονάδας απεικόνισης και του δοχείου αποβλήτων γραφίτη, ανατρCξτε στην ενότητα "[Αντι](#page-169-1)[κατάσταση](#page-169-1) κασέτας [γραφίτη](#page-169-1)" στη σελίδα 7-6 D στην ενότητα "[Αντικατά](#page-174-1)σταση [μονάδας](#page-174-1) απεικόνισης" στη [σελίδα](#page-174-1) 7-11.*

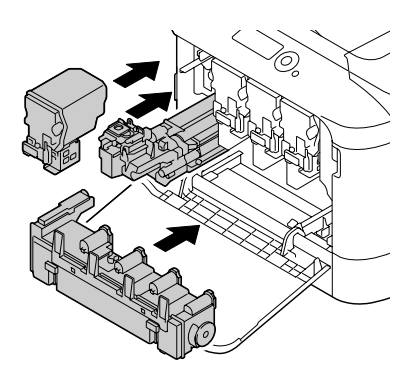

## $10$  Κλείστε το μπροστινό κάλυμμα.

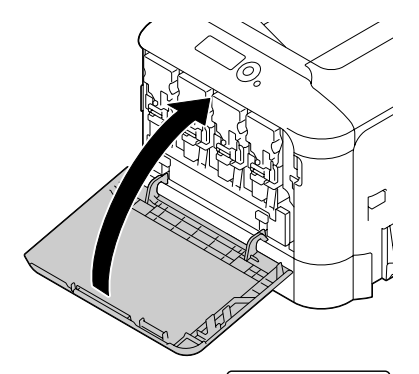

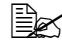

4A Oταν κλείνετε το μπροστινό κάλυμμα, πιέστε την περιοχή του καλύμ ματος με τις μικρές προ εξοχές.

- 
- $11$  Τραβήξτε έξω το συρτάρι 2.
- 12 Επαναφέρετε το εργαλείο καθαρισμού φακών λέιζερ στη βάση του, στο εσωτερικό του συρταριού 2.

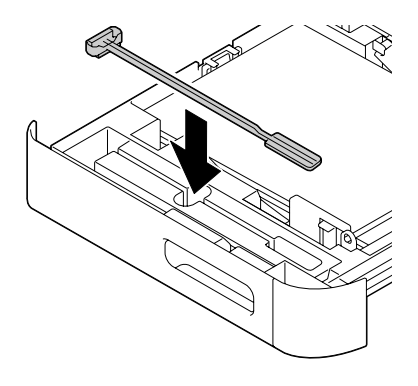

## $13$  Κλείστε το κάλυμμα.

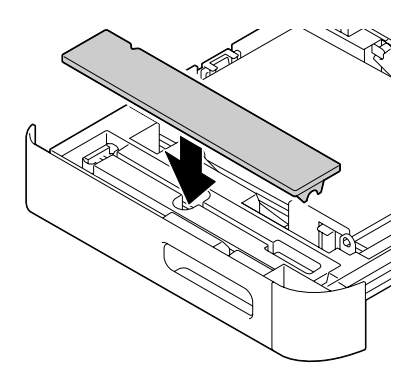

- 14 Κλείστε το συρτάρι 2.
- $15\,$  Καθαρίστε κάθε φακό λέιζερ με τον ίδιο τρόπο.

 $\equiv$  *Σ Το εργαλείο καθαρισμού φακού λέιζερ συνοδεύει τον εκτυπωτή. Αποθηκεύετε με ασφάλεια το εργαλείο καθαρισμού φακού λέιζερ προσCχοντας να μη χαθεί.*
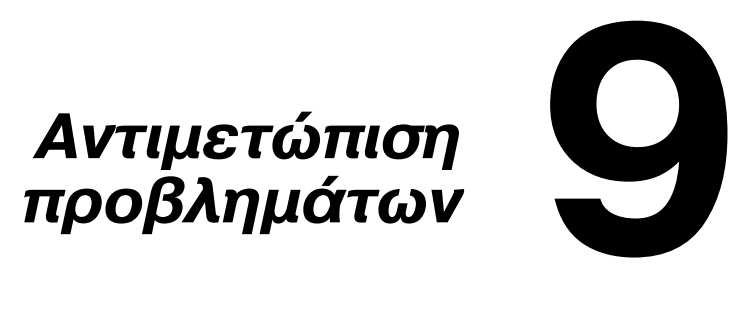

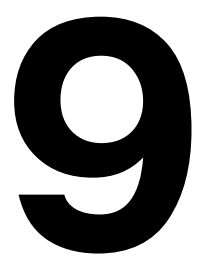

## **Εισαγωγή**

Το κεφάλαιο αυτό παρέχει πληροφορίες οι οποίες θα σας βοηθήσουν να επιλύσετε προβλήματα που ενδέχεται να αντιμετωπίσετε με τον εκτυπωτή, ή τουλάχιστον θα σας καθοδηγήσουν στις σωστές πηγές για βοήθεια.

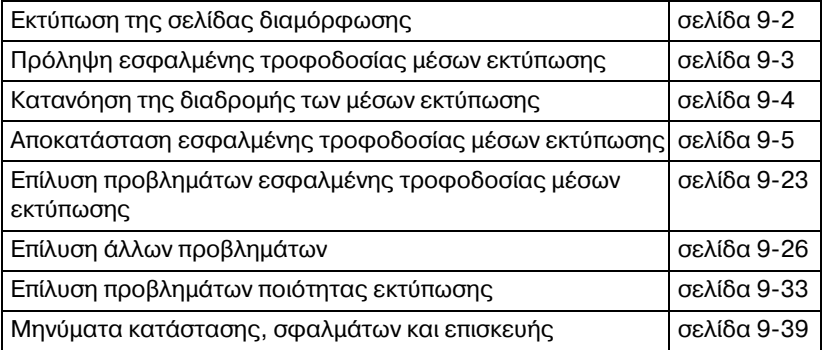

## <span id="page-217-0"></span>**Εκτύπωση σελίδας διαμόρφωσης**

Μπορείτε να εκτυπώσετε μια σελίδα διαμόρφωσης για να επαληθεύσετε ότι ο εκτυπωτής εκτυπώνει σωστά ή για να ελέγξετε τη διαμόρφωση του εκτυ πωτή.

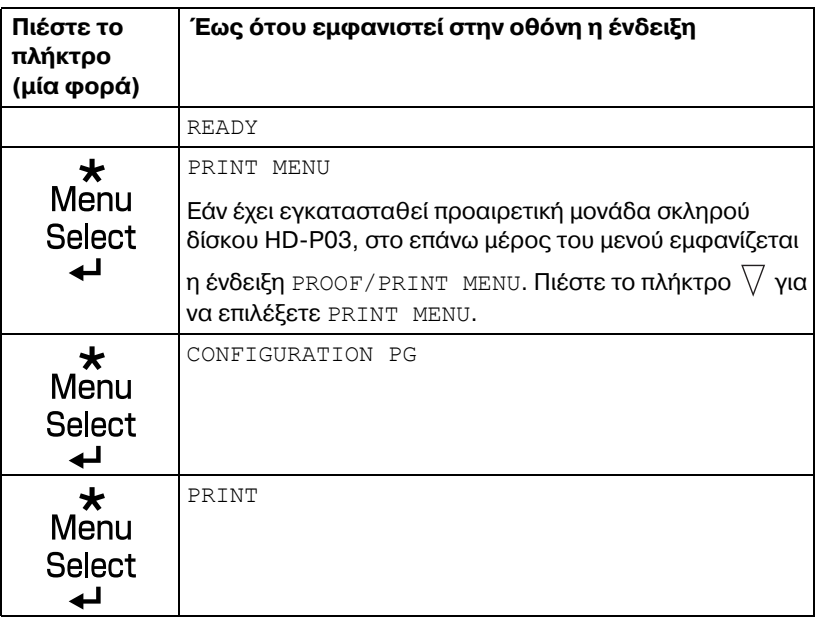

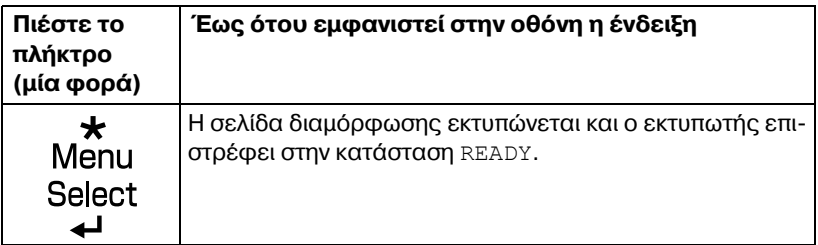

## <span id="page-218-0"></span>**Πρόληψη εσφαλμένης τροφοδοσίας μέσων εκτύπωσης**

#### **Βεβαιωθείτε ότι...**

Τα μέσα εκτύπωσης αντιστοιχούν με τις προδιαγραφές του εκτυπωτή.

Τα μέσα εκτύπωσης είναι επίπεδα, ειδικά στην πλευρά τροφοδοσίας.

Ο εκτυπωτής βρίσκεται σε σκληρή, επίπεδη, οριζόντια επιφάνεια.

Αποθηκεύετε τα μέσα εκτύπωσης σε ξηρό μέρος χωρίς υγρασία.

Pυθμίζετε πάντοτε τους οδηγούς μέσων εκτύπωσης στο συρτάρι *αφού*  $\tau$ οποθετήσετε τα μέσα εκτύπωσης *(η λανθασμένη ρύθμιση ενός οδηγού ενδCχεται να Cχει ως αποτCλεσμα κακD ποιότητα εκτFπωσης, εσφαλμCνη τροφοδοσία μέσων και βλάβη στον εκτυπωτή).* 

Τοποθετείτε τα μέσα εκτύπωσης στο συρτάρι με την εκτυπώσιμη όψη προς τα επάνω *(πολλοί κατασκευαστCς τοποθετοFν Cνα βCλος στην άκρη της συσκευασίας υποδεικνFοντας την εκτυπHσιμη όψη).*

#### **Αποφεύγετε...**

Μέσα εκτύπωσης που είναι διπλωμένα, τσαλακωμένα, ή υπερβολικά κυρτωμένα.

 $\Delta$ ιπλή τροφοδοσία *( αφαιρείτε τα μέσα εκτύπωσης και αερίζετε τα φύλλα– ενδέχεται να έχουν κολλήσει μεταξύ τους).* 

Ταυτόχρονη τοποθέτηση στο συρτάρι μέσων εκτύπωσης διαφορετικού τύπου/μεγέθους/βάρους.

Υπερπλήρωση των συρταριών.

Tην υπερπλήρωση του συρταριού εξόδου *(η χωρητικότητα του συρταριού εξόδου είναι 200 φFλλα—σε περίπτωση που τοποθετηθοFν περισσότερα από 200 φFλλα τη φορά ενδCχεται να προκληθεί εσφαλμCνη τροφοδοσία).*

## <span id="page-219-0"></span>**Κατανόηση της διαδρομής των μέσων εκτύπωσης**

Η κατανόηση της διαδρομής των μέσων εκτύπωσης θα σας βοηθήσει να εντοπίσετε τα μέσα εκτύπωσης που έχουν τροφοδοτηθεί εσφαλμένα.

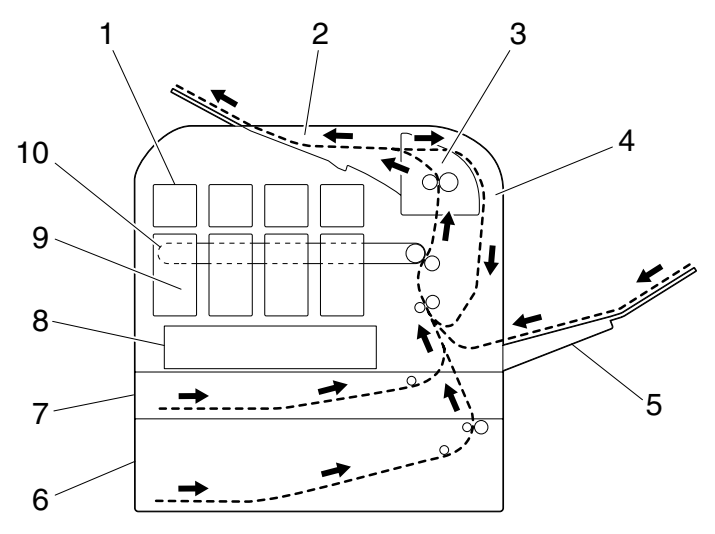

- 
- 2 Συρτάρι εξόδου 7 Συρτάρι 2
- 
- 
- 5 Συρτάρι 1 (Συρτάρι χειροκίνητης 10 Μονάδα ιμάντα μεταφοράς τροφοδοσίας) TF-P05
- 1 Κασέτα γραφίτη 6 Συρτάρι 3 (Προαιρετική κάτω μονάδα τροφοδοσίας PF-P09)
	-
- 3 Μονάδα φούρνου FU-P02 8 Μονάδα κεφαλής εκτύπωσης
- 4 Duplex 9 Μονάδα απεικόνισης

### <span id="page-220-0"></span>**Αποκατάσταση εσφαλμένης τροφοδοσίας μέσων εκτύπωσης**

Για να αποφύγετε τις ζημιές, αφαιρείτε πάντοτε με προσοχή τα μέσα εκτύπωσης που έχουν τροφοδοτηθεί εσφαλμένα χωρίς να τα σκίζετε. Αν παραμείνουν μεγάλα ή μικρά κομμάτια των μέσων εκτύπωσης στον εκτυπωτή, ενδέχεται να εμποδίσουν τη διαδρομή των μέσων και να προκαλέσουν περαιτέρω εσφαλμένη τροφοδοσία. Μην τοποθετείτε πάλι μέσο εκτύπωσης το οποίο έχει τροφοδοτηθεί εσφαλμένα.

#### **Σημείωση**

**Το είδωλο δεν σταθεροποιείται στο χαρτί πριν από τη διαδικασία σFντηξης. Αν αγγίξετε την εκτυπωμCνη επιφάνεια, ο γραφίτης ενδCχεται να κολλDσει στα χCρια σας, επομCνως προσCχετε να μην αγγίζετε την εκτυπωμCνη όψη όταν αφαιρείτε το μCσο που Cχει τροφοδοτηθεί εσφαλμCνα. Φροντίστε να μη χFνετε γραφίτη μCσα**  $\sigma$ *στον* **εκτυπωτή.** 

## **9ΡΟΣΟ<Η**

**Ο** άτηκτος γραφίτης ενδέχεται να λερώσει τα χέρια σας, τα ρούχα **σας** ή οτιδήποτε άλλο με το οποίο θα έρθει σε επαφή. **Αν ο γραφίτης Cρθει κατά λάθος σε επαφD με τα ροFχα σας, τινάξτε τα όσο καλύτερα μπορείτε. Αν ο γραφίτης παραμείνει στα ρούχα**  $\alpha$  **σας**, χρησιμοποιήστε κρύο, όχι ζεστό νερό, για να τον ξεπλύνετε. Αν ο **γραφίτης Cρθει σε επαφD με το δCρμα σας, ξεπλυθείτε με κρFο νερό και ήπιο σαπούνι.** 

## **9ΡΟΣΟ<Η**

**Αν ο γραφίτης Cρθει σε επαφD με τα μάτια σας, ξεπλFνετε αμCσως με κρFο νερό και συμβουλευτείτε Cνα γιατρό.**

Αν, μετά την αποκατάσταση της εσφαλμένης τροφοδοσίας, συνεχίζει να εμφανίζεται το μήνυμα εσφαλμένης τροφοδοσίας στο παράθυρο του πίνακα ελέγχου, ανοίξτε και κλείστε τα καλύμματα του εκτυπωτή. Με αυτόν τον τρόπο θα εξαλειφθεί το μήνυμα εσφαλμένης τροφοδοσίας.

#### **Μηνύματα εσφαλμένης τροφοδοσίας μέσων εκτύπωσης και διαδικασίες αποκατάστασης**

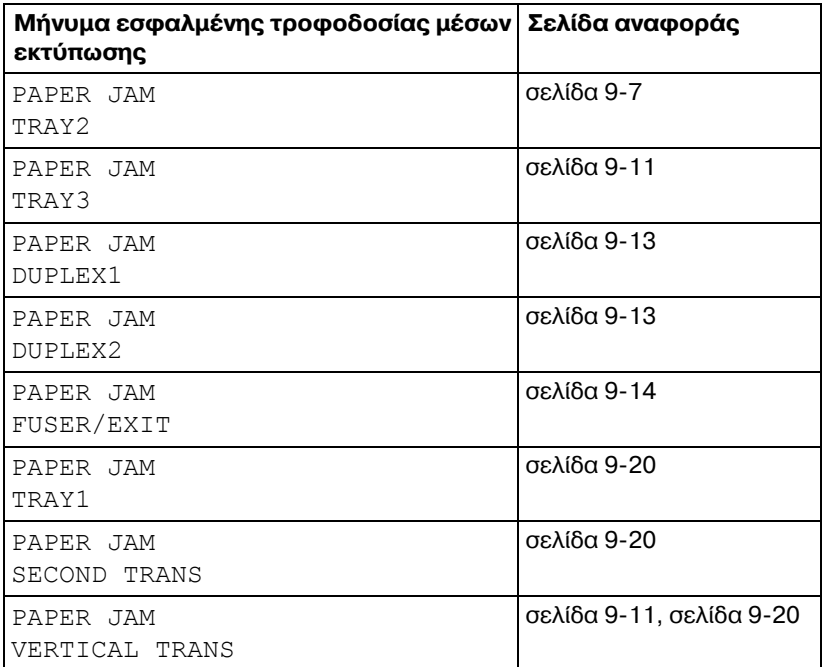

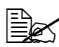

 $\Xi$  *Eάν* εμφανιστεί το μήνυμα PAPER JAM/VERTICAL TRANS, ελέγ*ξτε αν υπάρχει λανθασμένη τροφοδοσία μέσων εκτύπωσης στο τμDμα του κυλίνδρου μεταφοράς στα καλFμματα της δεξιάς πλευράς για το συρτάρι 3.*

#### <span id="page-222-0"></span>**Αποκατάσταση εσφαλμένης τροφοδοσίας μέσων εκτύπωσης στο συρτάρι 2**

- 1 Τραβήξτε το μοχλό και ανοίξτε το κάλυμμα της δεξιάς πλευράς.
	-
	- **<u>Δ</u>***Σ Προτού ανοίξετε το κάλυμμα της δεξιάς πλευράς, διπλHστε προς τα επάνω το συρτάρι 1.*

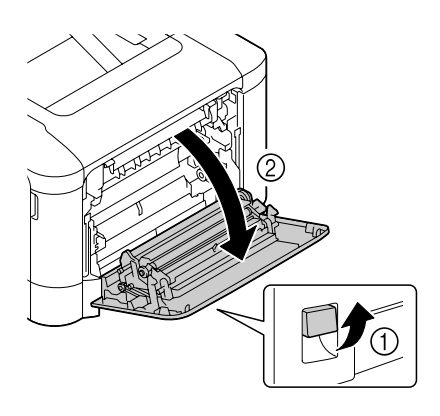

2 Τραβήξτε προσεκτικά προς τα έξω το μέσο εκτύπωσης που έχει τροφοδοτηθεί εσφαλμένα.

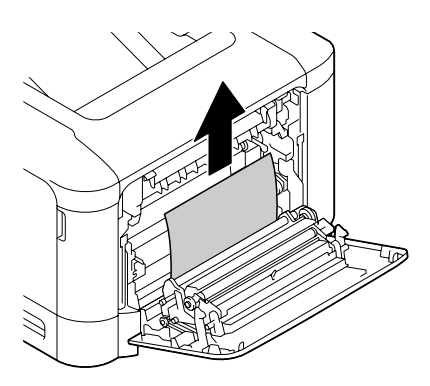

# **9ΡΟΣΟ<Η**

**Η περιοχή γύρω από τη μονάδα φοFρνου Cχει υπερβολικά**  $\boldsymbol{\psi}$ ψηλή θερμοκρασία. **Αν αγγίξετε εξαρτήματα άλλα εκτός από τους μοχλούς που επισημαίνονται, ενδέχεται να υποστείτε εγκαύματα. Σε περίπτωση εγκαύματος, δροσίστε αμέσως το δέρμα σας**  $\mu$ ε κρύο νερό και στη συνέχεια, **ζητήστε ιατρική βοήθεια.** 

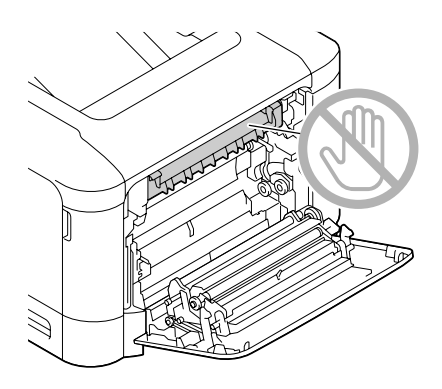

#### **Σημείωση**

**Εάν ακουμπήσετε την επιφάνεια του ιμάντα μεταφοράς απεικόνισης D του κυλίνδρου**  $\mu$ εταφοράς, ενδέχεται να **επηρεαστεί αρνητικά η ποιότητα εκτύπωσης. Προσέξτε να μην ακουμπήσετε την επιφάνεια του ιμάντα**

**μεταφοράς απεικόνισης ή του κυλίνδρου μεταφοράς.** 

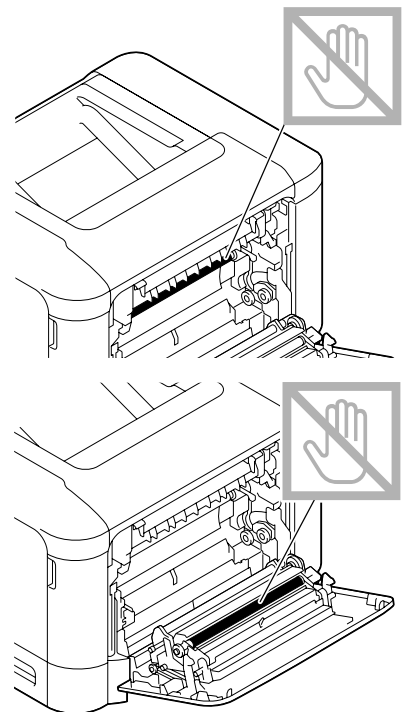

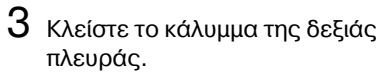

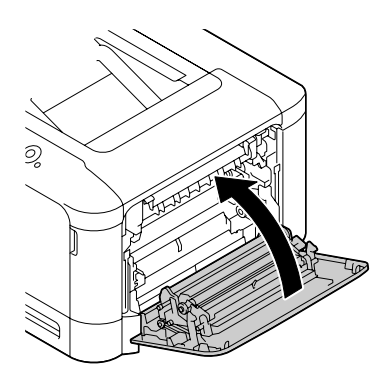

4 Τραβήξτε προς τα έξω το συρτάρι 2 και στη συνέχεια, αφαιρέστε όλα τα μέσα εκτύπωσης από το συρτάρι.

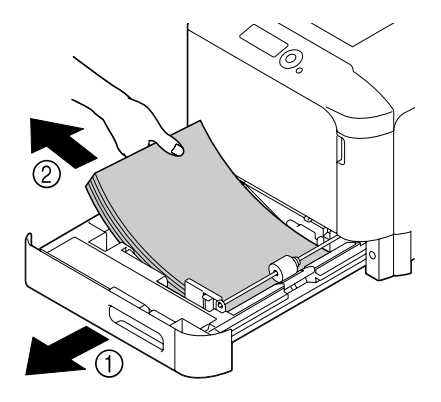

 $5$  Φυσήξτε τα μέσα εκτύπωσης που αφαιρέσατε και στη συνέ χεια, ευθυγραμμίστε τα καλά.

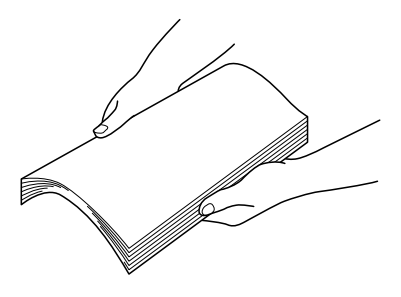

 $6\,$  Τοποθετήστε τα μέσα εκτύπωσης στο συρτάρι 2 με την όψη προς τα επάνω.

 $\Xi$ Σ *Βεβαιωθείτε ότι τα μέσα εκτύπωσης είναι οριζόντια.* 

 $\equiv$  *Δ Μην τοποθετείτε χαρτί επάνω από την ένδειξη* ▼.

7 Κλείστε το συρτάρι 2.

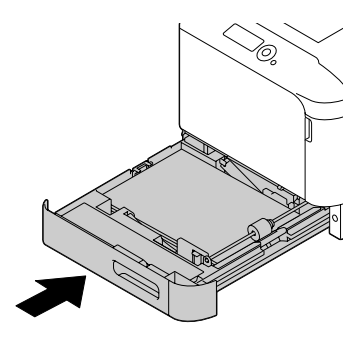

#### <span id="page-226-0"></span>**Αποκατάσταση εσφαλμένης τροφοδοσίας μέσων εκτύπωσης στο συρτάρι 3**

1 Ανοίξτε το κάλυμμα της δεξιάς πλευράς του συρταριού 3.

 $\mathbb{R}$  *Προτού ανοίξετε το κάλυμμα της δεξιάς πλευράς του συρταριού 3, διπλώστε προς τα επάνω το συρτάρι 1.*

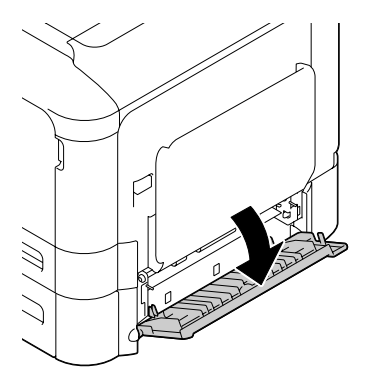

 $2$  Τραβήξτε προσεκτικά προς τα .<br>Εξω το μέσο εκτύπωσης που έχει τροφοδοτηθεί εσφαλμένα.

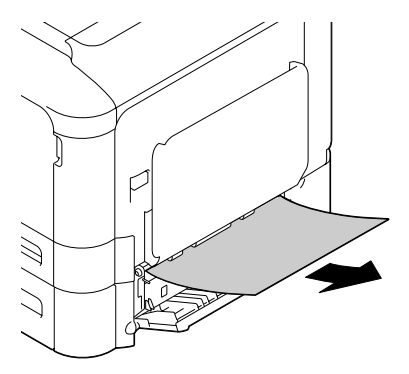

3 Κλείστε το κάλυμμα της δεξιάς πλευράς του συρταριού 3.

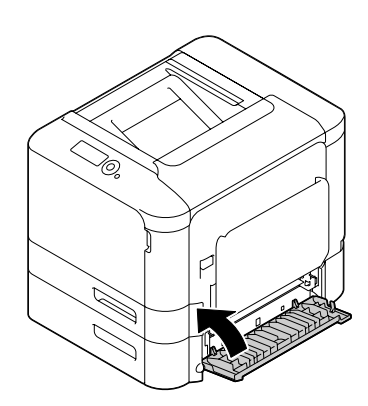

 $4$  Τραβήξτε προς τα έξω το συρτάρι 3 και στη συνέχεια, αφαιρέστε όλο το χαρτί από το συρτάρι.

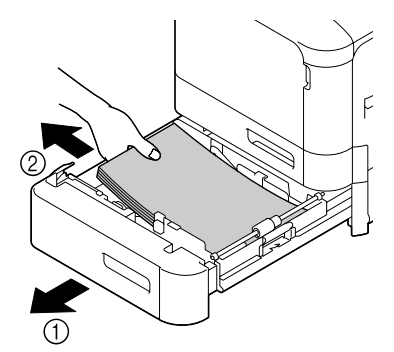

 $5\,$  Φυσήξτε το χαρτί που αφαιρέσατε και στη συνέχεια, ευθυγραμμίστε το καλά.

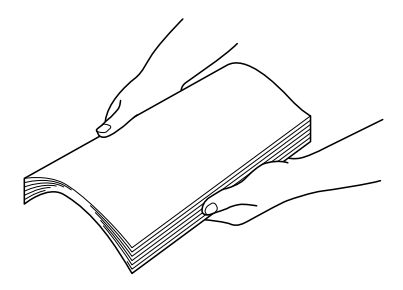

 $6$  Τοποθετήστε το χαρτί στο συρτάρι 3 με την όψη προς τα επάνω.

4A *Βεβαιωθείτε ότι το χαρτί είναι οριζόντιο.*

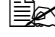

 $\equiv$   $\mathbb{R}$  *Μην τοποθετείτε χαρτί επάνω από την ένδειξη* ▼.

 $\overset{\text{\normalsize$}}{\cong}$  *Σύρετε τους οδηγούς μέσων εκτύπωσης έως τις άκρες του χαρτιοF.*

7 Κλείστε το συρτάρι 3.

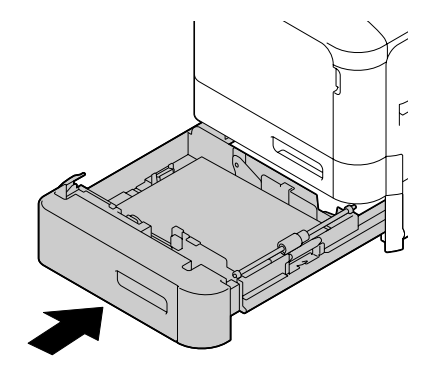

#### <span id="page-228-0"></span>**Αποκατάσταση εσφαλμένης τροφοδοσίας μέσων εκτύπωσης από τη μονάδα Duplex**

- 1 Τραβήξτε το μοχλό και ανοίξτε το κάλυμμα της δεξιάς πλευράς.
	-
	- **<u>Δ</u>***Σ Προτού ανοίξετε το κάλυμμα της δεξιάς πλευράς, διπλHστε προς τα επάνω το συρτάρι 1.*

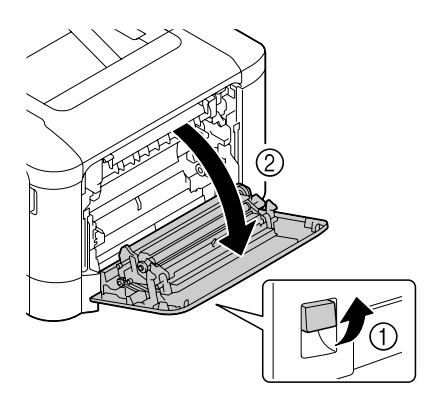

 $2$  Τραβήξτε προσεκτικά προς τα έξω το μέσο εκτύπωσης που έχει τροφοδοτηθεί εσφαλμένα.

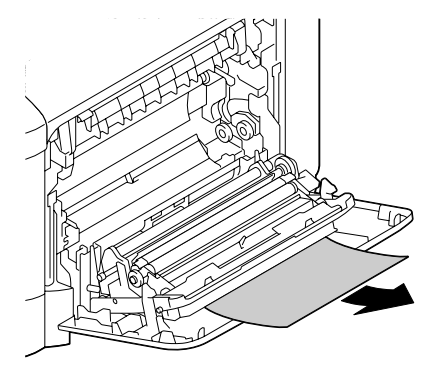

 $3\,$  Κλείστε το κάλυμμα της δεξιάς πλευράς.

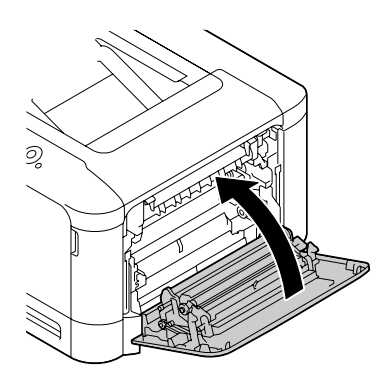

#### <span id="page-229-0"></span>**Αποκατάσταση εσφαλμένης τροφοδοσίας μέσων εκτύπωσης από τη μονάδα φούρνου**

1 Τραβήξτε το μοχλό και ανοίξτε το κάλυμμα της δεξιάς πλευράς.

**<u>Δ</u>***Σ Προτού ανοίξετε το κάλυμμα της δεξιάς πλευράς, διπλHστε προς τα επάνω το συρτάρι 1.*

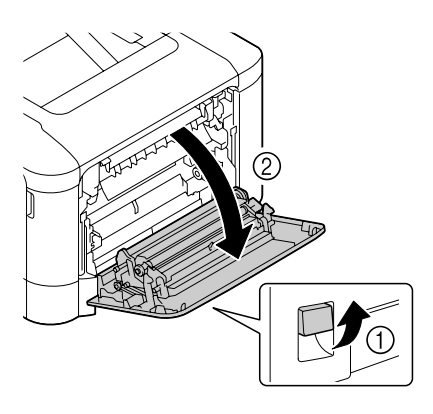

2 Ανοίξτε το κάλυμμα εξαγωγής.

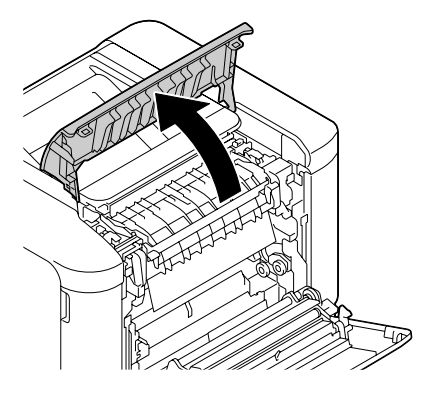

 $3$  Σηκώστε προς τα επάνω τους δύο μοχλούς.

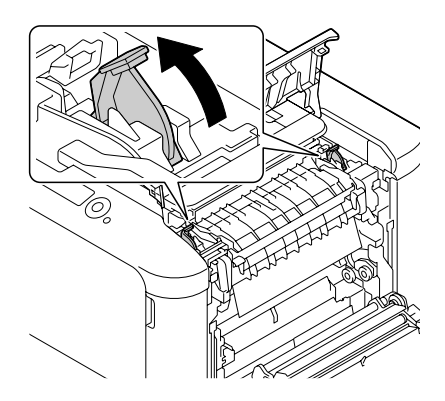

4 Ανοίξτε το κάλυμμα της μονάδας φούρνου.

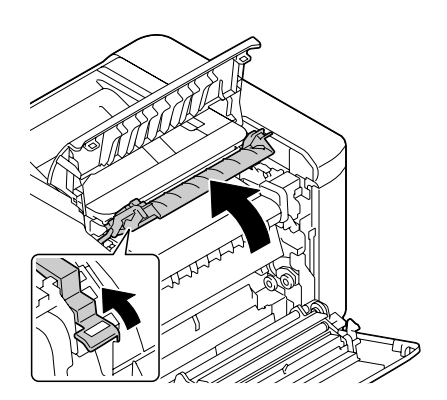

 $5$  Τραβήξτε προσεκτικά προς τα έξω το μέσο εκτύπωσης που έχει τροφοδοτηθεί εσφαλμένα.

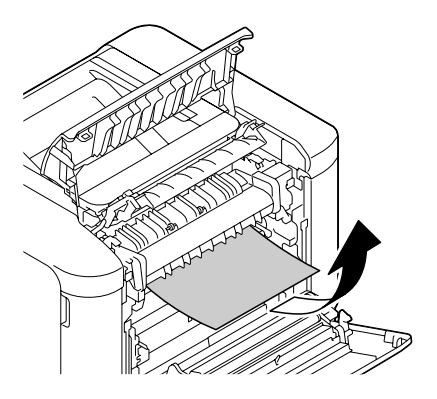

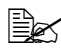

 $\mathbb{R}$  *Εάν δεν είναι δυνατή η αφαί-* $\rho$ εση *των μέσων εκτύπωσης που τροφοδοτήθηκαν λανθασμCνα με τράβηγμα προς τα κάτω, τραβDξτε τα από το επάνω μCρος της μονάδας*  $\varphi$ ούρνου.

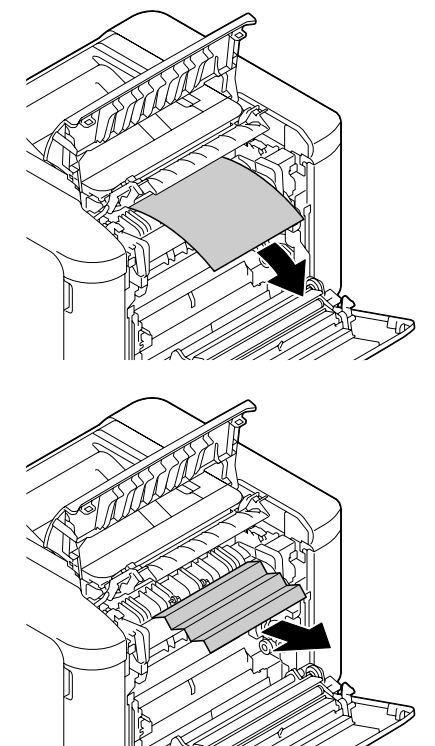

# **9ΡΟΣΟ<Η**

**Η περιοχή γύρω από τη μονάδα φοFρνου Cχει υπερβολικά**  $\boldsymbol{\psi}$ ψηλή θερμοκρασία. **Αν αγγίξετε εξαρτήματα άλλα εκτός από τους μοχλούς που**  $\epsilon$ πισημαίνονται, ενδέχεται να **υποστείτε εγκαύματα. Σε περίπτωση εγκαύματος, δροσίστε αμέσως το δέρμα σας με κρFο νερό και στη συνCχεια συμβουλευτείτε Cναν επαγγελματία γιατρό.**

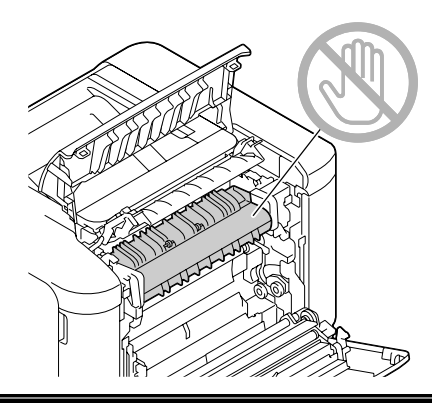

#### **Σημείωση**

**Εάν ακουμπήσετε την επιφάνεια του ιμάντα μεταφοράς απεικόνισης D του κυλίνδρου**  $\mu$ εταφοράς, ενδέχεται να **επηρεαστεί αρνητικά η ποιότητα εκτύπωσης. Προσέξτε να μην ακουμπήσετε** 

**την επιφάνεια του ιμάντα μεταφοράς απεικόνισης ή του κυλίνδρου μεταφοράς.** 

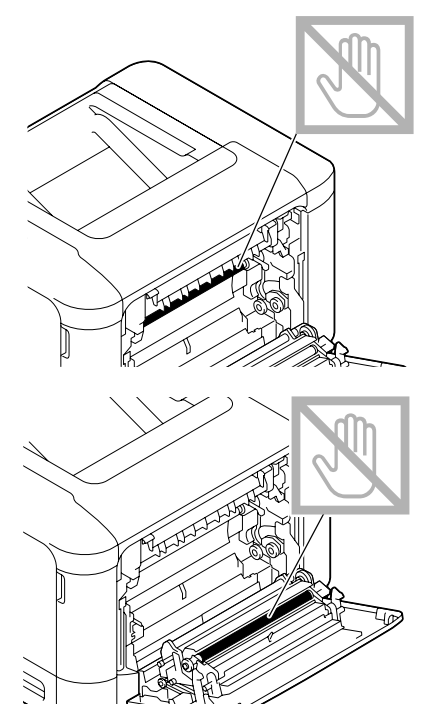

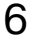

6 Κλείστε το κάλυμμα της μονάδας φούρνου.

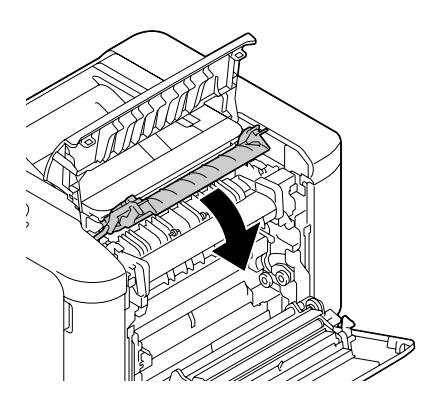

7 Πιέστε προς τα κάτω τους 2 μοχλούς.

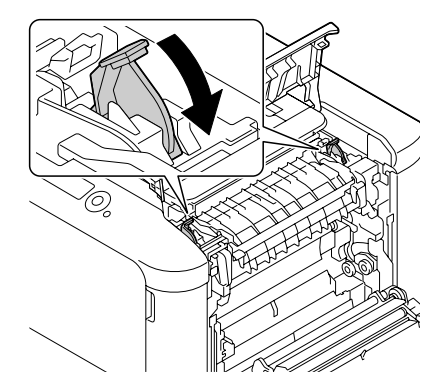

 $8$  Κλείστε το κάλυμμα εξαγωγής.

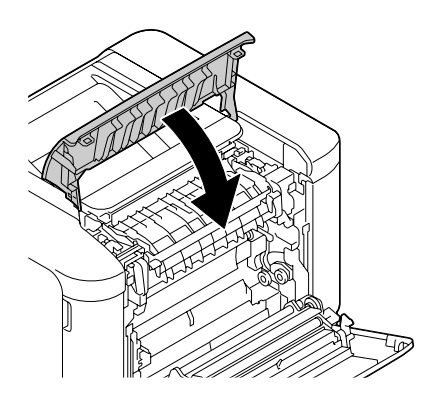

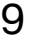

9 Κλείστε το κάλυμμα της δεξιάς πλευράς.

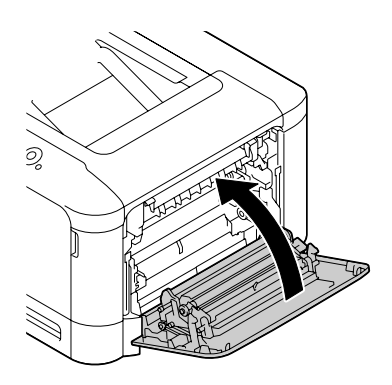

#### <span id="page-235-0"></span>**Αποκατάσταση εσφαλμένης τροφοδοσίας μέσων εκτFπωσης από το συρτάρι 1 (Συρτάρι χειροκίνητης τροφοδοσίας) και τον κFλινδρο μεταφοράς**

- 1 Τραβήξτε το μοχλό και ανοίξτε το κάλυμμα της δεξιάς πλευράς.
	-
	- $\mathbb{R}$  *Προτού ανοίξετε το κάλυμμα της δεξιάς πλευράς, διπλHστε προς τα επάνω το συρτάρι 1.*

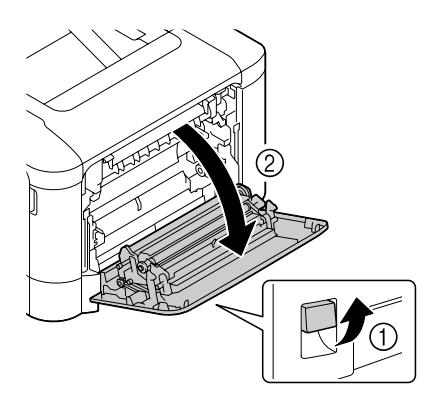

 $2$  Τραβήξτε προσεκτικά προς τα έξω το μέσο εκτύπωσης που έχει τροφοδοτηθεί εσφαλμένα.

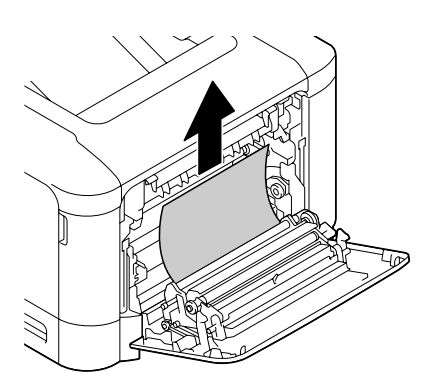

# **9ΡΟΣΟ<Η**

**Η περιοχή γύρω από τη μονάδα φοFρνου Cχει υπερβολικά**  $\boldsymbol{\psi}$ υψηλή θερμοκρασία. **Αν αγγίξετε εξαρτήματα άλλα εκτός από τους μοχλούς που**  $\epsilon$ πισημαίνονται, ενδέχεται να **υποστείτε εγκαύματα. Σε περίπτωση εγκαύματος, δροσίστε αμέσως το δέρμα σας με κρFο νερό και στη συνCχεια συμβουλευτείτε Cναν επαγγελματία γιατρό.**

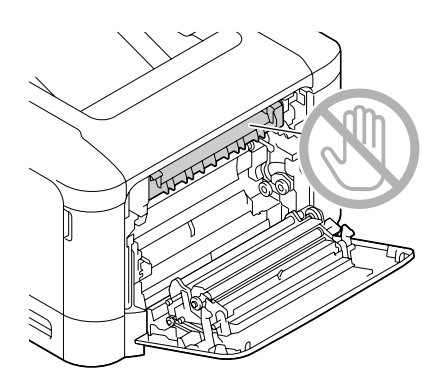

#### **Σημείωση**

**Εάν ακουμπήσετε την επιφάνεια του ιμάντα μεταφοράς απεικόνισης D του κυλίνδρου**  $\mu$ εταφοράς, ενδέχεται να **επηρεαστεί αρνητικά η ποιότητα εκτύπωσης. Προσέξτε να μην ακουμπήσετε** 

**την επιφάνεια του ιμάντα μεταφοράς απεικόνισης ή του κυλίνδρου μεταφοράς.** 

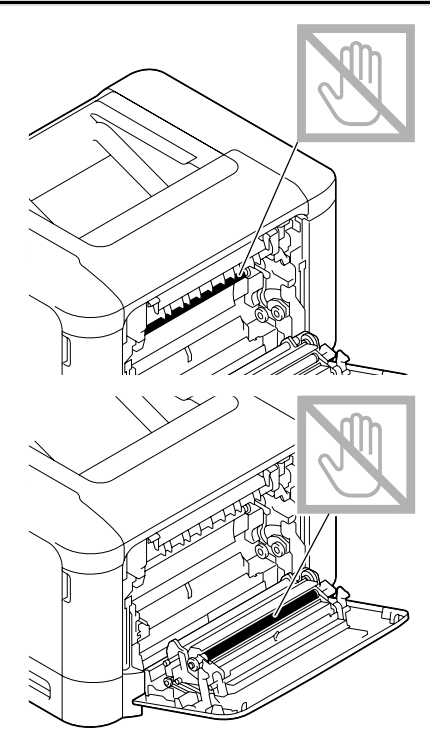

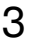

3 Κλείστε το κάλυμμα της δεξιάς πλευράς.

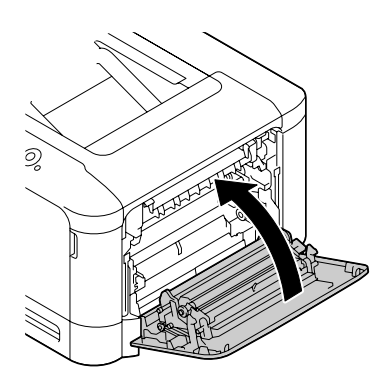

### <span id="page-238-0"></span>**Επίλυση προβλημάτων εσφαλμένης τροφοδοσίας μέσων εκτύπωσης**

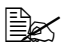

 $\equiv$  Συχνή εσφαλμένη τροφοδοσία σε μια περιοχή υποδηλώνει ότι χρειά*ζεται Cλεγχος, επιδιόρθωση D καθαρισμός της περιοχDς. Επανειλημ-* $\mu$ ένη εσφαλμένη τροφοδοσία ενδέχεται να προκληθεί επίσης αν *χρησιμοποιείτε μCσα εκτFπωσης που δεν υποστηρίζονται.*

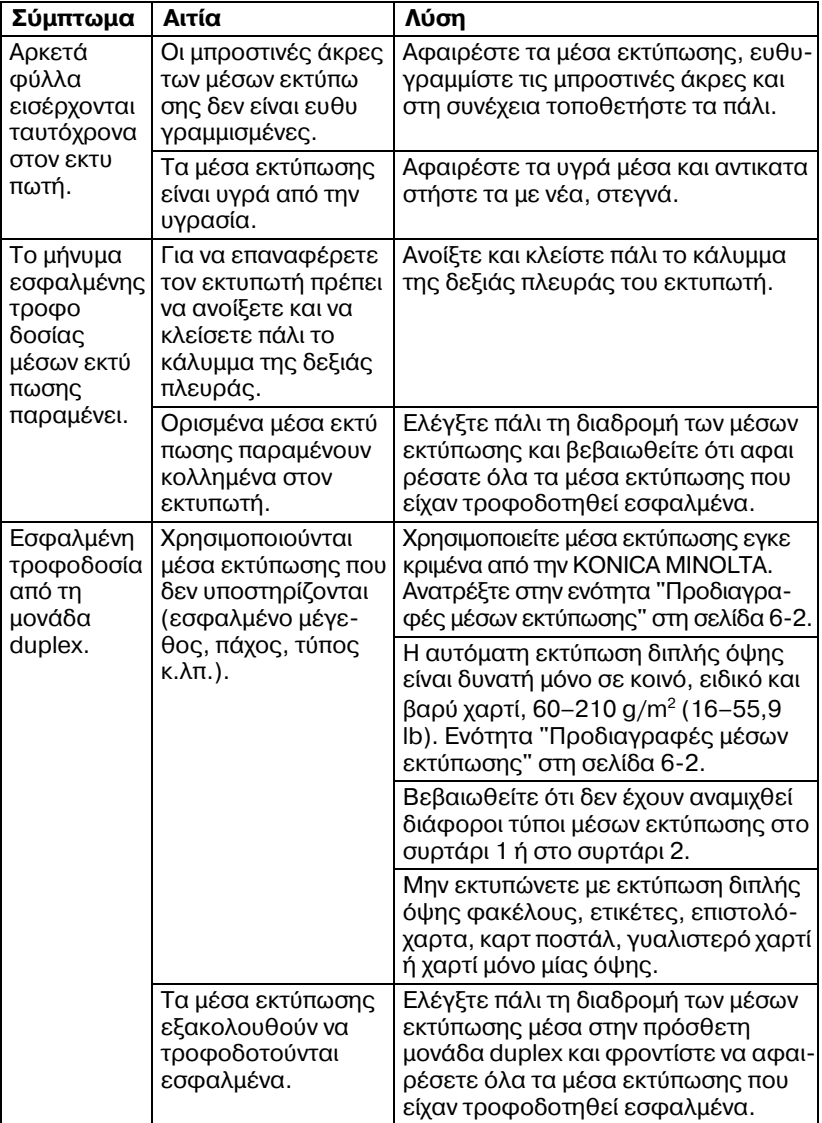

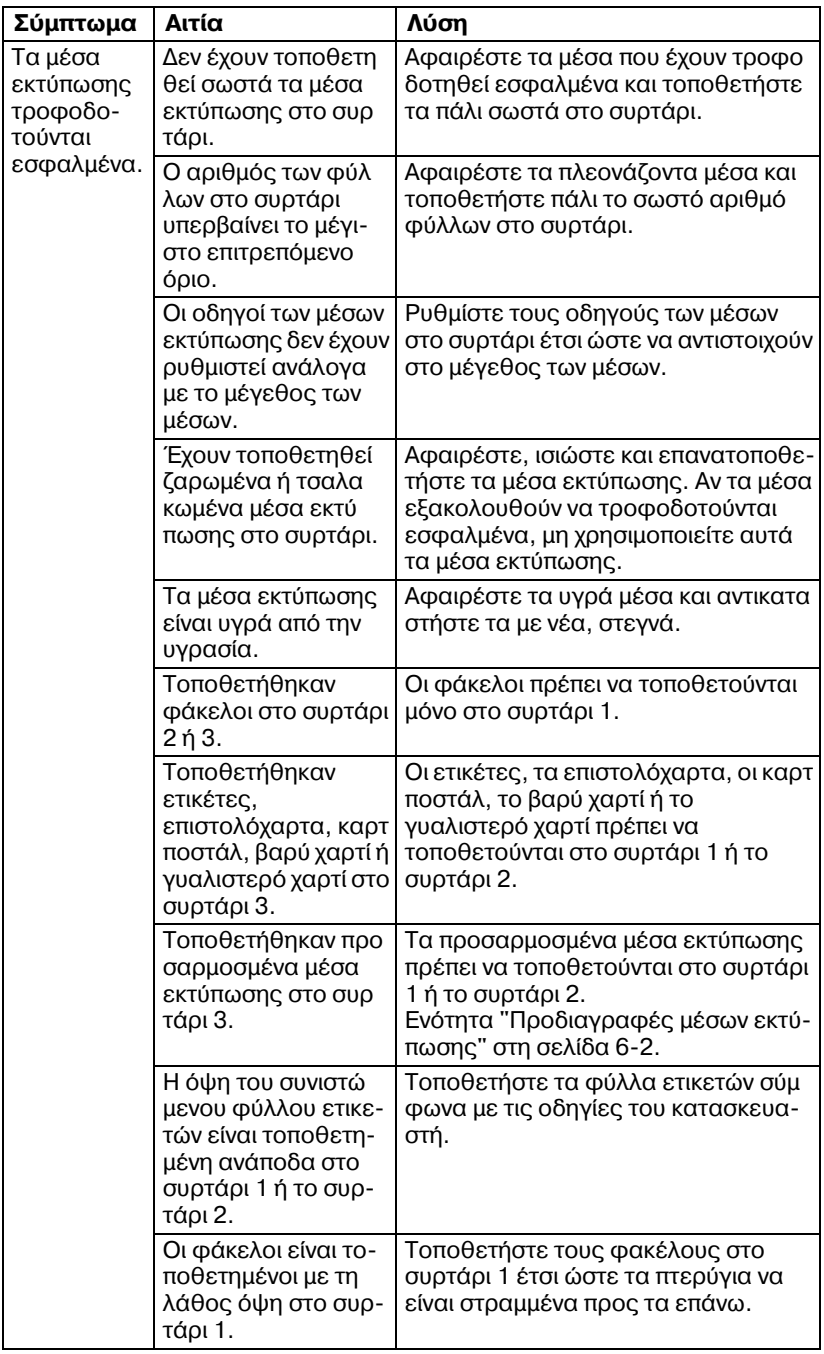

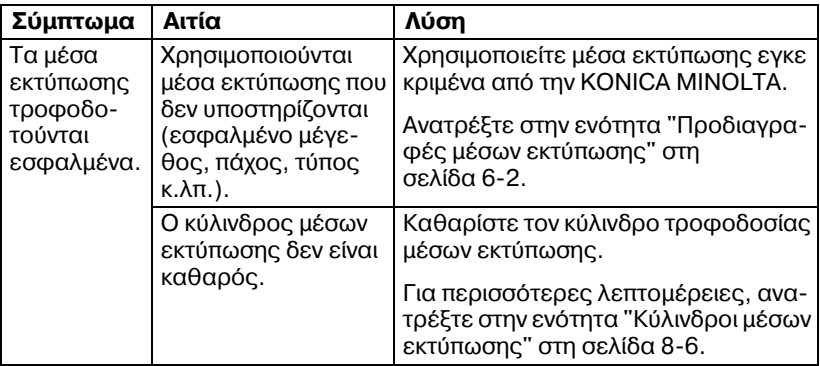

## <span id="page-241-0"></span>**Επίλυση άλλων προβλημάτων**

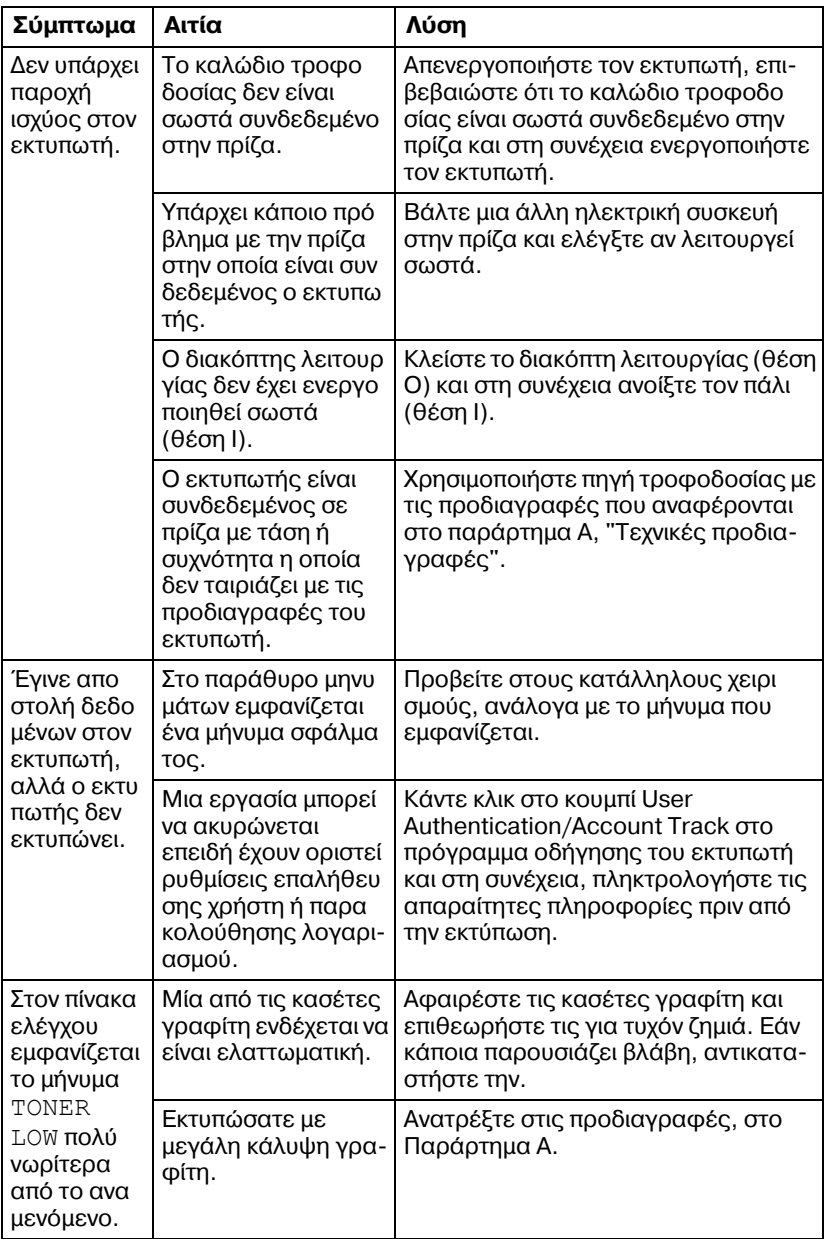

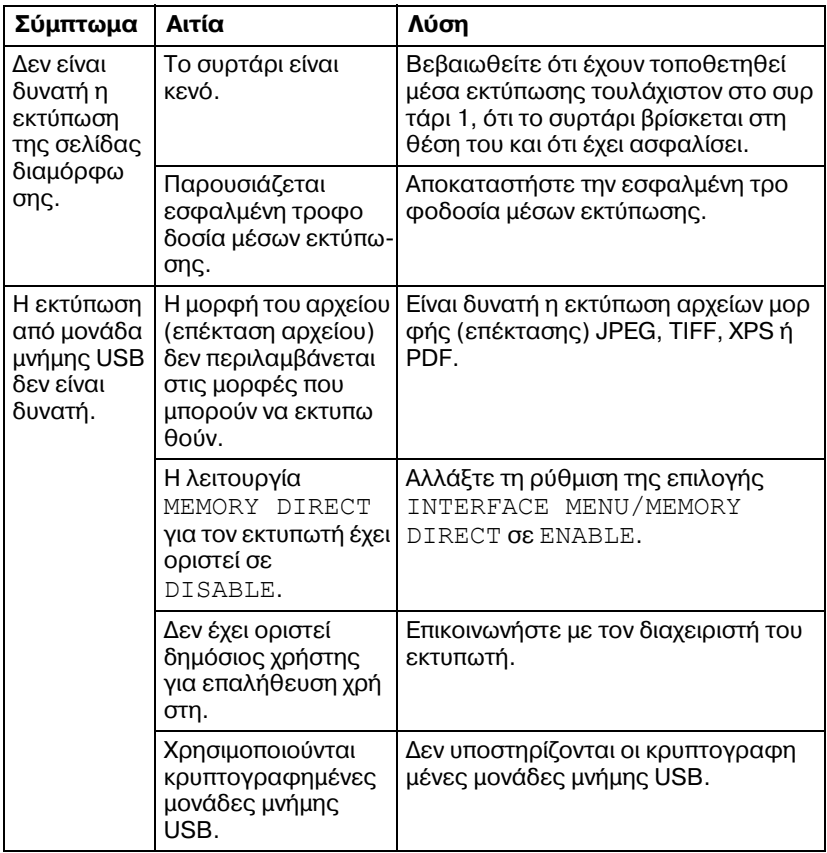

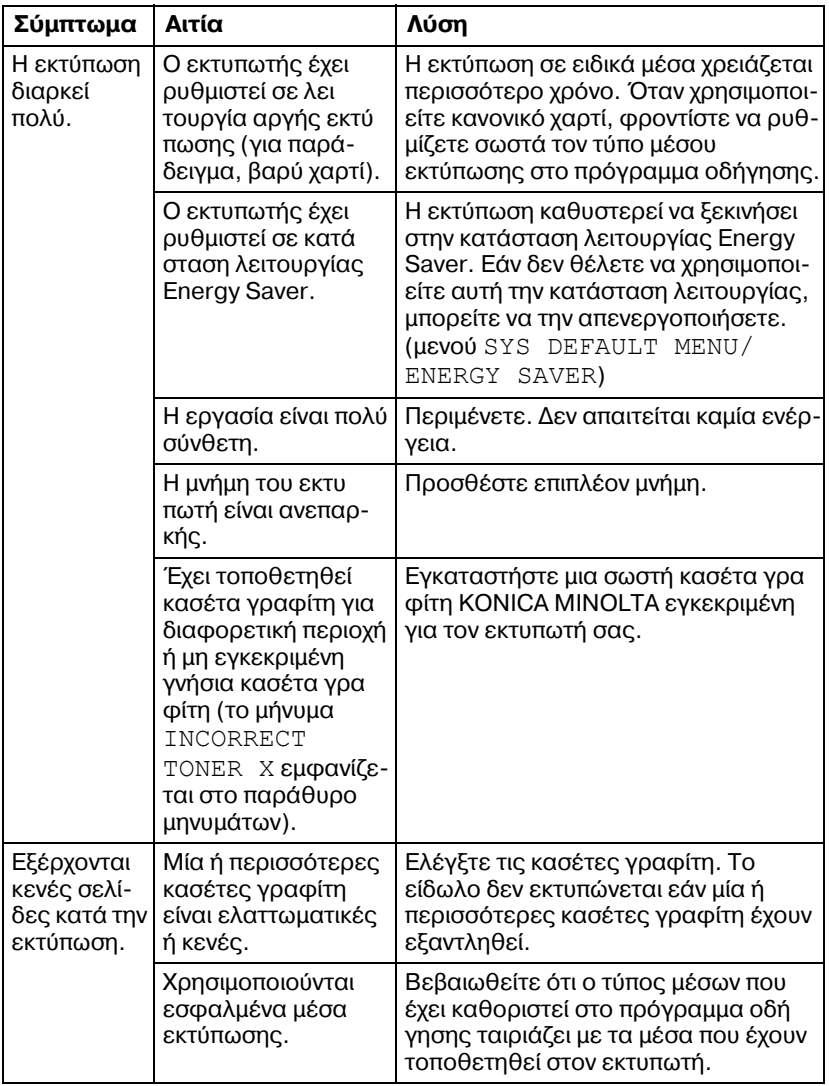

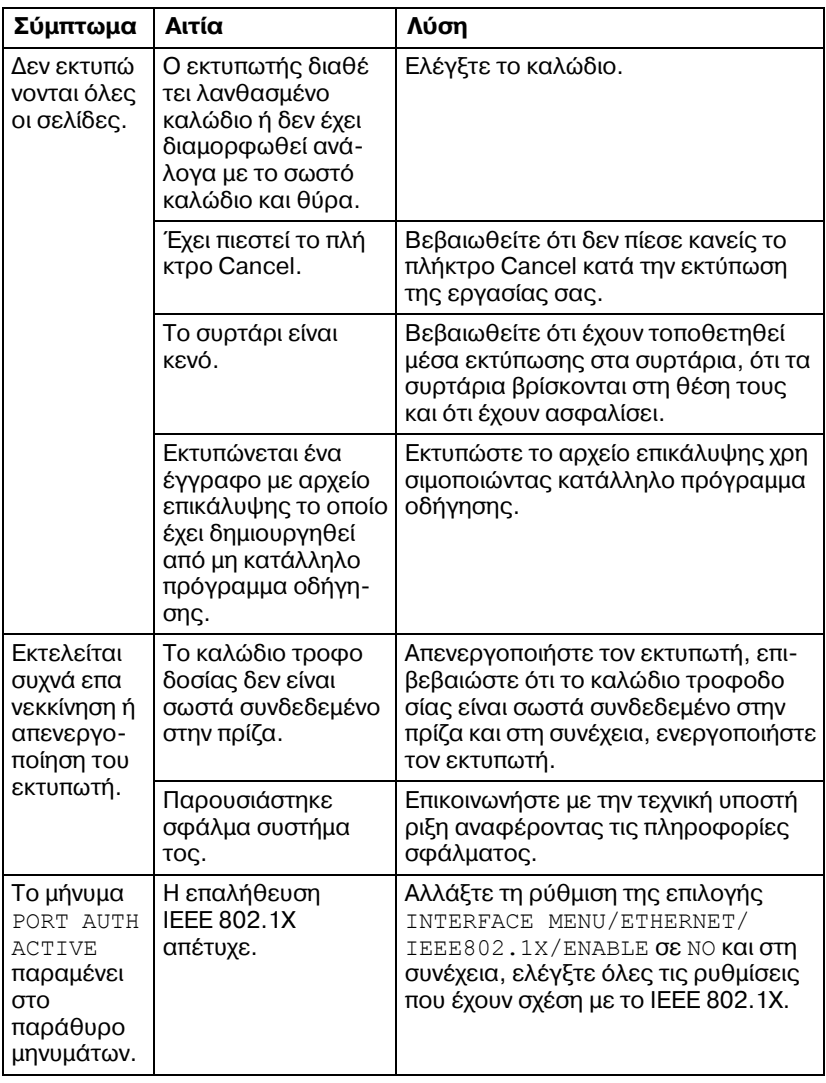

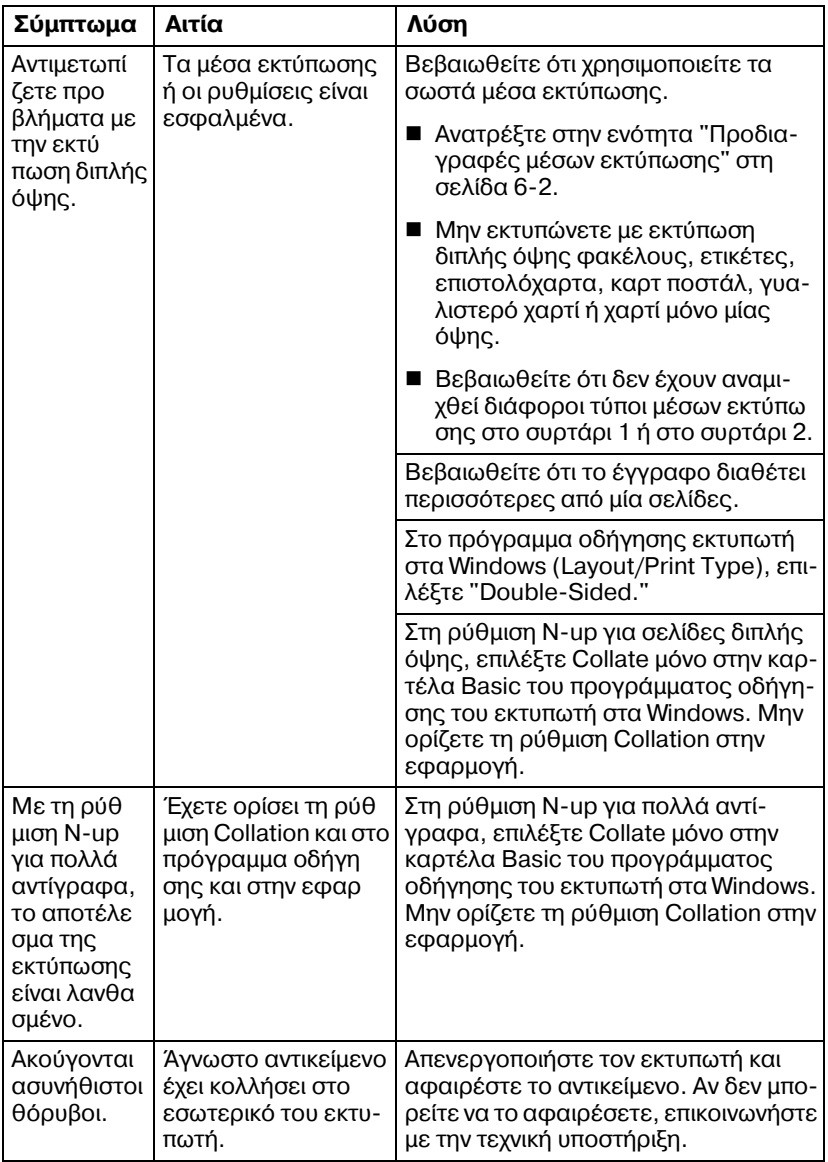

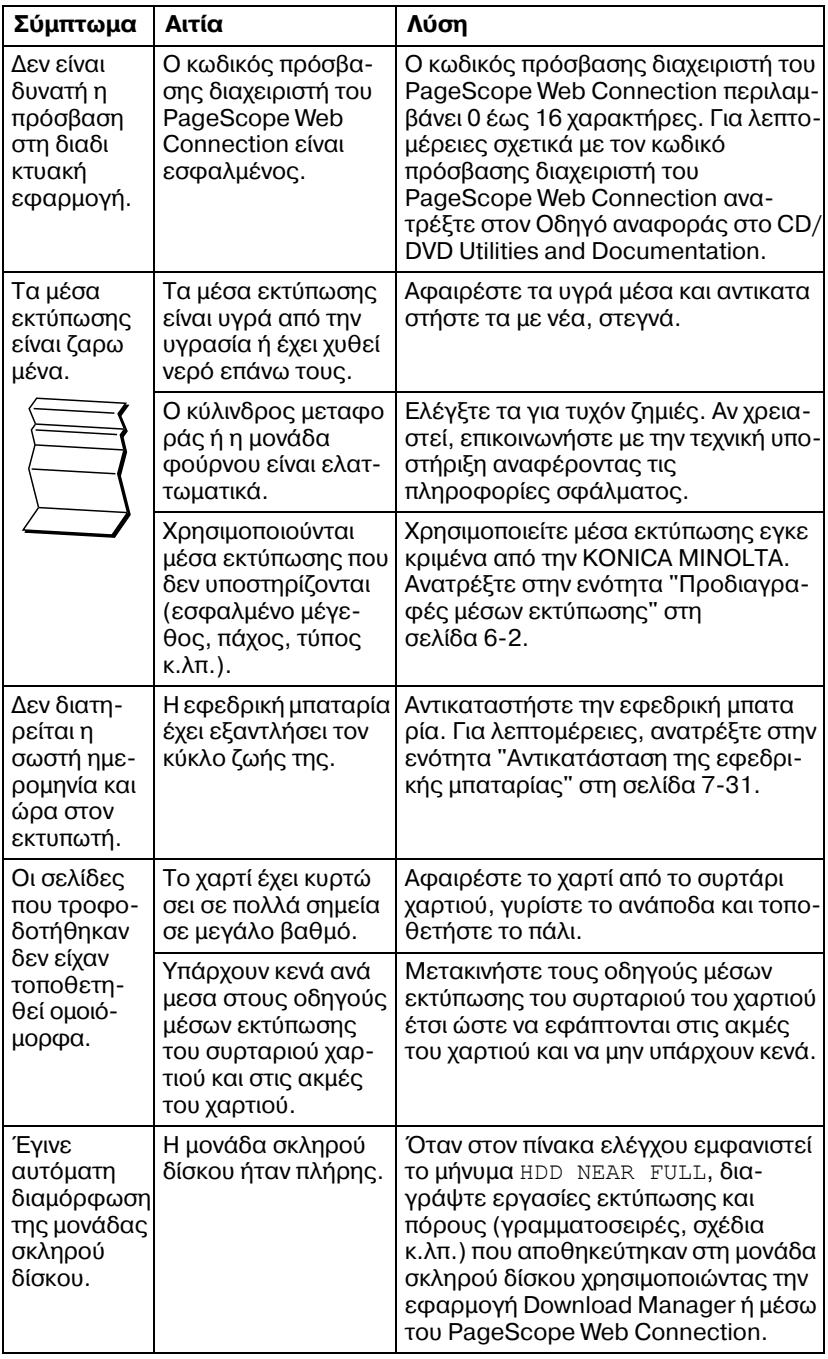

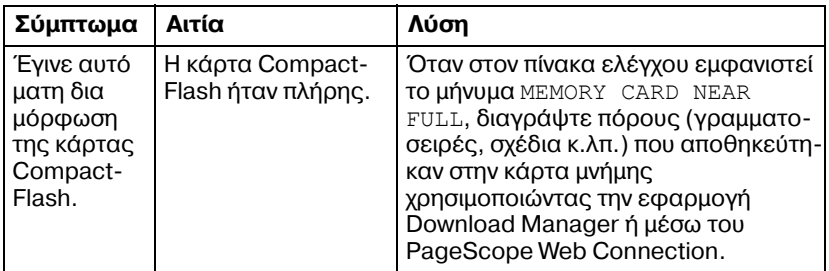

### <span id="page-248-0"></span>**Επίλυση προβλημάτων ποιότητας εκτύπωσης**

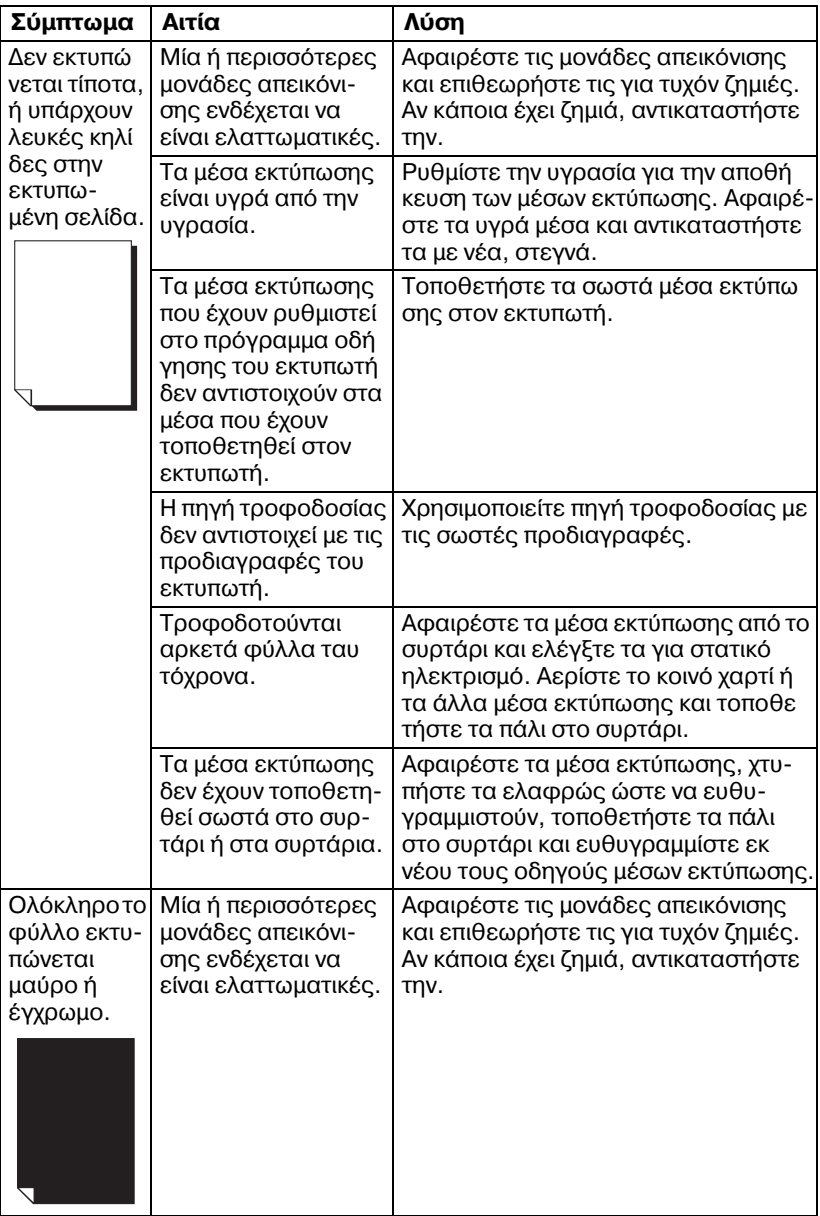

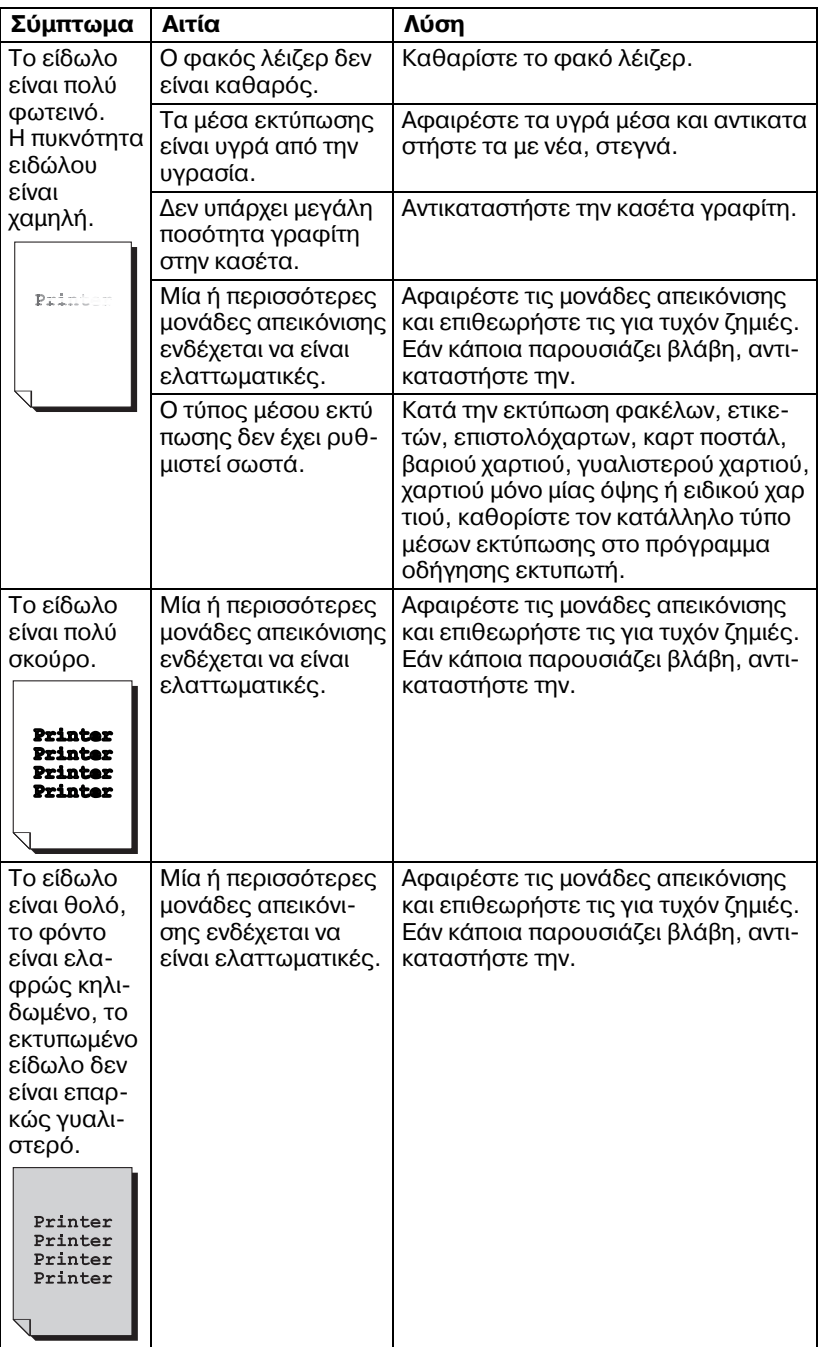

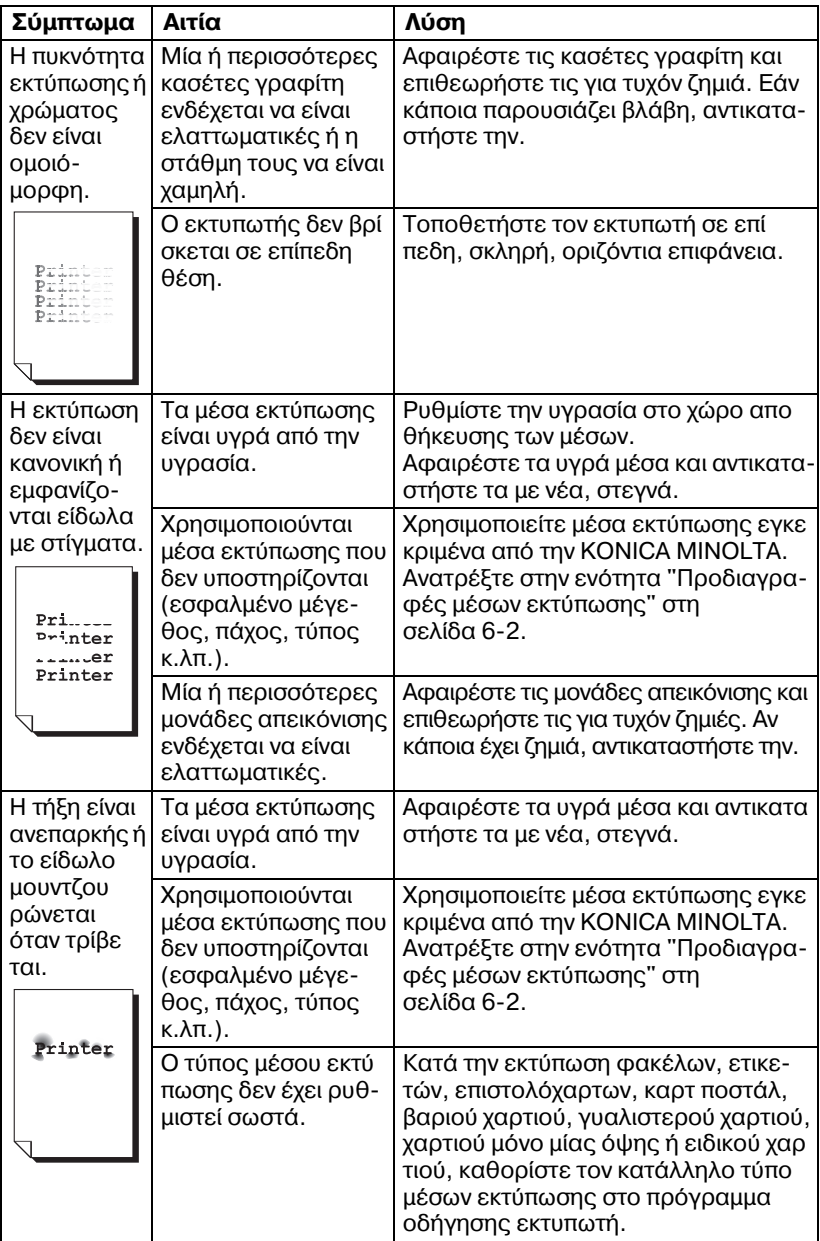

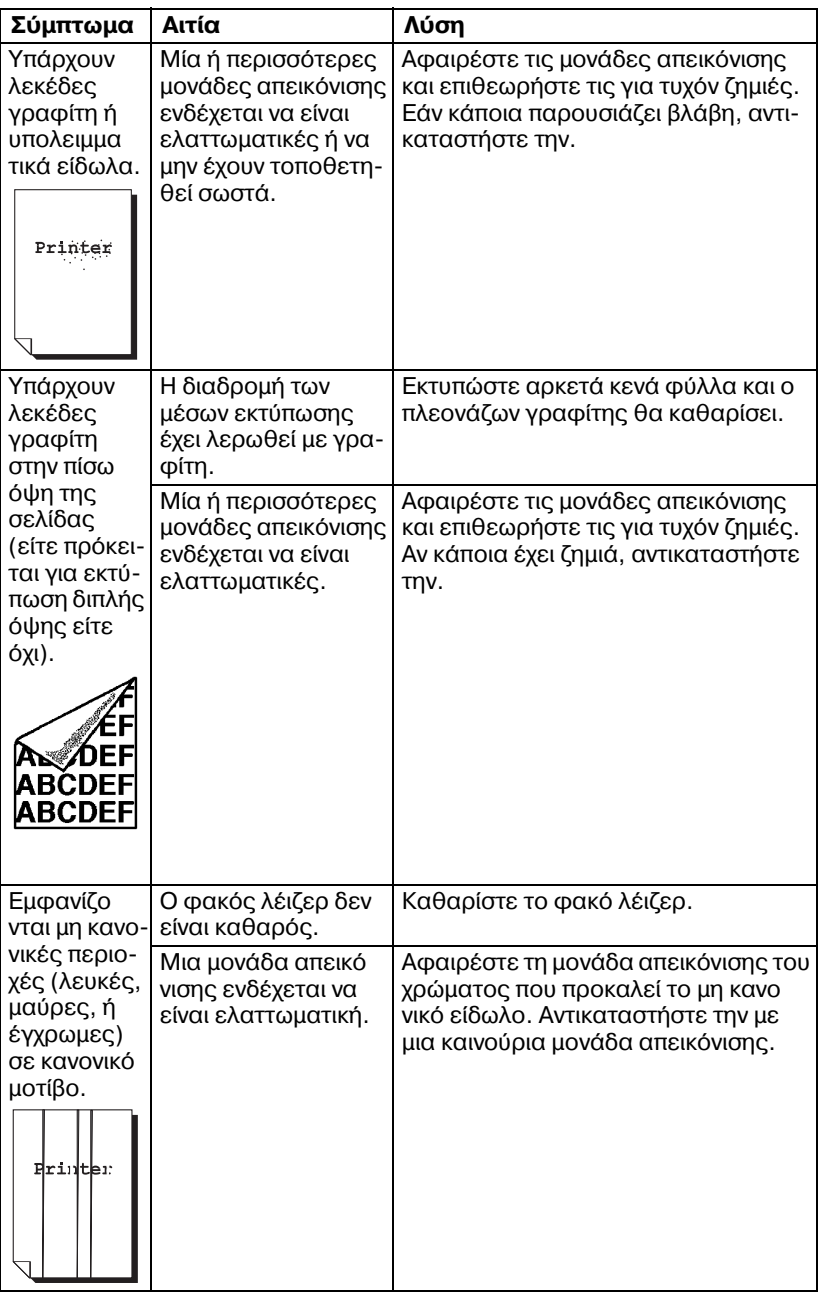
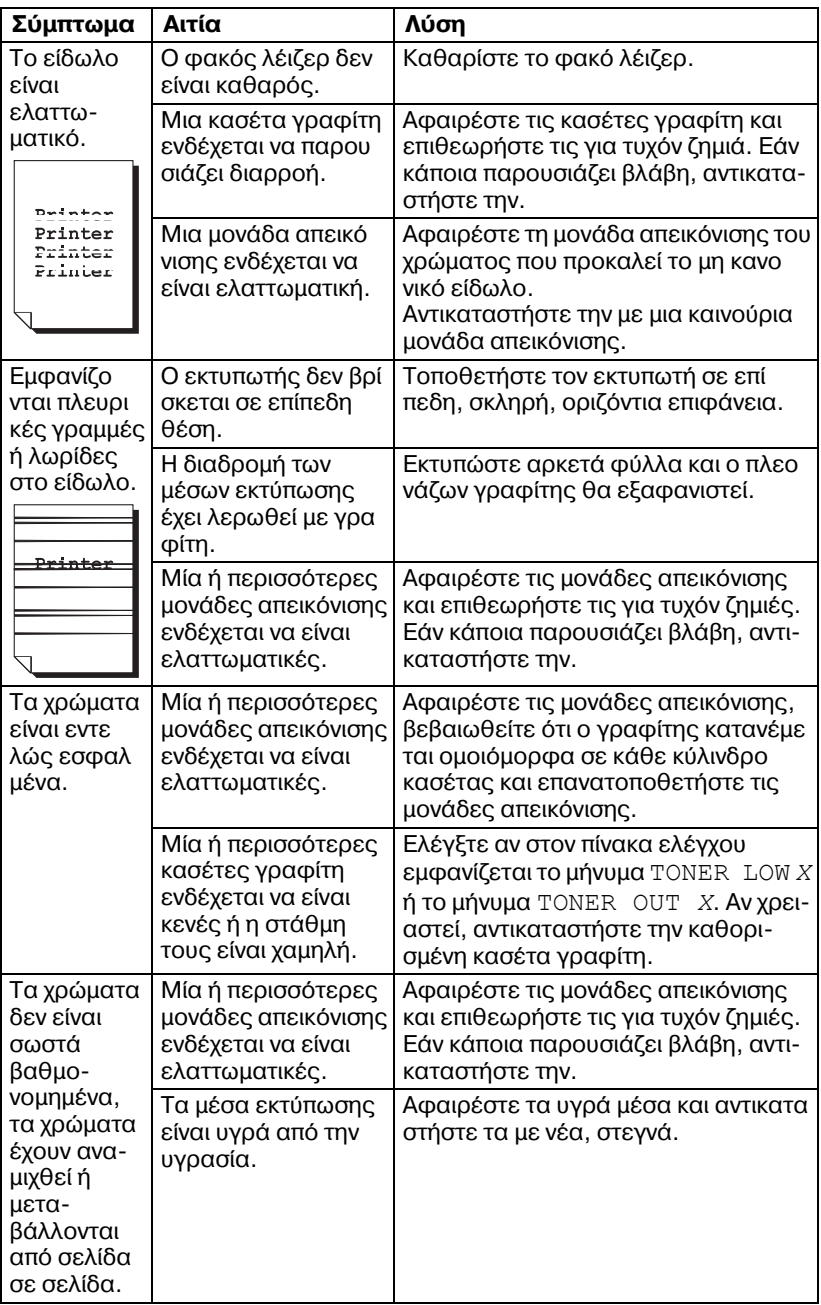

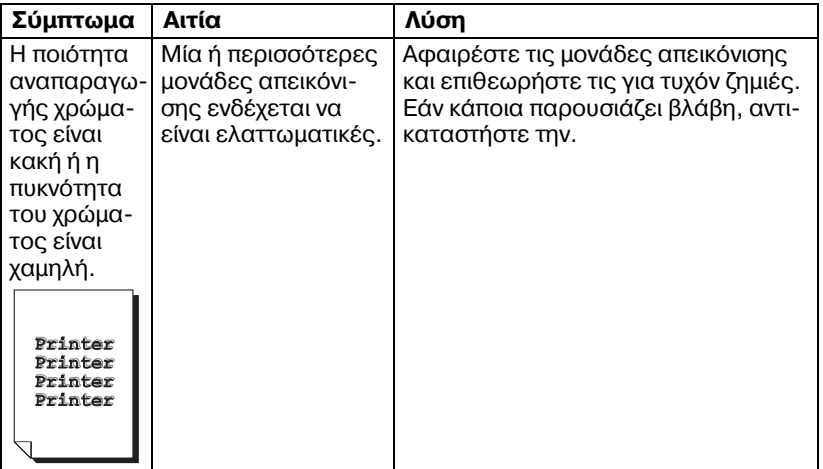

Αν δεν αποκατασταθεί το πρόβλημα, ακόμα και μετά την εκτέλεση όλων των παραπάνω, επικοινωνήστε με την τεχνική υποστήριξη αναφέροντας τις πληροφορίες σφάλματος.

## **ΜηνFματα κατάστασης, σφαλμάτων και επισκευής**

Τα μηνύματα κατάστασης, σφαλμάτων και επισκευής εμφανίζονται στο παράθυρο μηνυμάτων του πίνακα ελέγχου. Παρέχουν πληροφορίες για τον εκτυπωτή σας και σας βοηθούν να εντοπίσετε πολλά προβλήματα. Όταν αλλάξει η κατάσταση που σχετίζεται με ένα εμφανιζόμενο μήνυμα, το μήνυμα σβήνει από το παράθυρο.

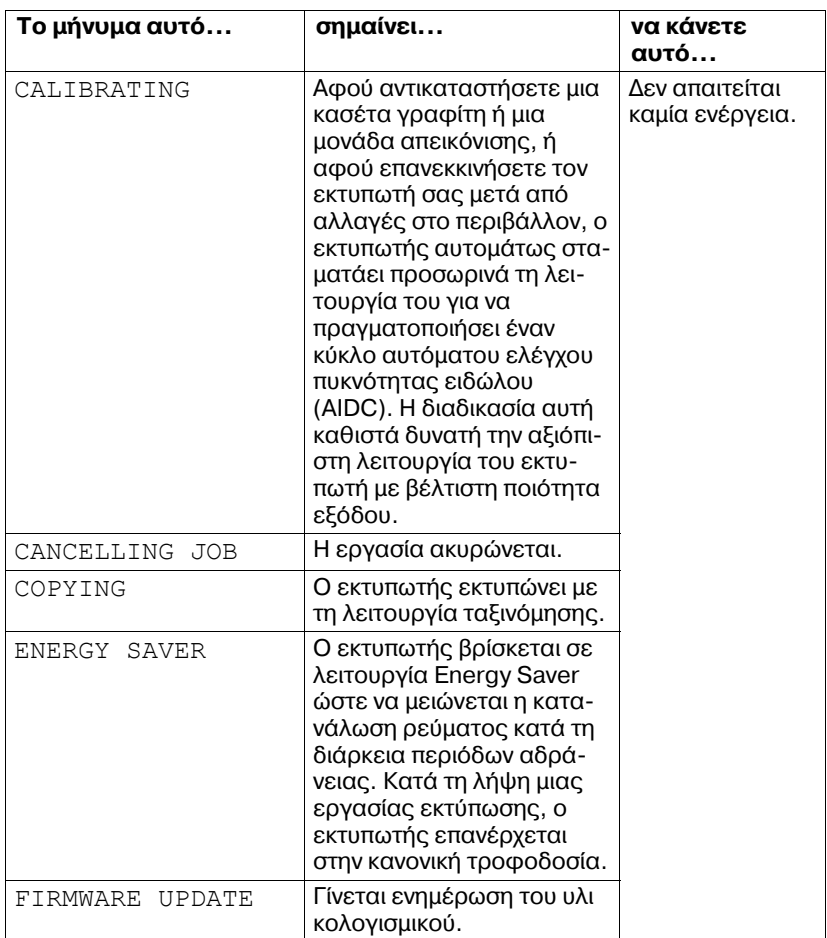

### **Βασικά μηνύματα κατάστασης**

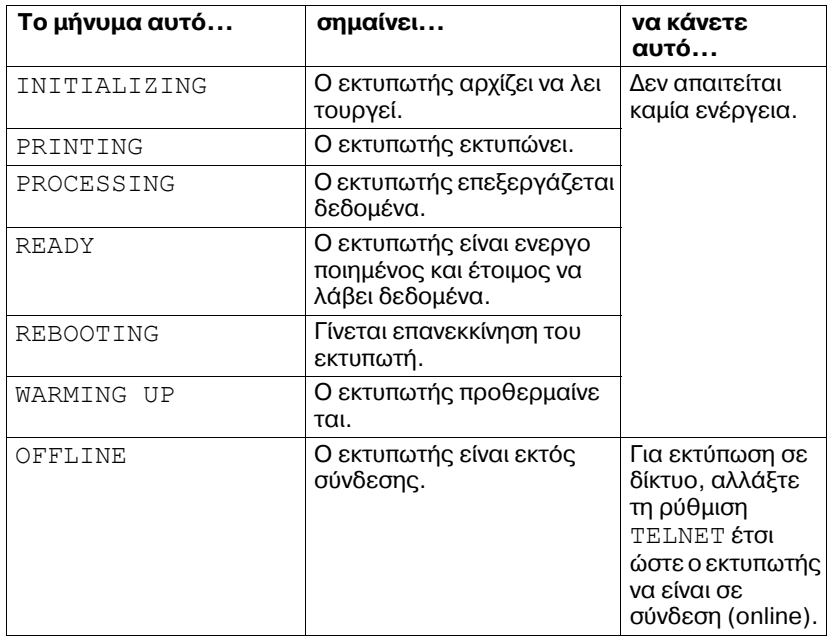

### **Μηνύματα σφαλμάτων (Προειδοποίηση:**  $\hat{A}$ **)**

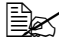

 $\textcolor{red}{\Xi\Xi\Xi\Xi\Xi\Xi}$  *Η ένδειξη "I-UNIT" σε ένα μήνυμα αναφέρεται στη μονάδα απεικόνισης.*

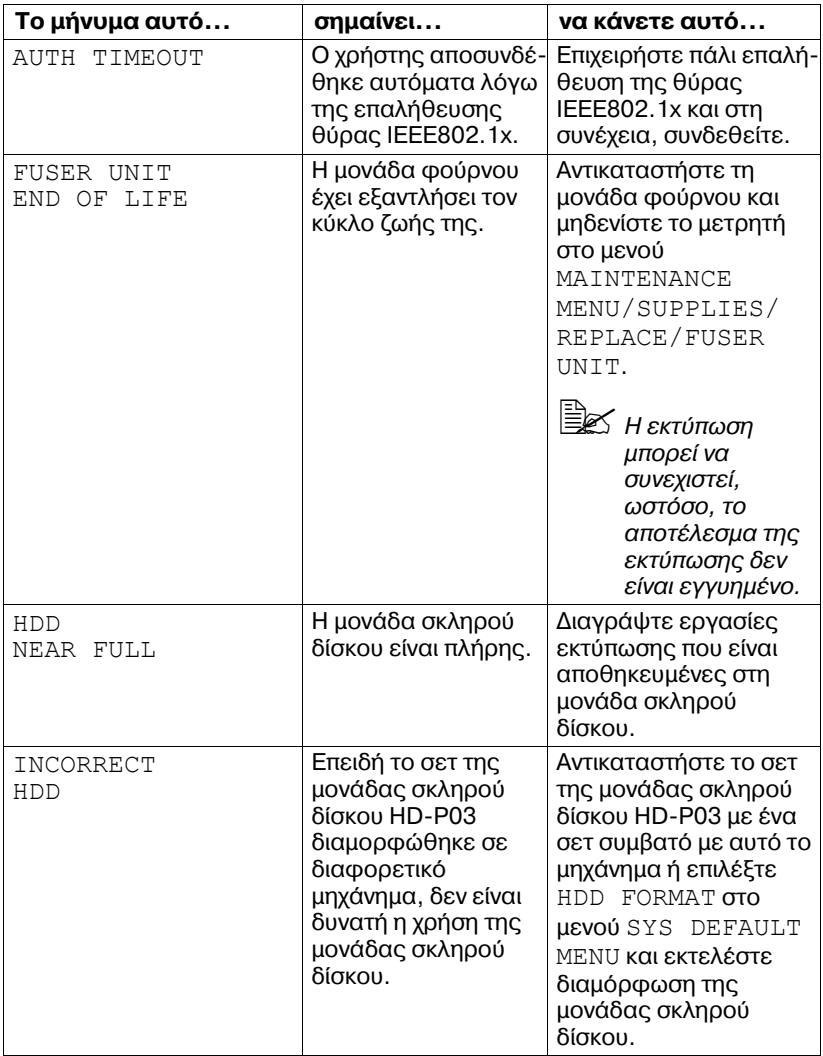

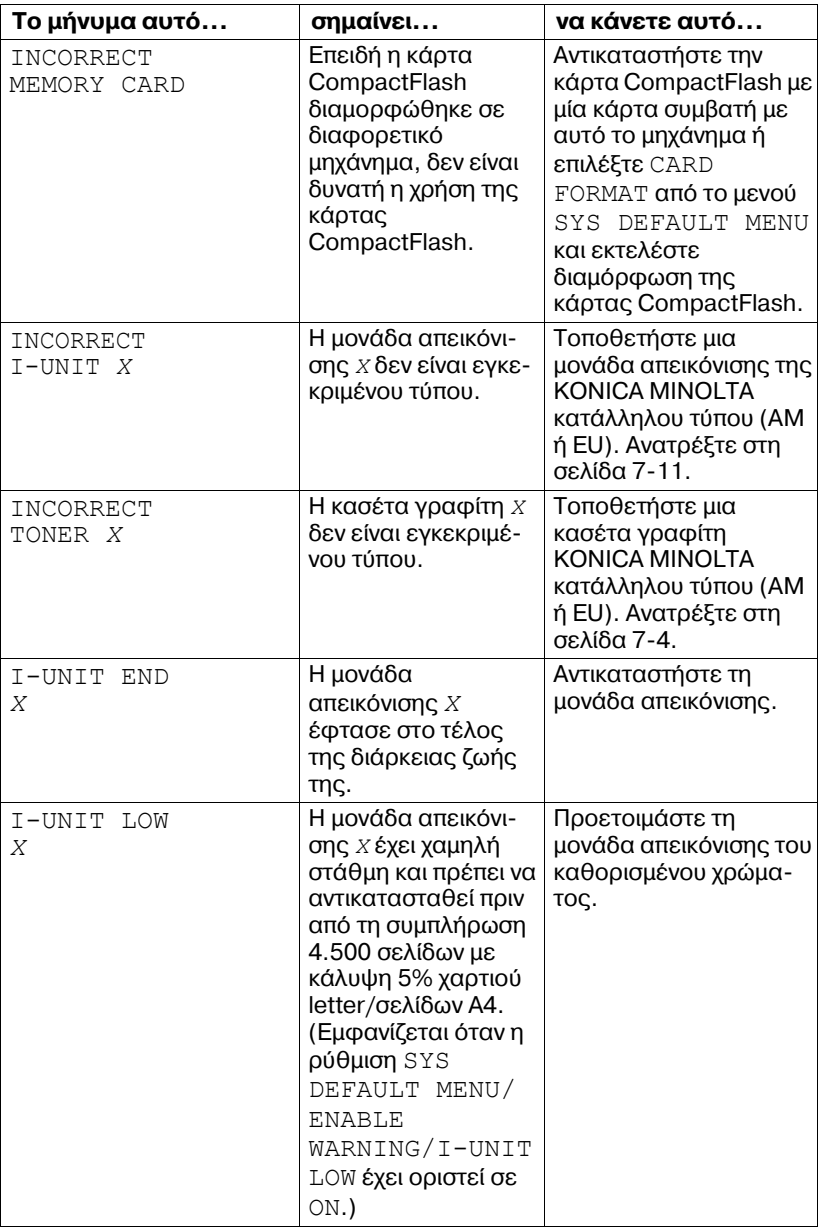

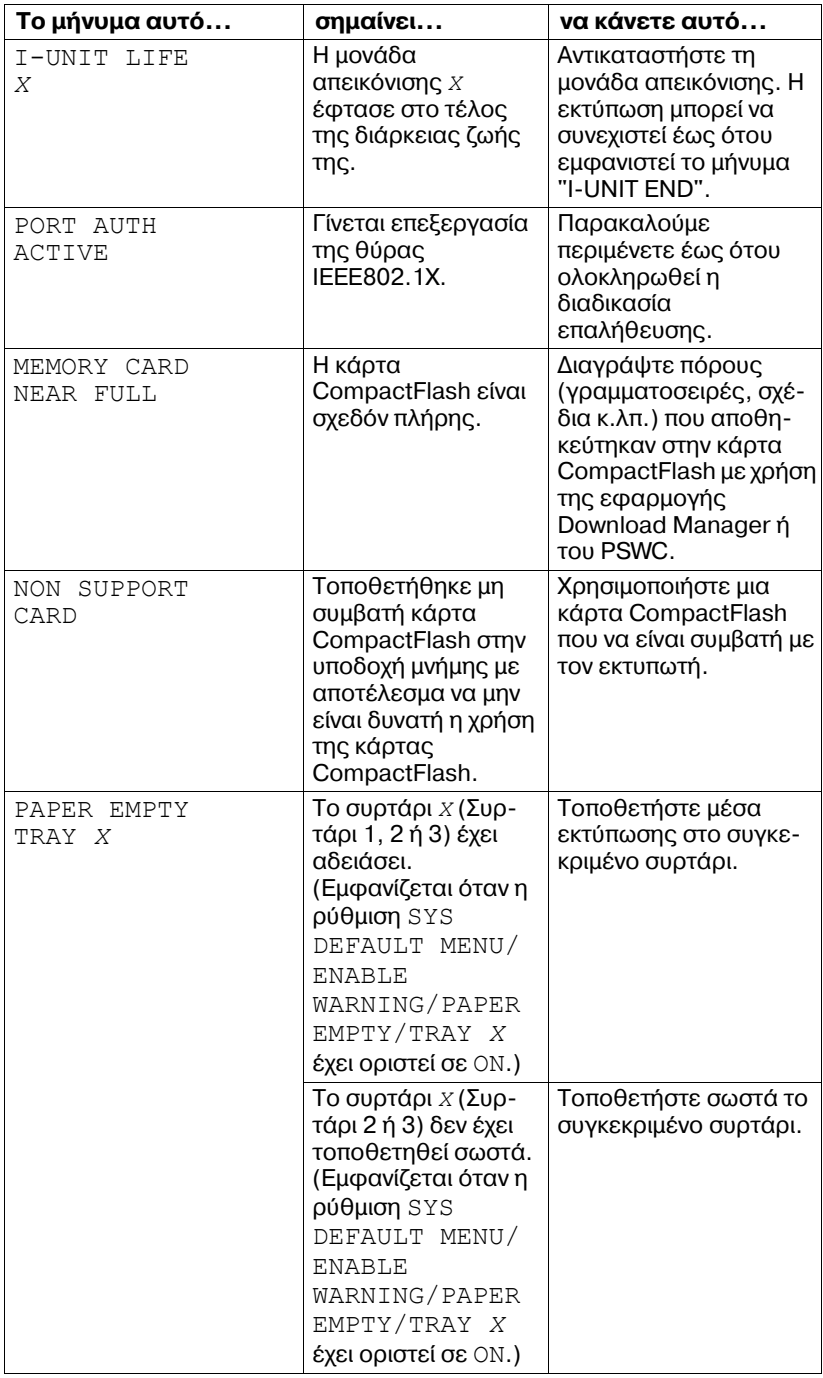

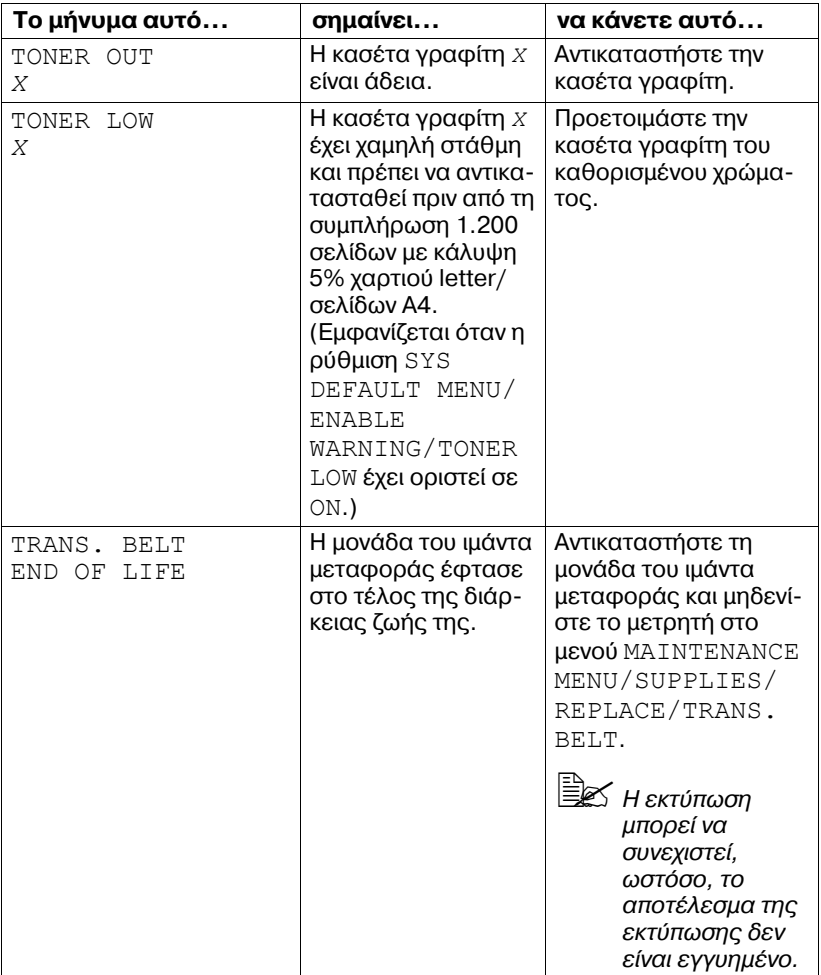

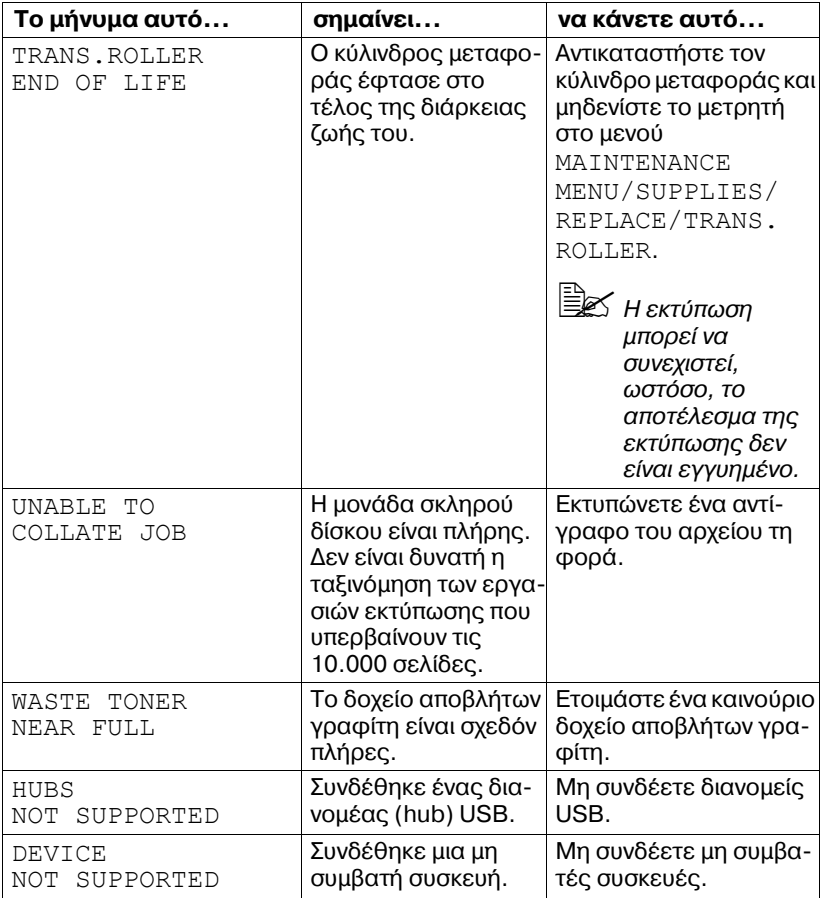

## **Μηνύματα σφαλμάτων (Κλήση χειριστή: 4**)

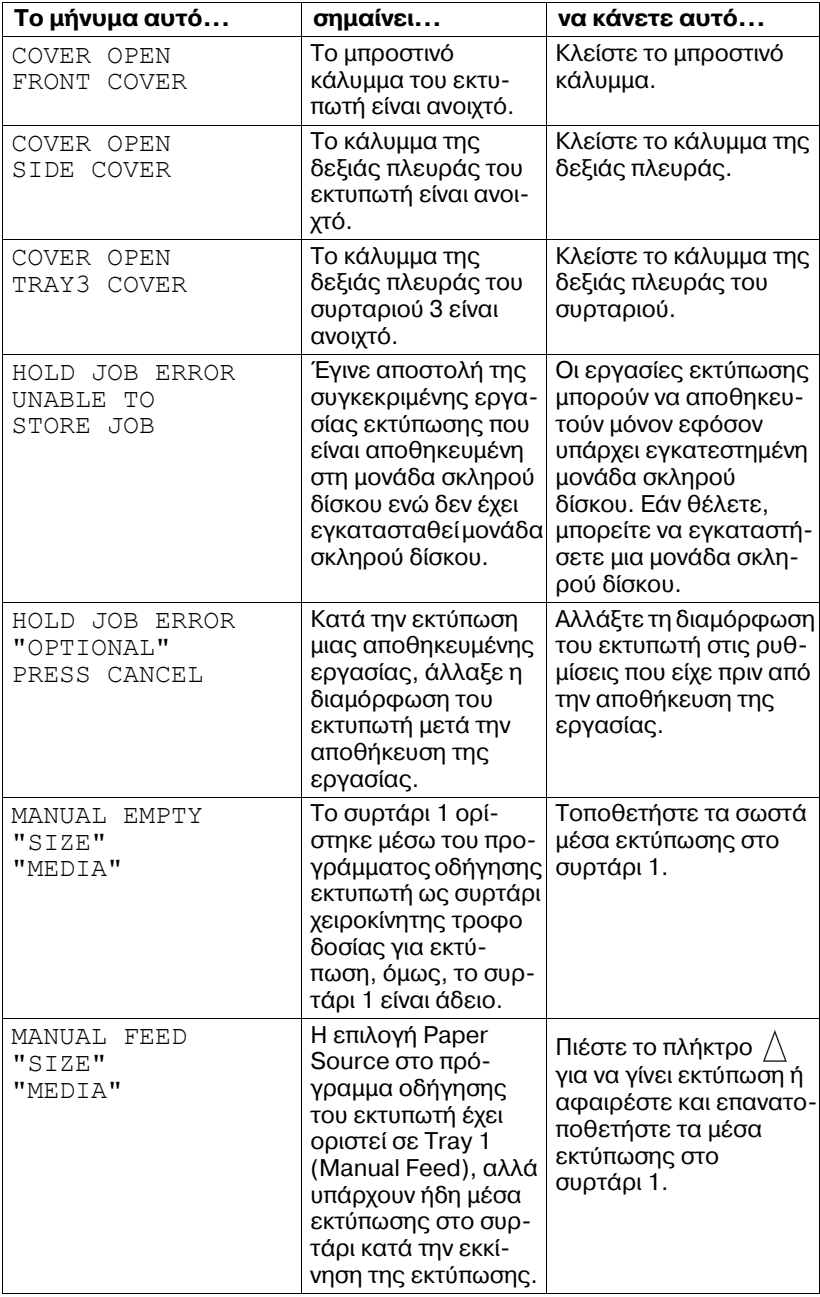

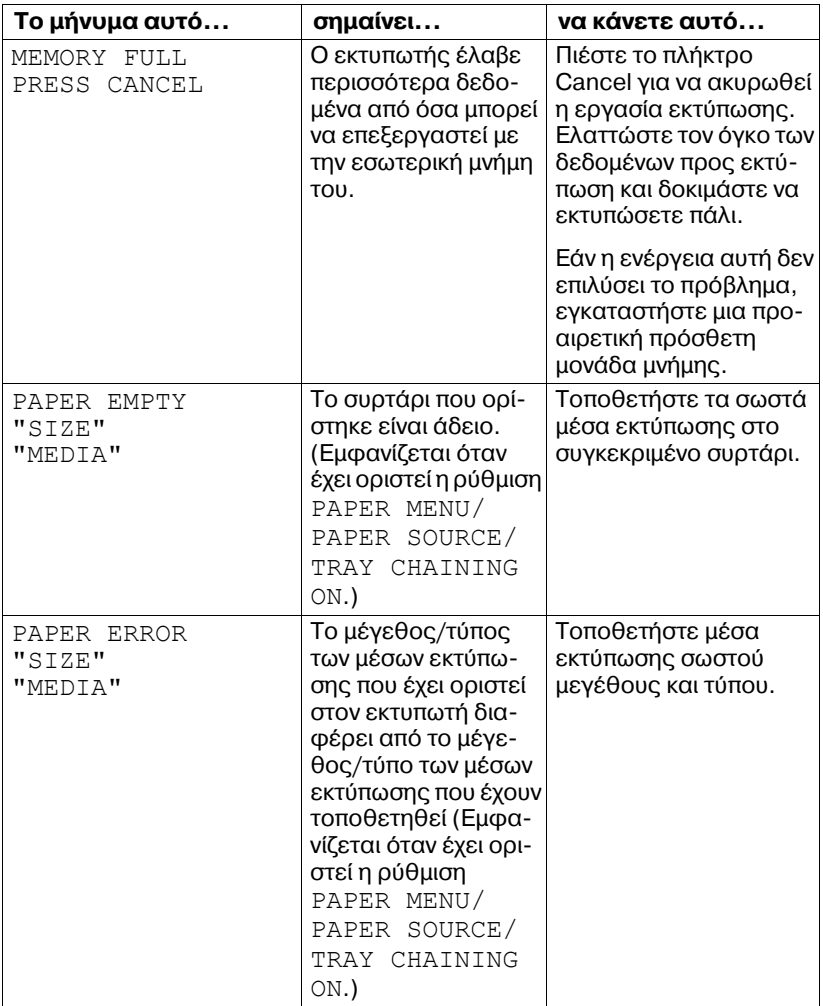

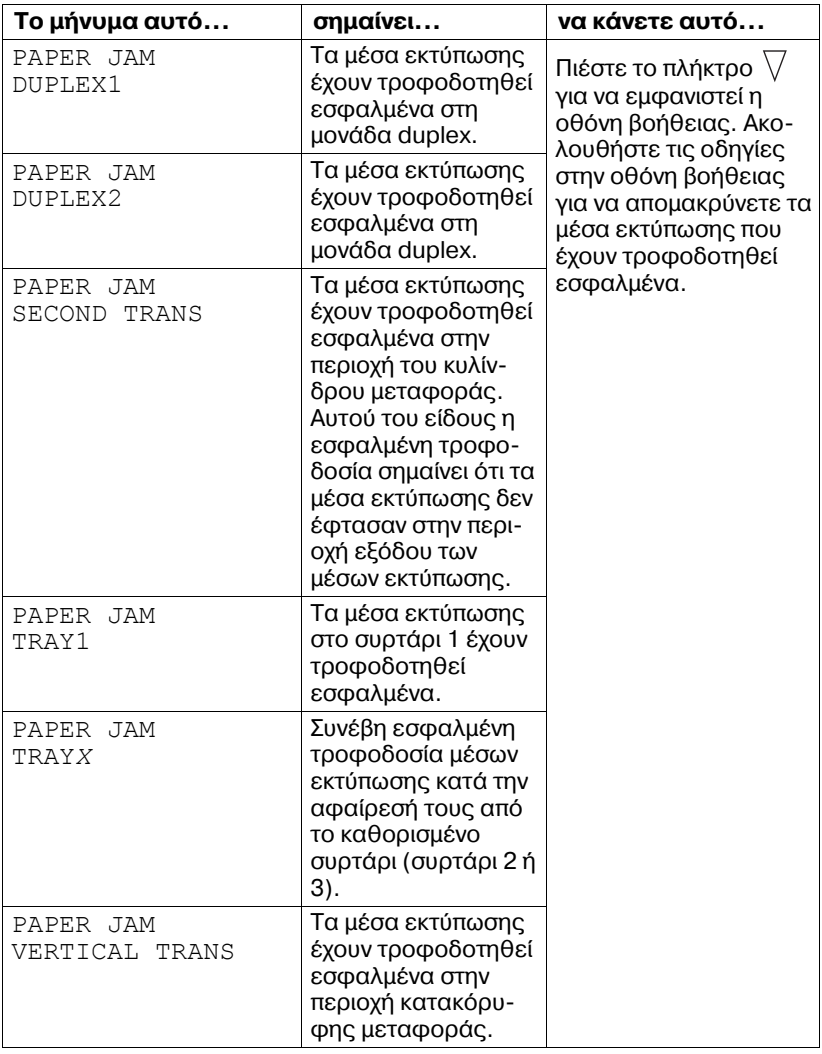

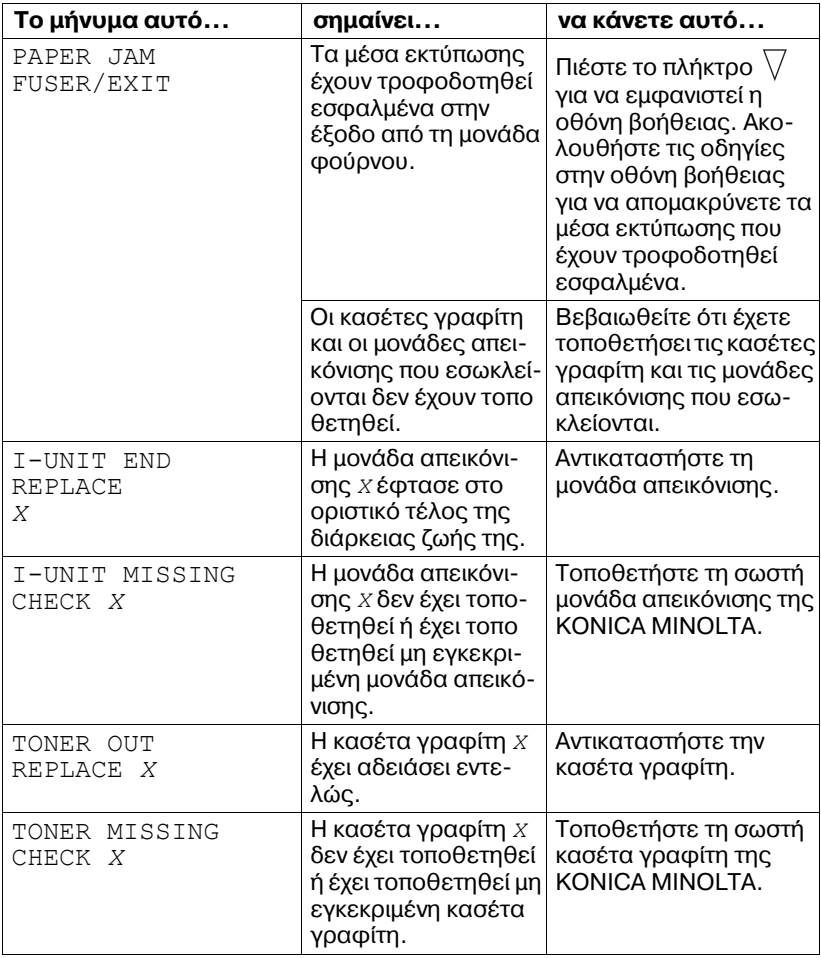

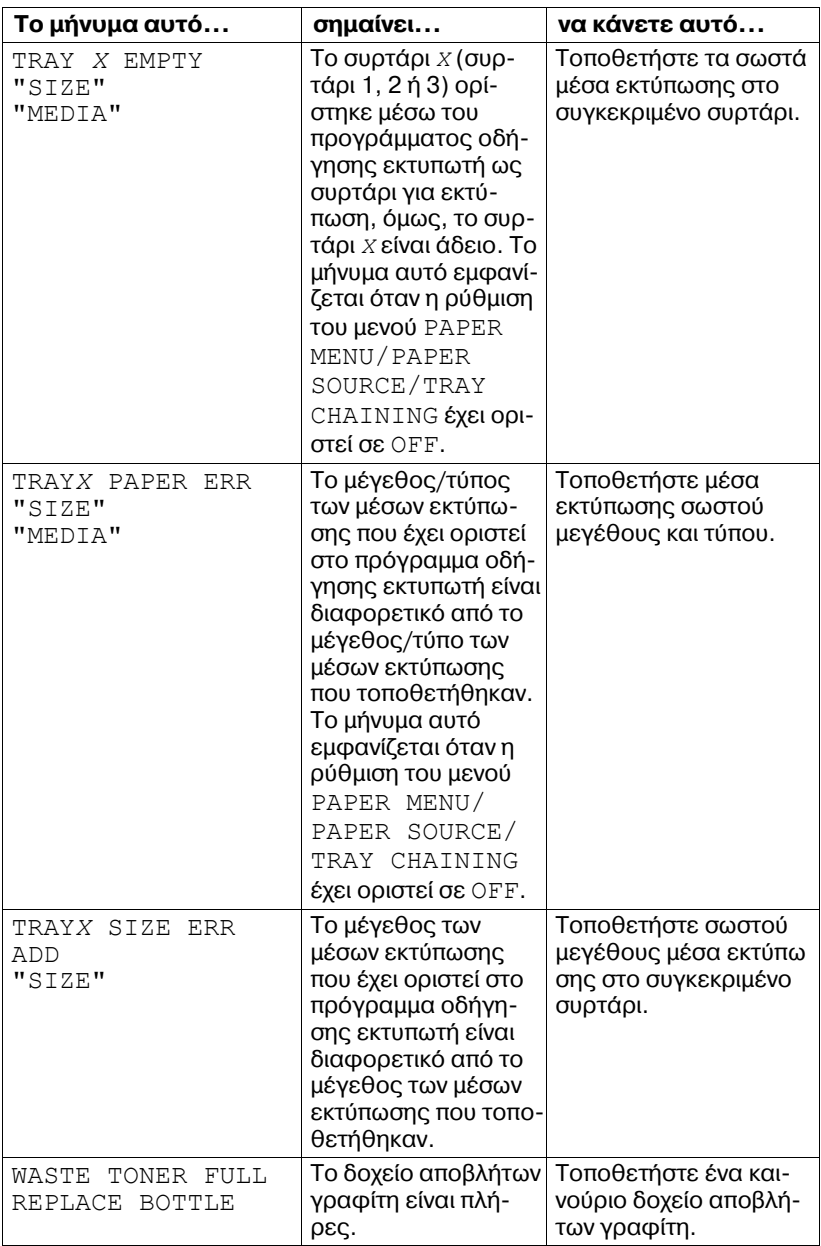

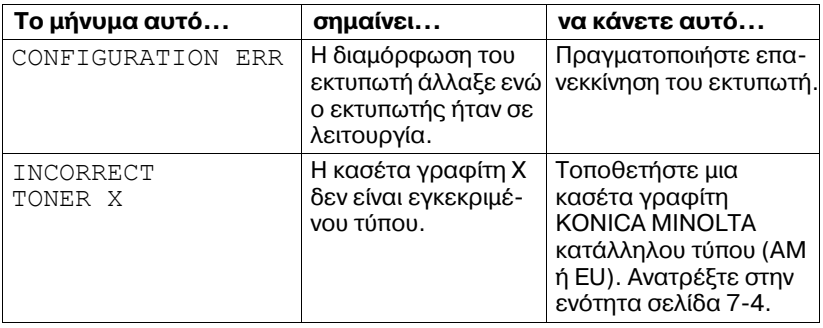

### **Μηνύματα επισκευής:**  $\hat{\textbf{A}}$

Αυτά τα μηνύματα υποδεικνύουν σημαντικότερα σφάλματα από εκείνα που θα μπορούσαν να διορθωθούν από τον τεχνικό της εξυπηρέτησης πελατών. Αν εμφανιστεί ένα από αυτά τα μηνύματα, απενεργοποιήστε τον εκτυπωτή και στη συνέχεια ενεργοποιήστε τον πάλι. Αν το πρόβλημα παραμένει, επικοινωνήστε με τον τοπικό αντιπρόσωπο ή την εξουσιοδοτημένη υπηρεσία τεχνικής υποστήριξης.

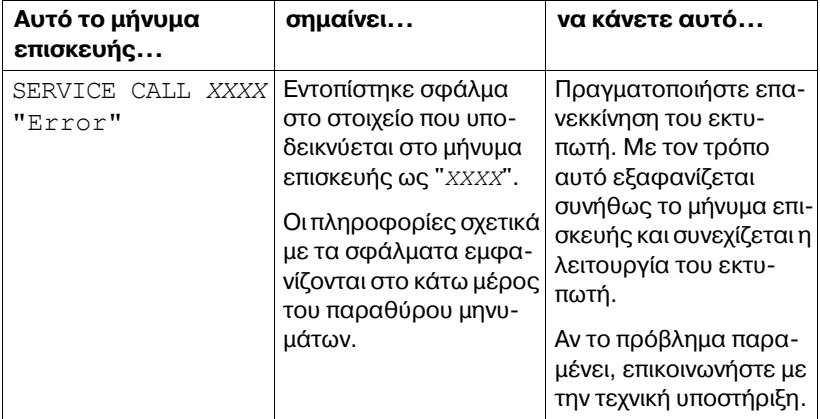

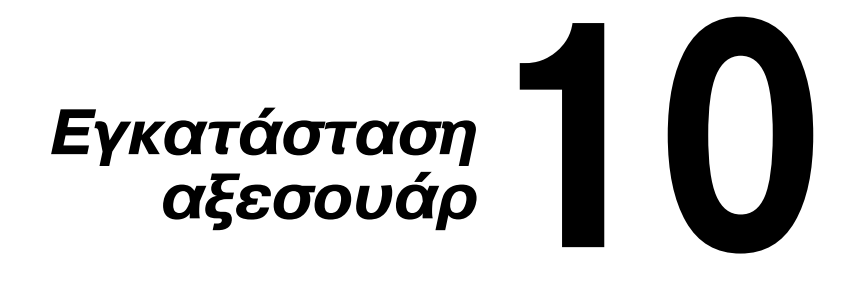

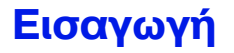

### **Σημείωση**

**Η χρήση εξαρτημάτων που δεν έχουν κατασκευαστεί ή δεν υποστηρίζονται από την ΚΟΝΙCA ΜΙΝΟLΤΑ ακυρώνει την εγγύησή σας.**

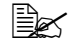

 $\equiv$   $\mathbb{R}$  *Για λεπτομέρειες σχετικά με τα αξεσουάρ, επισκεφτείτε τη διαδικτυακD μας τοποθεσία (http://printer.konicaminolta.com)*

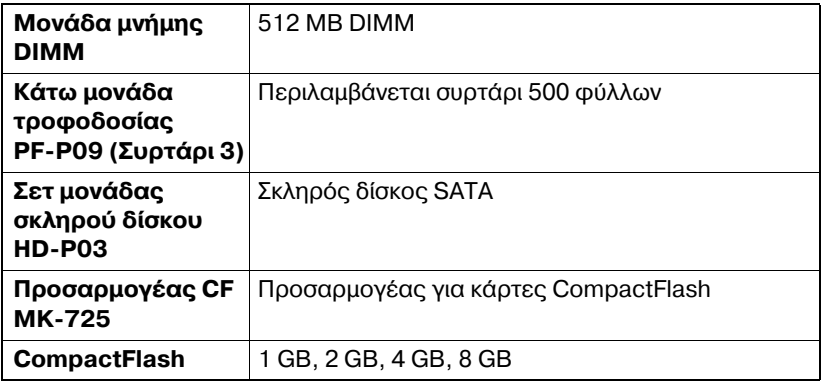

#### **Σημείωση**

**Το σετ μονάδας σκληρού δίσκου HD-P03 και ο προσαρμογέας CF MK-725 δεν είναι δυνατό να εγκατασταθοFν για να χρησιμοποιοFνται ταυτόχρονα.** 

**Για να εγκαταστDσετε τα αξεσουάρ χρειάζεται πάντοτε να απενεργοποιείτε και κατά την εγκατάσταση να αποσυνδέετε τον εκτυπωτD και τα αξεσουάρ από την τροφοδοσία.**

# <span id="page-270-0"></span>**9ροστασία από στατικό ηλεκτρισμό**

#### **Σημείωση**

**Είναι πολύ σημαντικό να προστατεύσετε την πλακέτα ελεγκτή του εκτυπωτή και τυχόν συνδεδεμένες πλακέτες ηλεκτρικών κυκλωμάτων από βλάβες λόγω ηλεκτροστατικών φορτίων.** 

**Καταρχήν, απενεργοποιήστε όλους τους διακόπτες τροφοδοσίας. Εάν μαζί με το προαιρετικό σετ του εκτυπωτή παρέχεται ένα αντιστατικό λουράκι για τον καρπό, περάστε το Cνα άκρο στον καρπό σας και τοποθετDστε το άλλο άκρο στο γυμνό μεταλλικό πλαίσιο που βρίσκεται στο πίσω μέρος του εκτυπωτή σας. Ποτέ μη συνδέετε το λουράκι για τον καρπό σε οποιοδDποτε τμDμα του εξοπλισμοF όταν**  $\mu$  **υπάρχει ηλεκτρικό ρεύμα. Οι πλαστικές, οι λαστιχένιες, οι ξύλινες και οι βαμμένες μεταλλικές επιφάνειες καθώς και οι συσκευές τηλεφHνου δεν αποτελοFν αποδεκτά σημεία γείωσης.**

**Εάν δεν διαθέτετε αντιστατικό λουράκι για τον καρπό, αποφορτίστε το στατικό ηλεκτρικό φορτίο του σHματός σας αγγίζοντας μια γειωμένη επιφάνεια προτού χειριστείτε κάποια πλακέτα ή εξάρτημα του εκτυπωτή. Επίσης, αποφύγετε να περπατάτε τριγύρω αφού γειώσετε το σώμα σας.** 

# **Μονάδα μνήμης DIMM**

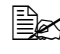

 $\overset{\mathbb{R}}{\cong}$  *Ενδέχεται να χρειαστείτε επιπλέον μνήμη (DIMM) για σύνθετα γραφικά και εκτύπωση διπλής όψης.* 

Οι μονάδες μνήμης (ή DIMM) είναι πλακέτες ηλεκτρικών κυκλωμάτων μικρών διαστάσεων με ολοκληρωμένα κυκλώματα μνήμης τοποθετημένα στην επι φάνειά τους.

Υπάρχουν 256 MB μνήμης επάνω στην πλακέτα και μία διαθέσιμη υποδοχή επέκτασης μνήμης. Η μνήμη μπορεί να επεκταθεί σε 768 MB (256 MB + 512 MB) το μέγιστο.

### **Τοποθέτηση μονάδας DIMM**

### **Σημείωση**

**Είναι πολύ σημαντικό να προστατεύσετε την πλακέτα ελεγκτή του εκτυπωτή και τυχόν συνδεδεμένες πλακέτες ηλεκτρικών κυκλωμάτων από βλάβες λόγω ηλεκτροστατικών φορτίων. Προτού εκτελέσετε αυτή τη διαδικασία, ελέγξτε την προειδοποίηση κατά του στατικού ηλεκτρισμού στη [σελίδα](#page-270-0) 10-3. Επιπλέον, να χειρίζεστε πάντοτε τις πλακέτες ηλεκτρικών κυκλωμάτων μόνο από τις άκρες.** 

1 Απενεργοποιήστε τον εκτυπωτή και αποσυνδέστε το καλώδιο τροφοδοσίας και τα καλώδια διασύνδεσης.

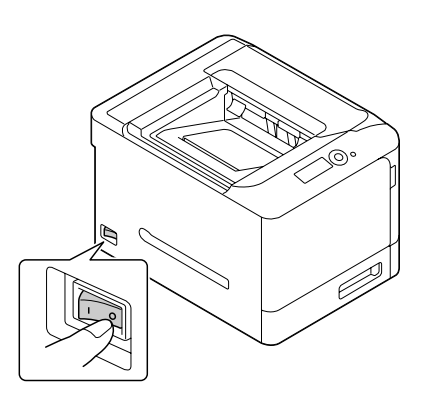

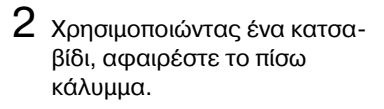

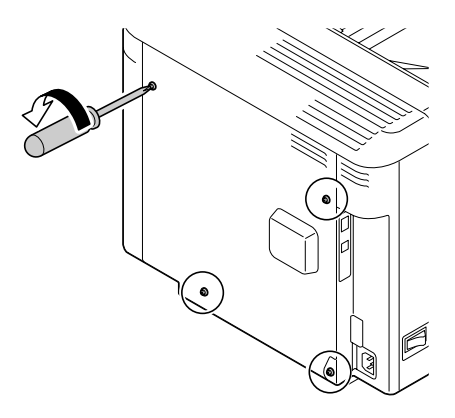

3 Αφαιρέστε δύο βίδες χρησιμοποιώντας ένα κατσαβίδι.

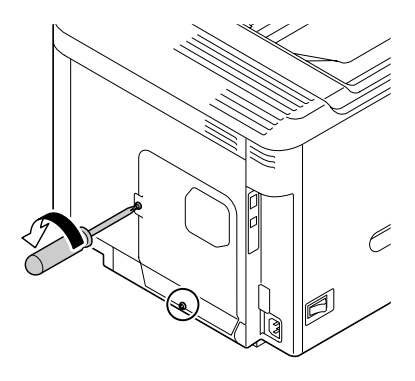

 $4\,$  Μετακινήστε τον πίνακα ελάχιστα προς τα κάτω και ανυψώστε τον αφαιρώντας τον από τον εκτυπωτή.

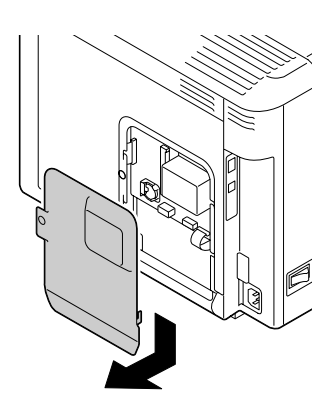

 $5$  Εισάνετε στο συνδετήρα τη μονάδα DIMM υπό γωνία (περίπου 45°), φροντίζοντας η εγκοπή της μονάδας να ευθυ γραμμίζεται με τη γλωττίδα του συνδετήρα και στη συνέχεια, πιέστε την προσεκτικά προς τα κάτω έως ότου ασφαλίσει στη θέση της.

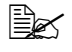

4A *Φροντίστε να χειρίζεστε τη μονάδα DIMM μόνο από τις άκρες.*

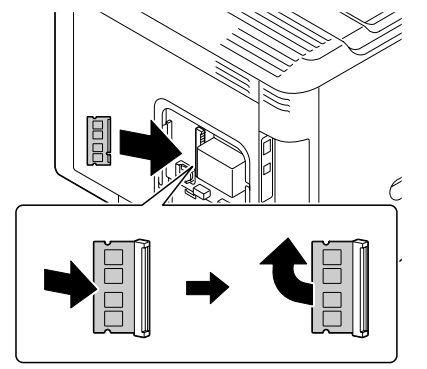

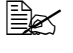

 $\mathbb{R}$  *Θα ακούσετε έναν ήχο κλικ μόλις η μονάδα DIMM τοποθετηθεί κατάλληλα.*

- $6$  Επανατοποθετήστε τον πίνακα και σφίξτε τις δύο βίδες.
- $7$  Τοποθετήστε το πίσω κάλυμμα και σφίξτε τις τέσσερις βίδες.
- $8$  Fπανασυνδέστε όλα τα καλώδια διασύνδεσης.
- $9$  Επανασυνδέστε το καλώδιο τροφοδοσίας και ενεργοποιή στε τον εκτυπωτή.

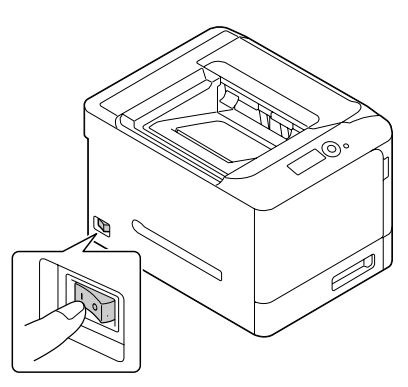

- $10\,$  Δηλώστε την πρόσθετη μονάδα μνήμης του εκτυπωτή στο πρόγραμμα οδήγησης εκτυπωτή στα Windows (καρτέλα Properties/Configure).
- 11 Εκτυπώστε μια σελίδα διαμόρφωσης (PRINT MENU/ CONFIGURATION PG) και επαληθεύστε ότι αναφέρεται η συνολική ποσότητα της μνήμης RAM που είναι εγκατεστημένη στον υπολογιστή σας.

# **Σετ μονάδας σκληροF δίσκου HD-P03**

Εάν ενκαταστήσετε ένα σετ μονάδας σκληρού δίσκου HD-P03, μπορείτε να εκτελέσετε τα εξής:

- **–** Εκτύπωση με ταξινόμηση
- **-** Εκτύπωση/αποθήκευση εργασιών
- **–** Λήψη γραμματοσειρών/σχημάτων
- **–** Επαλήθευση χρήση/Παρακολούθηση λογαριασμού
- **–** Απευθείας εκτύπωση

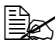

 $\overset{12}{\cong}$  *Το σετ μονάδας σκληρού δίσκου HD-P03 και ο προσαρμογέας CF MK-725 δεν είναι δυνατό να εγκατασταθοFν ταυτόχρονα.*

### **Εγκατάσταση του σετ μονάδας σκληρού δίσκου HD-P03**

### **Σημείωση**

**Είναι πολύ σημαντικό να προστατεύσετε την πλακέτα ελεγκτή του εκτυπωτή και τυχόν συνδεδεμένες πλακέτες ηλεκτρικών κυκλωμάτων από βλάβες λόγω ηλεκτροστατικών φορτίων. Προτού εκτελέσετε αυτή τη διαδικασία, ελέγξτε την προειδοποίηση κατά του στατικού ηλεκτρισμού στη [σελίδα](#page-270-0) 10-3. Επιπλέον, να χειρίζεστε πάντοτε τις πλακέτες ηλεκτρικών κυκλωμάτων μόνο από τις άκρες.** 

1 Απενεργοποιήστε τον εκτυπωτή και αποσυνδέστε το καλώδιο τροφοδοσίας και τα καλώδια διασύνδεσης.

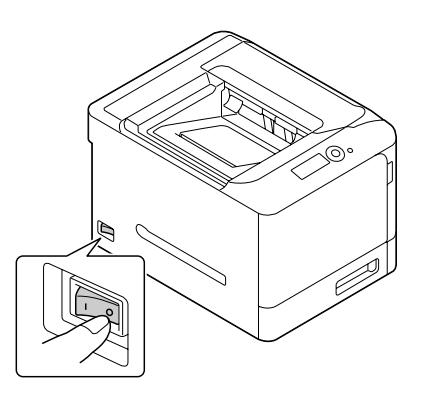

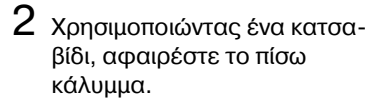

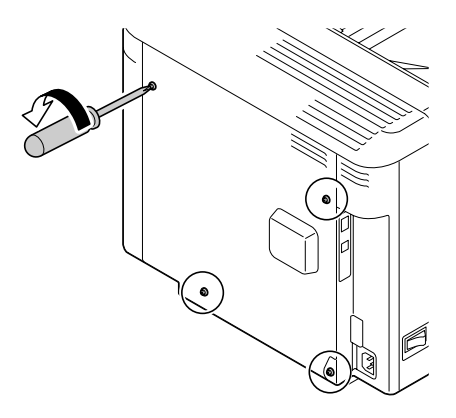

3 Αφαιρέστε δύο βίδες χρησιμοποιώντας ένα κατσαβίδι.

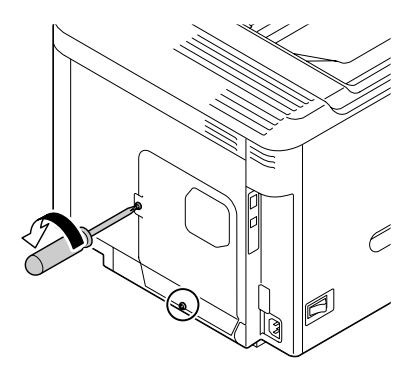

4 Μετακινήστε τον πίνακα ελάχιστα προς τα κάτω και ανυψώστε τον αφαιρώντας τον από τον εκτυπωτή.

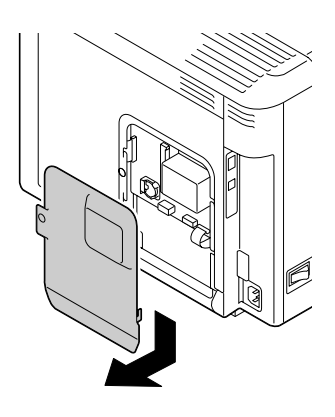

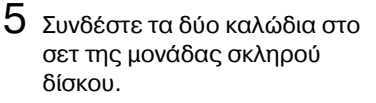

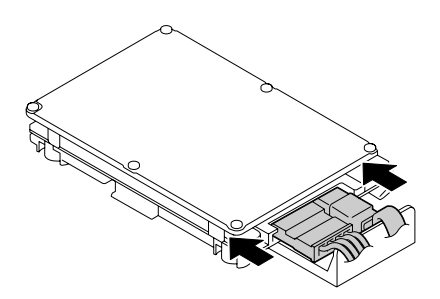

 $6$  Συνδέστε στο συνδετήρα τα δύο καλώδια του σετ μονάδας σκληρού δίσκου.

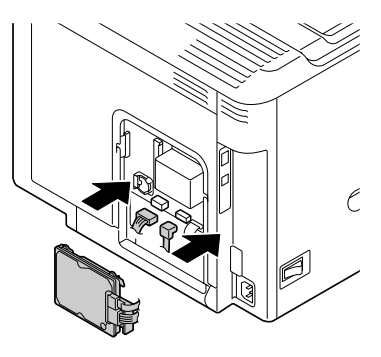

 $7$  Εισάγετε τους τέσσερις πείρους στερέωσης του σετ μονάδας σκληρού δίσκου στις οπές, για να στερεώσετε το σετ μονάδας σκληρού δίσκου.

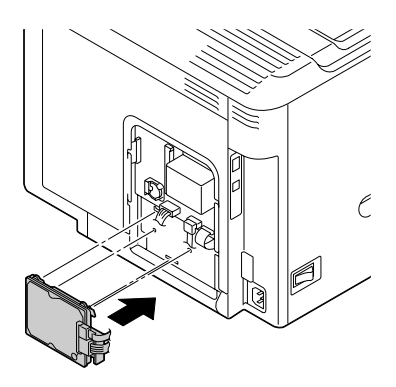

- $8$  Επανατοποθετήστε τον πίνακα και σφίξτε τις δύο βίδες.
- $9$  Τοποθετήστε το πίσω κάλυμμα και σφίξτε τις τέσσερις βίδες.
- 10 Επανασυνδέστε όλα τα καλώδια διασύνδεσης.

11 Επανασυνδέστε το καλώδιο τροφοδοσίας και ενεργοποιή στε τον εκτυπωτή.

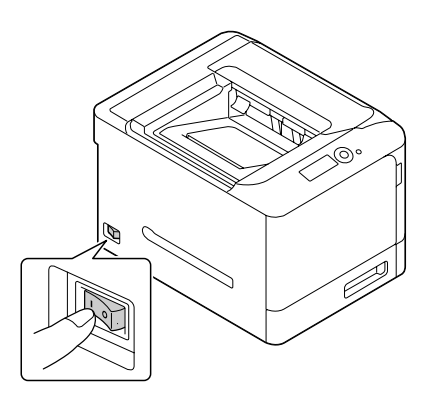

 $12\,$  Δηλώστε τη μονάδα σκληρού δίσκου στο πρόγραμμα οδήγησης εκτυπωτή στα Windows (καρτέλα Properties/Configure).

## **CompactFlash**

Εάν εγκαταστήσετε μια κάρτα CompactFlash, μπορείτε να εκτελέσετε τα εξής:

- **–** Εκτύπωση με ταξινόμηση
- **–** Λήψη γραμματοσειρών/σχημάτων
- **–** Επαλήθευση χρήση/Παρακολούθηση λογαριασμού
- **–** Απευθείας εκτύπωση (συμπεριλαμβανομένης της χρήσης της εφαρμογής PageScope Direct Print)

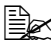

 $\Xi$  *Μπορούν να χρησιμοποιούνται μόνο κάρτες CompactFlash με χωρητικότητα* 1 GB, 2 GB, 4 GB ή 8 GB,

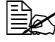

 $\Xi\ll 4$  *Η λειτουργία εκτύπωσης/αποθήκευσης εργασιών δεν είναι διαθέσιμη για τις κάρτες CompactFlash. Οι λειτουργίες αυτές απαιτούν να έχει εγκατασταθεί Cνα προαιρετικό σετ μονάδας σκληροF δίσκου HD-P03.*

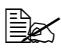

 $\overset{\mathbb{E}}{\cong}$  *Το σετ μονάδας σκληρού δίσκου HD-P03 και ο προσαρμογέας CF MK-725 δεν είναι δυνατό να εγκατασταθούν ταυτόχρονα.* 

### **Εγκατάσταση του προσαρμογέα CF MK-725 και της κάρτας CompactFlash**

#### **Σημείωση**

**Εάν η εγκατεστημένη κάρτα CompactFlash χρησιμοποιείται με άλλη συσκευή εκτός από αυτόν τον εκτυπωτή, όπως με έναν υπολογιστή ή μια ψηφιακD φωτογραφικD μηχανD, γίνεται αυτόματη διαμόρφωση της κάρτας και διαγράφονται όλα τα δεδομένα που περιέχει.** 

#### **Σημείωση**

**Είναι πολύ σημαντικό να προστατεύσετε την πλακέτα ελεγκτή του εκτυπωτή και τυχόν συνδεδεμένες πλακέτες ηλεκτρικών κυκλωμάτων από βλάβες λόγω ηλεκτροστατικών φορτίων. Προτού εκτελέσετε αυτD τη διαδικασία, ελCγξτε την προειδοποίηση κατά του στατικοF ηλεκτρισμού στη [σελίδα](#page-270-0) 10-3. Επιπλέον, να χειρίζεστε πάντοτε τις πλακCτες ηλεκτρικHν κυκλωμάτων μόνο από τις άκρες.**

1 Απενεργοποιήστε τον εκτυπωτή και αποσυνδέστε το καλώδιο τροφοδοσίας και τα καλώδια διασύνδεσης.

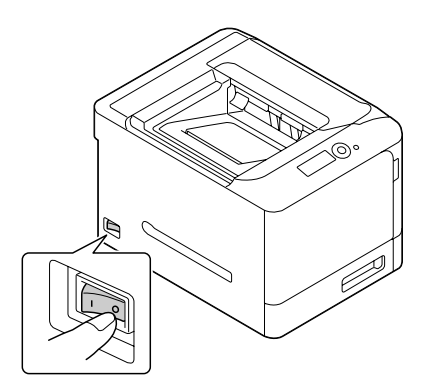

 $2\,$  Χρησιμοποιώντας ένα κατσαβίδι, αφαιρέστε το πίσω κάλυμμα.

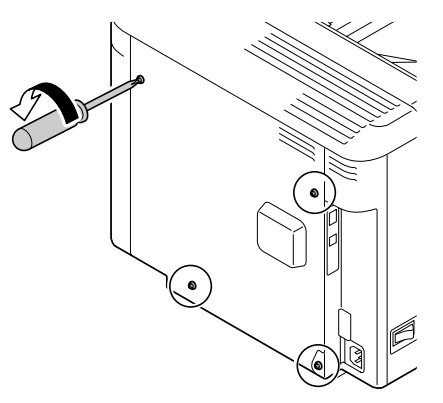

3 Αφαιρέστε δύο βίδες χρησιμοποιώντας ένα κατσαβίδι.

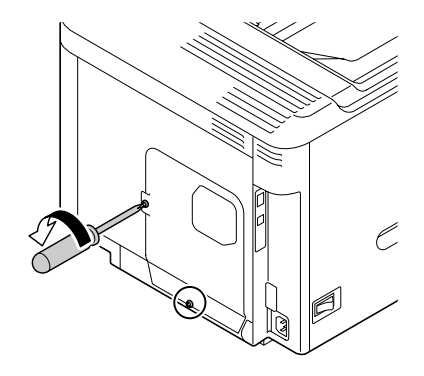

4 Μετακινήστε τον πίνακα ελάχιστα προς τα κάτω και ανυψώστε τον αφαιρώντας τον από τον εκτυπωτή.

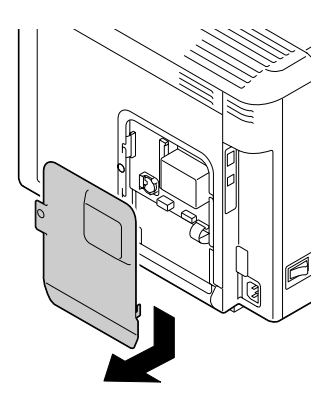

 $5$  Συνδέστε τα δύο καλώδια στον προσαρμογέα CF.

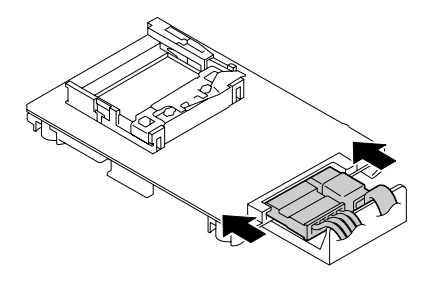

 $6$  Εισάγετε εντελώς την κάρτα CompactFlash στην κατάλληλη υποδοχή.

Oταν η κάρτα CompactFlash Cχει τοποθετηθεί σωστά, το κουμπί που βρίσκεται στο επάνω μέρος της υποδοχής (εμφανίζεται κυκλωμένο στο σχήμα) εξέρχεται ελαφρώς προς τα έξω.

 $\mathbb{R}$  *Προτού αφαιρέσετε την κάρτα CompactFlash, πιCστε αυτό το κουμπί προς τα μέσα.* 

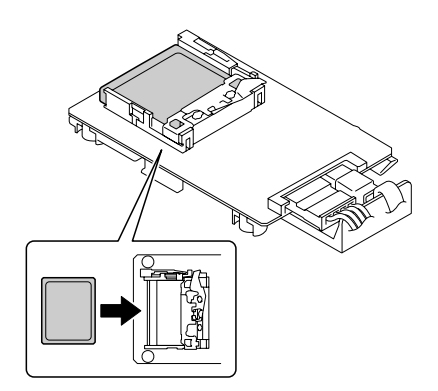

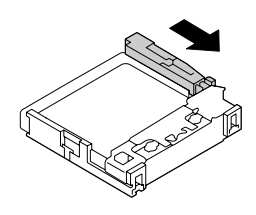

7 Συνδέστε στο συνδετήρα τα δύο καλώδια του προσαρμογέα CF.

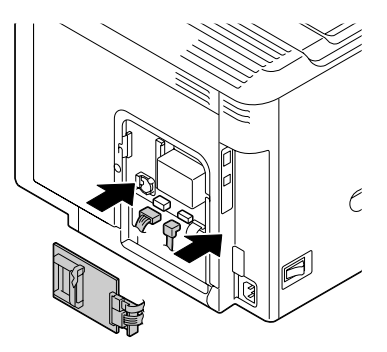

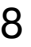

 $8$  Εισάγετε τους τέσσερις πείρους στερέωσης του προσαρμογέα CF στις οπές, για να στερεώσετε τον προσαρμονέα CF.

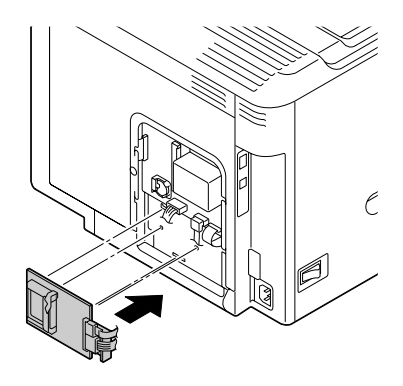

- 9 Επανατοποθετήστε τον πίνακα και σφίξτε τις δύο βίδες.
- 10 Τοποθετήστε το πίσω κάλυμμα και σφίξτε τις τέσσερις βίδες.
- 11 Επανασυνδέστε όλα τα καλώδια διασύνδεσης.
- $12$  Επανασυνδέστε το καλώδιο τροφοδοσίας και ενεργοποιήστε τον εκτυπωτή.

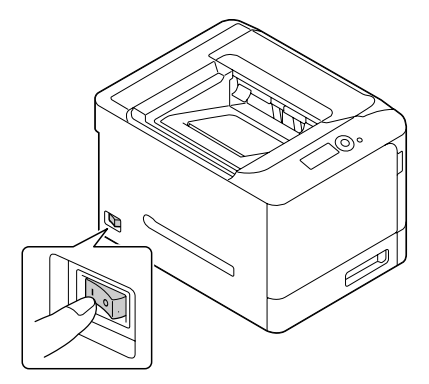

 $13\,$  Δηλώστε την κάρτα μνήμης στο πρόγραμμα οδήγησης εκτυπωτή στα Windows (καρτέλα Properties/Configure).

# **Κάτω μονάδα τροφοδοσίας PF-P09**

Μπορείτε να εγκαταστήσετε μία το πολύ προαιρετική κάτω μονάδα τροφοδοσίας PF-P09 (συρτάρι 3). Η κάτω μονάδα τροφοδοσίας PF-P09 αυξάνει τη χωρητικότητα τροφοδοσίας μέσων εκτύπωσης κατά 500 φύλλα.

### **9εριεχόμενα σετ**

■ Κάτω μονάδα τροφοδοσίας με ένα συρτάρι (χωρητικότητα 500 φύλλων)

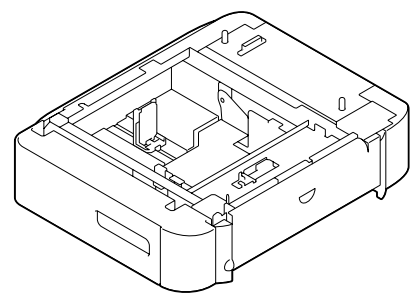

### **Τοποθέτηση της κάτω μονάδας τροφοδοσίας PF-P09**

### **Σημείωση**

**Αν Cχουν εγκατασταθεί τα αναλHσιμα στον εκτυπωτD, φροντίστε να παραμένει ο εκτυπωτής σε οριζόντια θέση κατά τη μεταφορά του, προκειμένου να αποφευχθεί διαρροή των υγρών ουσιών.** 

1 Απενεργοποιήστε τον εκτυπωτή και αποσυνδέστε το καλώδιο τροφοδοσίας και τα καλώδια διασύνδεσης.

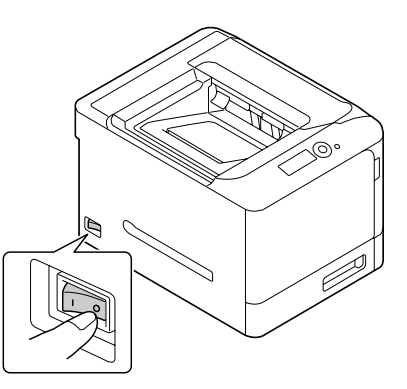

2 Ετοιμάστε την κάτω μονάδα τροφοδοσίας.

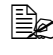

 $\equiv$   $\mathbb{R}$  *Φροντίστε* να τοποθετήσετε την κάτω μονάδα τροφοδοσίας σε *επίπεδη επιφάνεια.*

 $\,3\,$  Ανοίξτε το κάλυμμα της δεξιάς πλευράς της κάτω μονάδας τροφοδοσίας.

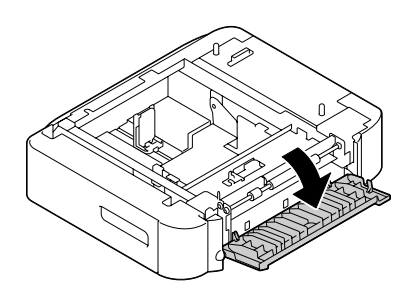

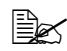

4A *Το κάλυμμα της δεξιάς πλευράς της κάτω μονάδας τροφοδοσίας πρCπει να ανοίγεται προτοF καταστεί δυνατD η εγκατάσταση της*  $\mu$ ονάδας *τροφοδοσίας* στον εκτυπωτή.

4 Με τη βοήθεια ενός ακόμη ατόμου, τοποθετήστε τον εκτυπωτή επάνω από την κάτω μονάδα τροφοδοσίας, φροντίζοντας οι πείροι τοποθέτησης της κάτω μονάδας τροφοδοσίας να εφαρμόζουν σωστά στις οπές που βρίσκονται στο κάτω μέρος του εκτυπωτή.

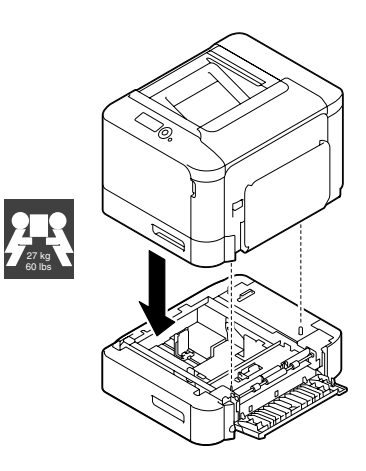

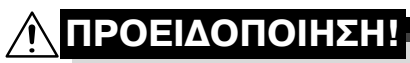

 $O$  εκτυπωτής ζυγίζει περίπου 27 kg (60 lbs) όταν είναι πλήρως **εξοπλισμένος με όλα τα αναλώσιμά του. Ο εκτυπωτής πρέπει να σηκώνεται από δύο άτομα.** 

 $5\,$  Κλείστε το κάλυμμα της δεξιάς πλευράς της κάτω μονάδας τροφοδοσίας.

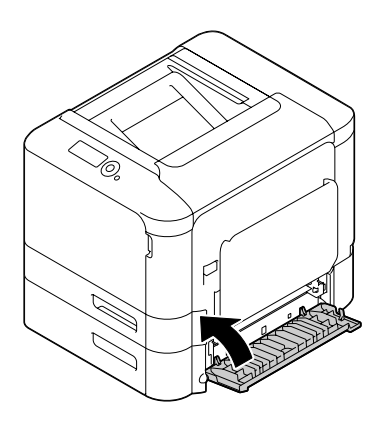

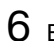

 $6$  Επανασυνδέστε όλα τα καλώδια διασύνδεσης.

7 Επανασυνδέστε το καλώδιο τροφοδοσίας και ενεργοποιήστε τον εκτυπωτή.

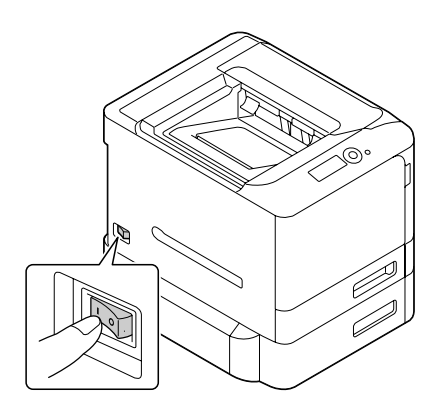

 $8\,$  Δηλώστε τη μονάδα τροφοδοσίας χαρτιού 3 στο πρόγραμμα οδήγησης εκτυπωτή στα Windows (καρτέλα Properties/Configure).
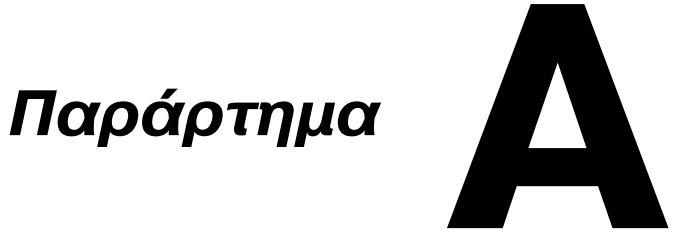

## **Τεχνικές προδιαγραφές**

## **Εκτυπωτής**

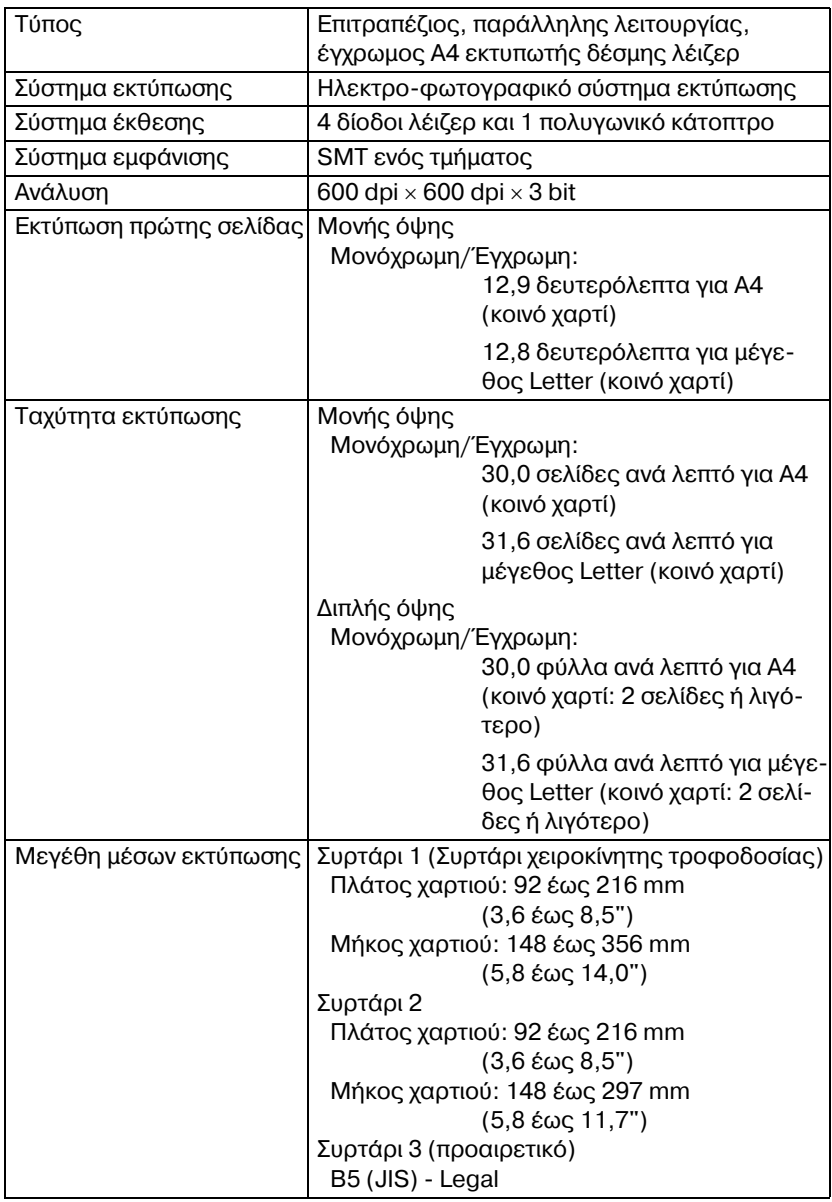

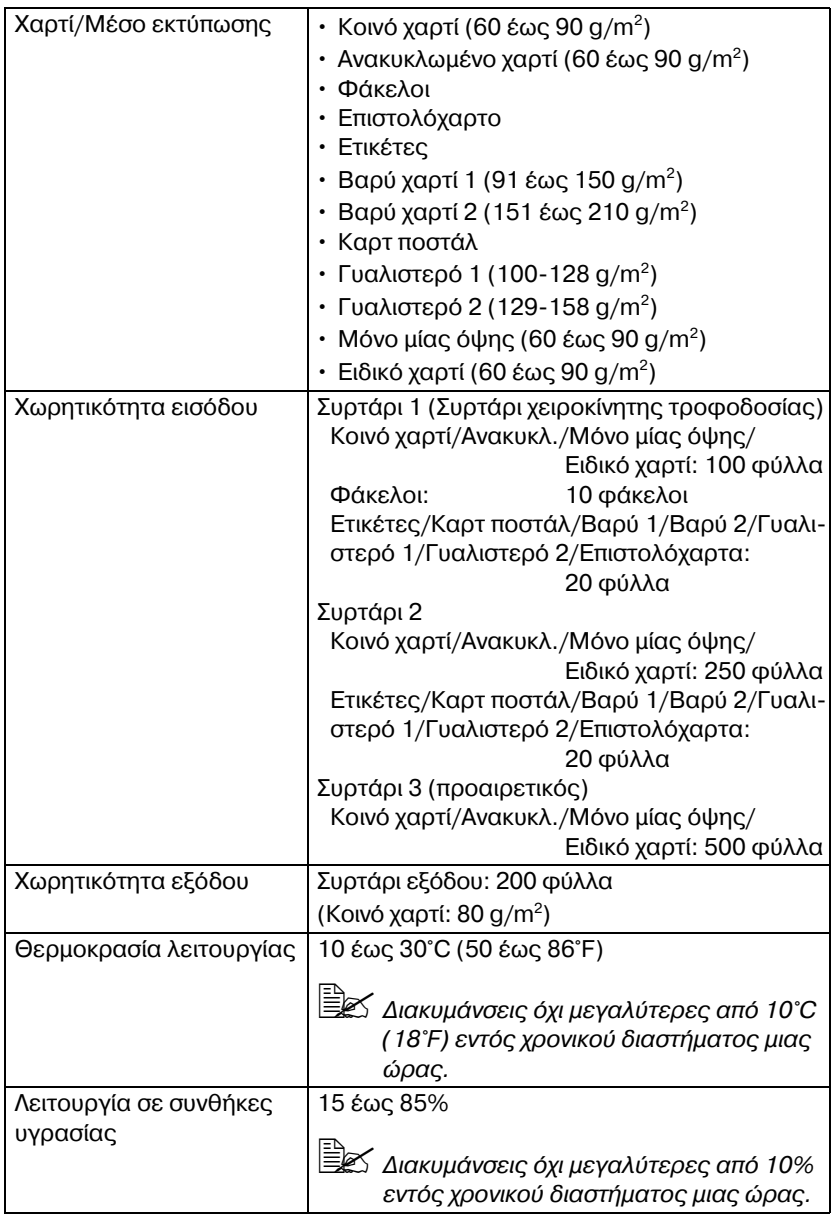

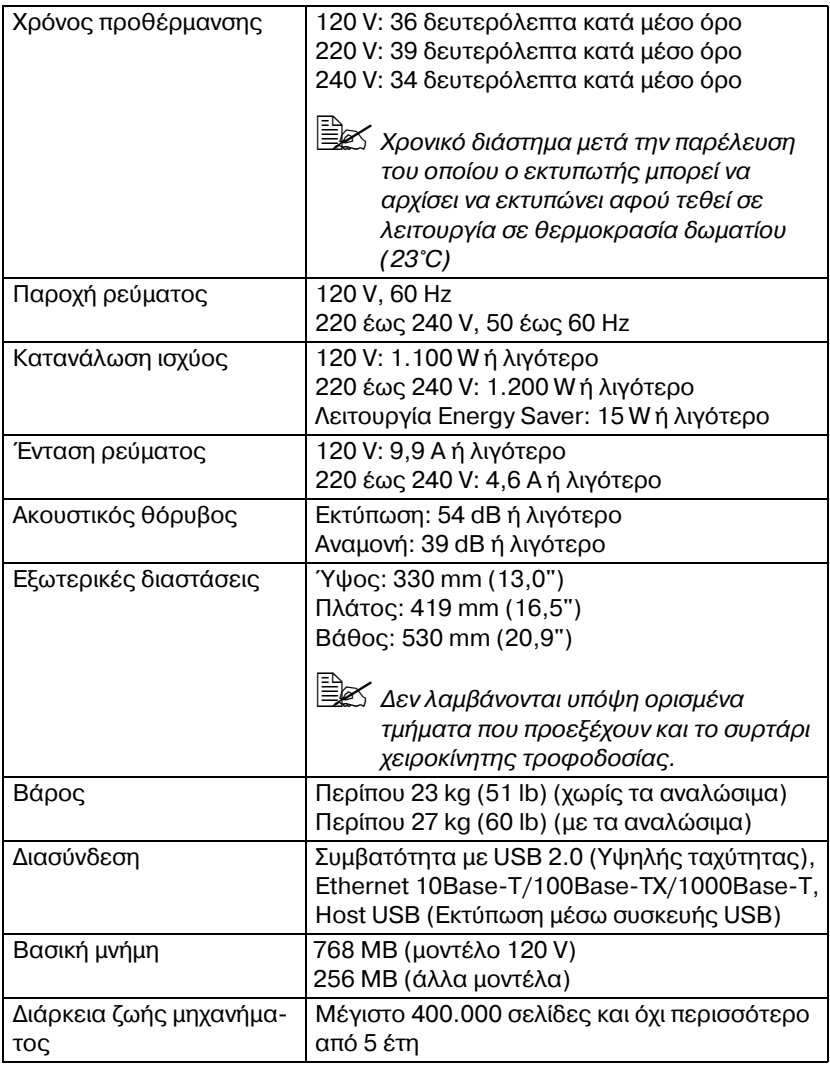

#### **Πίνακας διάρκειας ζωής αναλώσιμων**

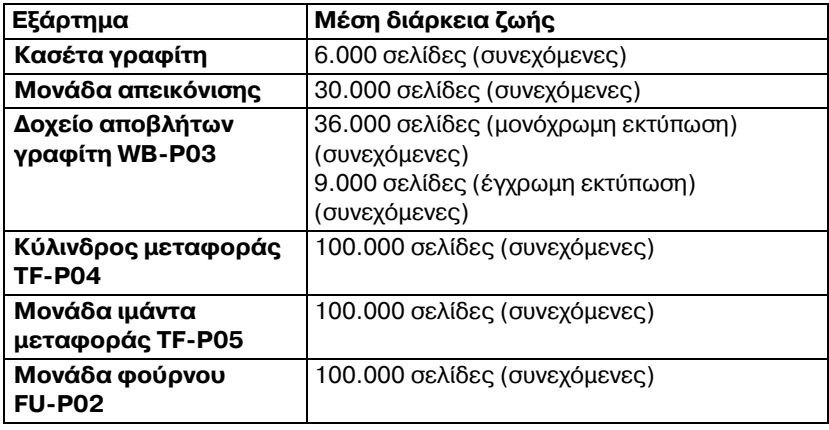

#### $\Delta$ υνατότητα αντικατάστασης από το χρήστη

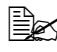

 $\overset{12}{\cong}$   $\leq$  0ι τιμές που εμφανίζονται για την κασέτα γραφίτη και το δοχείο απο*βλήτων γραφίτη υποδεικνύουν τον αριθμό σελίδων για εκτύπωση*  $\mu$ ονής όψης με χρήση μέσων εκτύπωσης μεγέθους A4/Letter και *κάλυψη 5%.*

*Η πραγματική διάρκεια ζωής ενδέχεται να διαφέρει (να είναι μικρότερη), ανάλογα με τις συνθήκες εκτύπωσης (κάλυψη, μέγεθος χαρτιοF κ.λπ.), με τις διαφορCς στη μCθοδο εκτFπωσης, όπως συνεχόμενη D διακοπτόμενη εκτFπωση (κατά την οποία εκτυπHνονται συχνά εργασίες μίας σελίδας) ή με τον τύπο του χαρτιού που χρησιμοποιείται, για παράδειγμα, βαρύ χαρτί. Επιπλέον, η διάρκεια ζωής επηρεάζεται από τη θερμοκρασία και την υγρασία του περιβάλλο ντος λειτουργίας.*

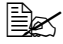

 $\overset{\mathbb{R}}{\Longrightarrow}$  *Είτε εκτυπώνουν έγχρωμα είτε ασπρόμαυρα, οι έγχρωμοι εκτυπωτές καταναλHνουν μικρD ποσότητα από κάθε κασCτα γραφίτη κατά τη διάρκεια της διαδικασίας προετοιμασίας όταν το μηχάνημα ενεργο ποιείται D απενεργοποιείται και κατά τη διάρκεια αυτόματων ρυθμί*  $\sigma$ εων για τη διατήρηση της ποιότητας εκτύπωσης. Ακόμη και συνέβη *ένα σφάλμα κατά τη διάρκεια ασπρόμαυρης εκτύπωσης, καταναλώνεται Cγχρωμος γραφίτης και μπορεί να χρειαστεί αντικατάσταση.*

#### **Αντικατάσταση από τεχνικό**

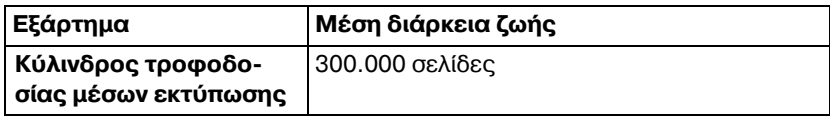

## *Το ενδιαφέρον μας για την προστασία του* **περιβάλλοντος**

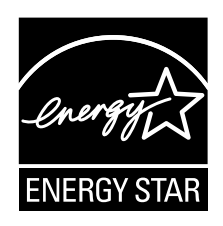

Ως συνεργάτες του ENERGY STAR® , χαρακτηρίσαμε το μηχάνημα αυτό ως πλήρως συμβατό με τις κατευθυντήριες οδηγίες του ENERGY STAR σχετικά με την εξοικονόμηση ενέργειας.

#### **Τι είναι τα προϊόντα ENERGY STAR;**

Τα προϊόντα ENERGY STAR διαθέτουν μια ειδική λειτουργία η οποία επιτρέπει την αυτόματη εναλλαγή σε "λειτουργία χαμηλής κατανάλωσης" μετά από ένα διάστημα αδράνειας. Τα προϊόντα ENERGY STAR χρησιμοποιούν την ενέργεια πιο αποτελεσματικά, σας βοηθούν να εξοικονομήσετε χρήματα από λογαριασμούς πάγιων εξόδων και συμβάλλουν στην προστασία του περιβάλλοντος.

# **Αλφαβητικό ευρετήριο**

## **C**

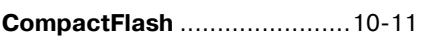

## **M**

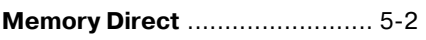

### **S**

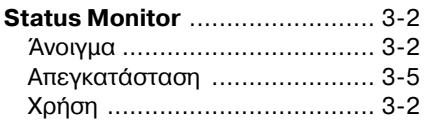

## **Α**

#### **Αναλώσιμα**

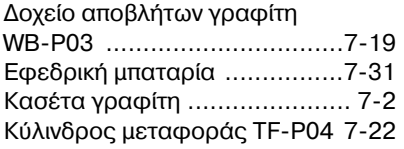

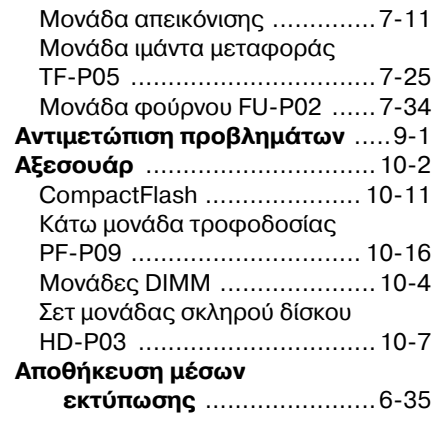

#### **Β**

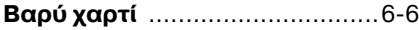

#### **Γ**

**Γυαλιστερά μέσα εκτύπωσης** [. 6-12](#page-139-0)

## **Δ**

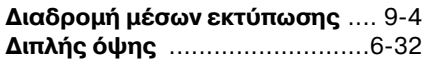

#### **Ε**

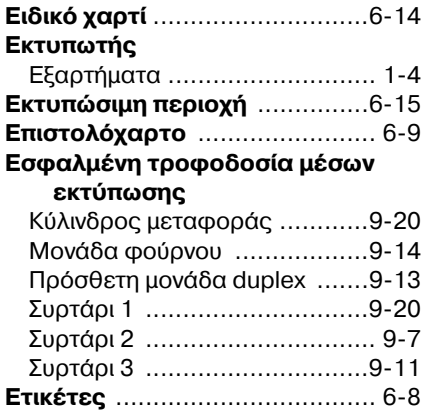

## **Η**

**Ηλεκτροστατική αποφόρτιση** [..10-3](#page-270-0)

## **Κ**

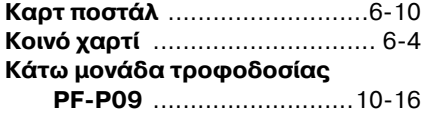

## **Μ**

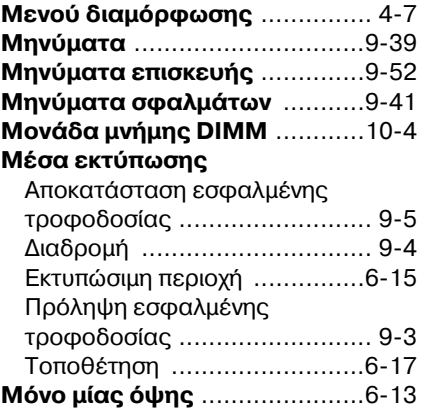

#### **9**

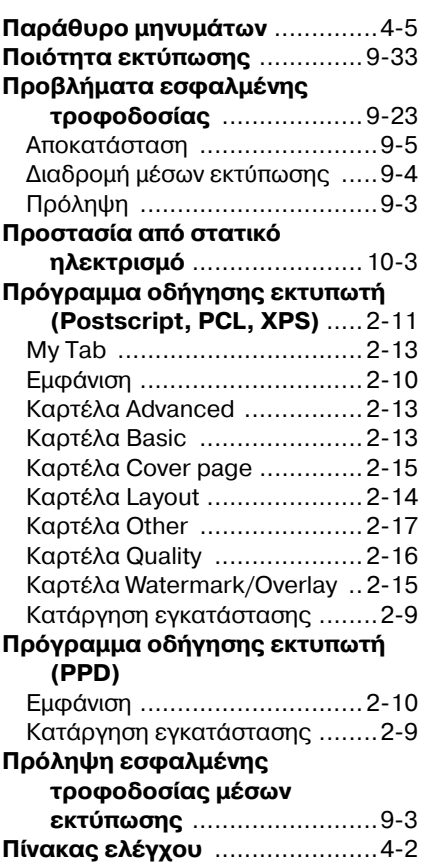

## **Σ**

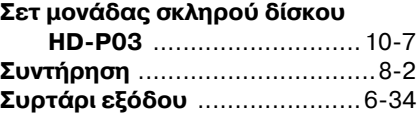

## **Τ**

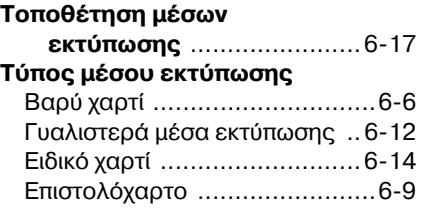

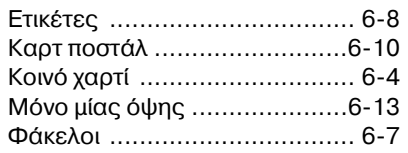

#### **Φ**

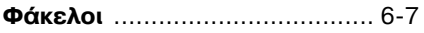